Manual de Operación

# **Balanza comercial UC3-Value Line**

# **be connected be successful**

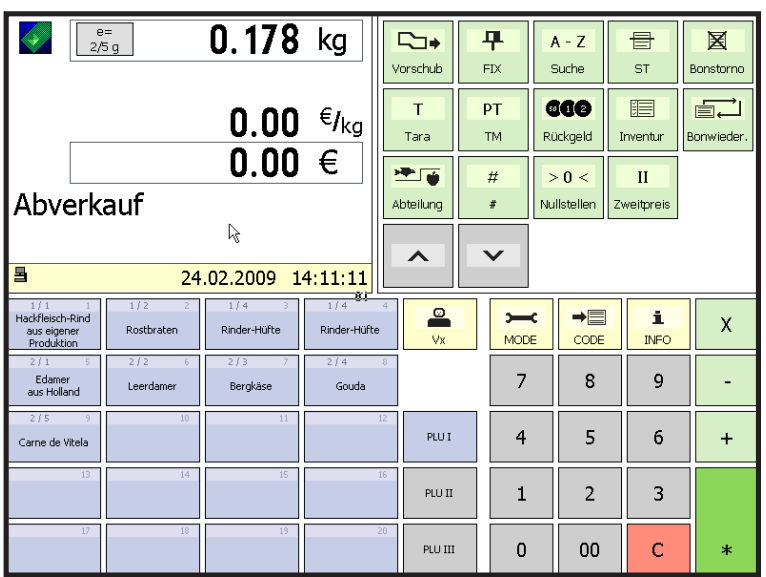

El diseño y presentación de las superficies de control de su balanza pueden diferir de esta representación.

### **Manual de Operación**

APPU Despacho VV1 **Caja** Inventario

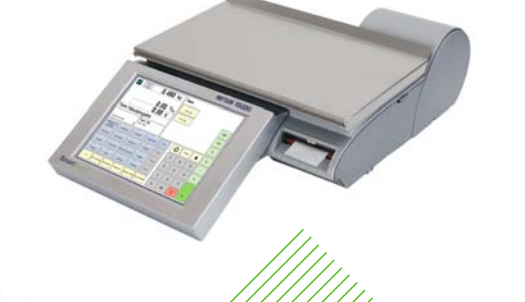

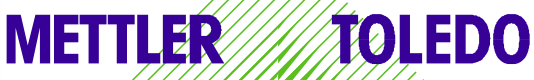

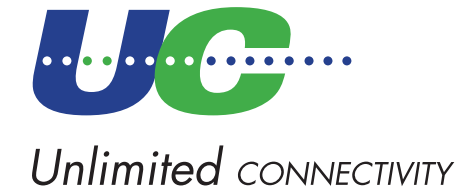

© Mettler-Toledo (Albstadt) GmbH ME-22019116B Impreso en Alemania 1109/2.11

### **Declaración de Conformidad**

#### Nosotros, **Mettler-Toledo (Albstadt) GmbH Unter dem Malesfelsen 34 D-72458 Albstadt**

declaramos bajo nuestra única responsabilidad, que el producto

#### **Balanza comercial del modelo UC3 - CT/HT/CDDT/SPCT/RTT**

a partir del Nº Serie 3076250

a que hace referencia la presente declaración, es conforme a las siguientes normas y directivas:

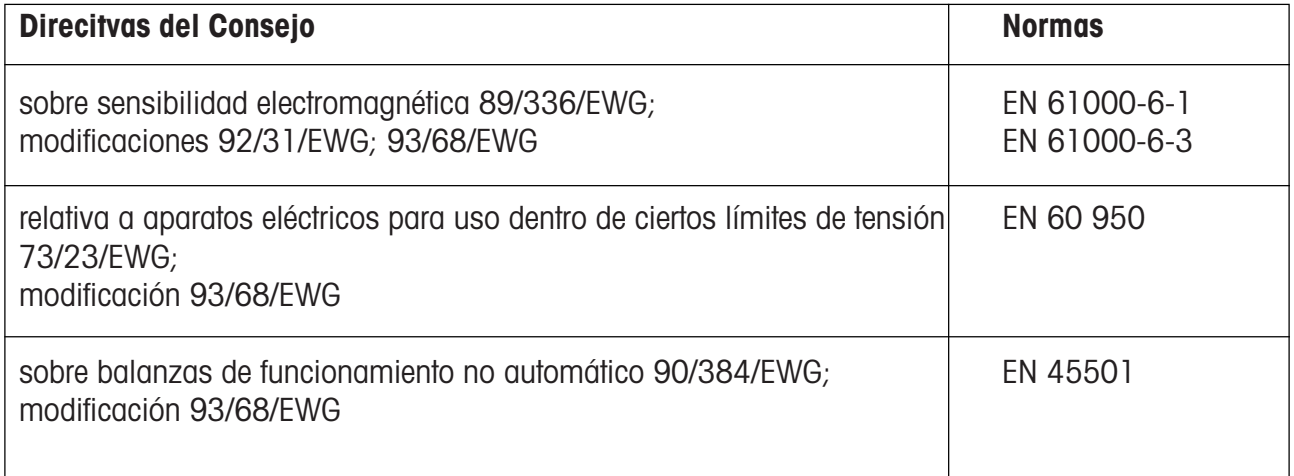

**Albstadt, febrero de 2009 Mettler-Toledo (Albstadt) GmbH**

1. humad

R. Zelalo

**Christoph Dermond, General Manager Roland Schmale, Quality Manager**

### Indice del contenido

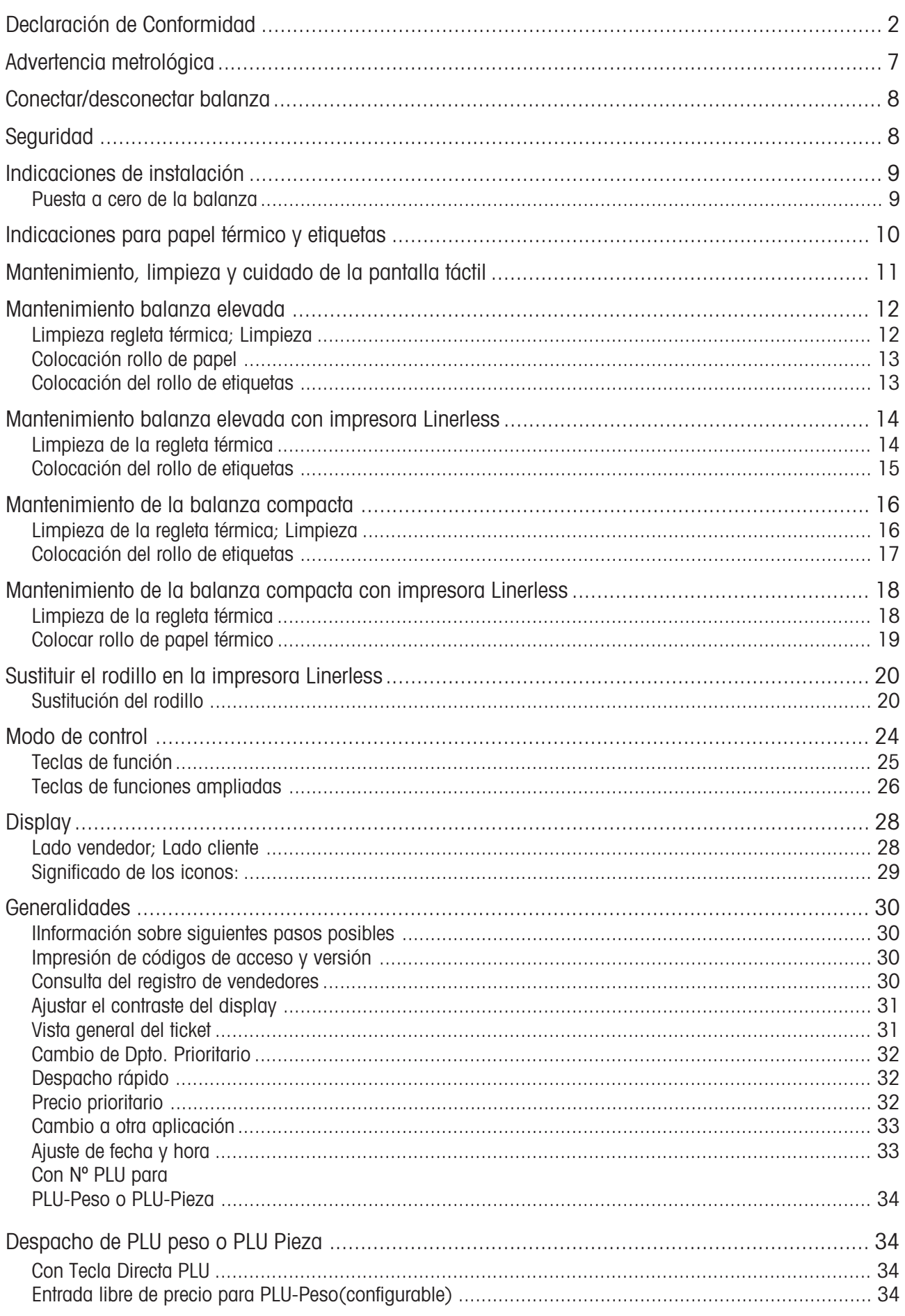

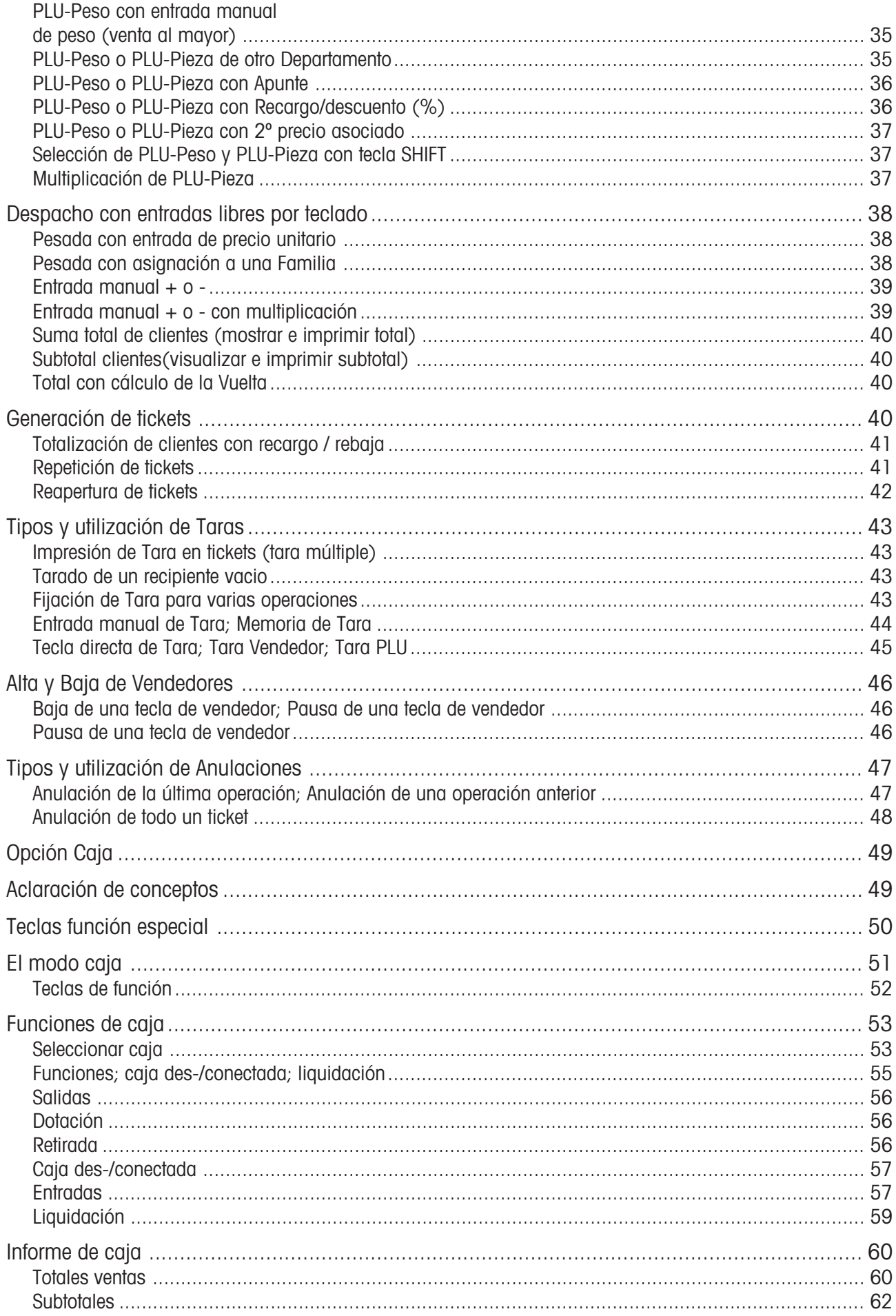

### Indice del contenido

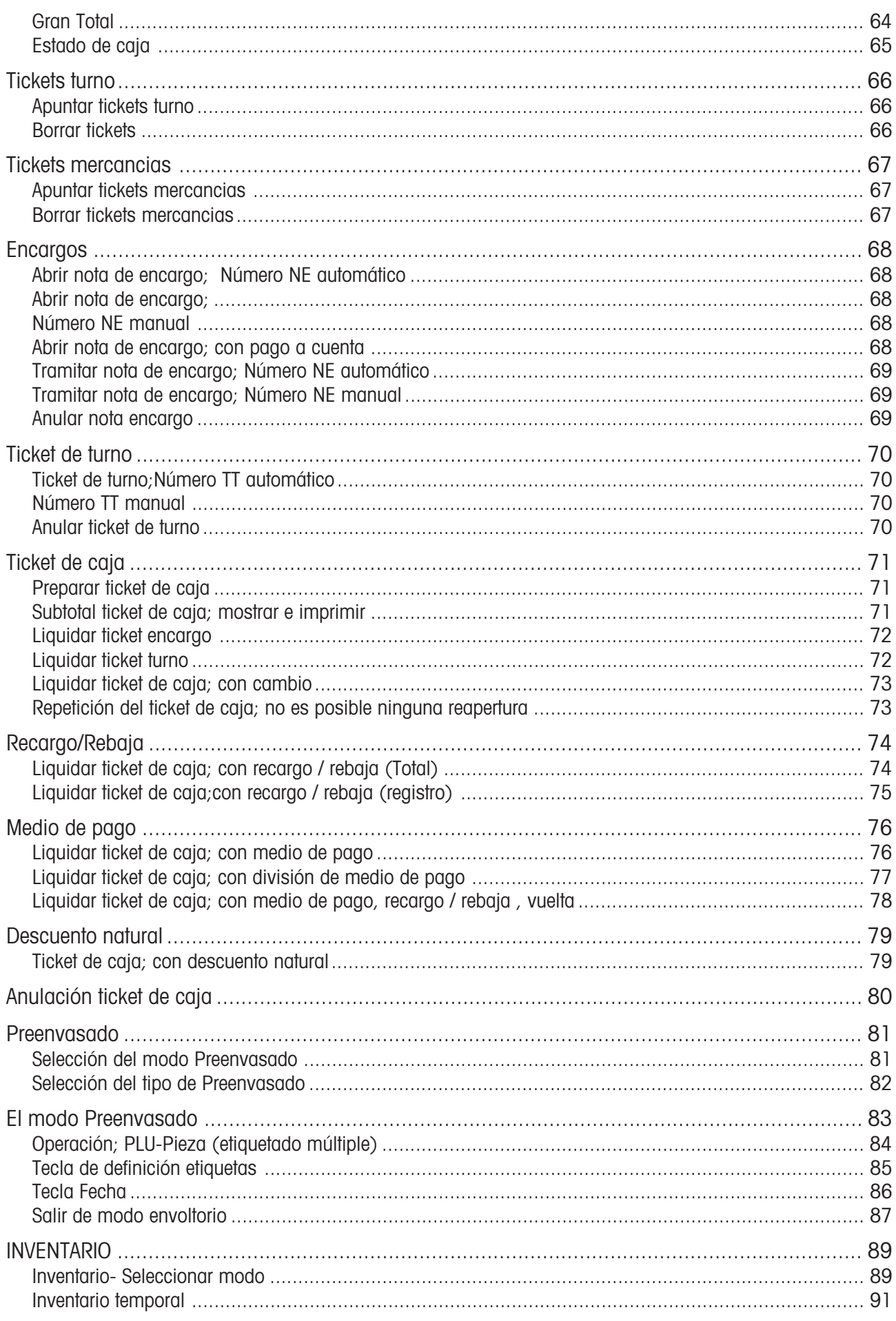

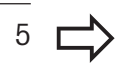

### Indice del contenido

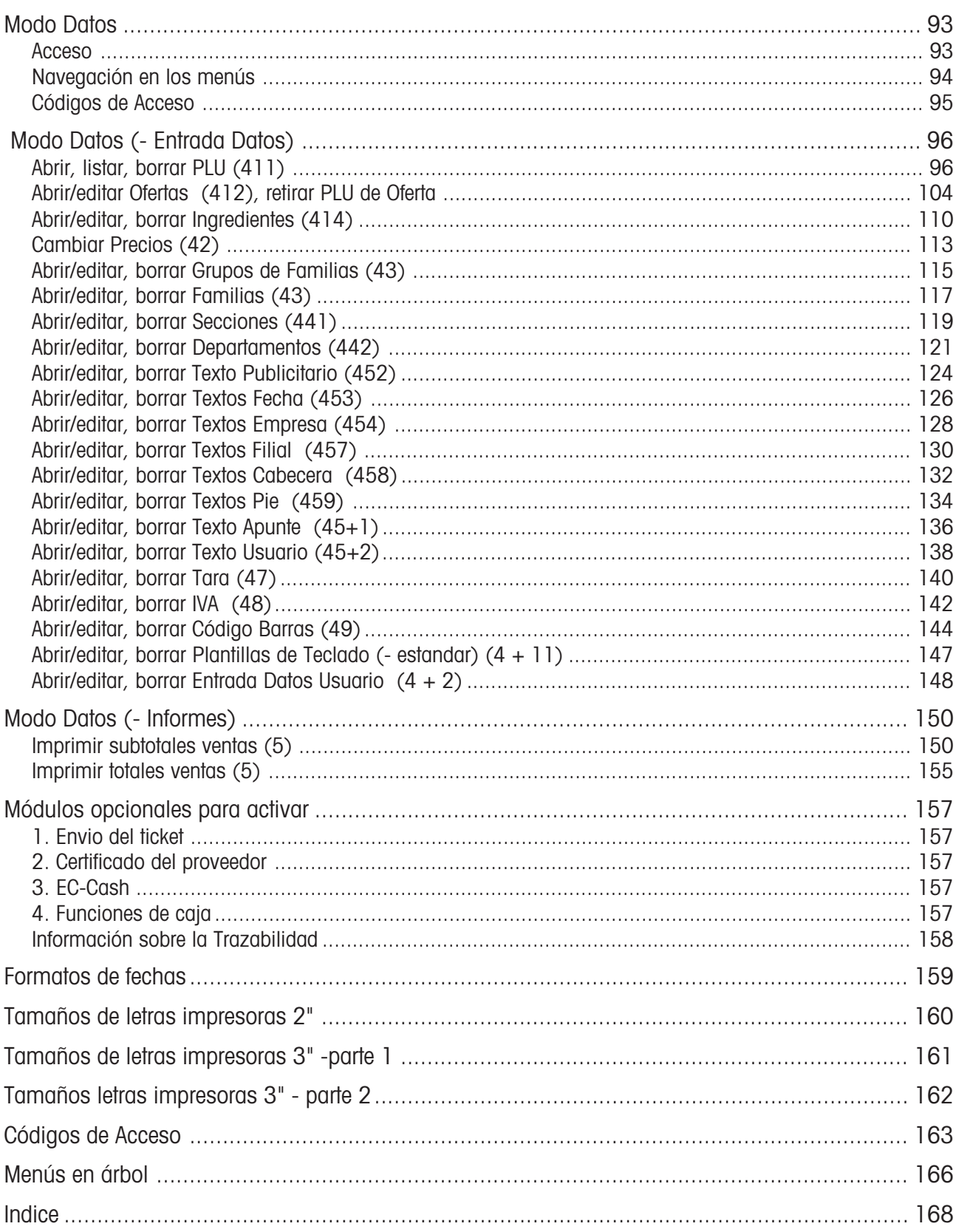

# **Advertencia metrológica**

**Nota importante para balanzas verificables en paises de la UE**

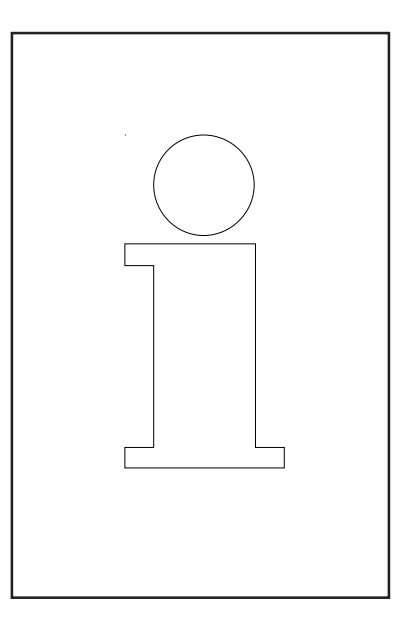

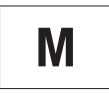

**Las balanzas verificadas en fábrica llevan este distintivo en la etiqueta de la caja.**

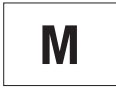

**Las balanzas que llevan una M verde sobre la placa de características, pueden ser puestas inmediatamente en servicio.**

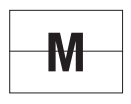

**Las balanzas verificables en 2 etapas, llevan este distintivo en la etiqueta de la caja.**

Estas balanzas han tenido un primer paso de verificación en fábrica [Conformidad de Fabricación según EN 45501-8.2], y tienen que pasar la segunda etapa de verificación en el lugar de instalación. La verificación debe ser realizada por el personal de servicio METTLER TOLEDO autorizado por el organismo metrológico competente.

Por favor contacte con el Servicio Técnico METTLER TOLEDO.

Balanzas con que se realizan transacciones comerciales en lugares públicos, deber ser verificadas.

Por favor, respete las normas de verificación vigentes en su país.

### **Conectar/desconectar la balanza**

En vez de utilizar un conmutador de alimentación, la balanza se conectará/desconectará mediante un pulsador de red, es decir:

- La **Desconexión** (reducción del sistema operativo) se realiza con retardo.

- La **Conexión** (aumento del sistema operativo) se realiza de modo normal.

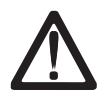

- Antes de cualquier manipulación se debe desenchufar el **cable de red** para dejar el aparato sin corriente.

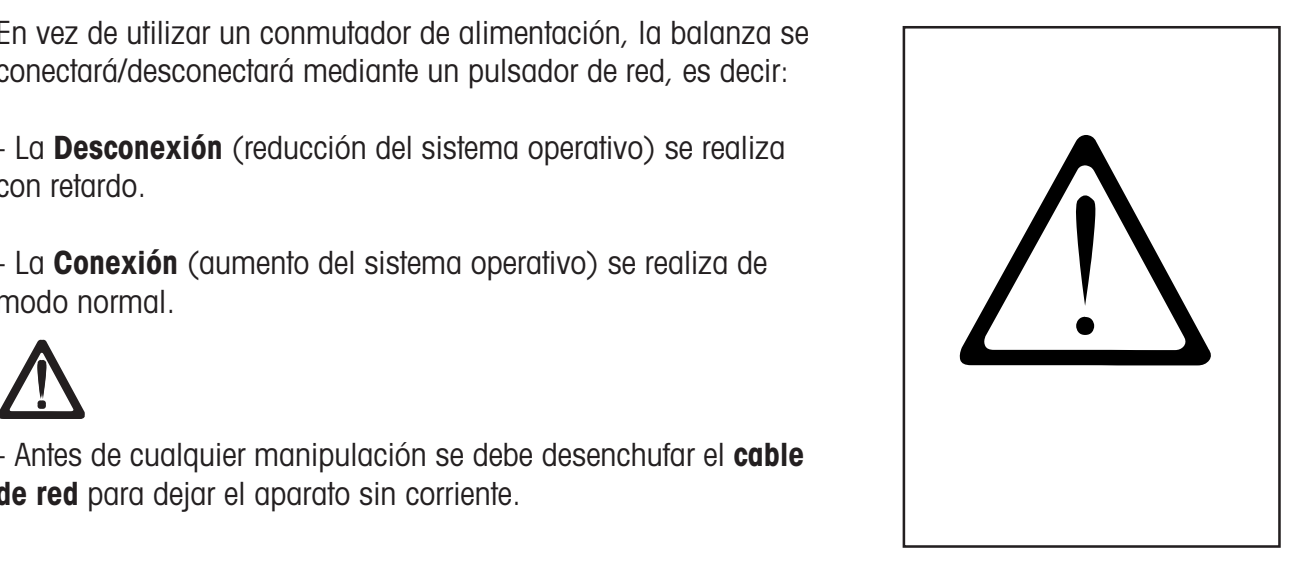

# **Indicaciones de seguridad**

Las balanzas no deben operar en zonas con peligro de explosiones y/o con presencia de mezclas peligrosas de polvos, vapores, humos o gases. Cualquier aparato eléctrico desprovisto de la protección especial para la zona peligrosa donde haya de ser instalado, representa un considerable riesgo para la seguridad.

Para prevenir accidentes, la balanza sólo debe ser abierta por personal de servicio acreditado y autorizado.

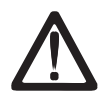

**¡ CUIDADO ! PELIGRO DE EXPLOSION AL EFECTUAR CAMBIOS DE BATERIAS PERSONAL NO CUALIFICADO PARA ELLO. ELIMINACION DE BATERIAS USADAS SEGÚN INDICACIONES.**

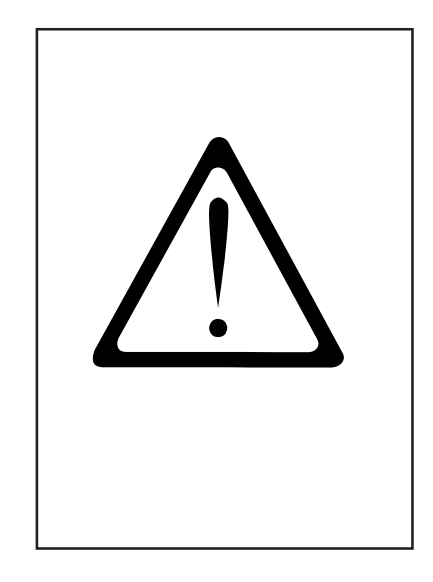

# **Instalación**

Su balanza forma, por regla general, parte de un sistema interconectado de pesaje, cuya instalación y puesta en marcha corre a cargo de personal de METTLER TOLEDO o de distribuidores autorizados. El cliente recibe un entrenamiento específico, así como la documentación necesaria. Su balanza sólo debe conectarse a la red mediante el cable suministrado con el equipo.

Para nivelar la balanza existe un nivel de burbuja en la parte trasera de la balanza. Se recomienda comprobar de vez en cuando el nivel, especialmente al cambiar de emplazamiento la balanza, efectuando ajustes con las patas niveladoras cuando sea preciso, hasta que la burbuja se encuentre en el centro, como se muestra en la figura.

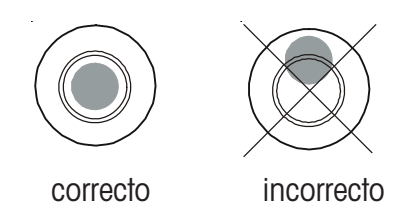

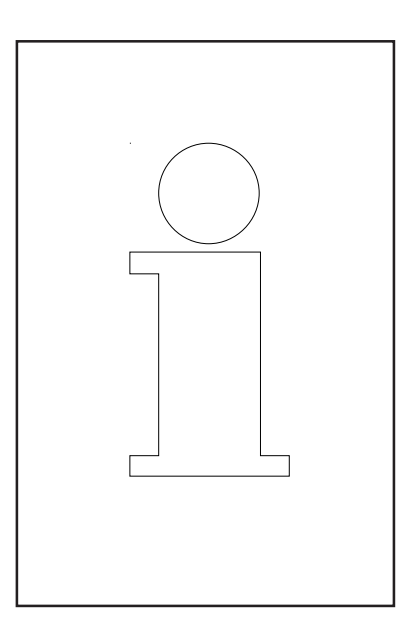

### **Puesta a cero de la balanza**

La balanza tiene un dispositivo de puesta a cero automático, que compensa pequeñas acumulaciones de producto sobre la balanza. El dispositivo de puesta a cero queda desconectado cuando se realiza una tara. Tras eliminar los posibles depósitos de suciedad, y con la balanza conectada, en el display aparece o bien

> $> 0 <$ Nullsteller

- un valor negativo, o
- se iluminan los segmentos "

### **Remedio:**

Pulsar la tecla  $\rightarrow \equiv \rightarrow$  y luego la tecla

o pulsar la tecla de puesta a cero

#### **Si aparece de nuevo el error:**

• Apagar y volver a encender la balanza (autocero)

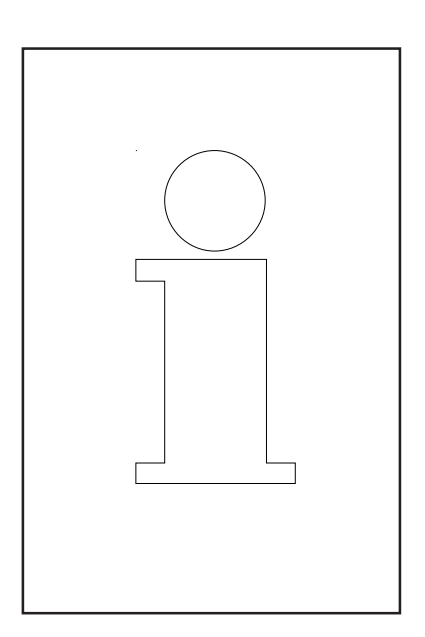

# **Indicaciones para papel térmico y etiquetas**

Las balanzas UC llevan una impresora térmica incorporada que puede ser de tickets, de etiquetas, o ambas. Estas impresoras requieren el uso de papel térmico de características adecuadas. METTLER TOLEDO recomienda un tipo de papel homologado, resultado de muchos años de experiencia, que además de cumplir todos los requerimientos técnicos, ha sido también aprobado metrológicamente para su uso en balanzas de la serie UC.

Si el cliente decide utilizar papel térmico que no responde a nuestras especificaciones, puede verse afectada tanto la calidad de la impresión, como la duración de la(s) impresora(s). En tal caso, las impresoras quedarían excluidas de nuestra garantia.

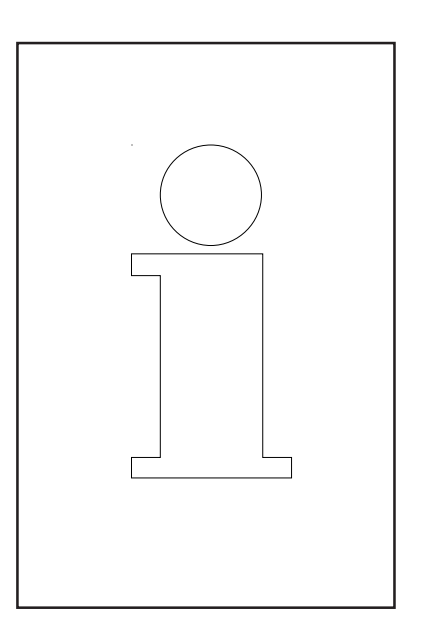

# **Mantenimiento, limpieza y cuidado de la pantalla táctil**

La pantalla táctil no requiere un mantenimiento especial; para la limpieza periódica de la misma recomendamos utilizar un paño suave con un producto de limpieza específico para pantallas o un trapo para limpiar gafas o bien un paño húmedo con un producto de limpieza para cristales.

Una presión excesiva, los arañazos en la superficie o el uso de objetos afilados o con punta pueden ocasionar daños y fallos en la pantalla táctil.

Por favor, desconecte el aparato antes de limpiarlo para evitar errores de operación.

Advertencia:

Aplique siempre primero el producto de limpieza sobre el paño y, después, limpie la pantalla táctil.

¡Por favor, no utilice ácidos o soluciones alcalinas para realizar la limpieza!

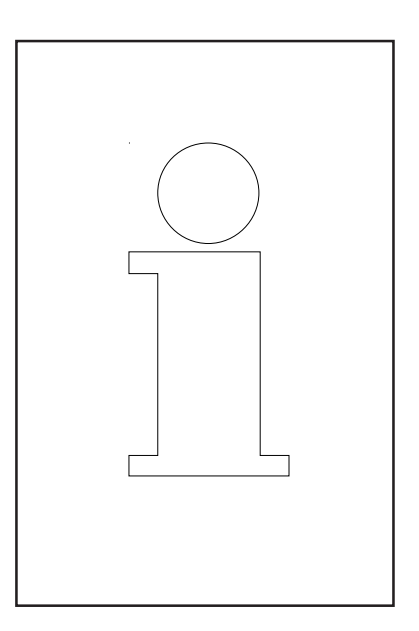

# **Mantenimiento de la balanza elevada**

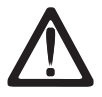

**Antes de cualquier intervención, por favor desenchufe la balanza de la red.**

### **Limpieza**

- Desconectar la balanza y sacar el enchufe.
- Limpiar el panel con un paño húmedo, no mojado.
- Meter el enchufe y volver a conectar la balanza. .

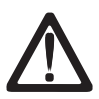

No utilizar un disolvente fuerte, sino un producto normal de limpieza.

### **Limpieza regleta térmica**

- Apagar la balanza y desenchufarla de la red.
- Abrir la puerta.
- **Impresora tickets**: echar hacia **atrás** la palanca de enclavamiento. La regleta térmica se inclina hacia adelante.
- Impresora etiquetas: presionar hacia abajo la palanca de enclavamiento. La regleta térmica se inclina hacia arriba.
- Quitar la tapa del lápiz limpiador.
- Con la punta húmeda del lápiz, limpiar la parte anterior de la regleta térmica.
- Impresora tickets: presionar la regleta hacia arriba, hasta que encaje.
- Impresora etiquetas: regleta hacia abajo hasta que encaje.
- Cerrar con su tapa el lápiz limpiador.
- Enchufar y encender la balanza.

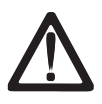

Para la limpieza de la regleta térmica utilizar sólo el lápiz limpiador que acompaña a la balanza. Cualquier otro objeto podría dañar la regleta térmica.

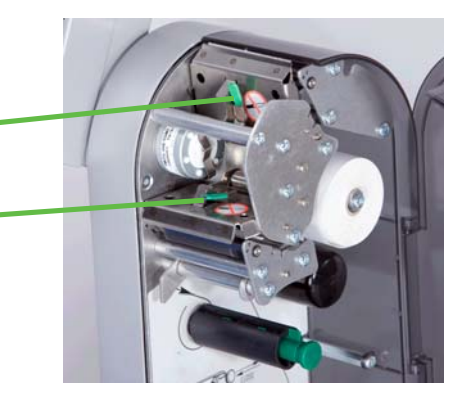

12 METTLER TOLEDO Manual Operación ME-Nº 22019116B Version 1.13 11/09

#### **Colocación rollo de papel**

- Quitar el mandril del rollo gastado.
- Presionar hacia **atrás** la palanca de enclavamiento. La regleta se inclina hacia adelante.
- Colocar el nuevo rollo, según el esquema.
- El inicio del papel queda a la izquierda.
- Tirar del papel hasta que quede tenso.
- Presionar la regleta hacia arriba, hasta su encaje.
- Cortar el papel sobrante.

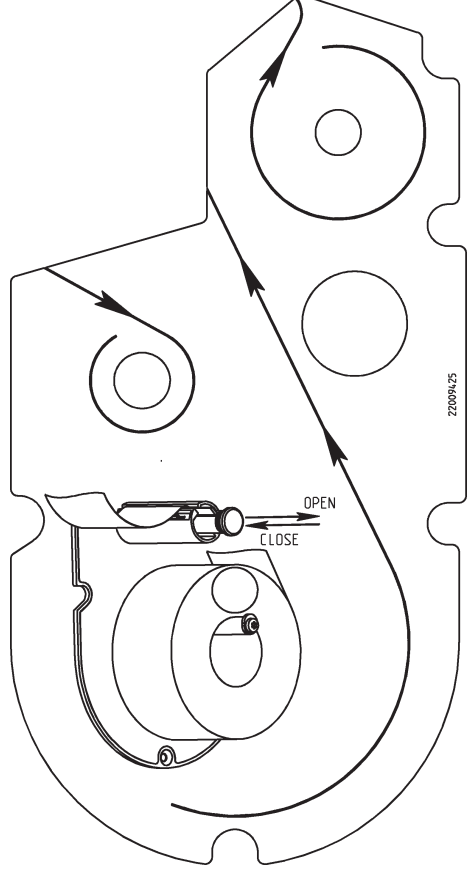

### **Colocación del rollo de etiquetas**

- Quitar el mandril del rollo gastado
- Presionar la palanca de enclavamiento hacia **abaio**. La regleta se inclina hacia arriba.
- Tirar hacia arriba del rebobinador verde y retirar el papel soporte.
- Colocar el nuevo rollo, según el esquema.
- El inicio del papel queda a la izquierda.
- Colocar el papel soporte en el rebobinador y presionar
- Presionar la regleta hacia **abajo**, hasta su encaje.
- Pulsar la tecla  $\lceil \sqrt{q} \rceil$  de avance de papel.

# **Mantenimiento de balanza la elevada**

# $\Delta$

**Antes de cualquier intervención, por favor desenchufe la balanza de la red.**

#### **Limpieza de la regleta térmica**

- Apagar la balanza y desenchufarla de la red.
- Abrir la puerta.
- Echar hacia **abajo** la palanca de enclavamiento. La regleta térmica se inclina hacia adelante.
- Quitar la tapa del lápiz limpiador.
- Con la punta húmeda del lápiz, limpiar la parte anterior de la regleta térmica.
- Presionar la regleta hacia abajo, hasta que encaje.
- · Impresora etiquetas: regleta hacia **abajo** hasta que encaje.
- Cerrar con su tapa el lápiz limpiador.
- Enchufar y encender la balanza.

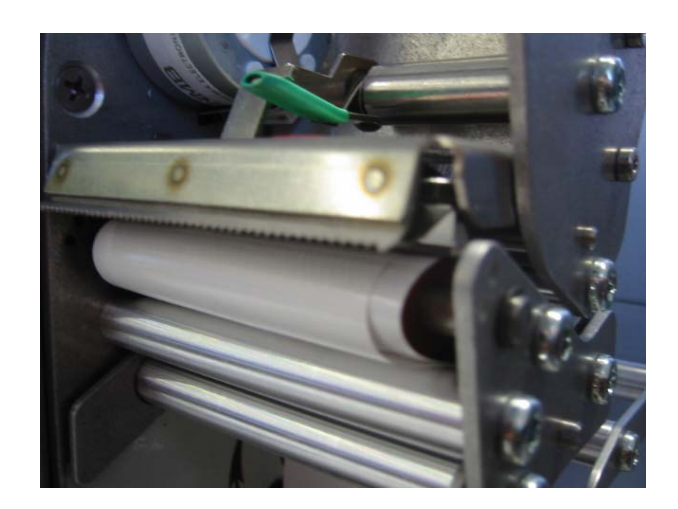

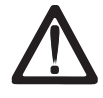

Para la limpieza de la regleta térmica utilizar sólo el lápiz limpiador que acompaña a la balanza. Cualquier otro objeto podría dañar la regleta térmica.

#### **Colocación del rollo de etiquetas**

- Quitar el mandril del rollo gastado
- Presionar la palanca de enclavamiento hacia abajo. La regleta se inclina hacia arriba.
- Colocar el nuevo rollo, según el esquema.
- El inicio del papel queda a la izquierda.
- Presionar la regleta hacia **abajo**, hasta su encaje.
- Pulsar la tecla  $\boxed{q}$  de avance de papel.

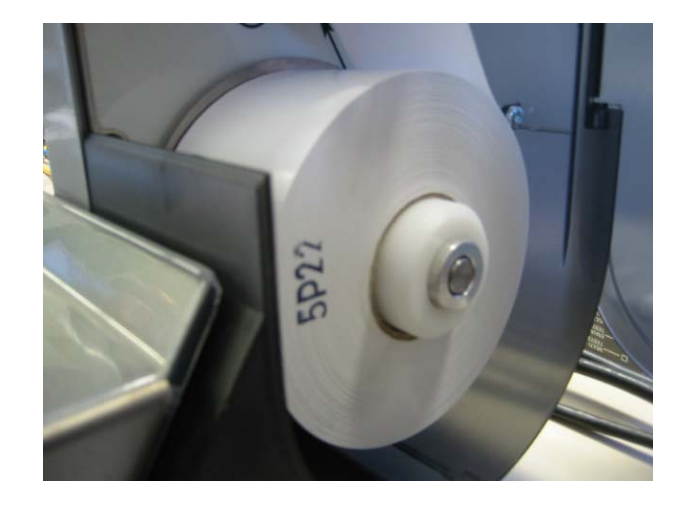

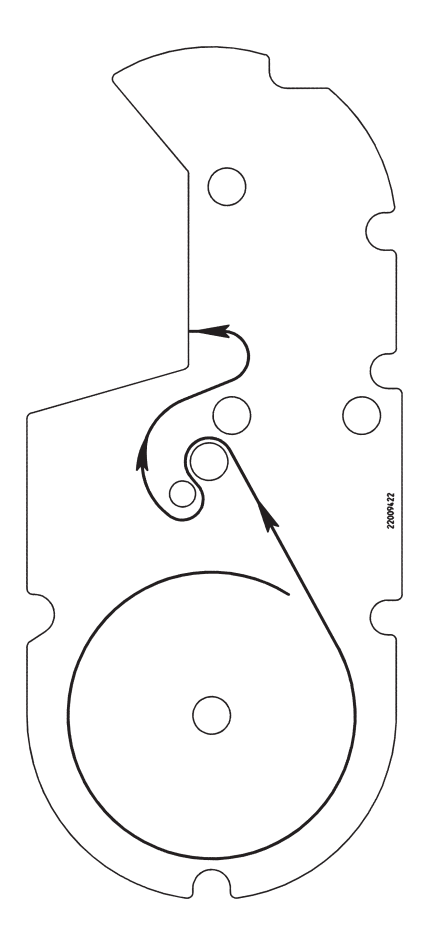

# **Mantenimiento de la balanza compacta**

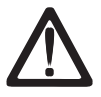

**Antes de cualquier intervención, por favor desenchufe la balanza de la red.**

### **Limpieza**

- Desconectar la balanza y desenchufarla de la red.
- Limpiar el panel con un paño húmedo, no mojado.
- Enchufar a la red y volver a conecta la balanza.

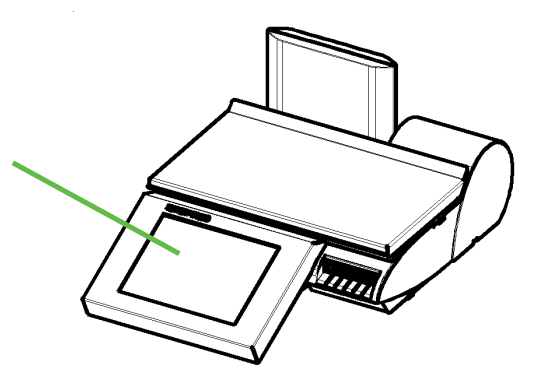

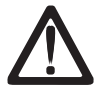

No utilizar un disolvente fuerte, sino un producto normal de limpieza.

### **Limpieza de la regleta térmica**

- Apagar la balanza y desenchufarla de la red.
- Abrir las puertas
- Sacar la impresora tirando del asa verde hasta el tope.
- Presionar hacia **abajo** la palanca de enclavamiento. La regleta se inclina hacia adelante.
- Retirar la tapa del lápiz llimpiador.
- Con la punta húmeda del lápiz, limpiar la parte anterior de la regleta térmica.
- Empujar la regleta hacia **abajo** hasta su encaje.
- Desplazar hacia dentro la impresora por el asa verde.
- Cerrar las puertas.
- Cerrar con su tapa el lápiz limpiador.
- Enchufar la balanza y encenderla.

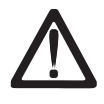

Para la limpieza de la regleta térmica utilizar sólo el lápiz limpiador que acompaña a la balanza. Cualquier otro objeto podría dañar la regleta térmica.

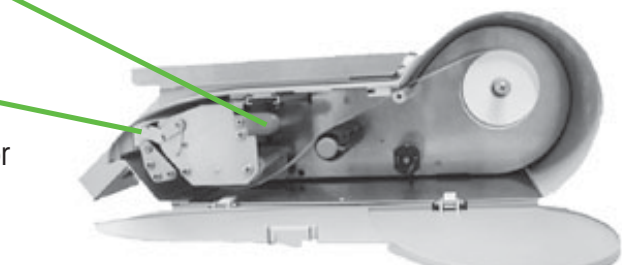

### **Colocar el rollo de papel térmico**

- Abrir la puerta.
- Sacar la impresora tirando del asa verde hasta el tope.
- Quitar el mandril del rollo gastado.
- Presionar hacia **abajo** la palanca de enclavamiento. La regleta se inclina hacia adelante.
- Colocar el nuevo rollo, según el esquema.
- El inicio del papel queda a la izquierda.
- Tirar del papel hasta que quede tenso.
- Con la punta húmeda del lápiz, limpiar la parte anterior de la regleta térmica.
- Desplazar la impresora hacia dentro empujando el asa verde.
- Cortar el papel sobrante.
- Cerrar la puerta.

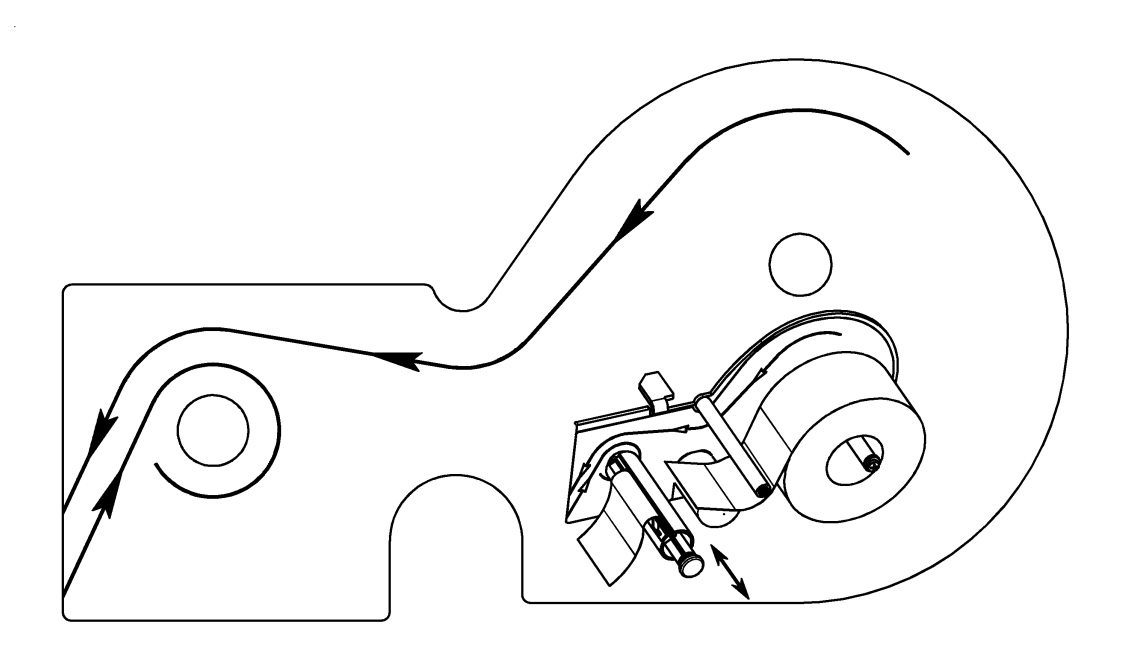

# **Mantenimiento de impresoras con linerless**

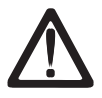

**Antes de cualquier intervención, por favor desenchufe la balanza de la red.**

### **Limpieza de la regleta térmica**

- Apagar la balanza y desenchufarla de la red.
- Abrir la puerta.
- Sacar la impresora tirando del asa verde hasta el tope.
- Presionar hacia **abajo** la palanca de enclavamiento. La regleta se inclina hacia adelante.
- Retirar la tapa del lápiz limpiador.
- Con la punta húmeda del lápiz, limpiar la parte anterior de la regleta térmica.
- Presionar la regleta térmica hacia **abajo**, hasta que encaje.
- Desplazar la impresora hacia dentro empujando el asa verde.
- Cerrar la puerta.
- Cerrar con su tapa el lápiz limpiador.
- Enchufar y encender la balanza.

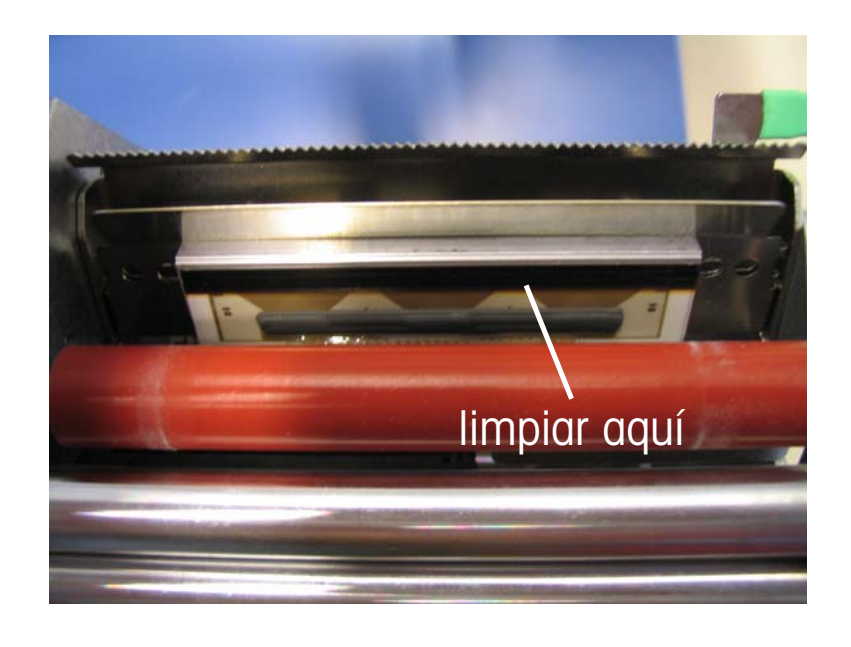

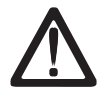

Para la limpieza de la regleta térmica utilizar sólo el lápiz limpiador que acompaña a la balanza. Cualquier otro objeto podría dañar la regleta térmica.

### **Colocar rollo de papel térmico**

- Apagar la balanza y desenchufarla de la red.
- Abrir la puerta.
- Sacar la impresora tirando del asa verde hasta el tope.
- Quitar el mandril del rollo gastado.
- Presionar hacia **abajo** la palanca de enclavamiento. La regleta se inclina hacia adelante.
- Colocar el nuevo rollo, según el esquema.
- El inicio del papel queda a la izquierda.
- Tirar del papel hacia adelante hasta que quede tenso.
- Empujar la regleta hacia abajo hasta su encaje.
- Desplazar impresora hacia dentro empujando el asa verde.
- Cortar el papel sobrante.
- Cerrar la puerta.

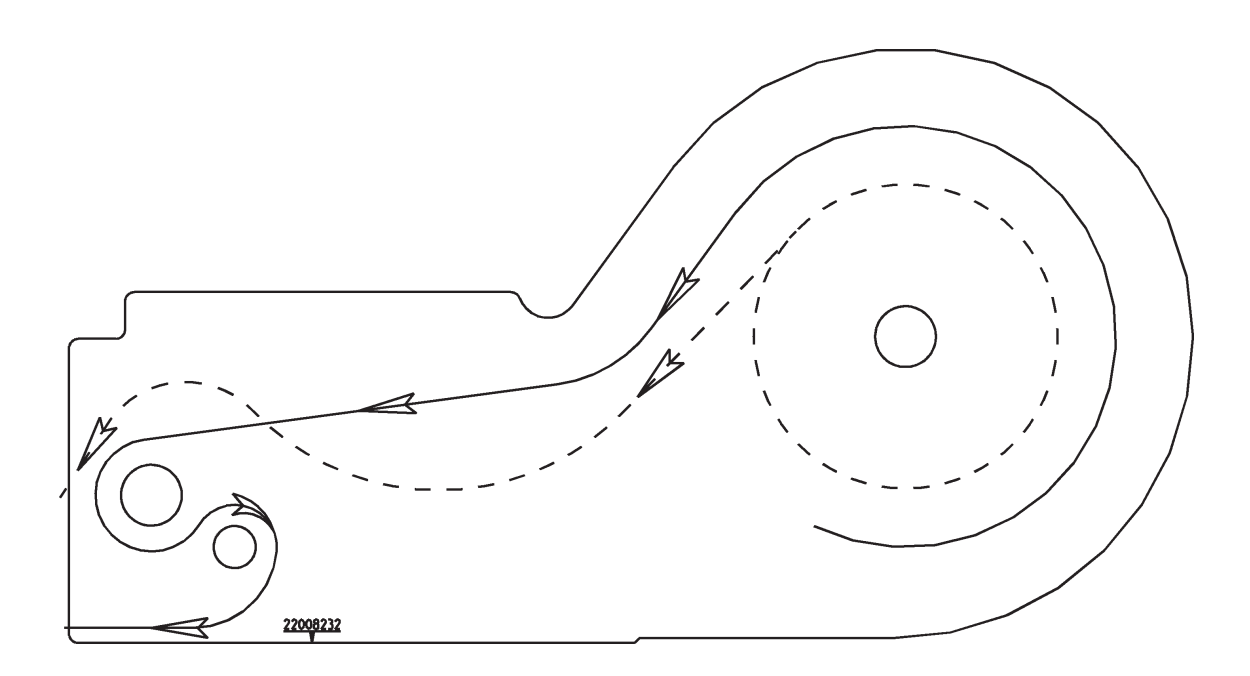

# **Sustituir el rodillo en la impresora Linerless**

### **Sustitución del rodillo**

- Abrir las puertas de la impresora.
- Girar la cabeza grabadora.

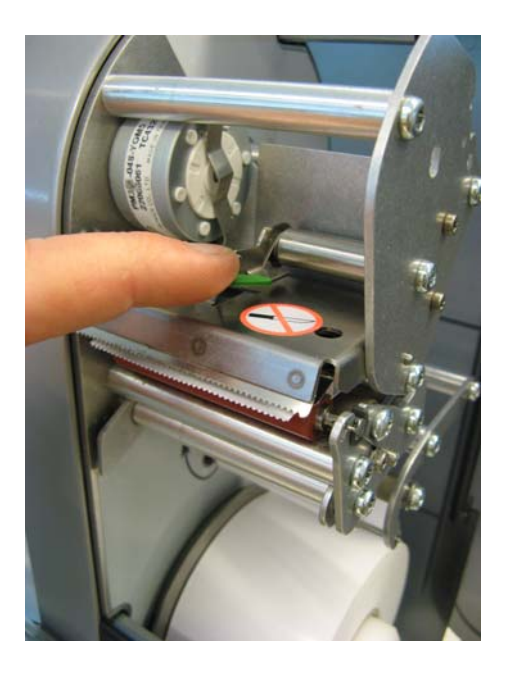

Retirar el papel del rodillo.

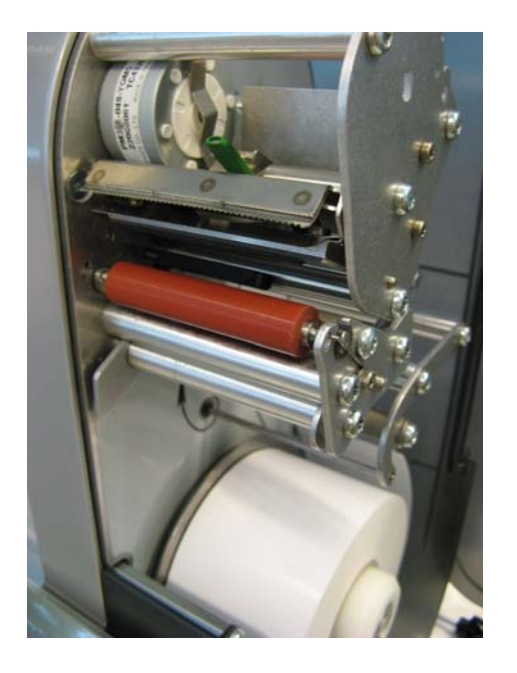

• Sujetar el rodillo por la parte central moviendo hacia afuera y presionar a la vez el resorte (desatrancar el rodillo).

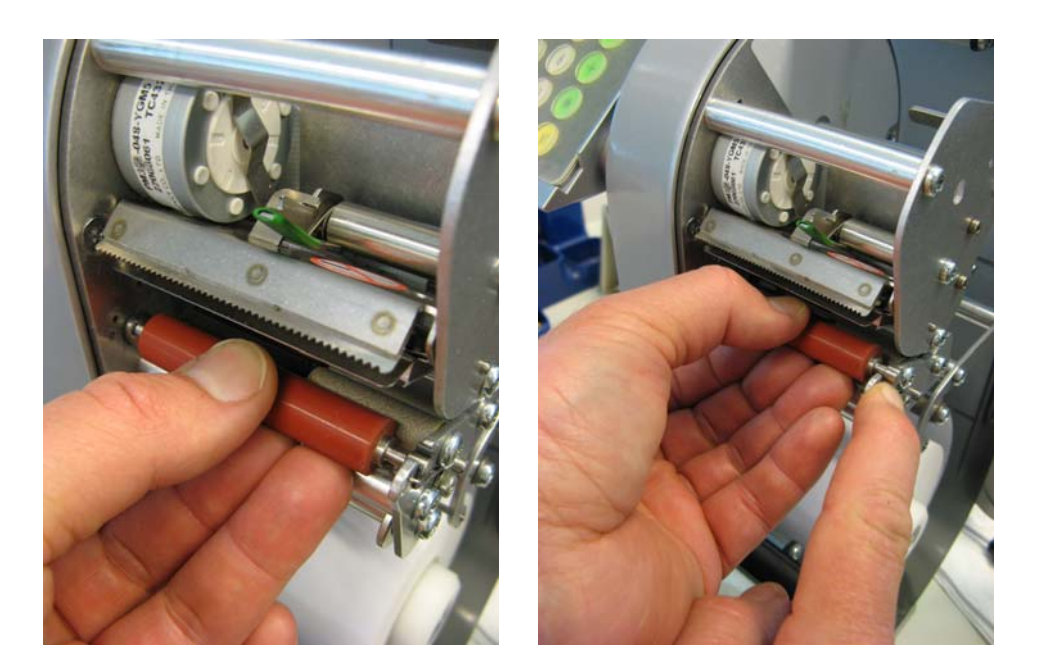

• Empujar el rodillo hacia afuera y moverlo hacia arriba sobre el orificio de apoyo.

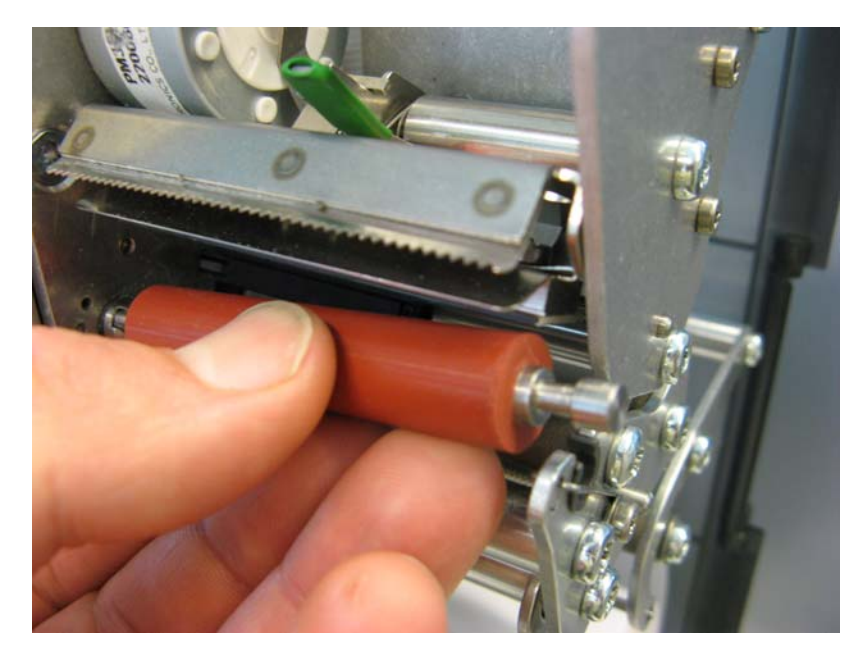

• Centrar el nuevo rodillo en el interior con el gorrón en el accionamiento e insertar desde arriba en el hueco.

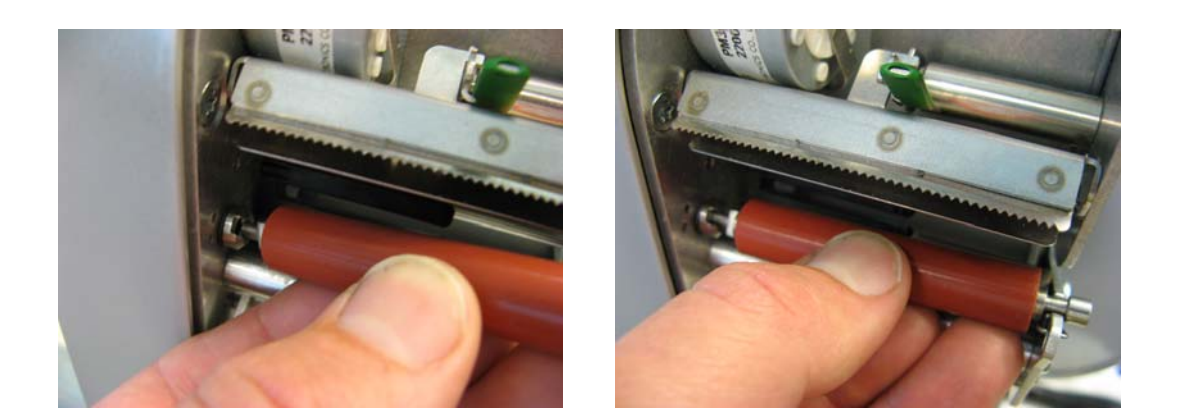

• El resorte se presionará automáticamente hacia abajo.

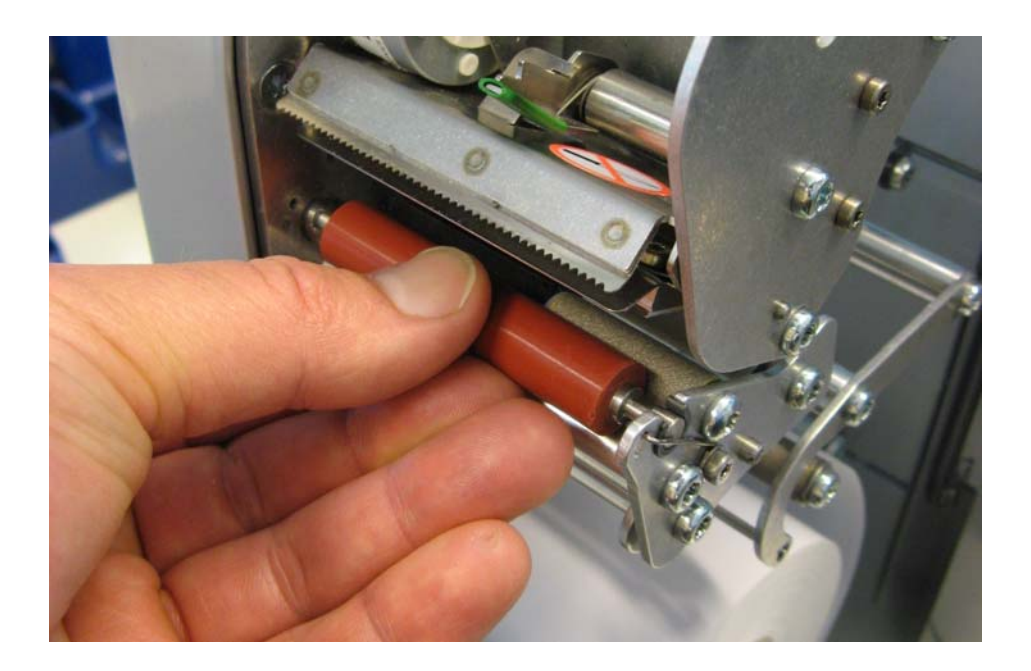

• Empujar el rodillo hacia adentro y girar al mismo tiempo hasta encajar el resorte. El rodillo no se debe empujar hacia afuera (rodillo inmovilizado).

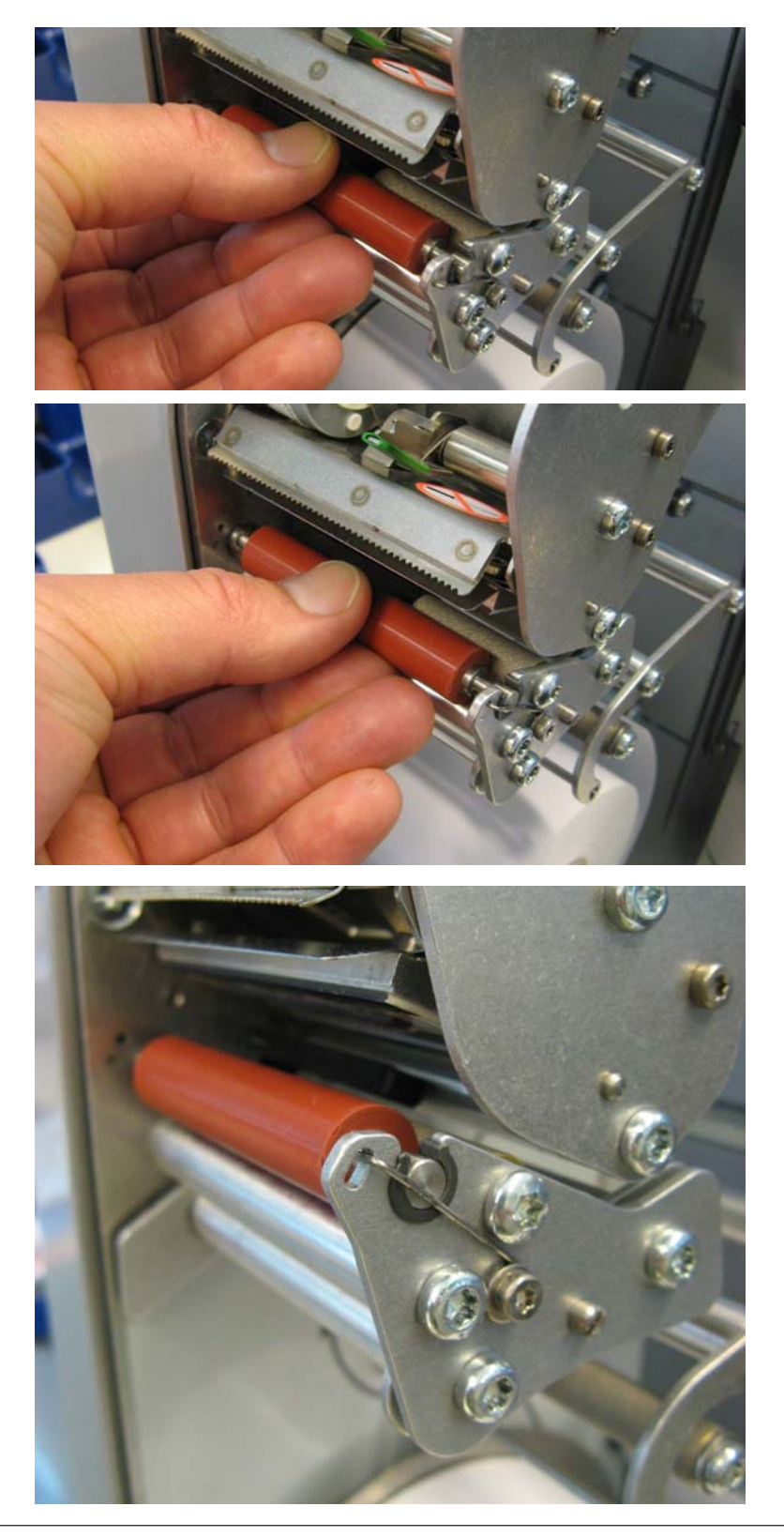

### **Modo de control**

La superficie de control de todas las balanzas con pantalla táctil de la línea UC3 puede ser adaptada por Mettler-Toledo a petición del cliente. Por ello, el diseño y disposición de las superficies de su equipo pueden ser diferentes de las ilustraciones que se muestran aquí.

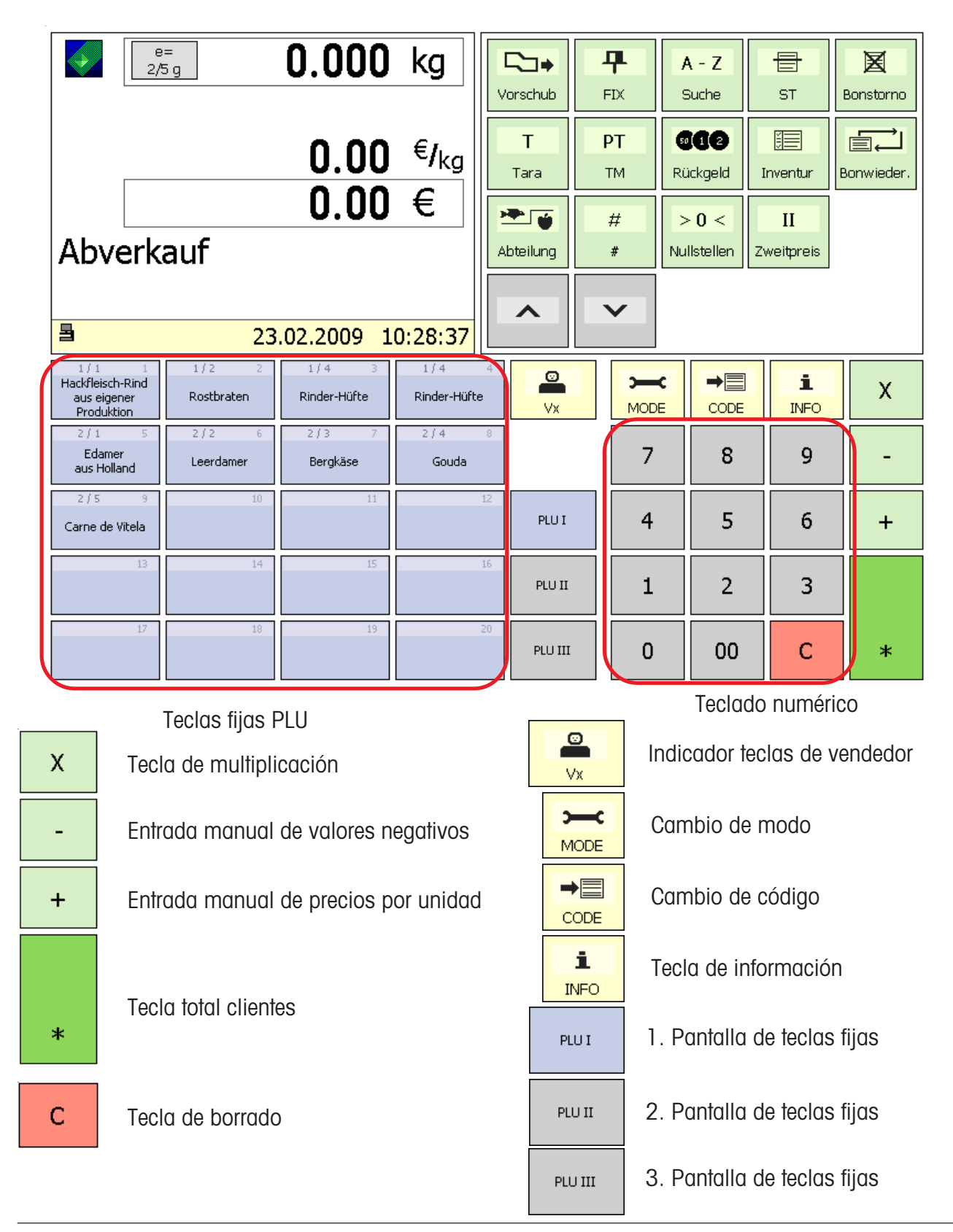

#### **Teclas de función**

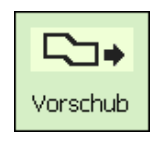

Avance de papel

**平**  $FIX$ 

 $A - Z$ 

Suche

骨

**ST** 

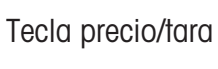

Visor código

Tecla devolución

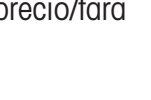

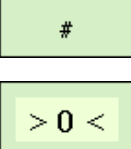

 $#$ 

### Tecla entrada libre

Tecla puesta a cero Nullstellen

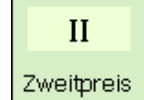

Tecla segundo precio

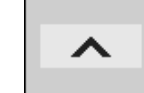

 $\checkmark$ 

Tecla hojas (arriba)

Tecla hojas (abajo)

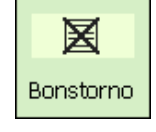

Tecla devolución ticket

T Tara

Tecla Tara

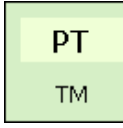

Tecla entrada manual Tara

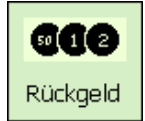

Tecla devolución

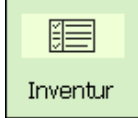

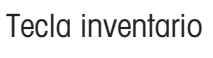

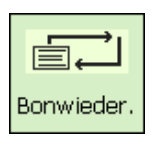

Repetición ticket

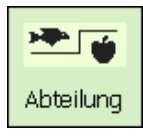

Tecla departamento

### **Teclas de funciones ampliadas**

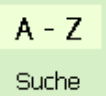

Búsqueda de artículo

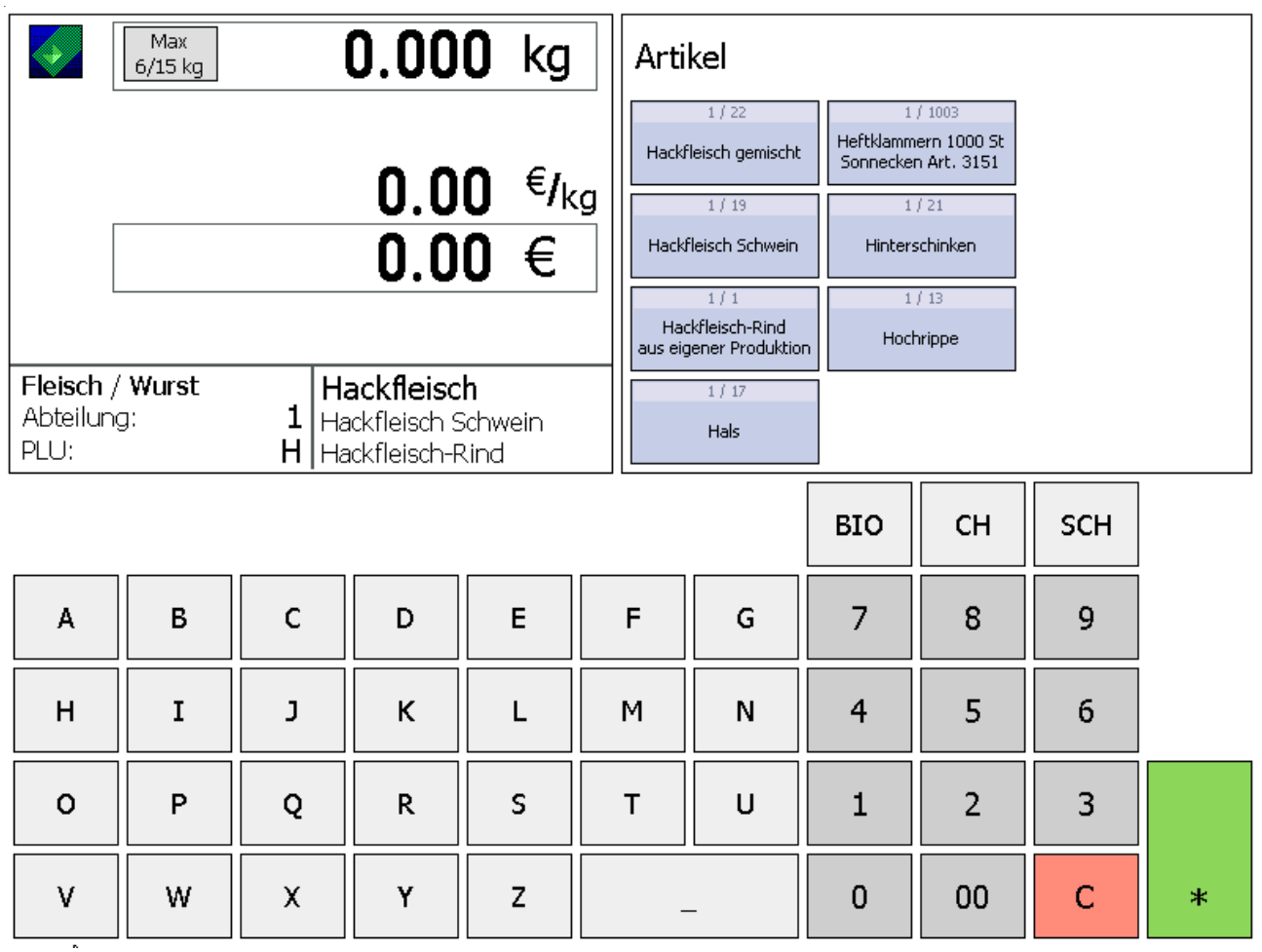

Ejemplo:

La búsqueda se realiza comenzando por el inicio de palabra del nombre del artículo. El artículo encontrado se muestra ordenado de modo alfabético en las teclas de selección directa y puede ser seleccionado directamente.

# **Display**

### **Lado vendedor**

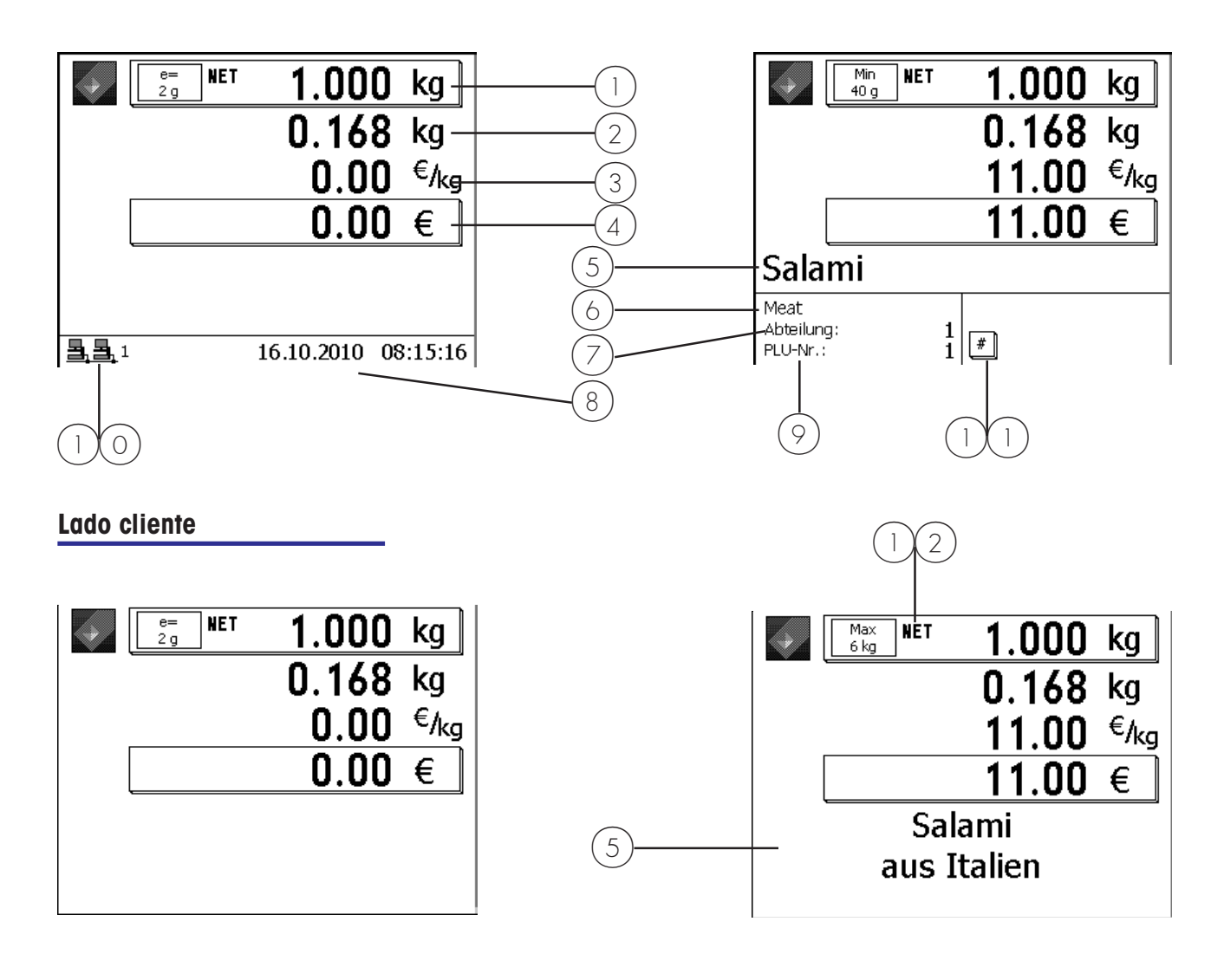

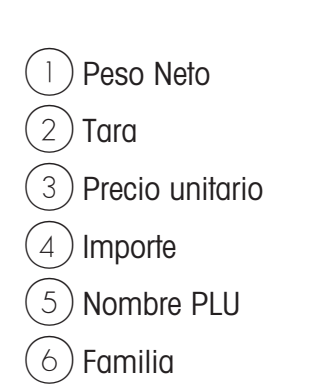

- Departamento
- $\hat{B}$  ) Fecha/Hora
- $(9)$  N° PLU
- $(1)(0)$  Situación de red (Iconos)
- $1)(1)$  Símbolo
- Indicador de neto

### **Significado de los iconos**

i.

 $\bar{z}$ 

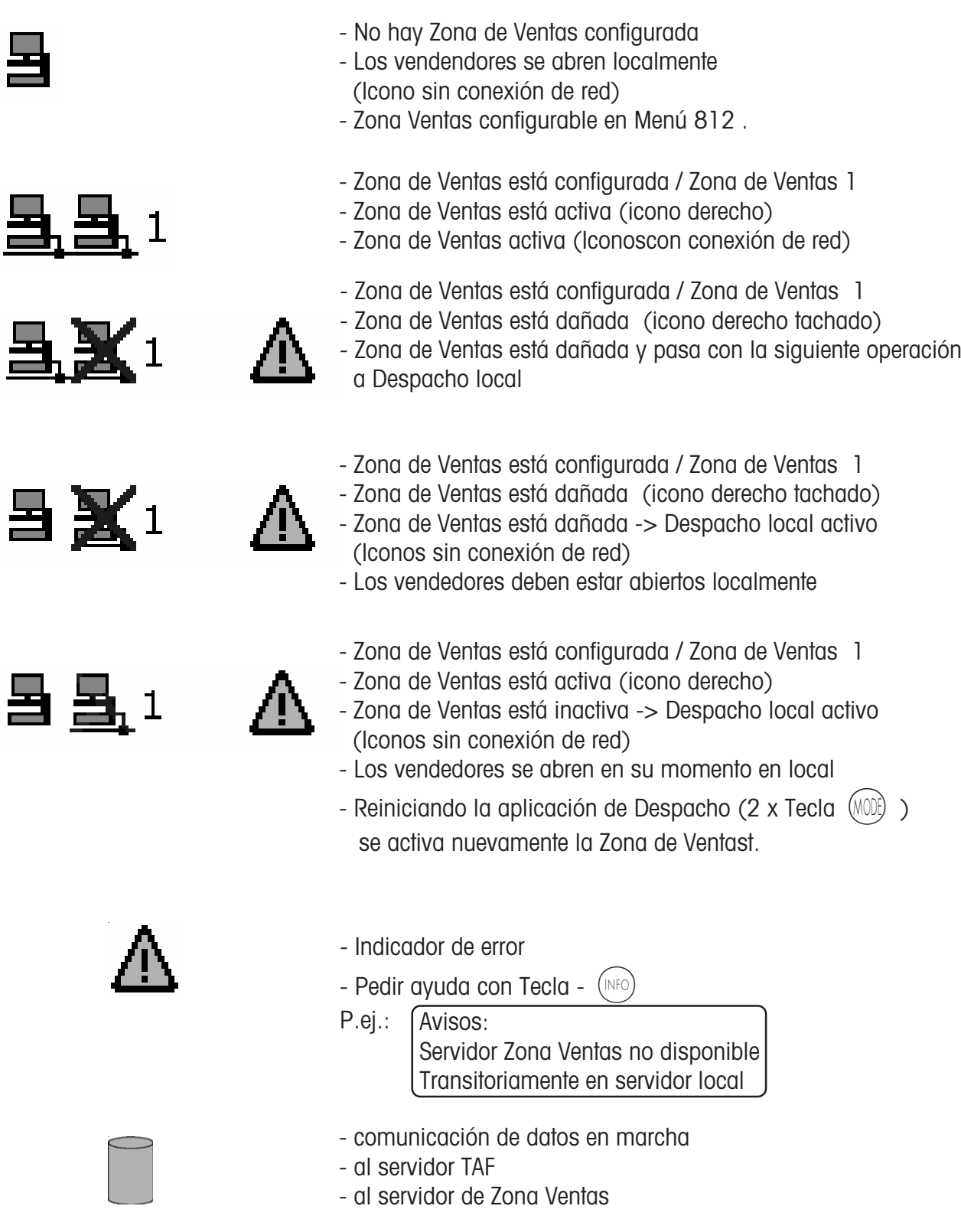

# **Generalidades**

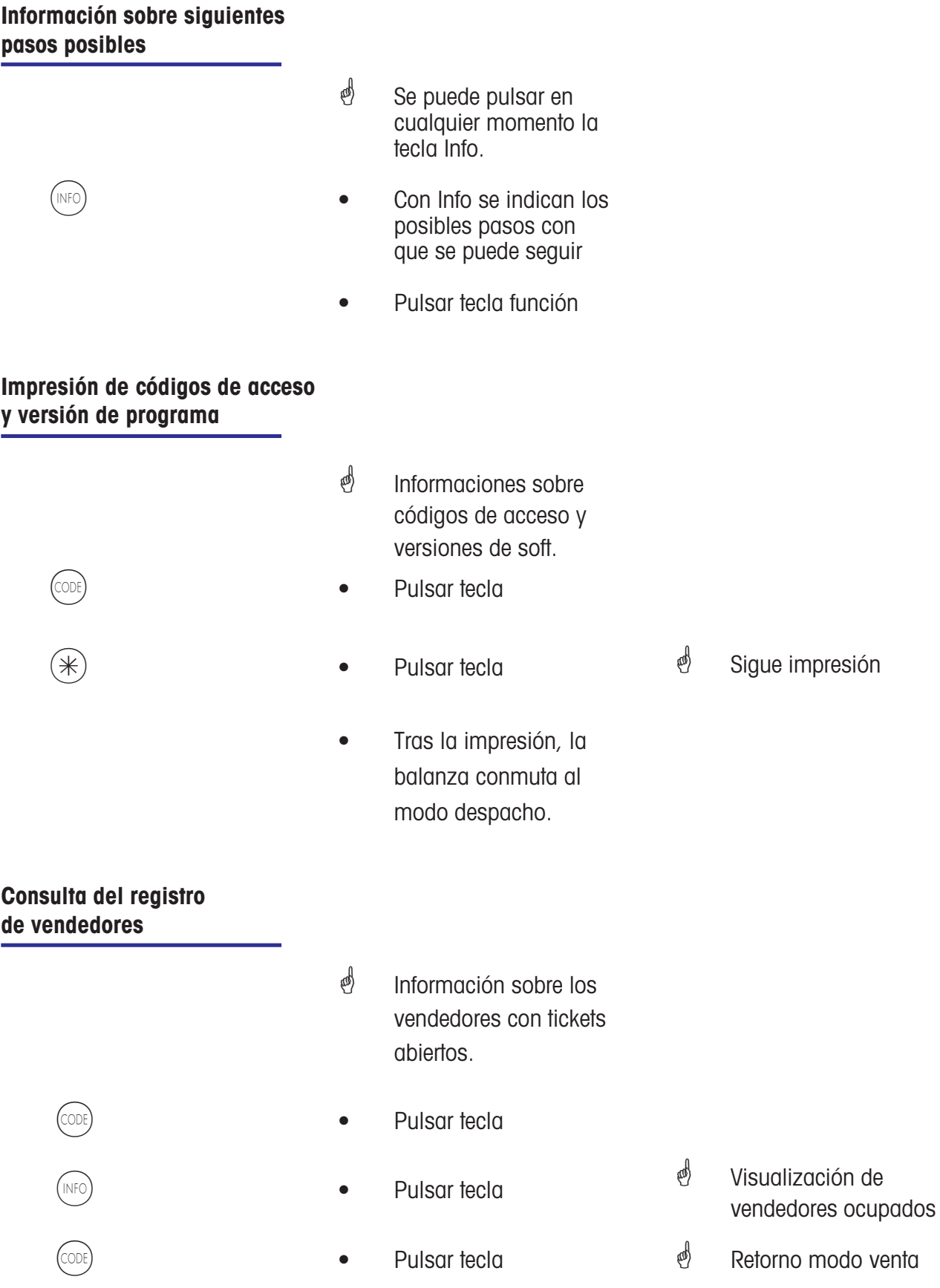

### **Ajuste del contraste del display**

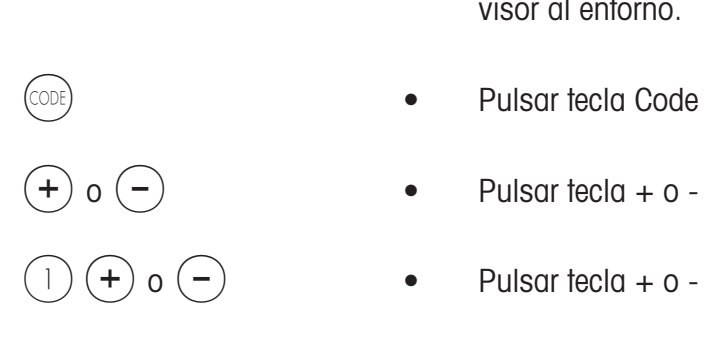

- \* Ajuste del contraste del visor al entorno.
- Pulsar tecla Code
- $(+)$  o  $(-)$  Pulsar tecla + o -
	-
- $(2)$   $(+)$  o  $(-)$  Pulsar tecla + o -

<sup>9</sup> Ajuste contraste ambos lados. Ajuste de contraste de lado vendedor. Ajuste contraste lado cliente.

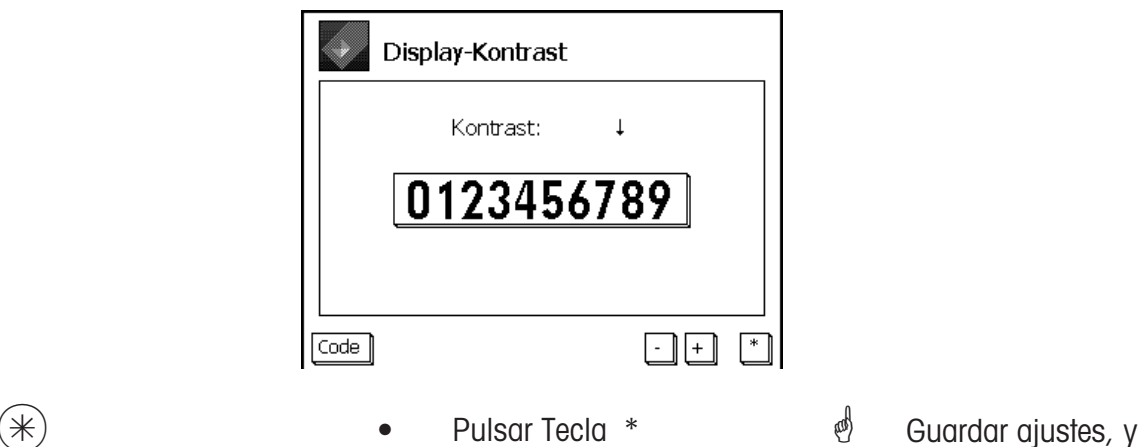

volver al modo Despacho.

### **Vista general del ticket**

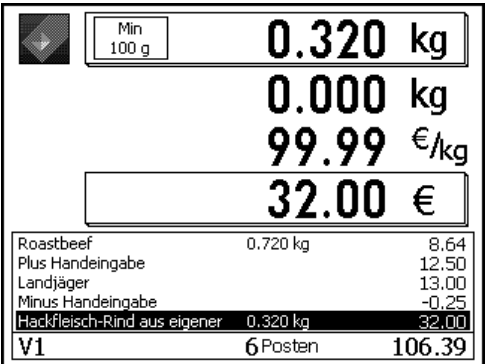

\* Visualización de las operaciones en curso de un vendedor.

Configuración en **Modo 812**, pestaña **Datos 2**

### **Cambio de Dpto. Prioritario**

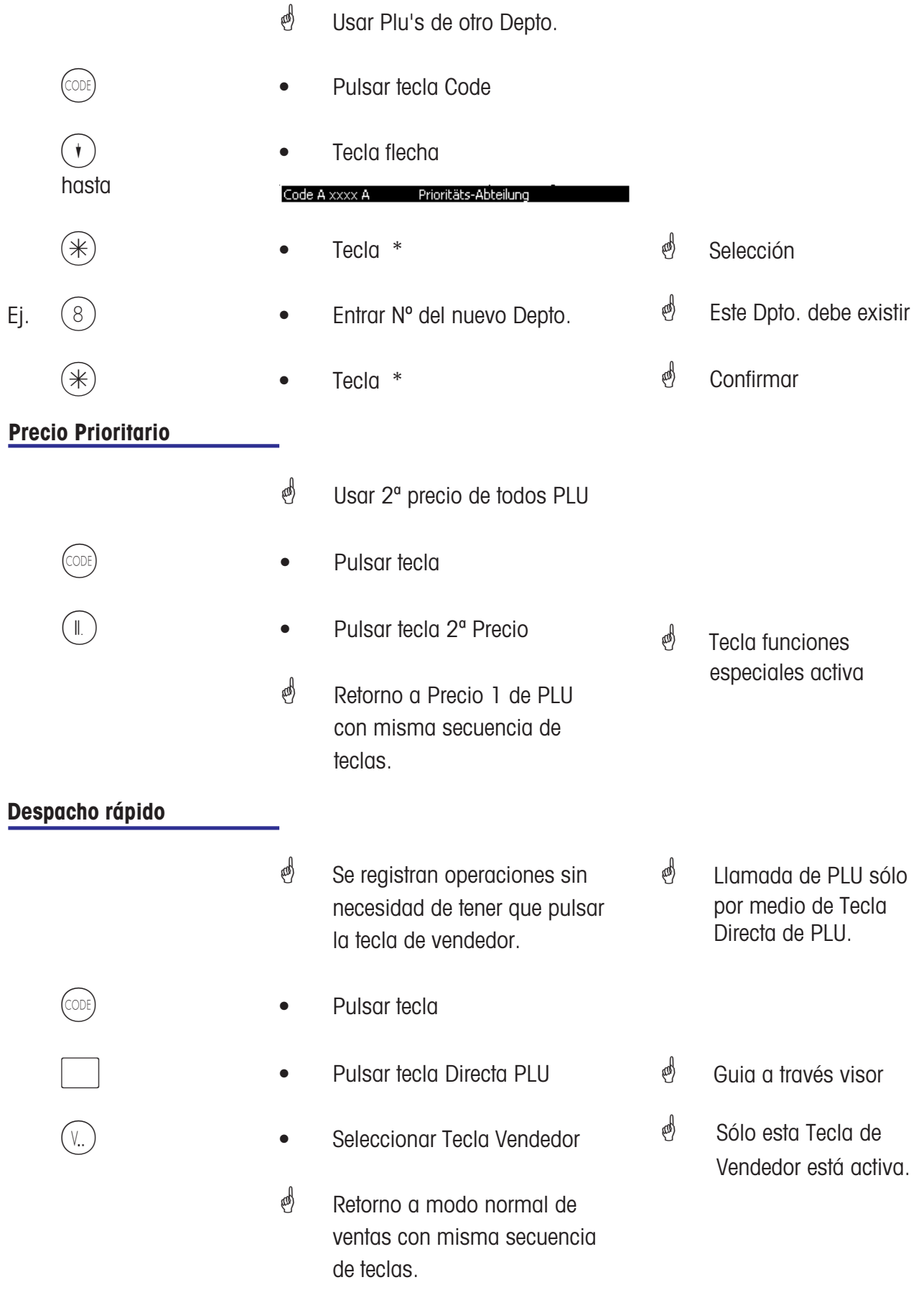

#### **Cambio a otra aplicación**

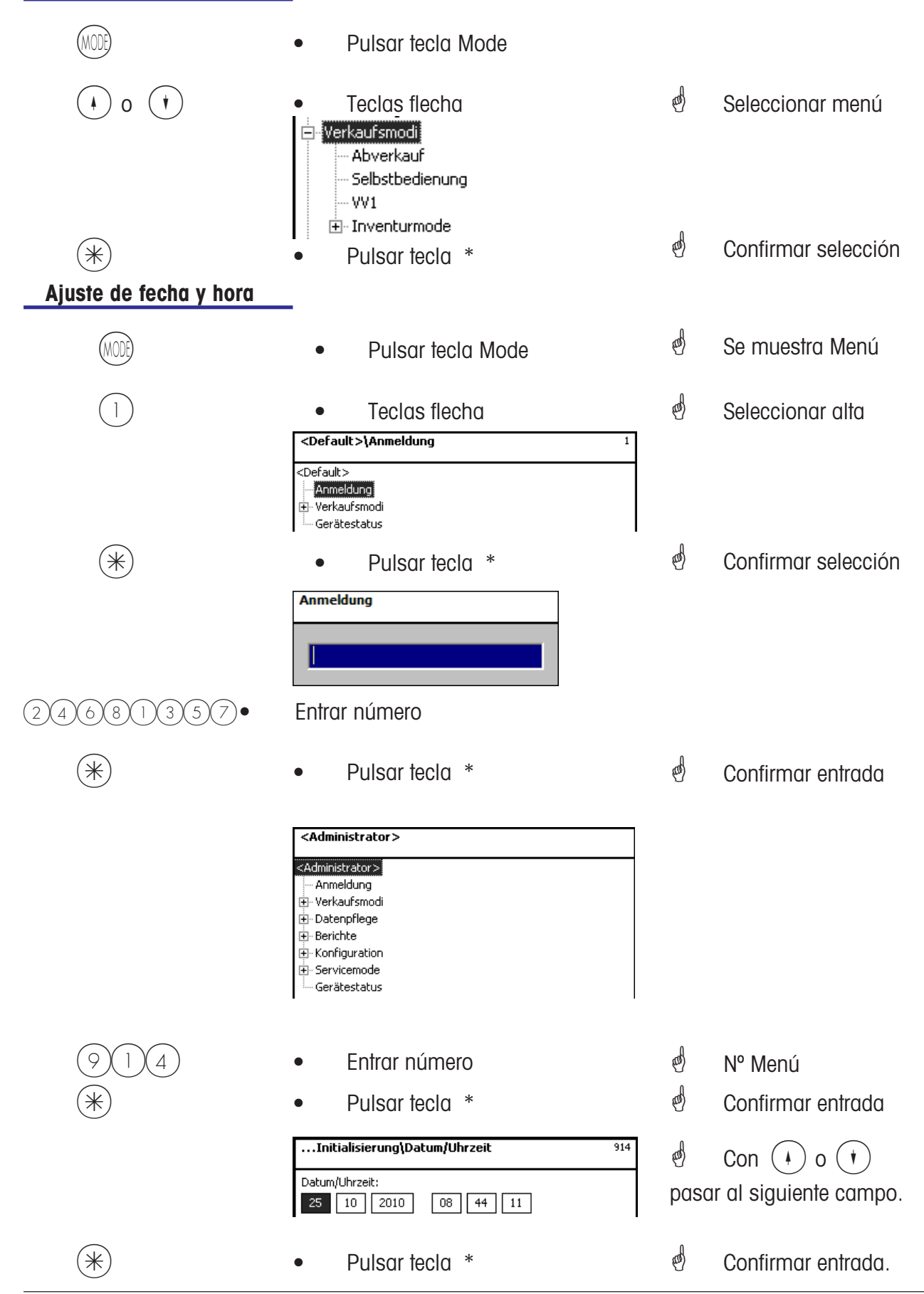

### **Despacho**

**de PLU-Peso o PLU-Pieza**

#### **Con Nº PLU para PLU-Peso o PLU-Pieza**

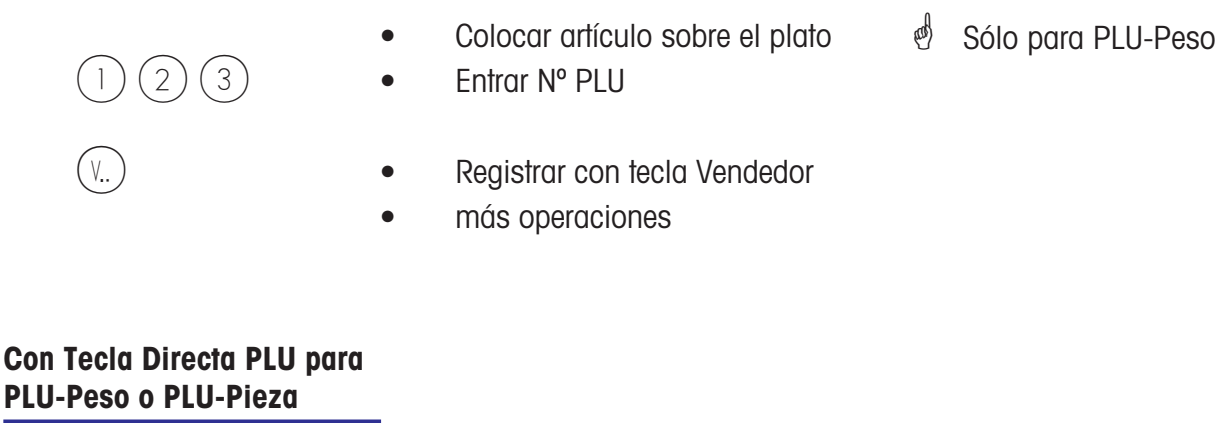

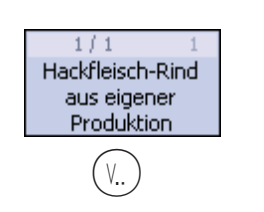

- Colocar artículo sobre el plato • Pulsar Tecla Directa PLU **in** Tecla Directa abierta *S* Sólo para PLU-Peso
- (Y...) Registrar con tecla Vendedor
	- otras operaciones

#### **Entrada libre de precio para PLU-Peso (configurable)**

Hackfleisch-Rind aus eigener

Produktion

 $1/1$ 

- Colocar artículo sobre el plato
- $2$   $(3)$  Entrar N° PLU
	- Pulsar Tecla Directa PLU
- $(\#)$  Entrada de nuevo precio libre
	- $2$   $(3)$   $(9)$  Entrar precio unitario libre
		- Registrar con tecla Vendedor
		- Otras operaciones
- $\binom{d}{b}$  Tecla función configurada y activada.
- $\oint$  PLU configurado para aceptar precios libres por teclado (**en Entrada Datos**)

o

### **PLU-Peso con entrada manual de peso (venta al mayor)**

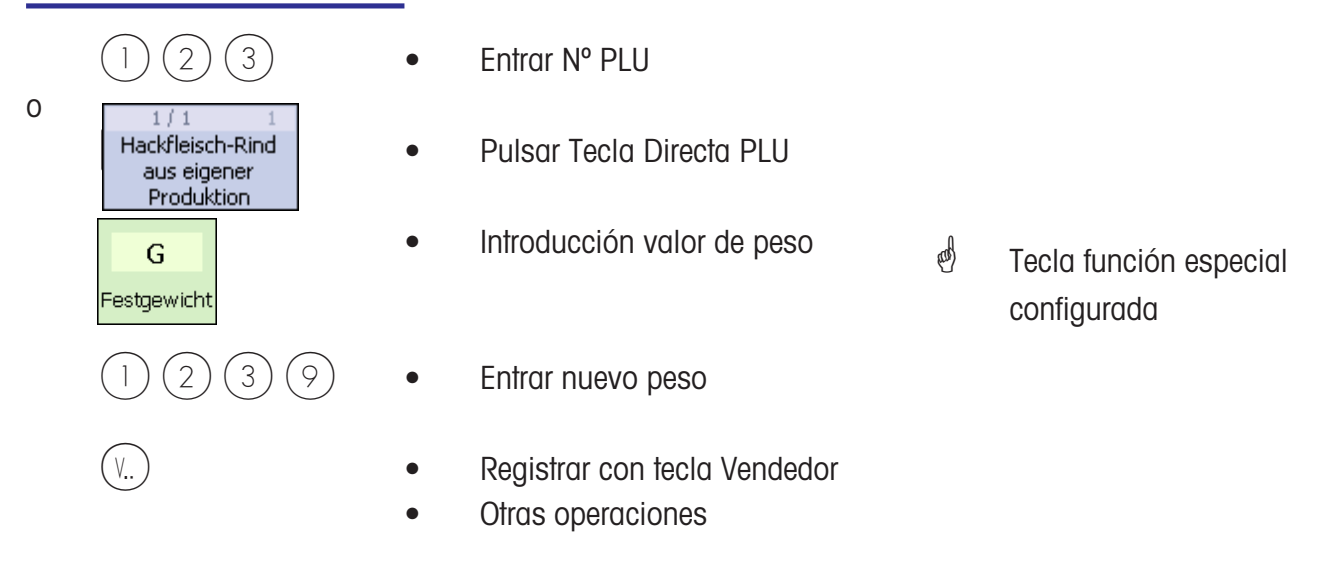

### **PLU-Peso o PLU-Pieza de otro Departamento**

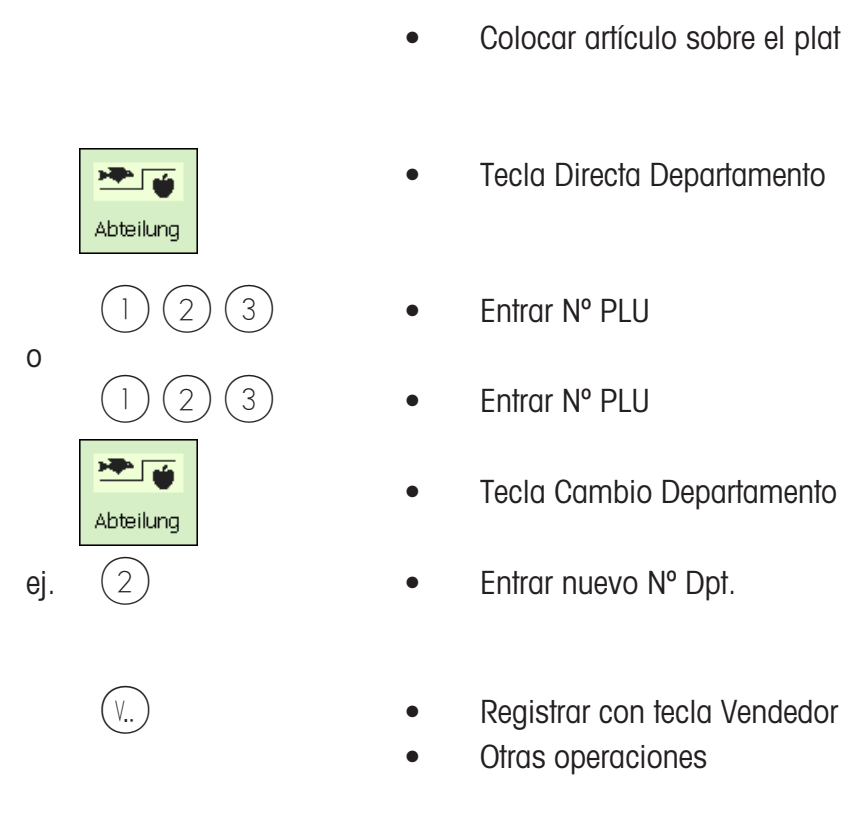

- Colocar artículo sobre el plato  $\phi$  Sólo en PLU-Peso
- **•** Tecla Directa Departamento  $\stackrel{\bullet}{\otimes}$  Tecla función especial
	- $\begin{pmatrix} 1 \end{pmatrix}$   $\begin{pmatrix} 2 \end{pmatrix}$   $\begin{pmatrix} 3 \end{pmatrix}$   $\begin{pmatrix} 3 \end{pmatrix}$   $\begin{pmatrix} 1 \end{pmatrix}$   $\begin{pmatrix} 1 \end{pmatrix}$ 
		- $\left( 2 \right) \left( 3 \right)$  Entrar N° PLU
			-
- ej.  $(2)$  Entrar nuevo N° Dpt.
	- V..) **•** Registrar con tecla Vendedor
		- Otras operaciones

 $\stackrel{\triangle}{\otimes}$  Tecla función especial

### **PLU-Peso o PLU-Pieza con Apunte**

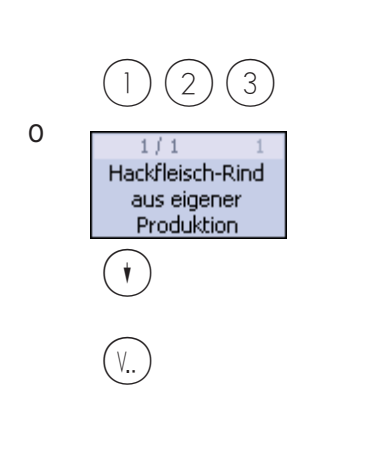

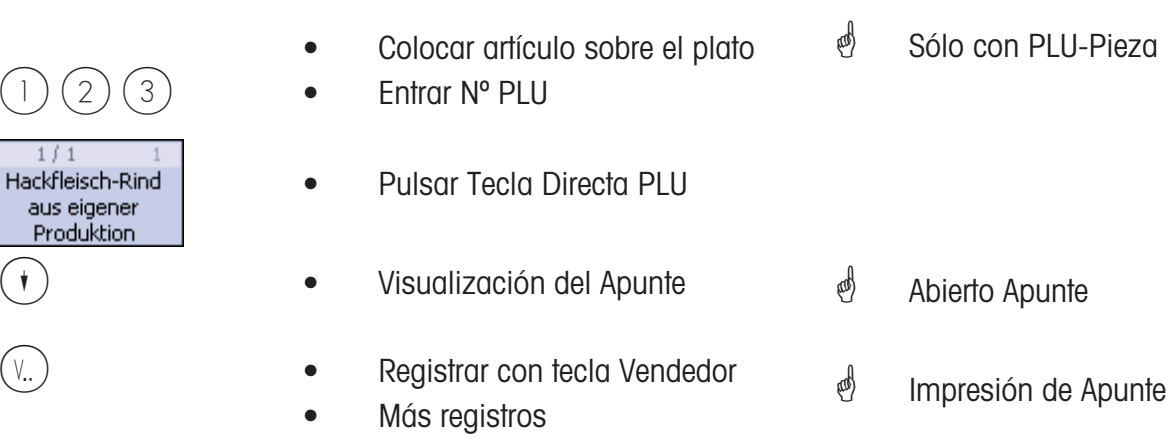

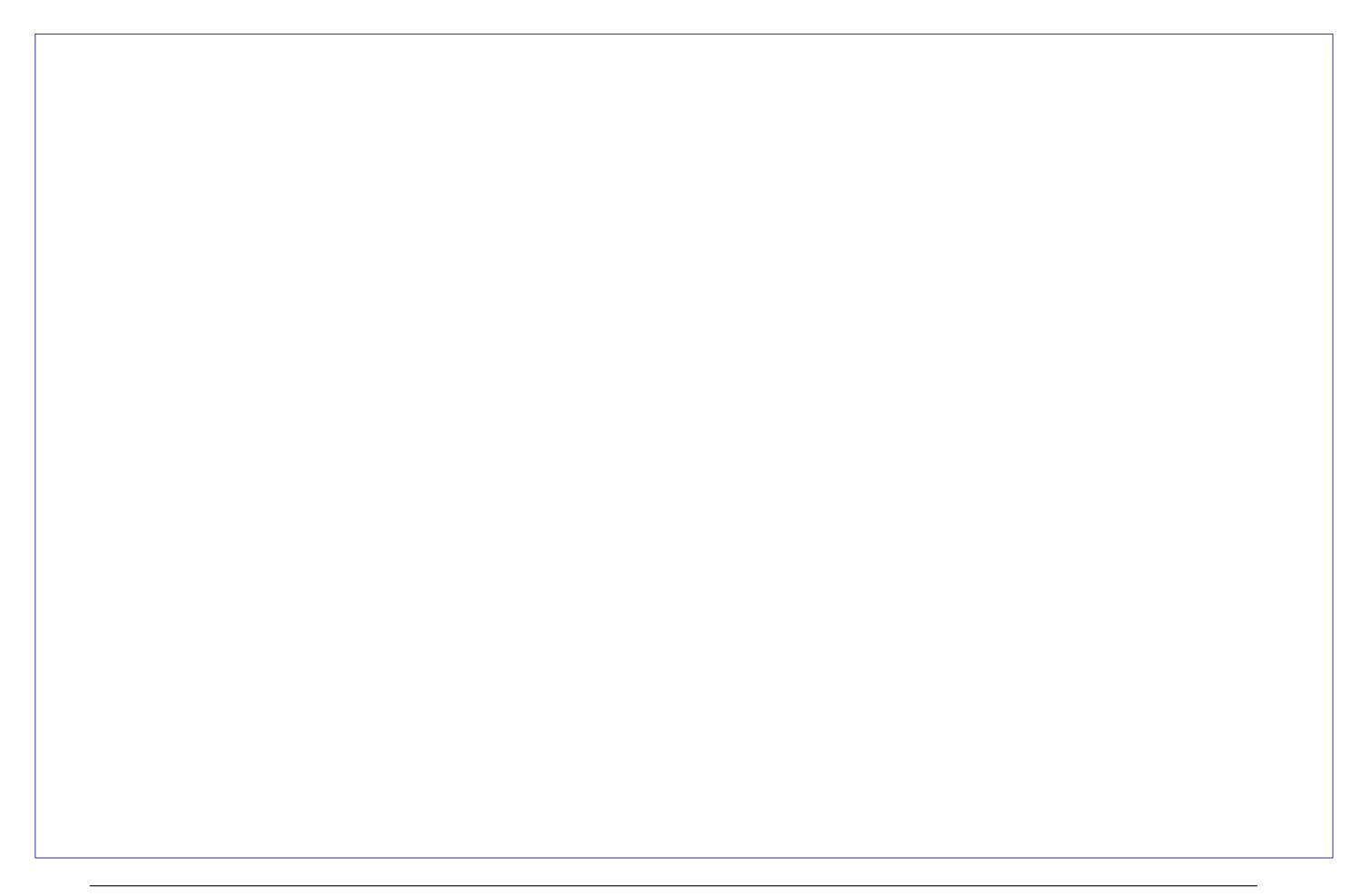
#### **PLU-Peso y PLU-Pieza con 2ª precio asociado**

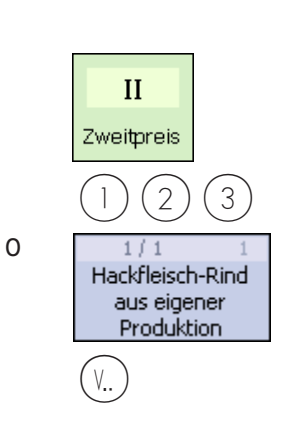

- Colocar artículo sobre plato
- $\begin{array}{c|c}\n\text{II} & \bullet & \text{Llamar al } 2^a \text{ precio del PLU}\n\end{array}$ 
	- 1  $(2)(3)$  Entrar N° PLU
		- ekrieisch-king<br>aus eigener **Carlo III (b. 19**05)<br>Produktion
			- Registrar con tecla Vendedor
			- Otras operaciones
- **Selección con tecla SHIFT de PLU-Peso y PLU-Pieza**

o

- Colocar artículo sobre plato  $\overset{\bullet}{\bullet}$  Tecla SHIFT activada **PLU II CONTROL •** Llamar 2<sup>ª</sup> osignación de tecla Directa PLU  $1/1$ Hackfleisch-Rind aus eigener aus eigener | entitle Pulsar tecla Directa PLU v.. ) **• Registrar con tecla Vendedor** Otras operaciones **Multiplicación de PLU-Pieza**  $1$   $(2)$   $(3)$  • Entrar N° PLU  $1/1$ Hackfleisch-Rind Å • Pulsar tecla Directa PLU aus eigener **Produktion** • Tecla Multiplicación Ej. (3) • Entrar factor multiplicador \* max. 99 V..) **•** Registrar con tecla Vendedor
	- otras operaciones
	-
- \* Sólo para PLU-Peso
- $\stackrel{\triangle}{\otimes}$  2<sup>ª</sup> precio abierto y tecla activada, y validada para este PLU.

### **Despacho**

**con entrada libre**

#### **Pesada con entrada libre de precio**

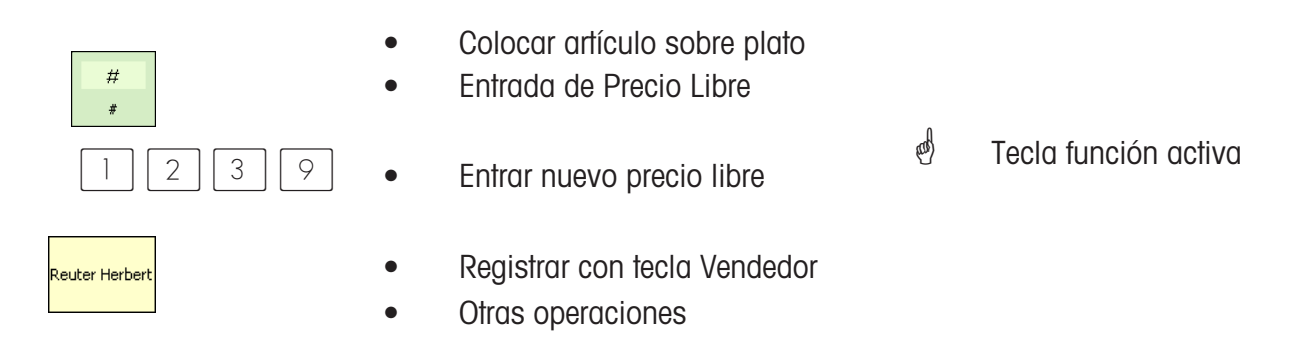

#### **Pesada con asignación a una Familia**

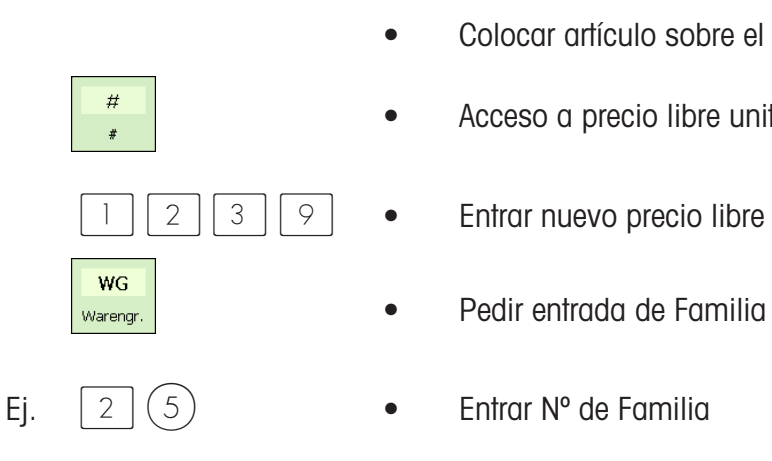

• Colocar artículo sobre el plato

- # Acceso a precio libre unitario  $\stackrel{\bullet}{\otimes}$  Tecla función activa
- $\begin{bmatrix} 1 & 2 & 3 & 3 & 9 \end{bmatrix}$   $\bullet$  Entrar nuevo precio libre
	-
	-
- Reuter Herbert **Constant Constant Constant Constant Constant Constant Constant Constant Constant Constant Const** 
	- Otras operaciones

#### **Entrada Manual + / -**

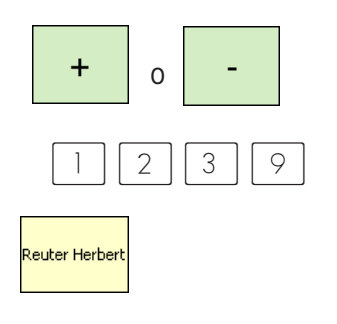

- o Acceso a Entrada Manual  $\stackrel{\bullet}{\bullet}$  Tecla función activa
- $\begin{array}{c|c|c|c|c} \hline \end{array}$   $\begin{array}{c|c|c} \hline \end{array}$   $\begin{array}{c} \hline \end{array}$   $\begin{array}{c} \hline \end{array}$   $\begin{array}{c} \hline \end{array}$   $\begin{array}{c} \hline \end{array}$   $\begin{array}{c} \hline \end{array}$   $\begin{array}{c} \hline \end{array}$   $\begin{array}{c} \hline \end{array}$   $\begin{array}{c} \hline \end{array}$   $\begin{array}{c} \hline \end{array}$   $\begin{array}{c} \hline$
- Reuter Herbert **Registral Connect Accord Connect Accord Connect** Registrar connectal Vendedor
	- Otras operaciones

#### **Entrada Manual + / con multiplicación**

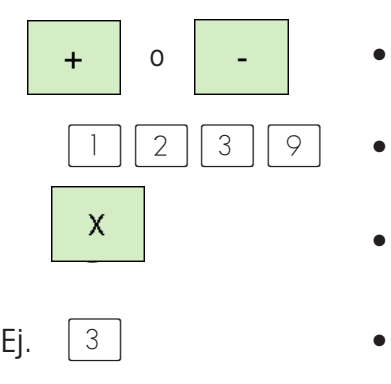

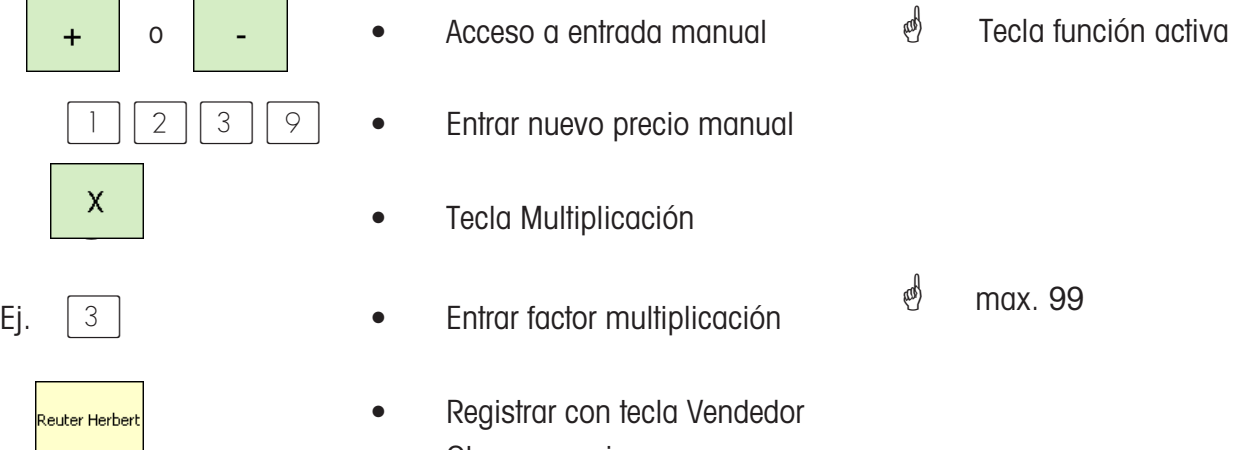

• Otras operaciones

### **Tickets**

# **Generación**

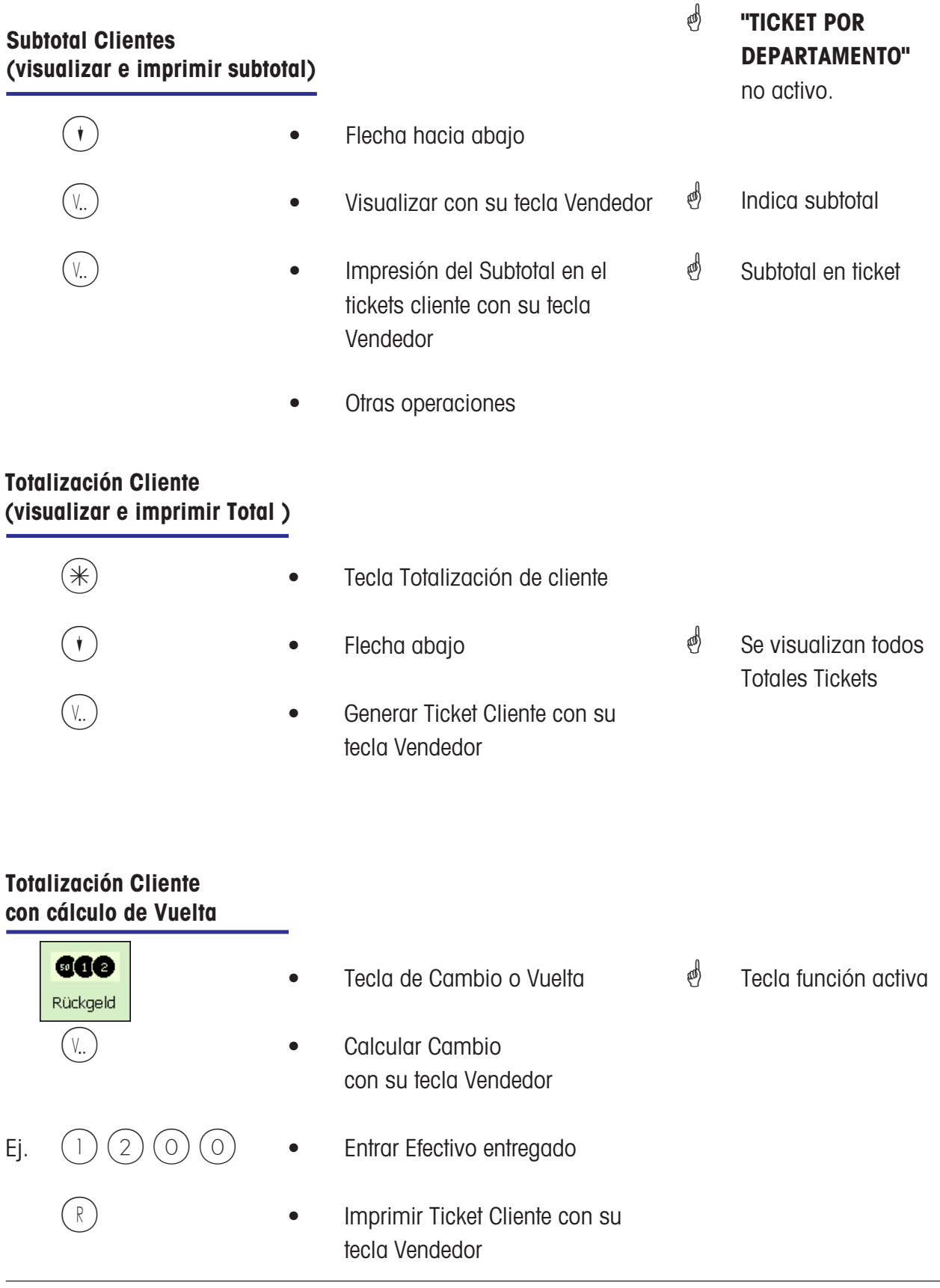

#### **Totalización Cliente con Recargo o Rebaja**

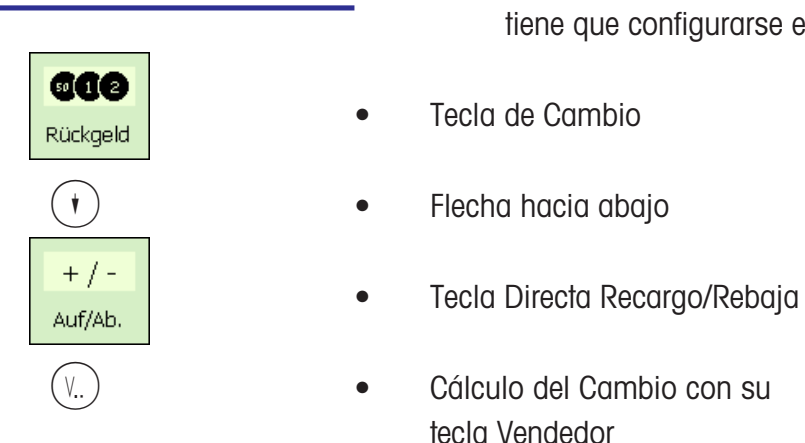

Ej.  $(1)$   $(2)$   $(0)$   $(0)$   $\bullet$  Entrar Efectivo entregado **COO •** Imprimir Ticket Cliente Rückgeld

### $\mathcal{P}$  Para aplicar un Recargo o Rebaja a un Total Cliente, tiene que configurarse esta opción en Menú **»46«**.

- **ade | and | and | and | and | and | and | and | and | and | and | and | and | and | and | and | and | and | an**  $\overset{\bullet}{\bullet}$  Tecla función activa
	- \* Control del Total
		- e<sup>n</sup> Recargo o Rebaja abierto en % o en valor absoluto ( )

## **Repetición de Ticket**

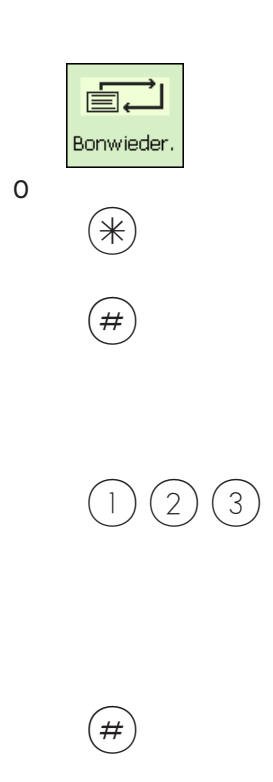

- **ind** Impresión último ticket • Tecla Repetición Ticket
- $(\divideontimes)$   $\color{blue}$  Tecla Totalización Cliente
- $\left( \frac{1}{2} \right)$  **•** Tecla Entrada Libre

tecla Vendedor

- Se muestra el último Ticket
- $(2)(3)$  Entrar N° Ticket
	- Visualización del Ticket seleccionado
- $(\#)$  Impresión del Ticket seleccionado

#### **Reapertura de Ticket**

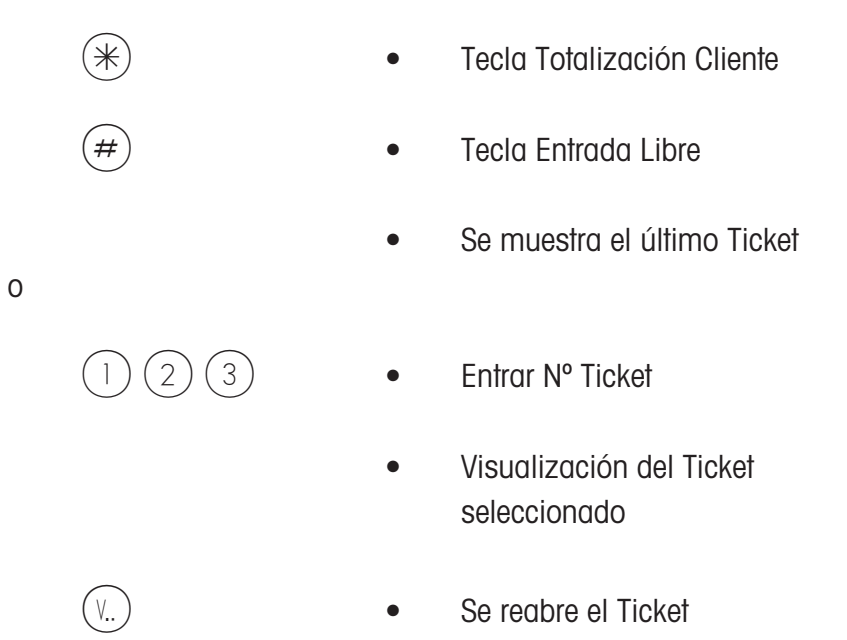

• Se pueden realizar otras operaciones

### **Tara**

#### **Tipos y utilización**

**Impresión de Tara en Ticket (Tara múltiple)**

 $\stackrel{\triangle}{\sim}$  Para imprimir la tara utilizada en el Ticket, debe seleccionarse así en el menú **"T"** .

Tara múltiple significa que al hacer sucesivos tarados, por medio de la tecla Tara, al imprimir la tara en el Ticket, los valores de tara se asocian a las operaciones individuales.

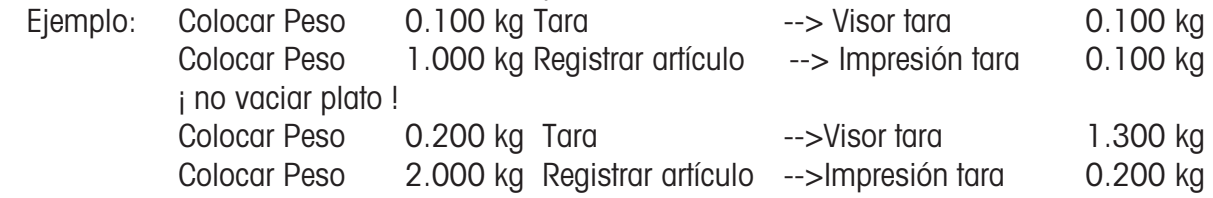

#### **Tara de un contenedor vacio**

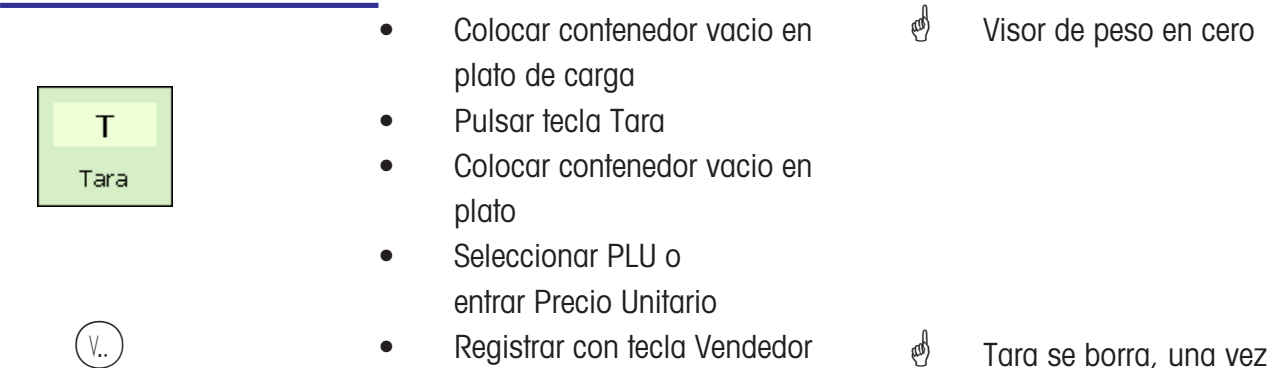

#### **Fijación de Tara para sucesivas operaciones**

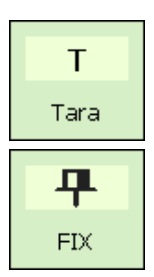

 $FIX$ 

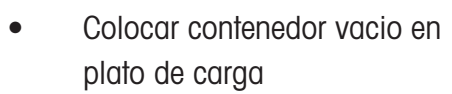

- Pulsar tecla Tara
- Tara Fix [fijar tara]
- **Operaciones**
- **F •** Tecla Fix [fijar tara]
- *i* Tara se borra, una vez vez registrada la operación y la balanza queda vacia.
- $\phi$  Visor de peso en cero
- *S* Fijación Tara y Precio, **FIX** en el visor.
- *S* Tara y Precio Unitario no se borran al vaciar la balanza.
- *†* Fijación de Tara y Precio, cancelada.

#### **Entrada manual de tara**

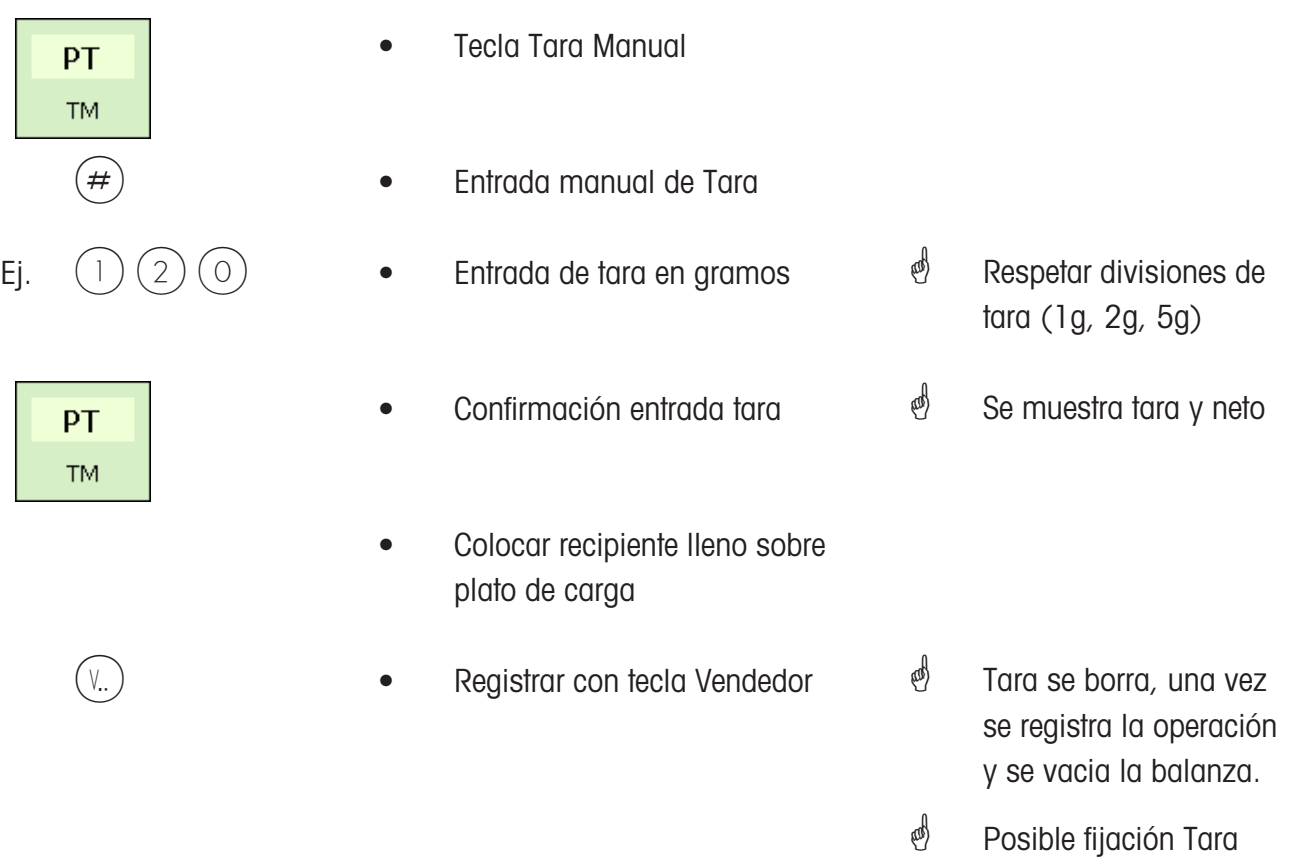

#### **Registro de tara**

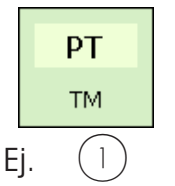

- Tecla Tara Manual
- Llamar Registro Tara N° 1
- Registro
- <sup>3</sup> Abierto Entrada Datos
- **d** Tara se borra, una vez se registra la operación y se vacia la balanza.
- \* Posible fijación Tara

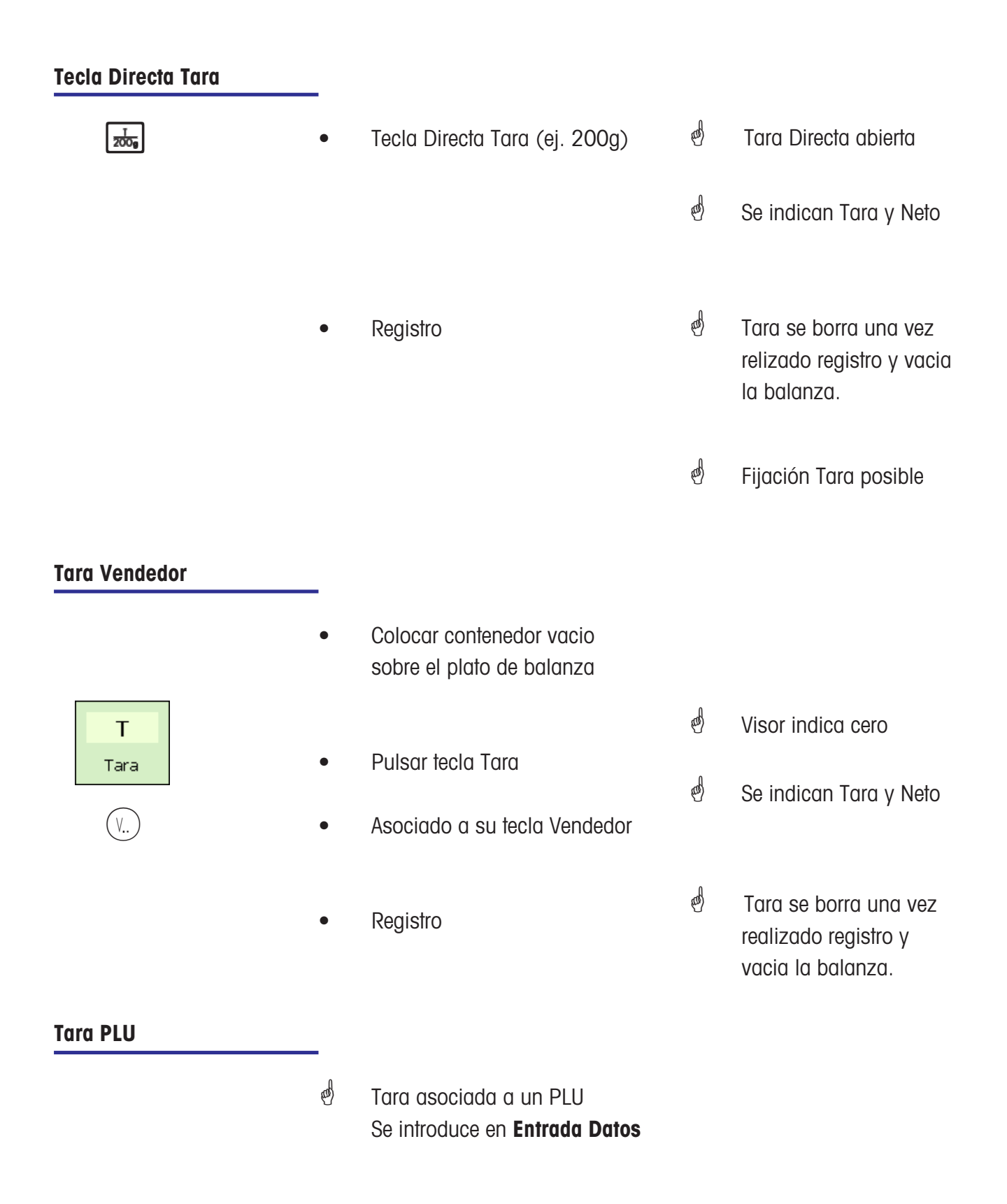

## **Vendedores**

# **Altas y Bajas**

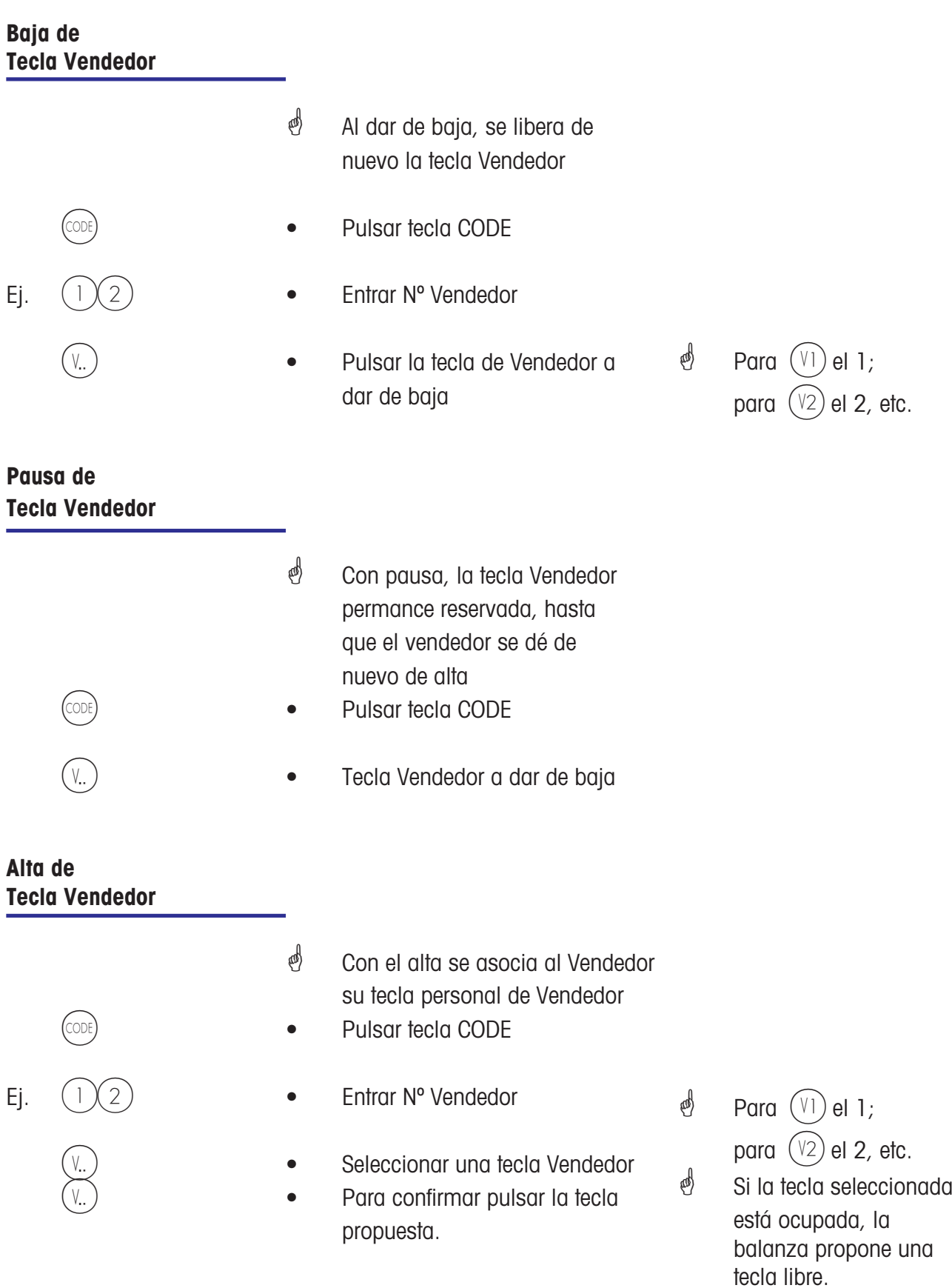

### **Anulación**

**Tipos y utilización**

#### **Anulación de última operación**

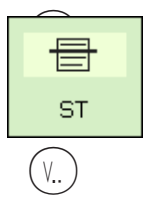

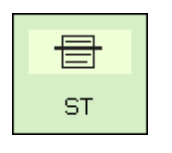

- Pulsar tecla Anulación
- Tecla Vendedor
- **S •** Pulsar de nuevo Anulación
- $\phi$  Se muestran todos los registros realizados. Se marca el último registro
- \* Los registros marcados son borrados, y así se identifican en el ticket.

Otros registros o generar ticket

#### **Anulación de una operación registrada anteriormente**

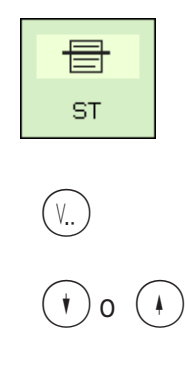

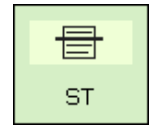

- S **El Salac**terre de Pulsar tecla Anulación<br>ST • Tecla Vendedor registros
- $(\ast)$  o  $(\ast)$   $\bullet$  Seleccionar registro con teclas de flecha
- S **El Salacterra e Salacterra de Pulsar de nuevo Anulación**<br>ST
	- Otros registros o generar ticket
- $\frac{1}{2}$  Se visualizan todos los
- *A* Se marca registro
- *i* Los registros marcados son borrados, y así se identifican en el ticket.

#### **Anulación de ticket completo**

 $\stackrel{\triangle}{\otimes}$  La anulación de un ticket completo se realiza en un menú propio.

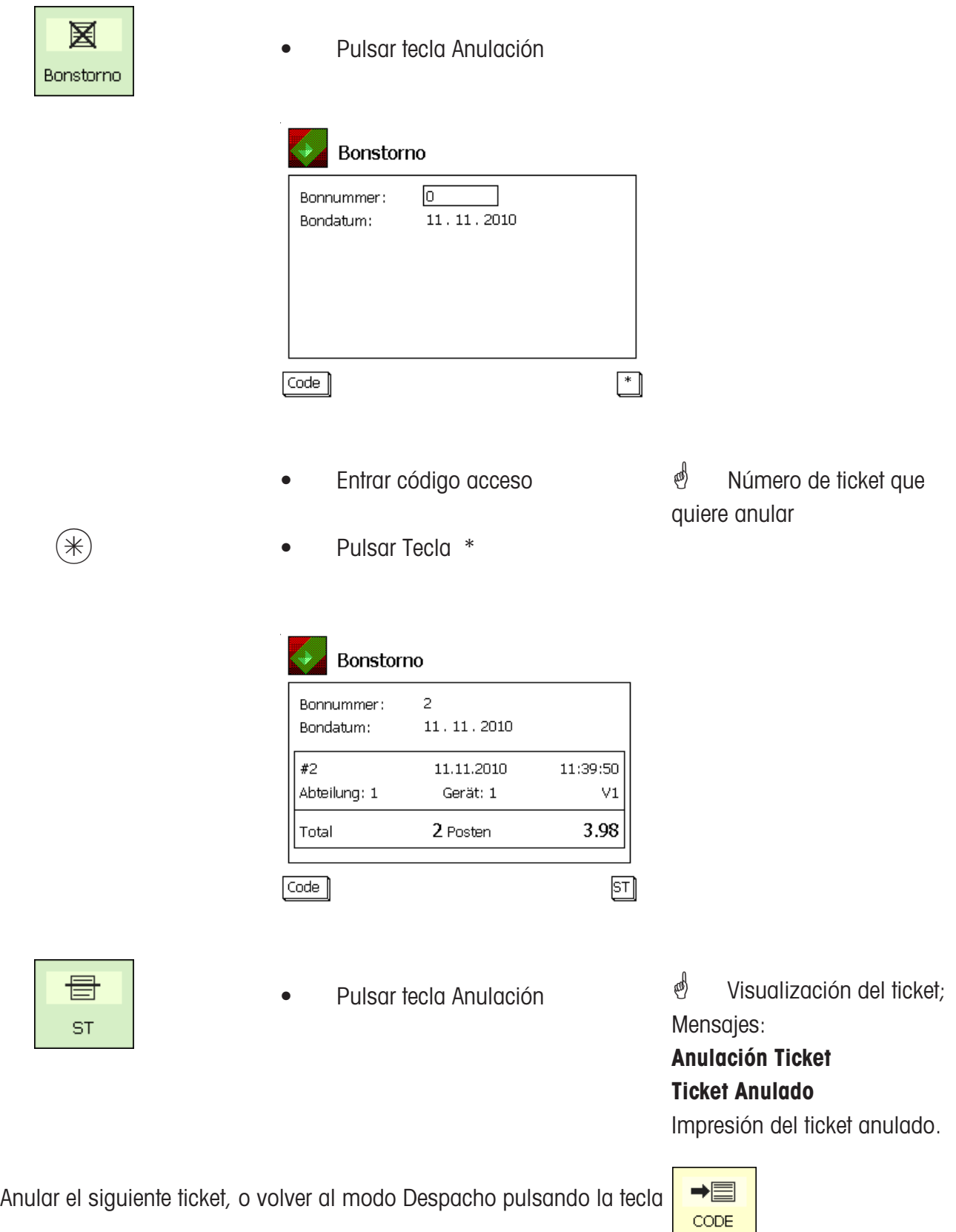

# **Opciones de caja**

# **Aclaración de conceptos**

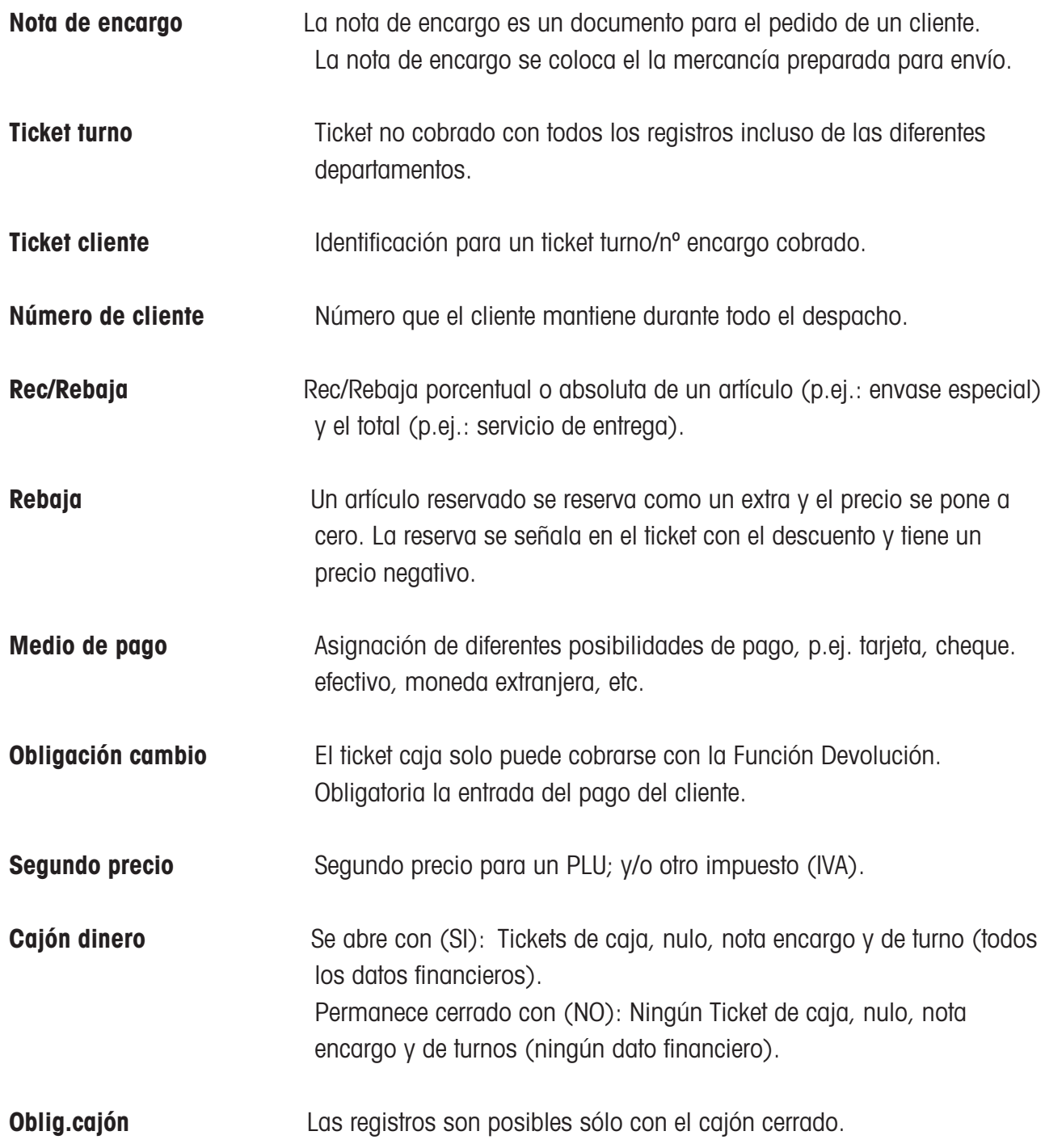

### **Teclas de función especiales utilizadas**

#### **Funciones de caja**

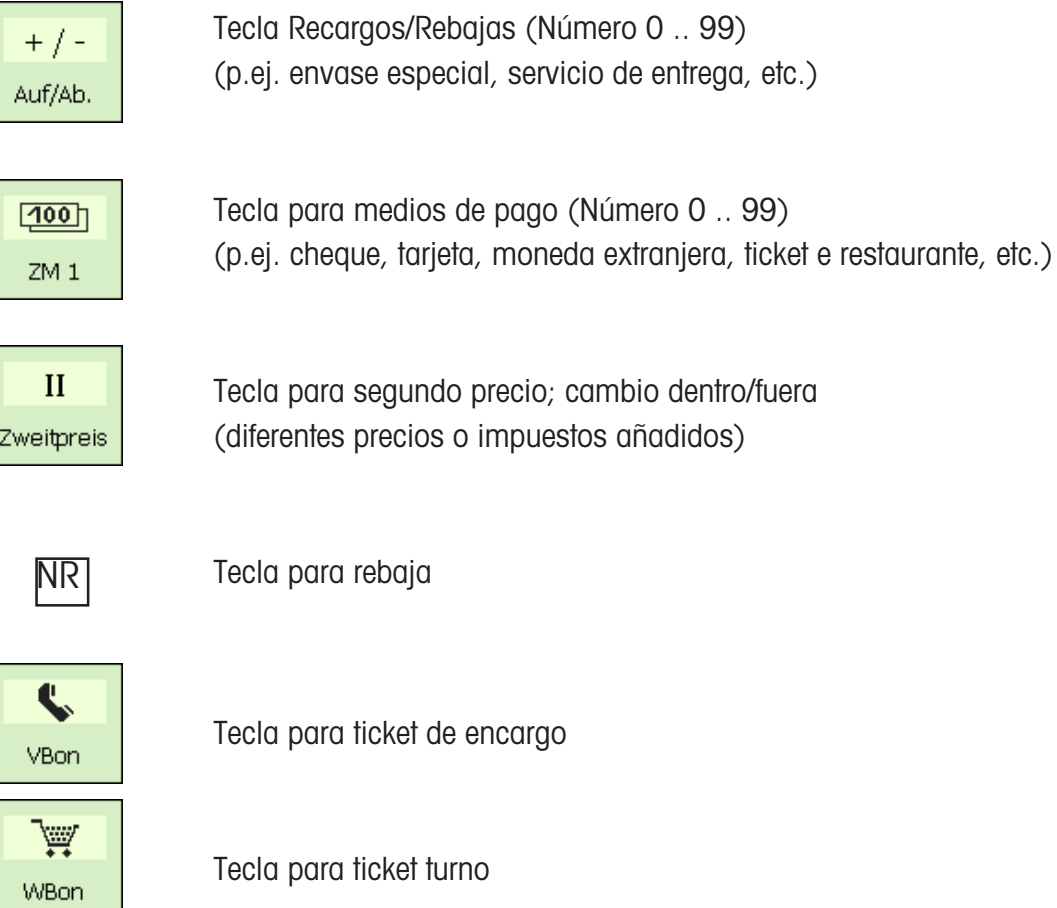

Tecla para número de cliente (sólo activa para ticket turno auto y manual)

 $\mathbb{W}_+$ ( KN

# **Modo caja**

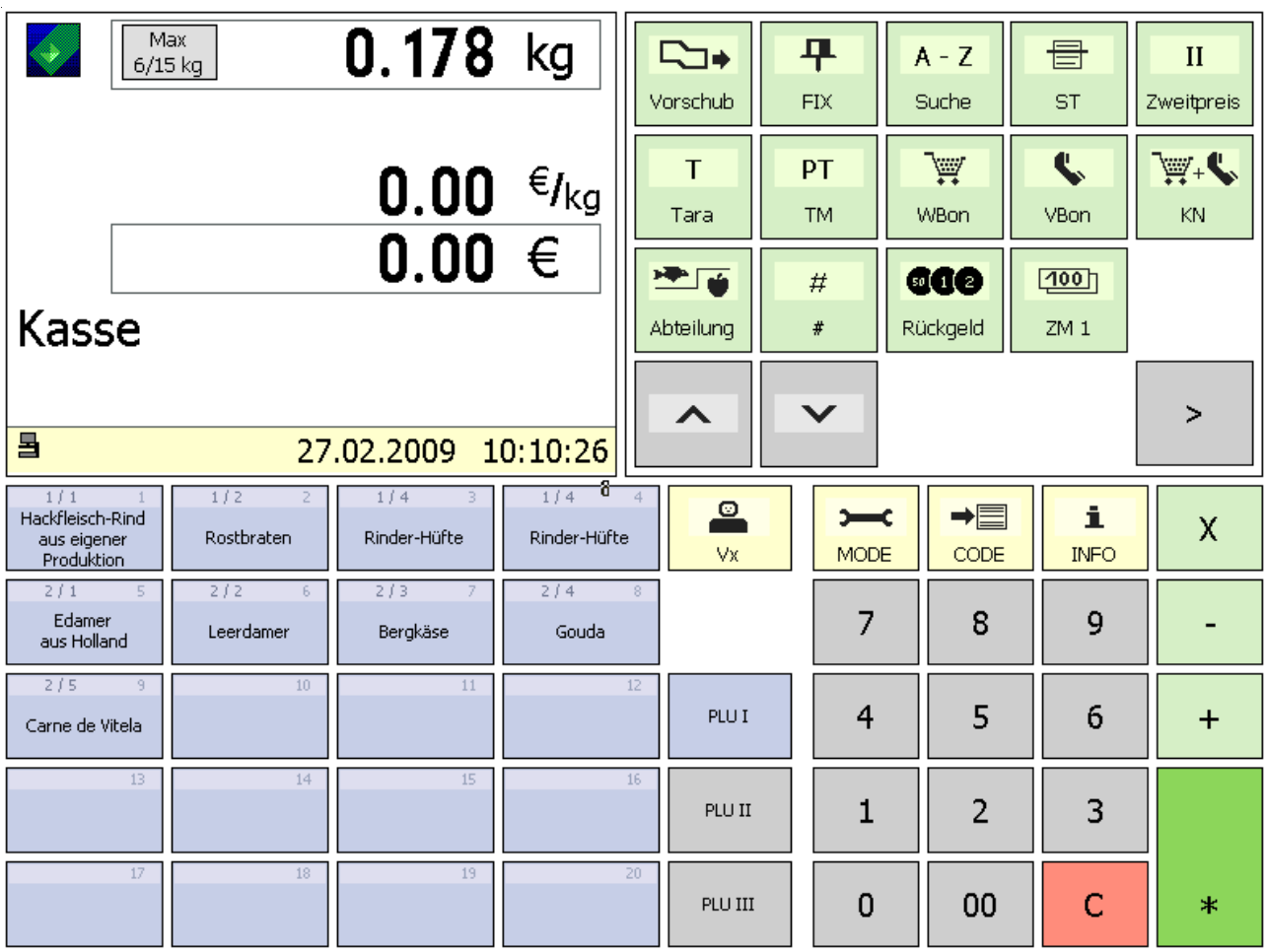

 $\geq$ 

Más teclas de función

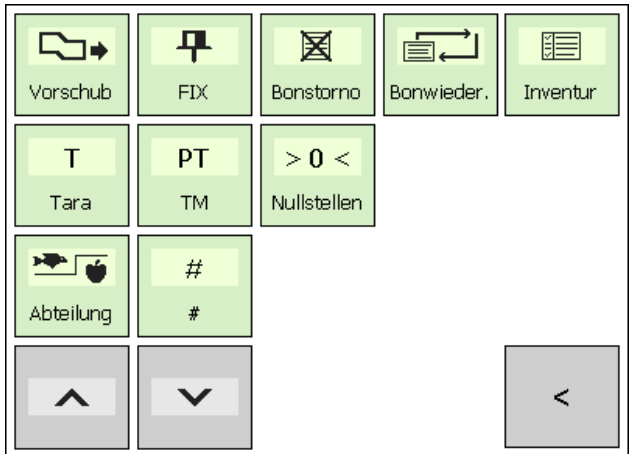

Atrás

 $\,<$ 

#### **Teclas de función**

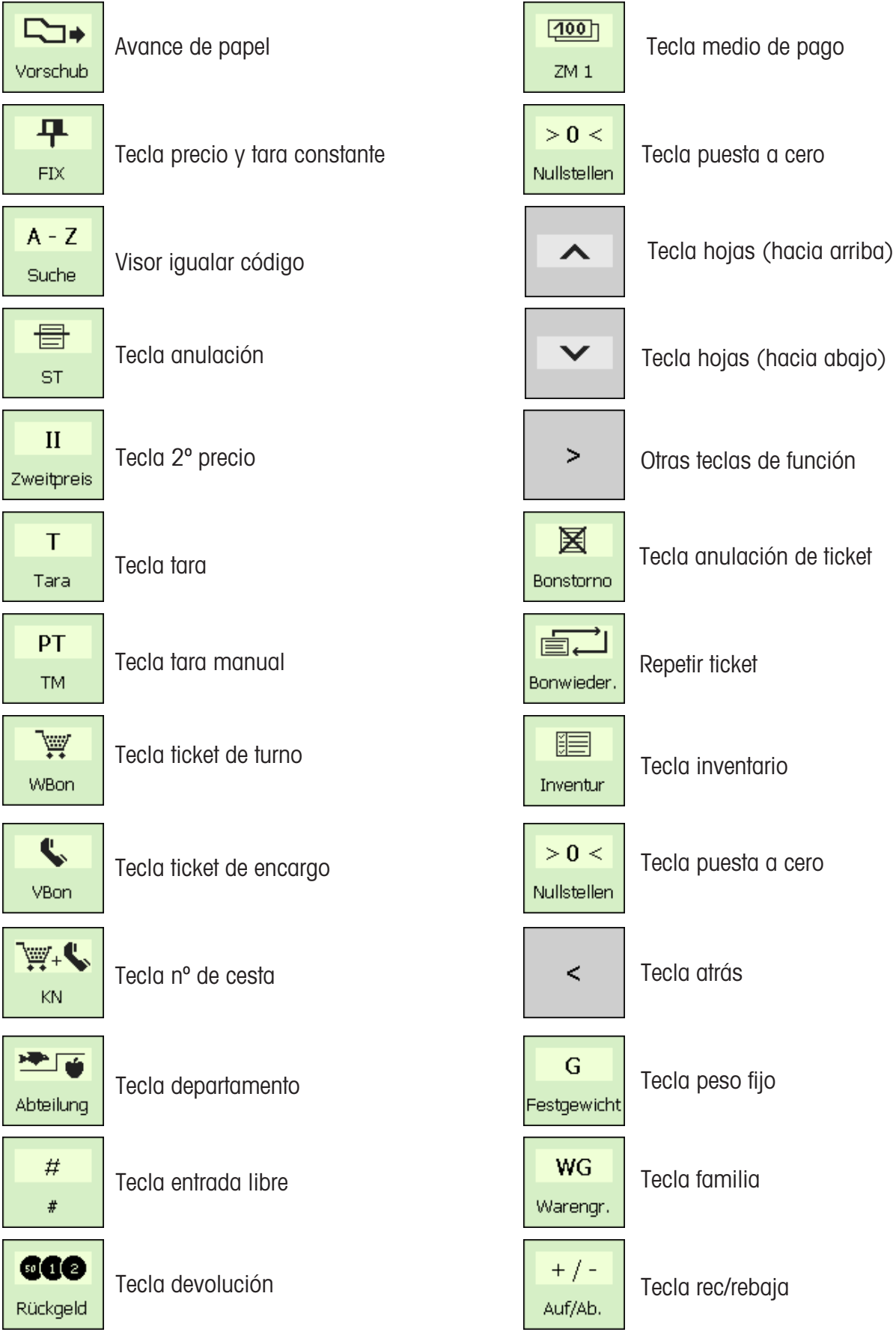

### **Funciones**

**Seleccionar caja**

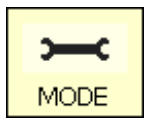

**1** • Pulsar tecla Modo

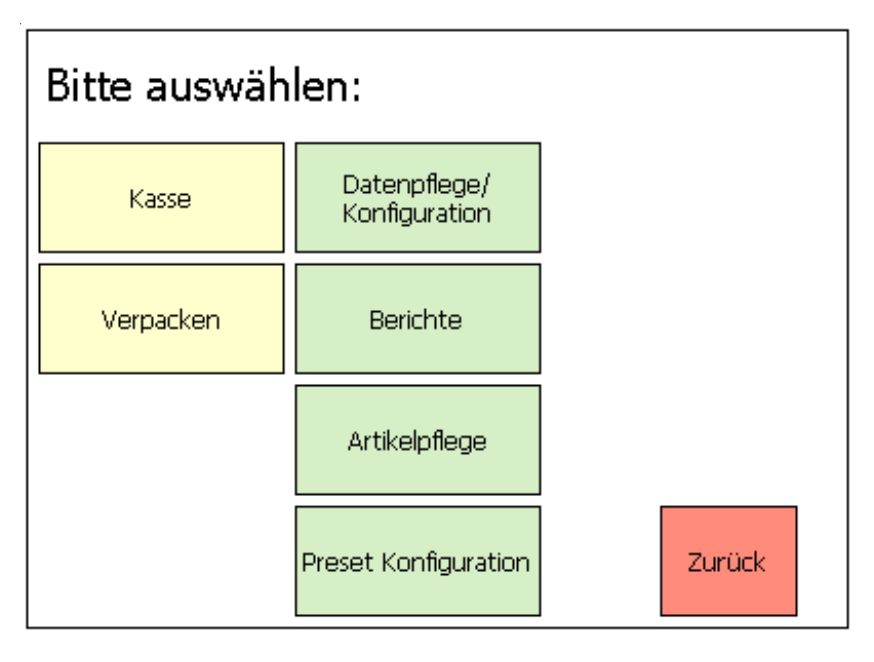

Kasse | • Pulsar tecla CAJA

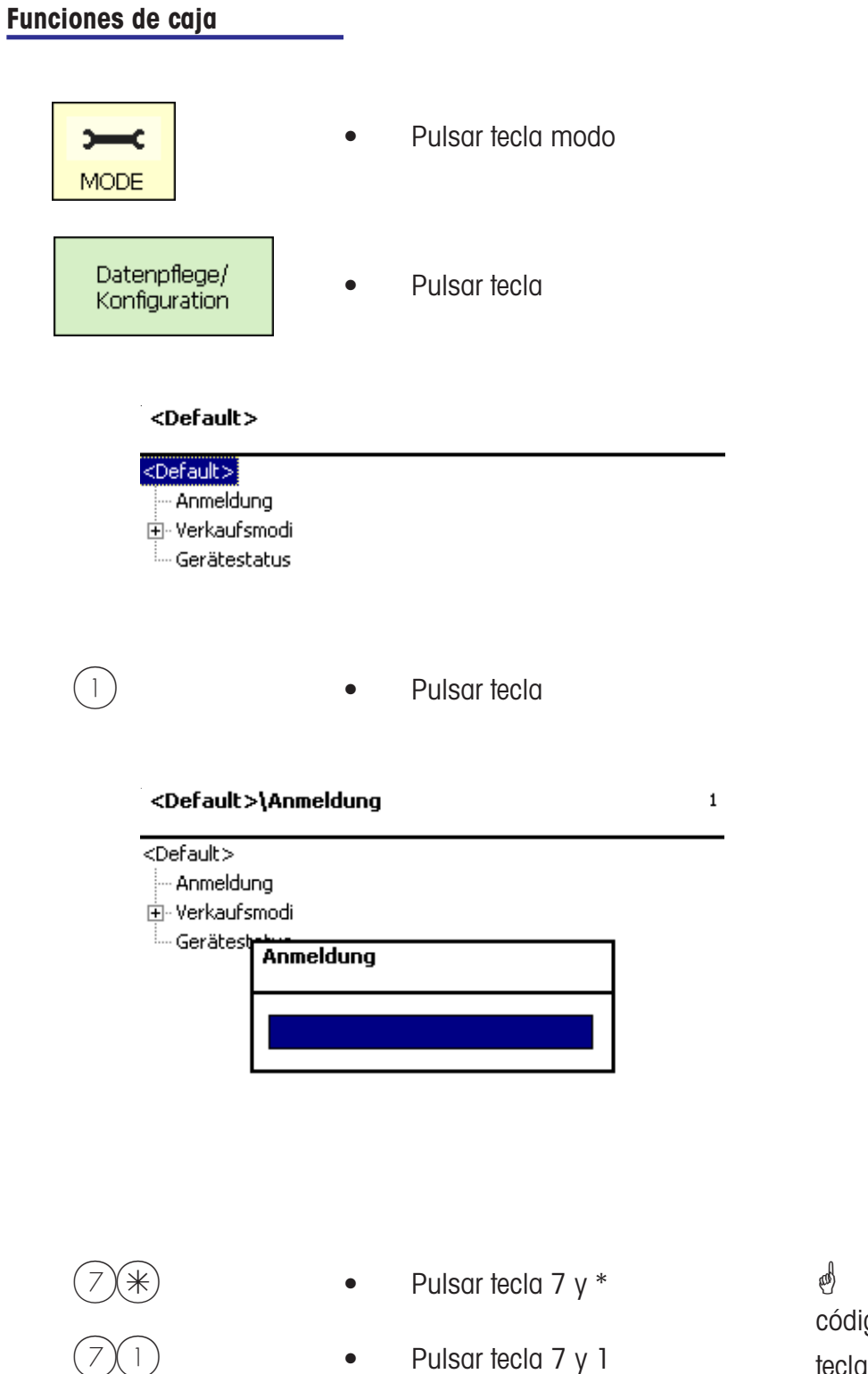

*i* Introducir núm. de código y confirmar con la tecla  $(*)$ .

#### <Code 7>\Kasse\Kassenfunktionen

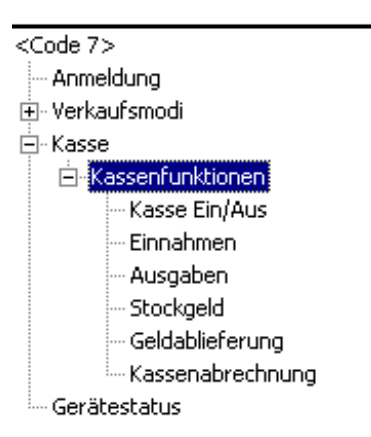

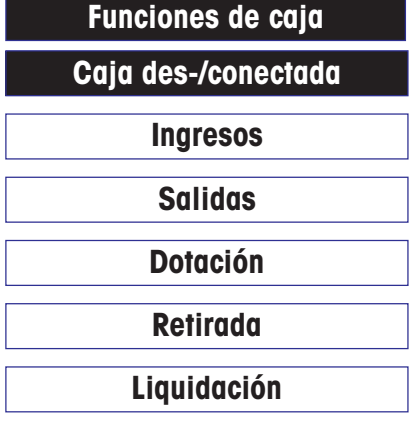

- Caja DES-/CONECTADA
- Ingresos sin flujo mercancía

 $71$ 

- Retirada de la caja
- Cambios en la caja
- Gravamen de caja
- Liquidación de la caja

**Caja Con/Desconectada**

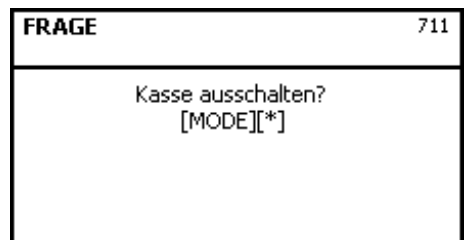

\* Número menú **<sup>711</sup>**

 $\mathcal{O}$  Tecla  $\text{MOD}$  = mantener estado de caja

Tecla  $(*)$  = caja con/desonectada

**Ingresos**

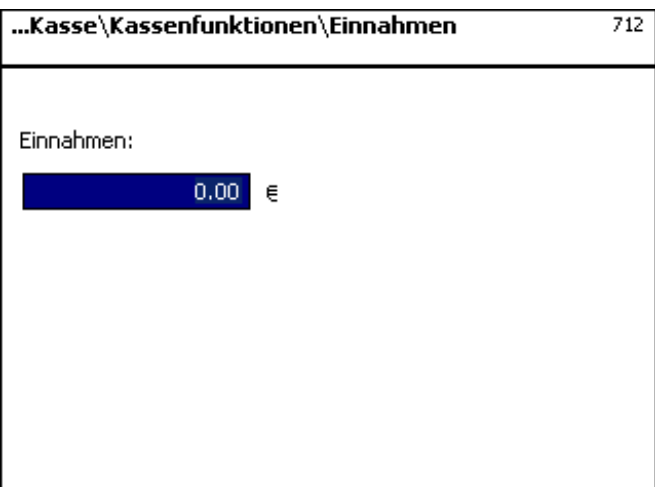

\* Número menú **<sup>712</sup>**

**d** Entrada de ingresos extraordinarios.

 $\stackrel{\triangle}{\otimes}$  Confirmación de entrada con la tecla  $(*)$  Impresión de un documento.

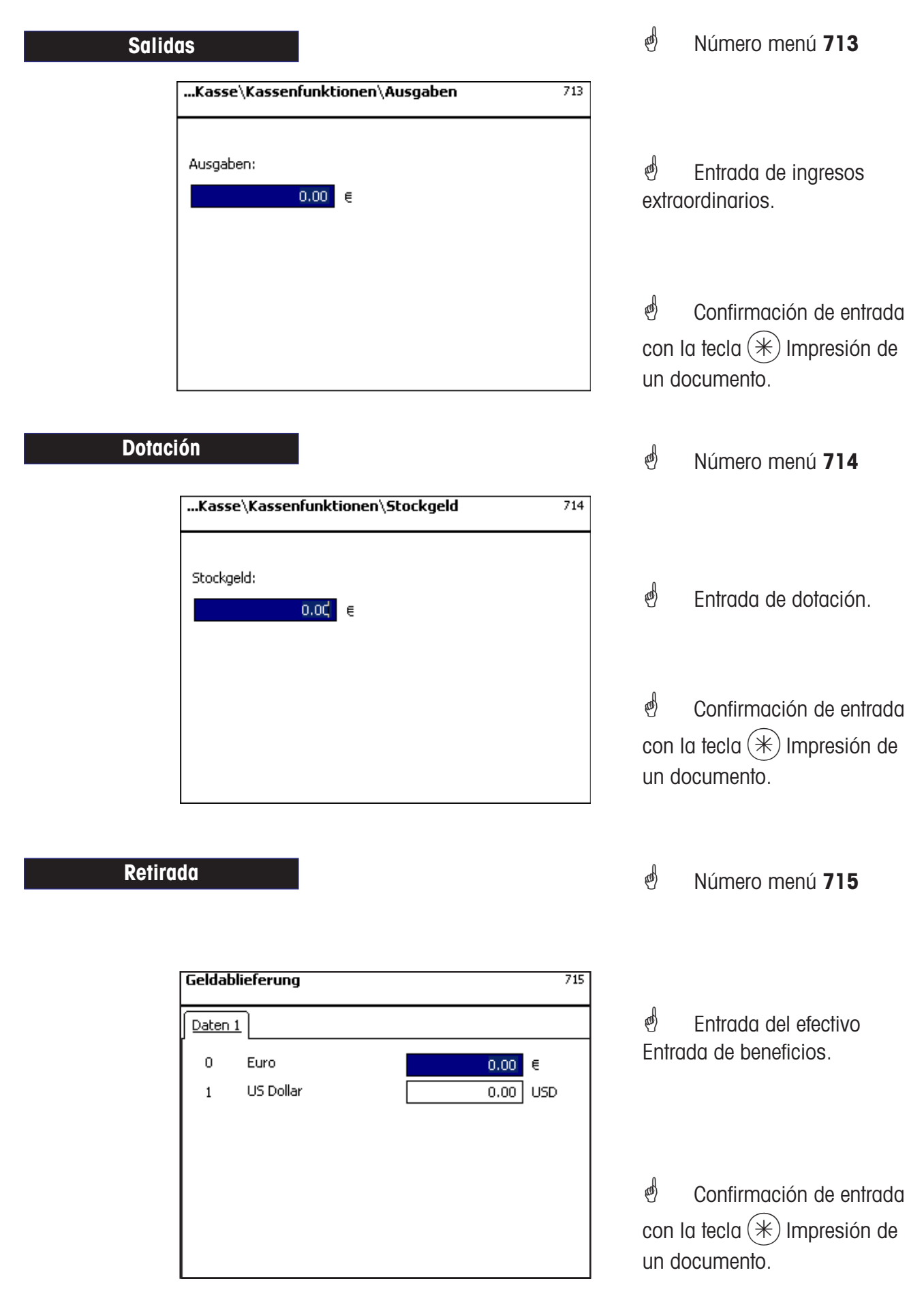

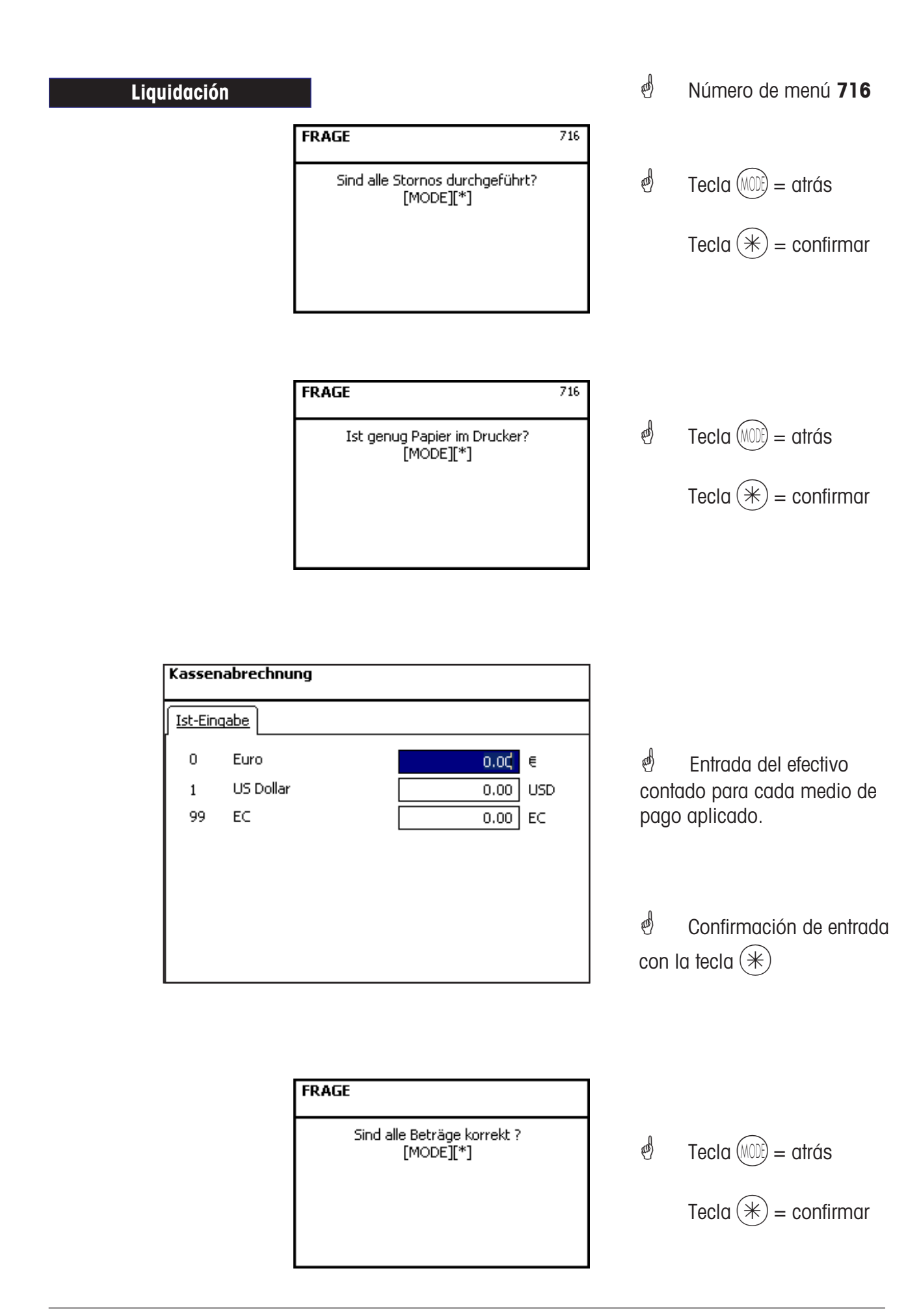

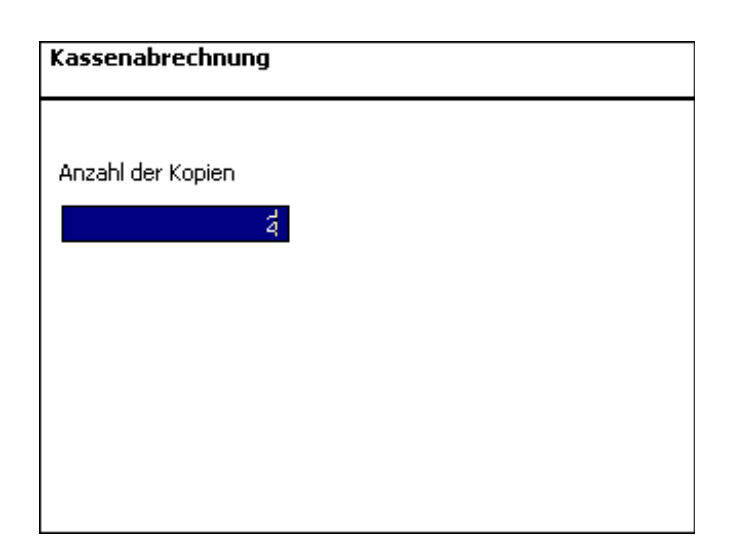

*i* Entrada de copias de liquidación de caja.

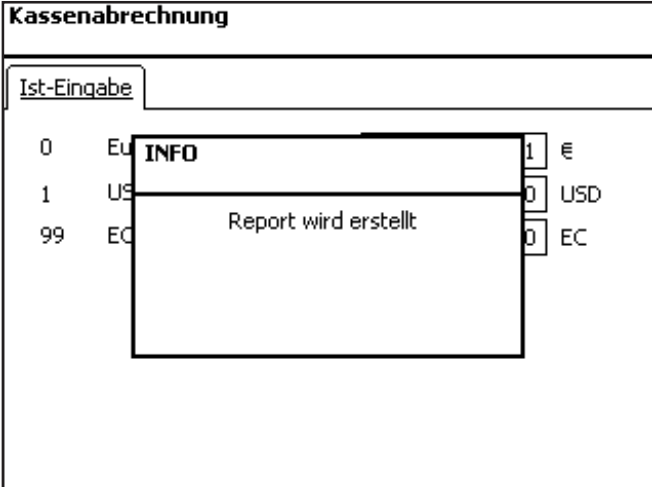

 $\stackrel{\bullet}{\bullet}$  Confirmación de entrada con la tecla  $(*)$ .

Impresión de liquidación. Anulación de la economía financiera de esta caja.

 $\stackrel{\text{\tiny def}}{=}$  Impresión de liquidación. Anulación de la economía financiera de esta caja.

**Informe de cajas**

#### **Informe de cajas**

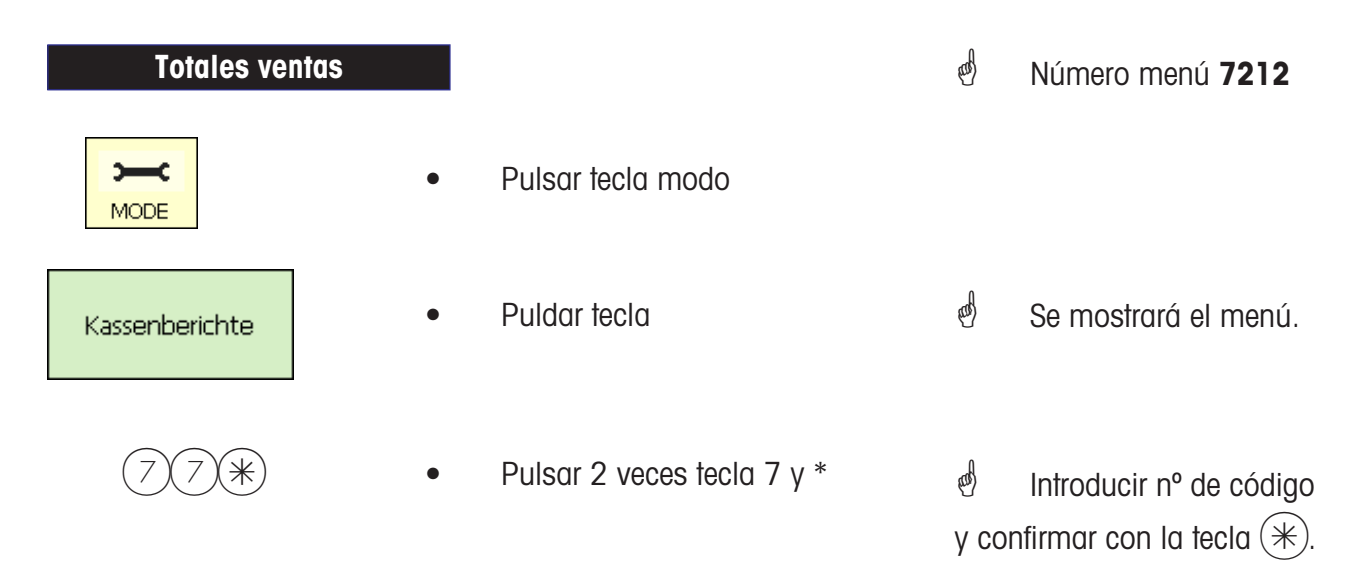

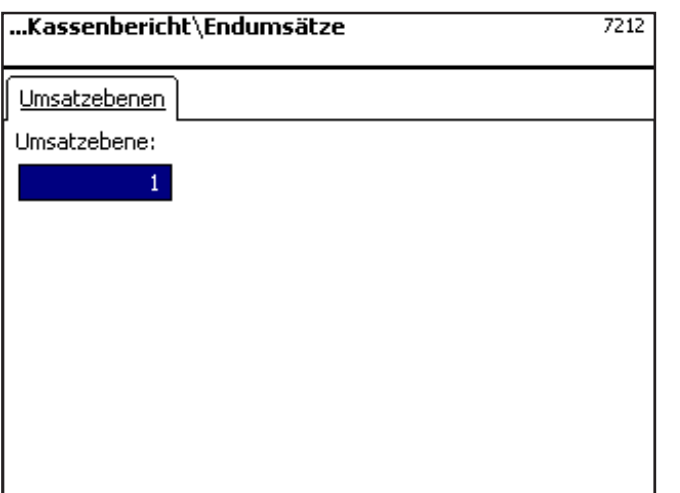

 $\phi$  Entrada de nivel ventas.

 $\phi$  Confirmación de la entrada con la tecla  $(*)$ .

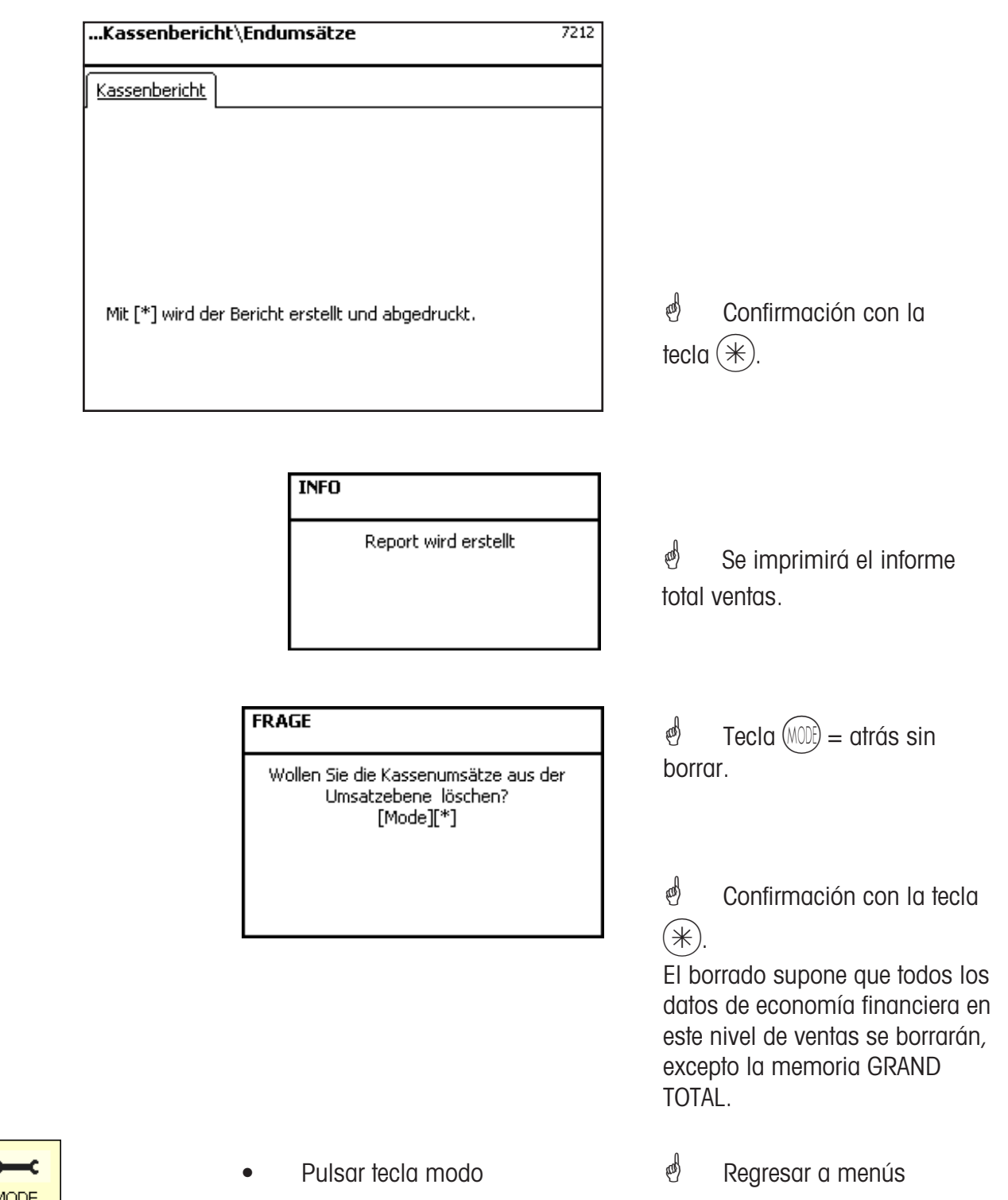

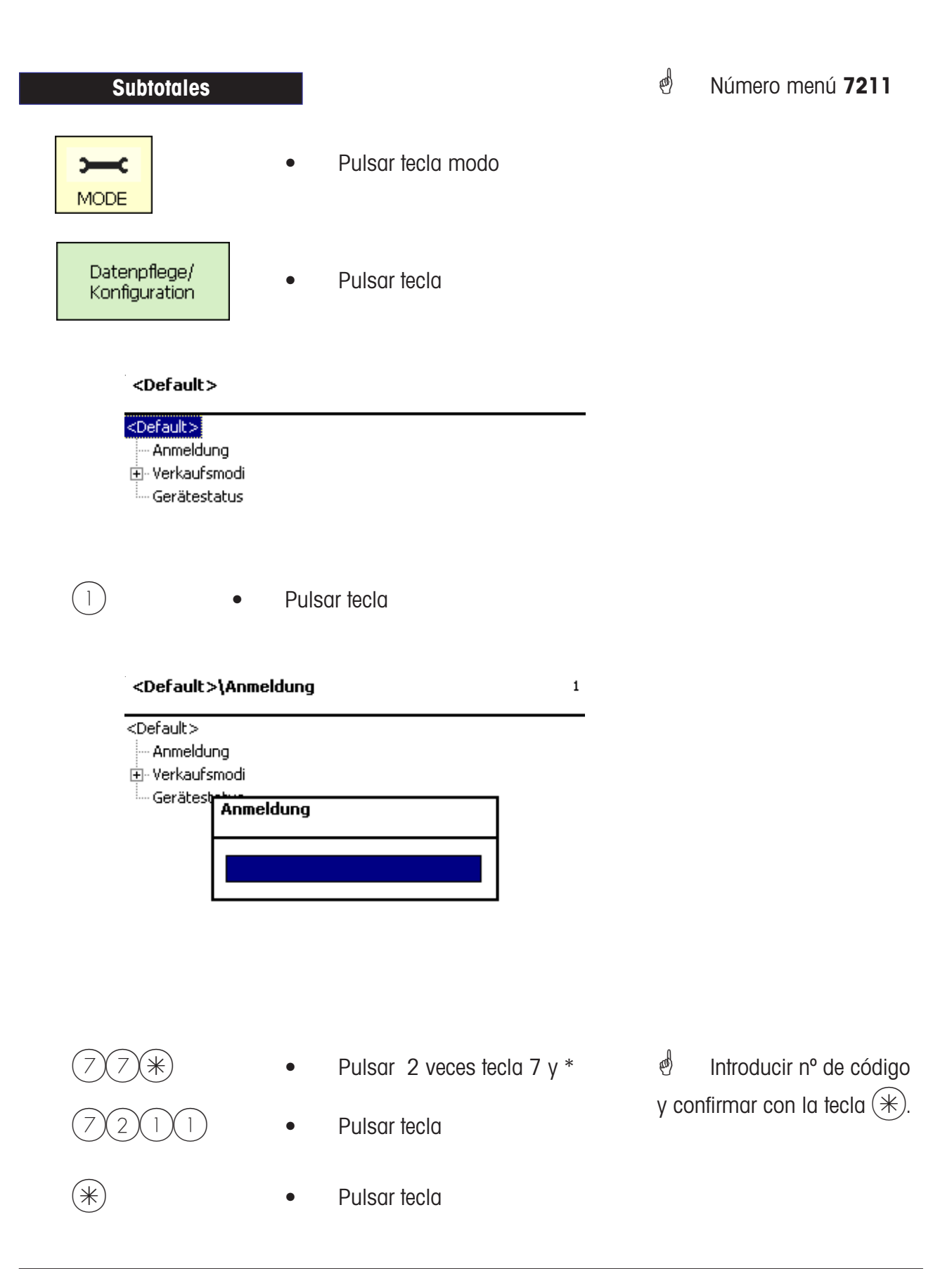

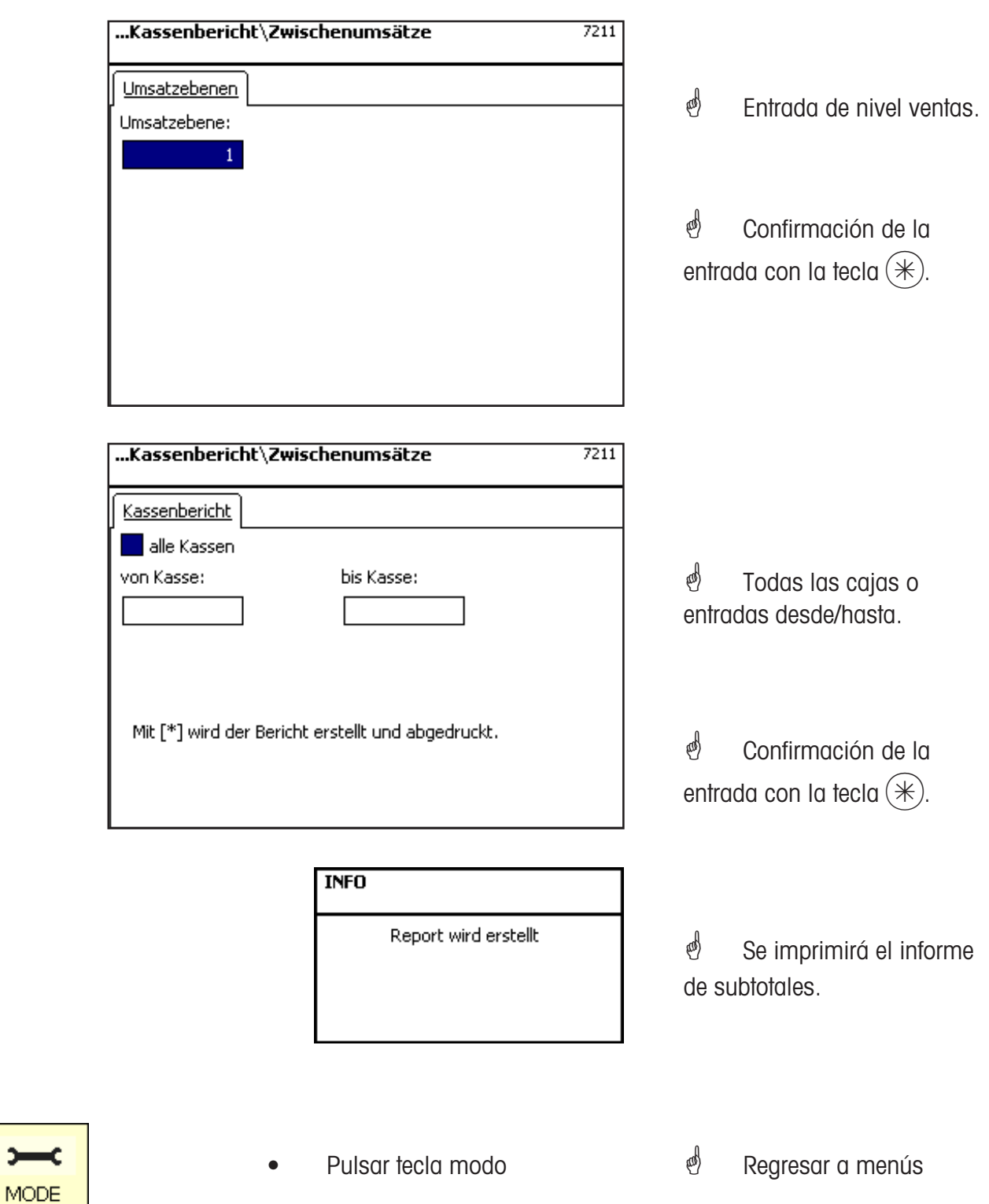

# **Entrada en el menú**

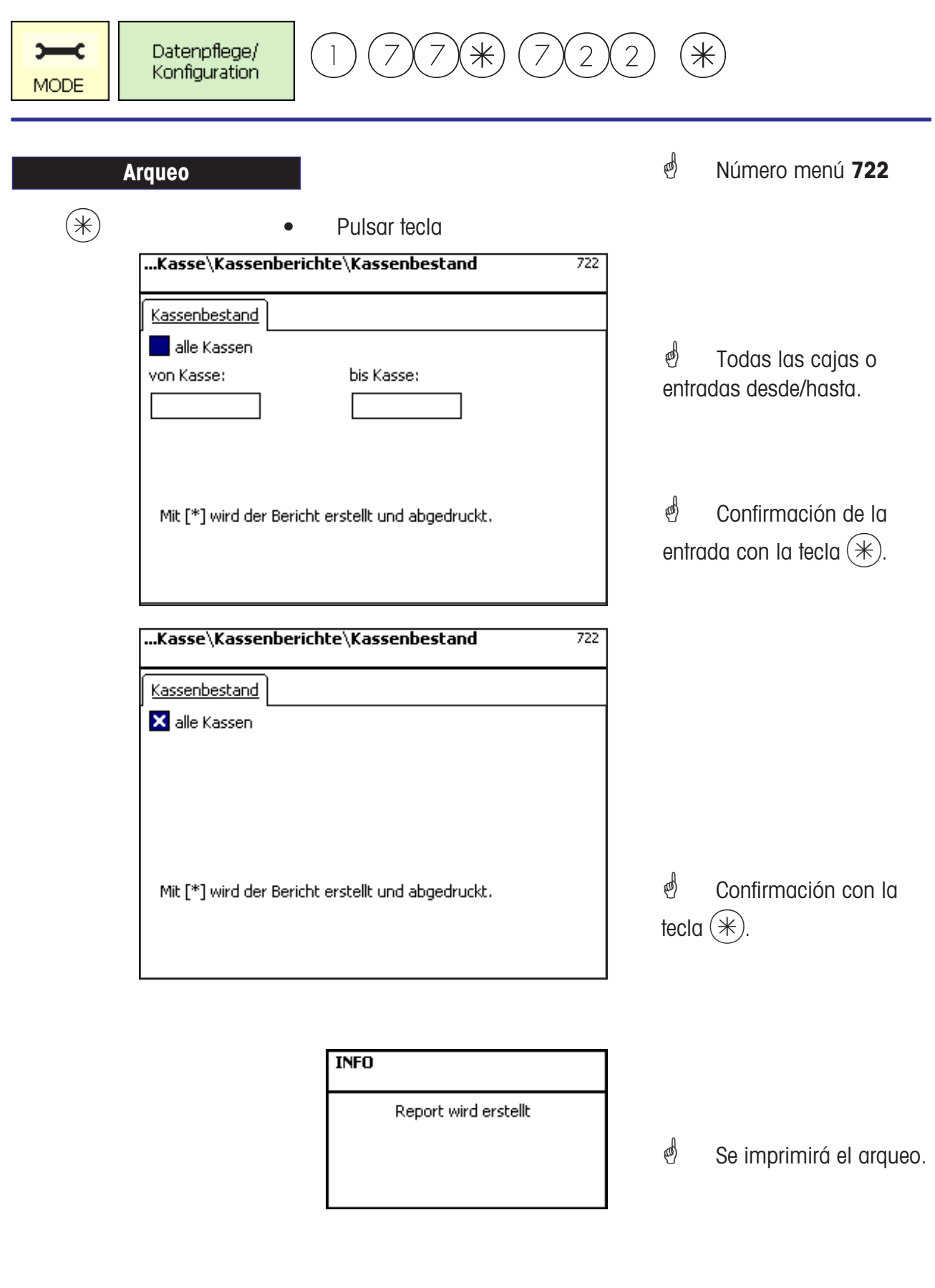

**(MODE)** • Pulsar tecla modo.

### **Entrada en el menú**

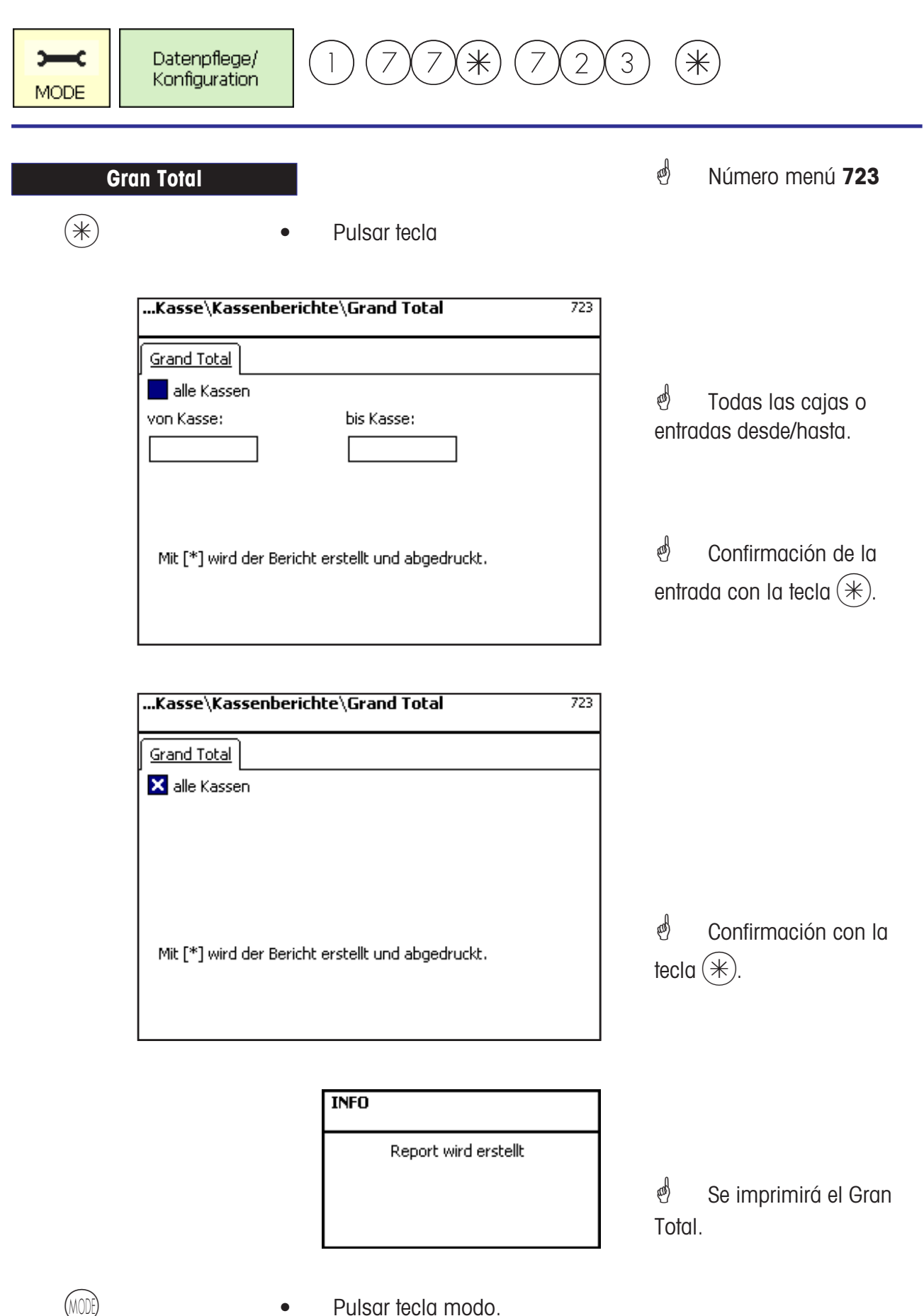

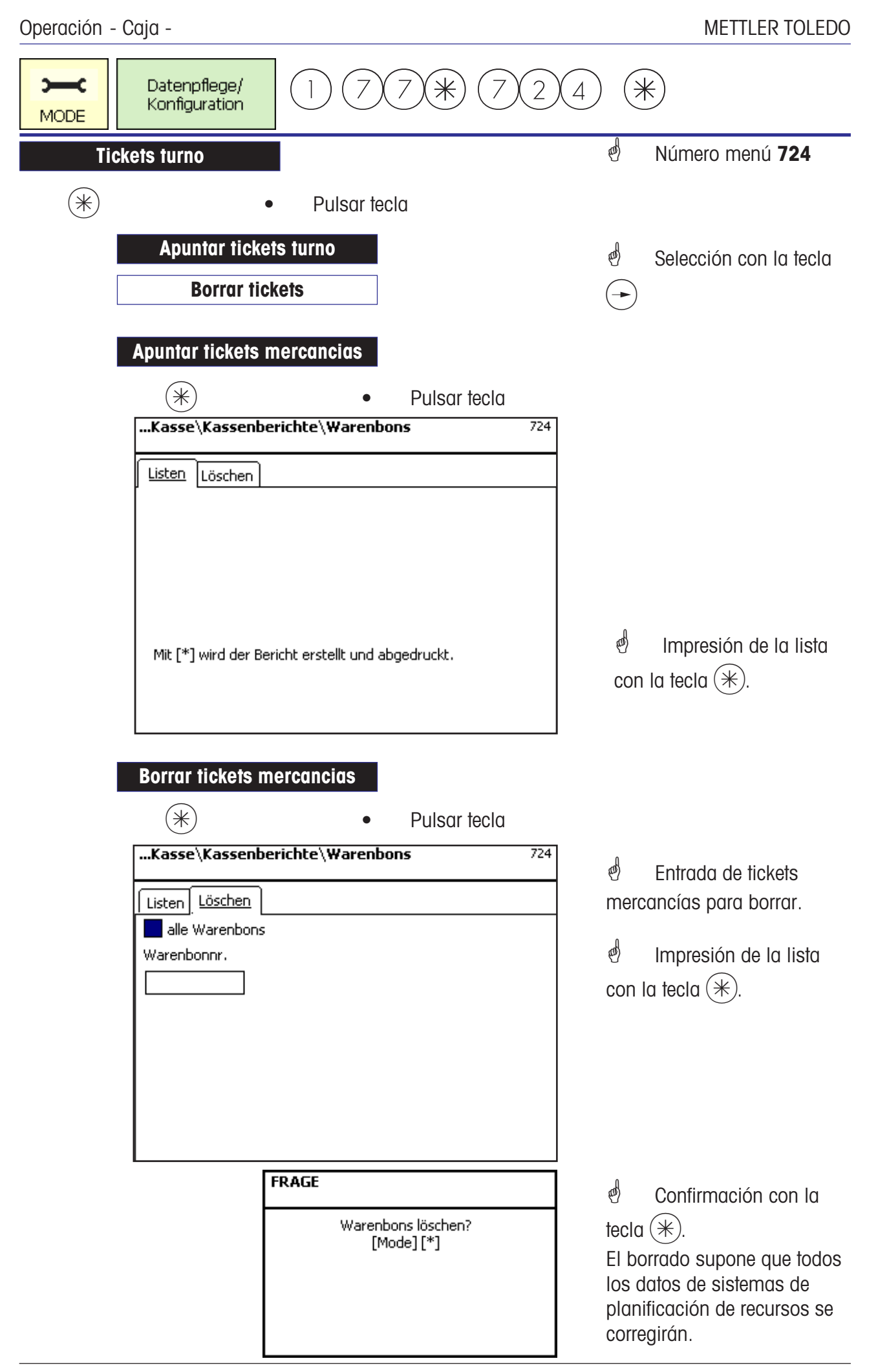

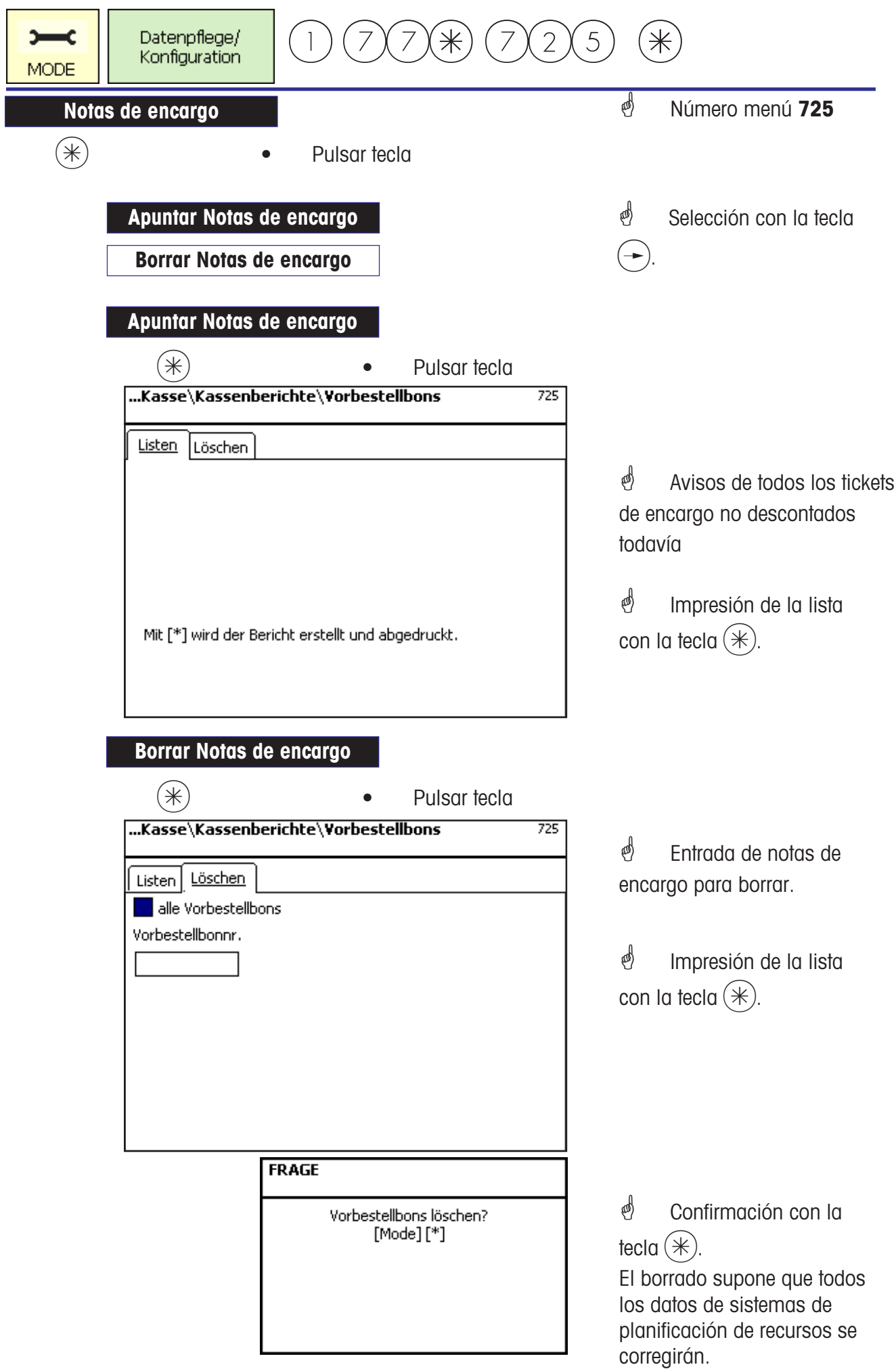

### **Encargos**

#### **Abrir nota de encargo; Número NE automático**

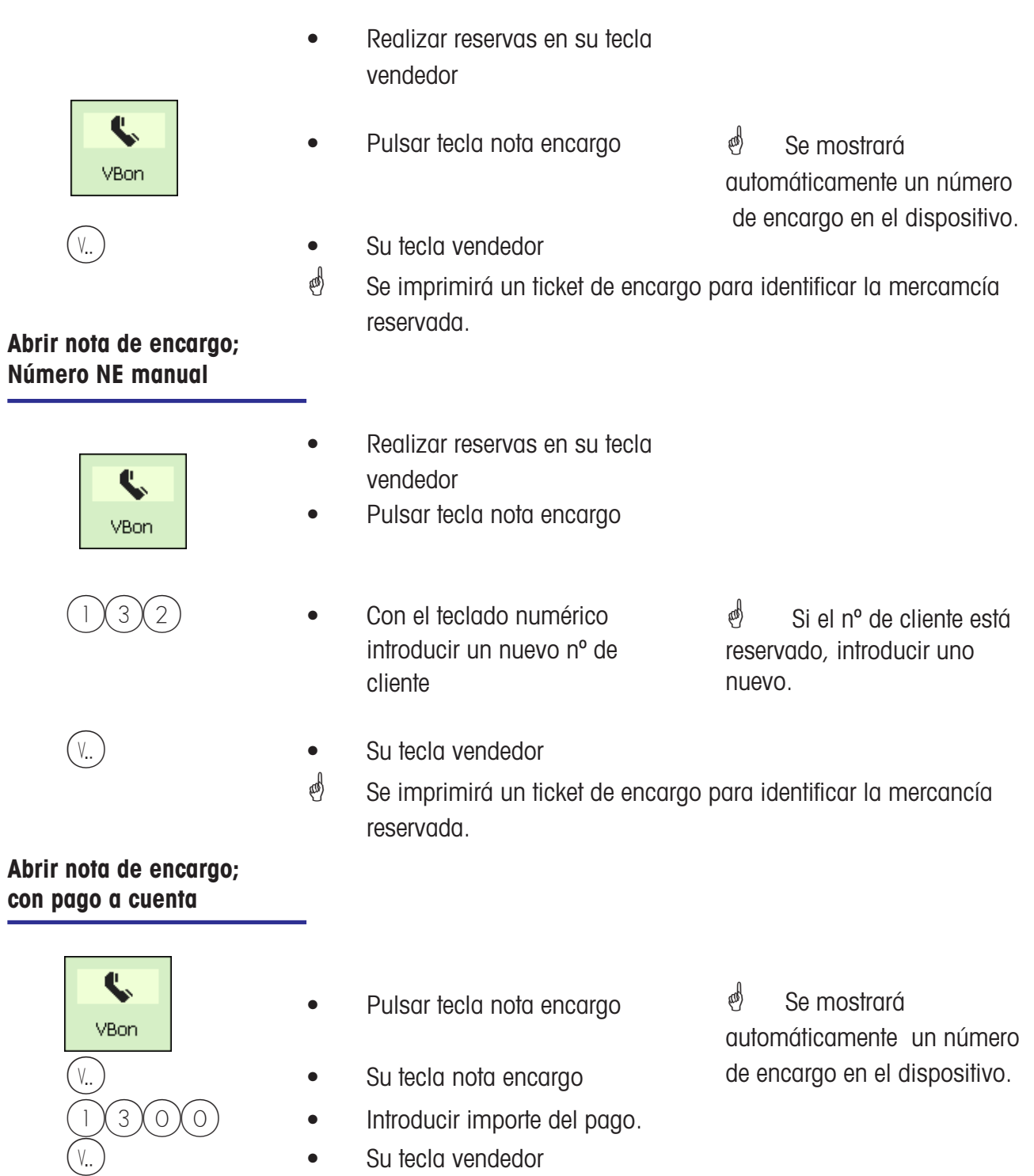

 $\phi$  Se imprimirá un ticket de encargo para identificar la mercancía reservada y un comprobante del pago.

#### **Tramitar nota de encargo; Número NE automático**

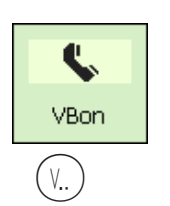

#### **Tramitar nota de encargo; Número NE manual**

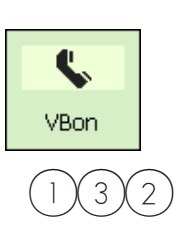

- Realizar reservas en su tecla vendedor
- 
- Su tecla vendedor

● Pulsar tecla nota encargo ● El dispositivo fijará un número de encargo.

> $\mathcal{O}$  Se imprimirá un ticket de encargo con las reservas generadas. Un talón si está configurado.

- Realizar reservas en su tecla vendedor
- Pulsar tecla nota encargo
- Con el teclado numérico introducir un nuevo nº NE

Su tecla vendedor

- $\phi$  Número NE conocido.
- $\stackrel{\triangle}{\otimes}$  Se imprimirá un ticket de encargo con las reservas generadas. Un talón si está configurado.
- $\mathcal{O}$  De este modo se pueden efectuar varias reservas adicionales en la nota de encargo.

#### **Anular nota encargo**

- 
- *i* Los tickets de encargo pueden anularse en el menú "**Evaluación**" / **Anulación de ticket"** con el número de ticket (NO CON EL NÚMERO DE ENCARGO). Acceso sólo con código.

**Ticket de turno**

#### **Ticket de turno; Número TT automático**

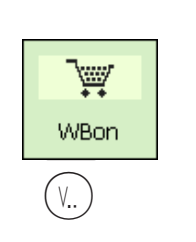

#### • Realizar reservas en su tecla vendedor

- Pulsar tecla Ticket de turno
- $V_{\alpha}$   $V_{\alpha}$   $V_{\alpha$

e<sup>n</sup> Se mostrará automáticamente un número de ticket turno en el dispositivo.

 $\stackrel{\bullet}{\bullet}$  Se imprimirá el ticket de turno.

#### **Ticket de turno; Número TT manual**

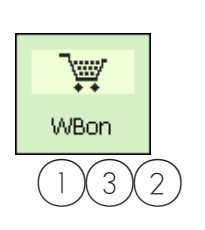

- Realizar reservas en su tecla vendedor
- Pulsar tecla Ticket de turno
- $3(2)$  Con el teclado numérico introducir un nuevo nº TT  $\phi$  Número NF conocido
- V...) CONFINICITY CONTROLLER SUITE SUITE SUITE SUITE SUITE SUITE SUITE SUITE SUITE SUITE SUITE SUITE SUITE SUITE SUITE SUITE SUITE SUITE SUITE SUITE SUITE SUITE SUITE SUITE SUITE SUITE SUITE SUITE SUITE SUITE SUITE SUITE S **Se imprimirá el ticket de** turno.
	- $\mathcal{O}$  De este modo se pueden efectuar varias reservas adicionales en el ticket de turno.

#### Anular ticket de turno

- 
- $\mathcal{P}$  Los tickets de turno pueden anularse en el menú "Evaluación / Anulación de ticket" con el número de ticket (NO CON EL NÚMERO DE ENCARGO). Acceso sólo con código.

**Ticket de caja**

### **Preparar ticket de caja**

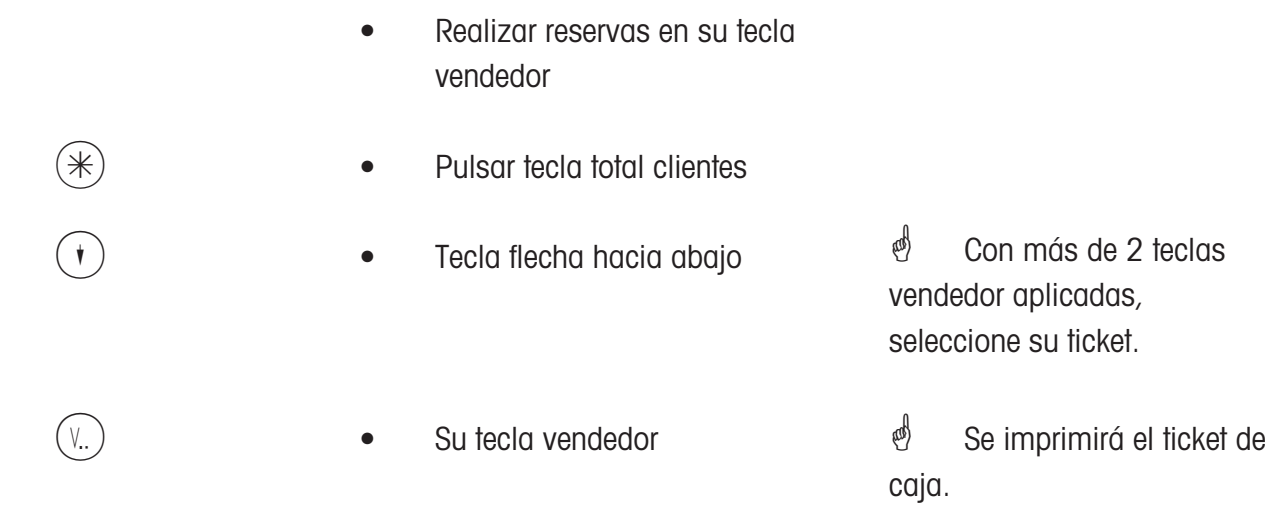

#### **Subtotal ticket de caja; mostrar e imprimir**

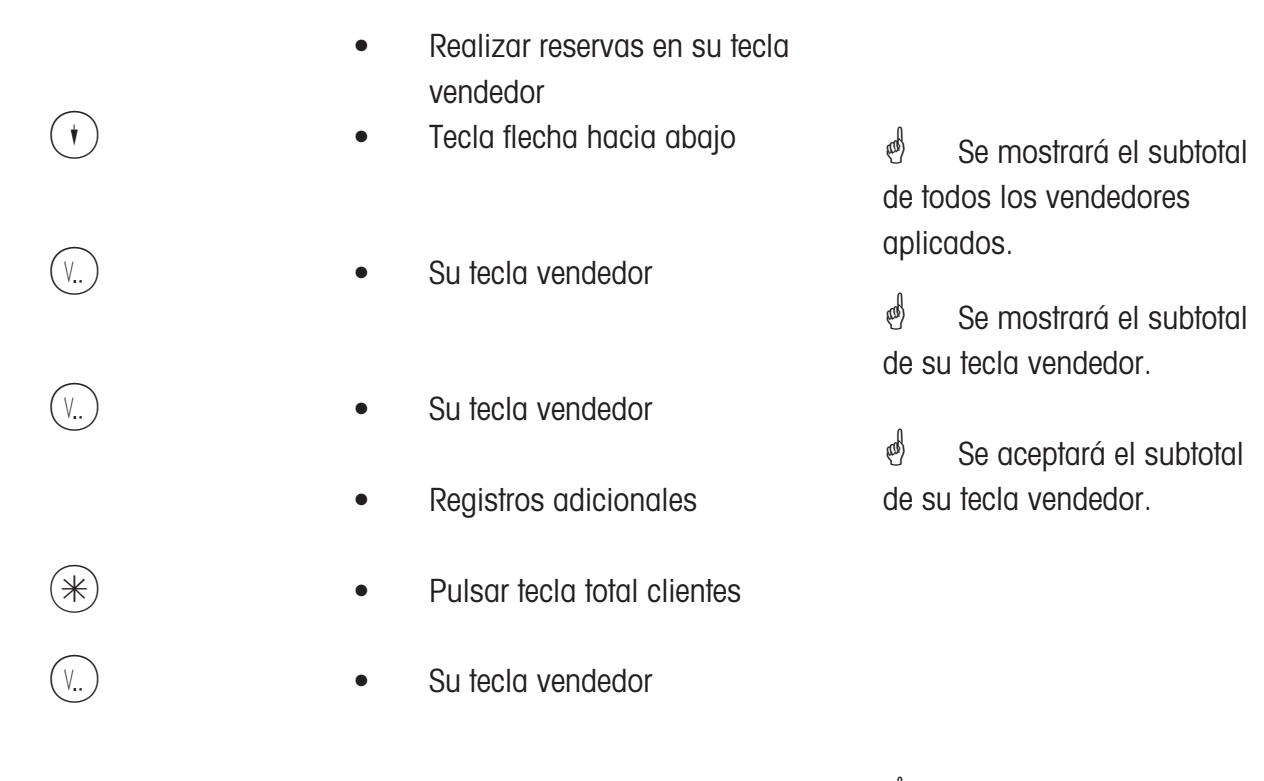

*<sup>§</sup>* Se imprimirá el ticket de caja.

#### **Liquidar ticket encargo**

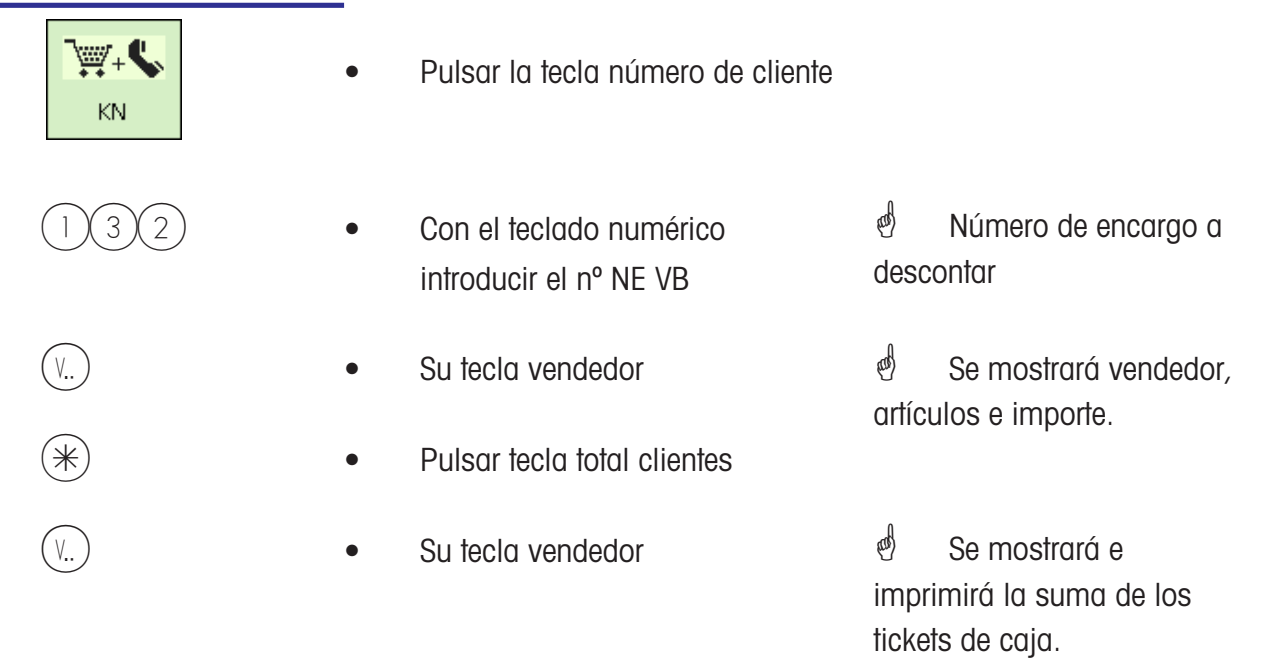

#### **Liquidar ticket turno**

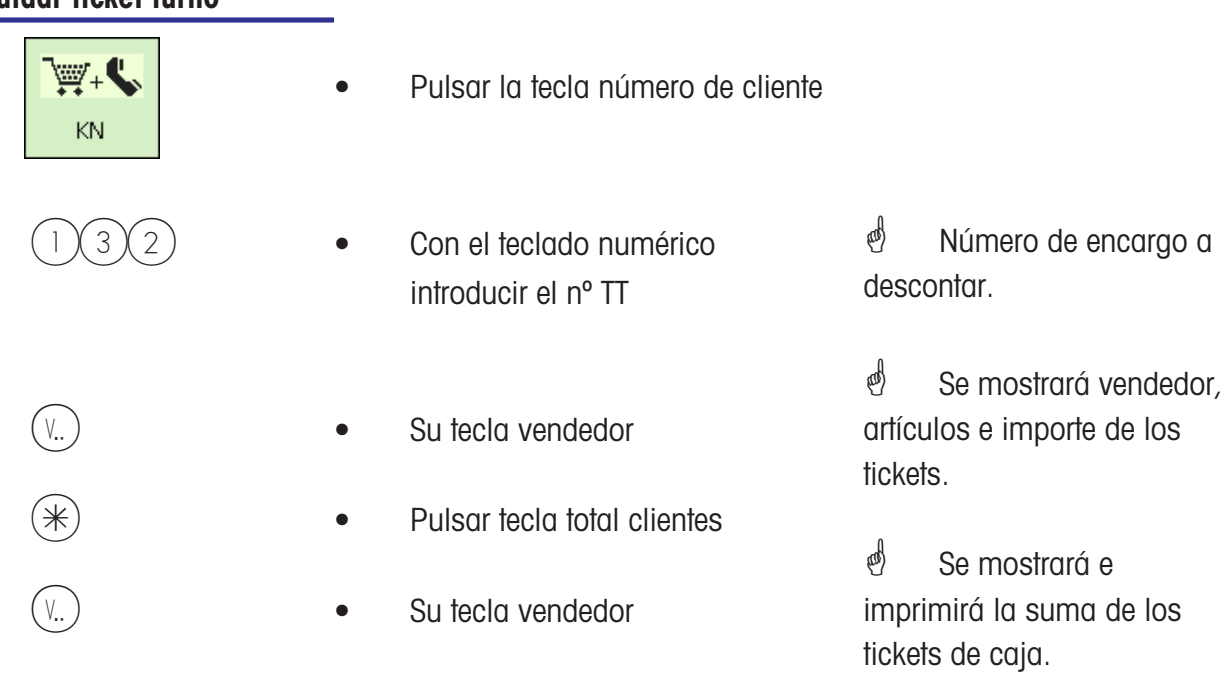
## **Liquidar ticket de caja; con cambio**

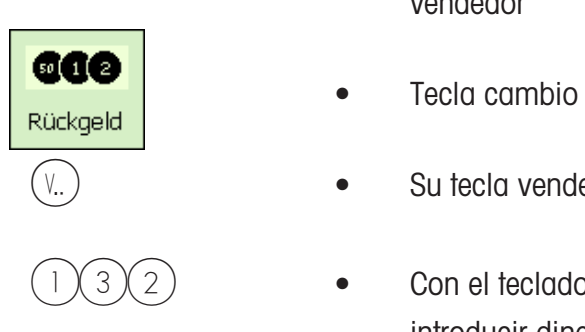

- Realizar registros en su tecla vendedor
- 
- (V., )  **Su tecla vendedor** 
	- $3(2)$  Con el teclado numérico introducir dinero de cliente

 $\stackrel{\bullet}{\bullet}$  Se mostrará vendedor, artículos e importe del ticket de caja.

- R  **Tecla cambio**  $\mathbb{B}$  Se imprimirá el ticket de caja.
	- $\mathcal{P}$  Si está configurada la obligación de cambio, se pedirá automáticamente el cálculo de vuelta en la elaboración de los tickets de caja.

## **Repetición del ticket de caja; no es posible ninguna reapertura**

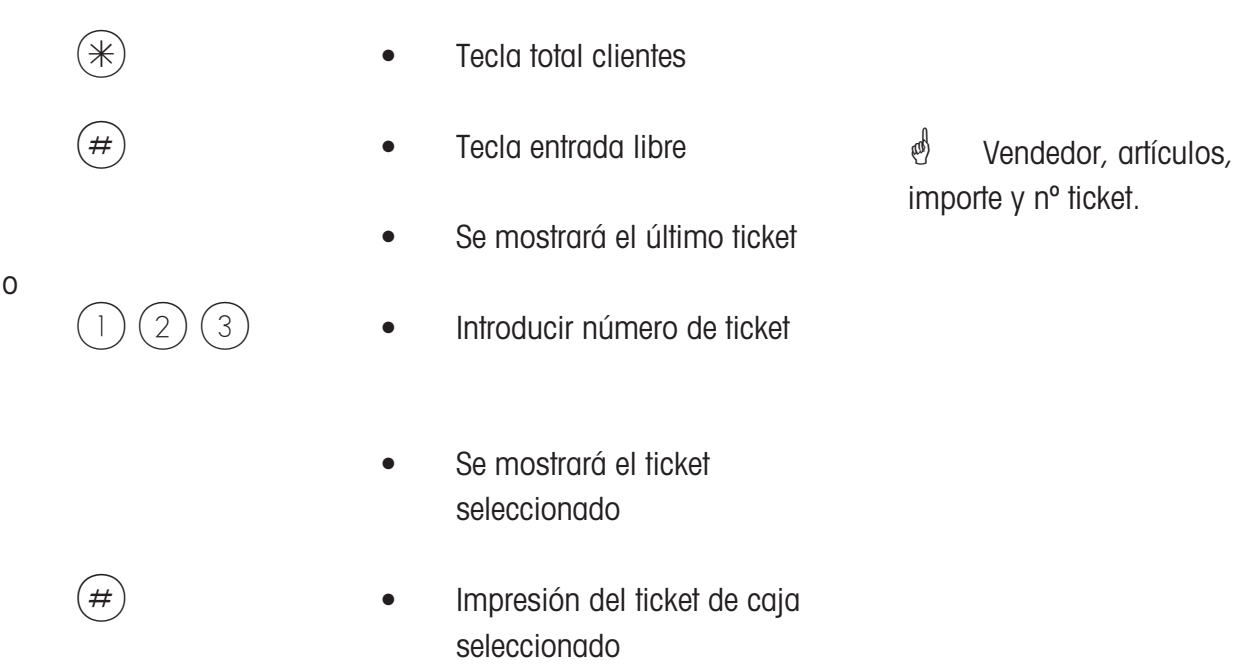

# **Caja**

## **Recargo/Rebaja**

## **Liquidar ticket de caja; con recargo / rebaja (Total)**

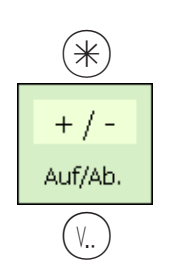

o

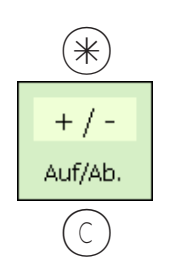

- $(\divideontimes)$  Pulsar tecla total clientes • Tecla fija para recargo/rebaja  $V_{\alpha}$  )  $\qquad \qquad \bullet \qquad \text{Su}$  tecla vendedor • Realizar registros en su tecla vendedor  $(\divideontimes)$  • Pulsar tecla total clientes modificado. efectivo.
	-

• Realizar registros en su tecla

vendedor

- C is the contract of the Tecla borrar
- $(V_{\ldots})$  example  $\bullet$  Suite clare vended or

 $\phi$  Borrar aviso % e introducir un nuevo valor. *Seleccionar recargo/* rebaja a conceder.

- $\mathcal{O}$  Se imprimirá el ticket de caja con el importe modificado.
- Tecla fija para recargo/rebaja  $\mathcal{O}$  Se imprimirá el ticket de caja con el importe  $\stackrel{\bullet}{\bullet}$  Se mostrará total y *i* Seleccionar recargo/ rebaja a conceder.

## **Liquidar ticket de caja; con recargo / rebaja (registro)**

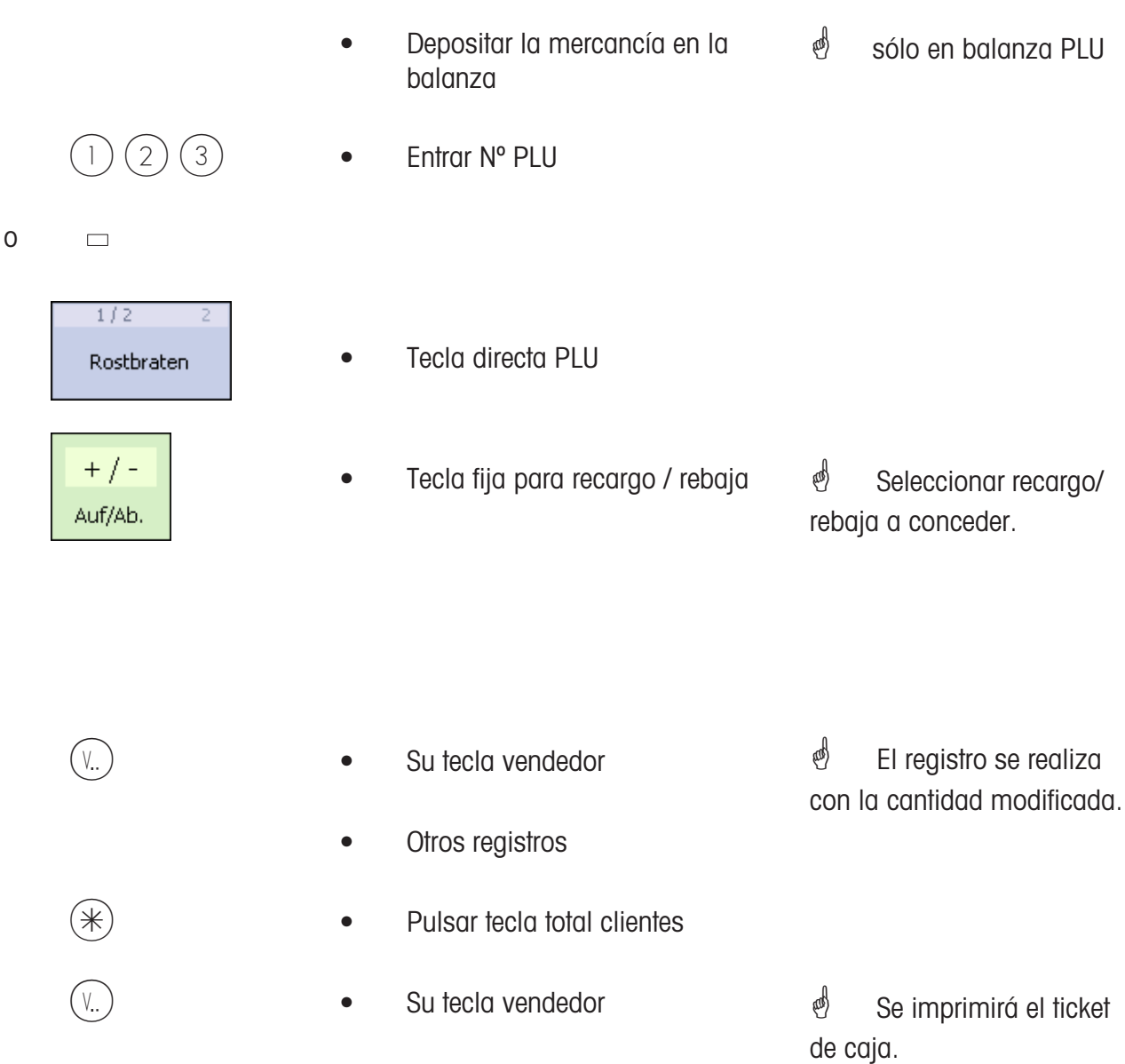

# **Caja**

**Medio de pago**

## **Liquidar ticket de caja; con medio de pago**

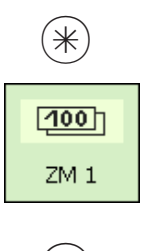

- Realizar registros en su tecla vendedor
- \* Pulsar tecla total clientes
- Tecla fija para medio de pago
- $(v_1, v_2)$  **•** Su tecla vendedor
- $(V_{\cdot\cdot})$   $\qquad \qquad \bullet$  Su tecla vendedor

\* Medio de pago pagado con el cliente (p.ej. Francos, Dólares).

 $\mathcal{O}$  El total y efectivo se mostrarán en la moneda extranjera.

*Se imprimirá el ticket* de caja.

## **Liquidar ticket de caja; con división de medio de pago**

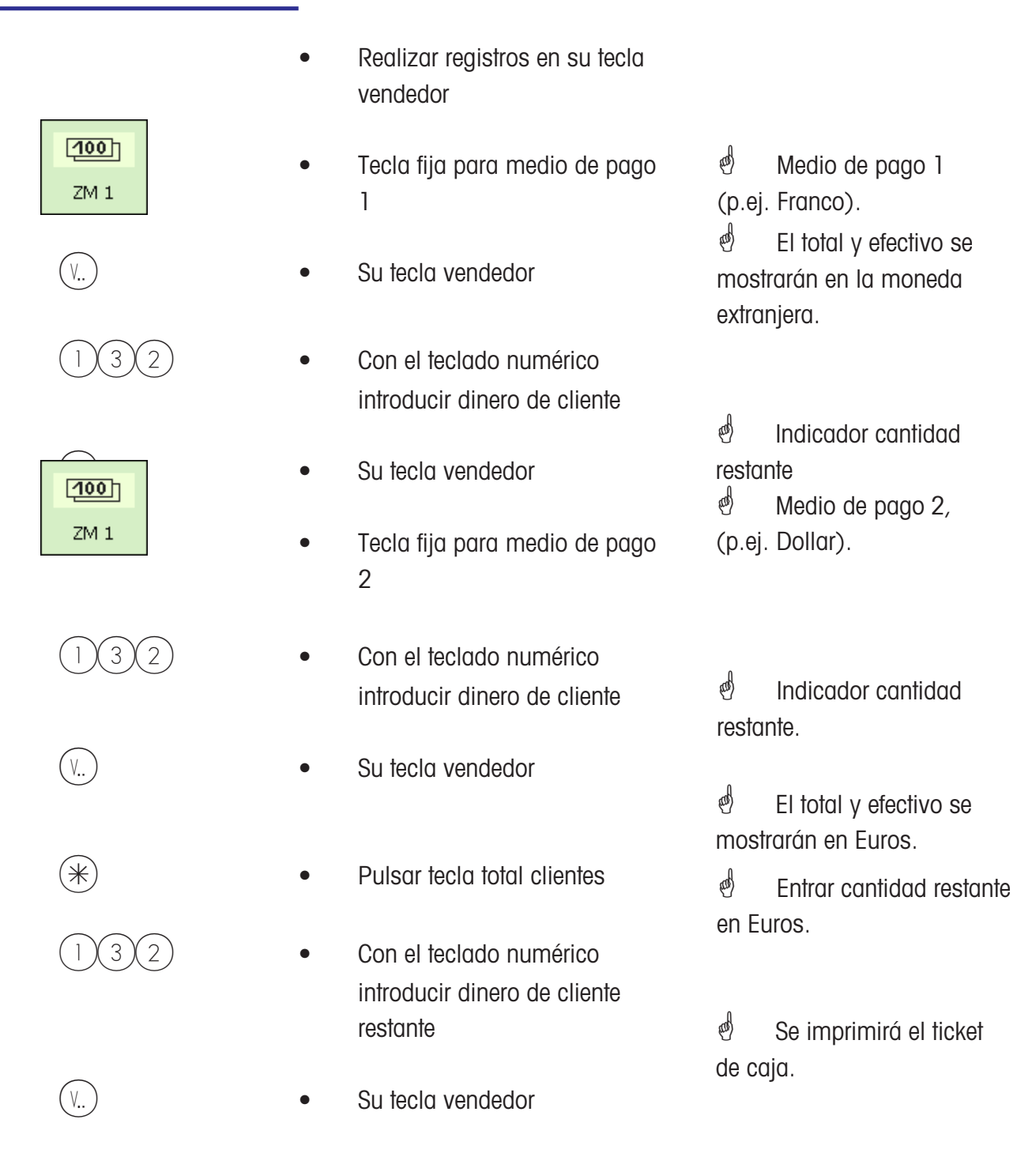

## **Liquidar ticket de caja; con medio de pago recargo / rebaja , vuelta**

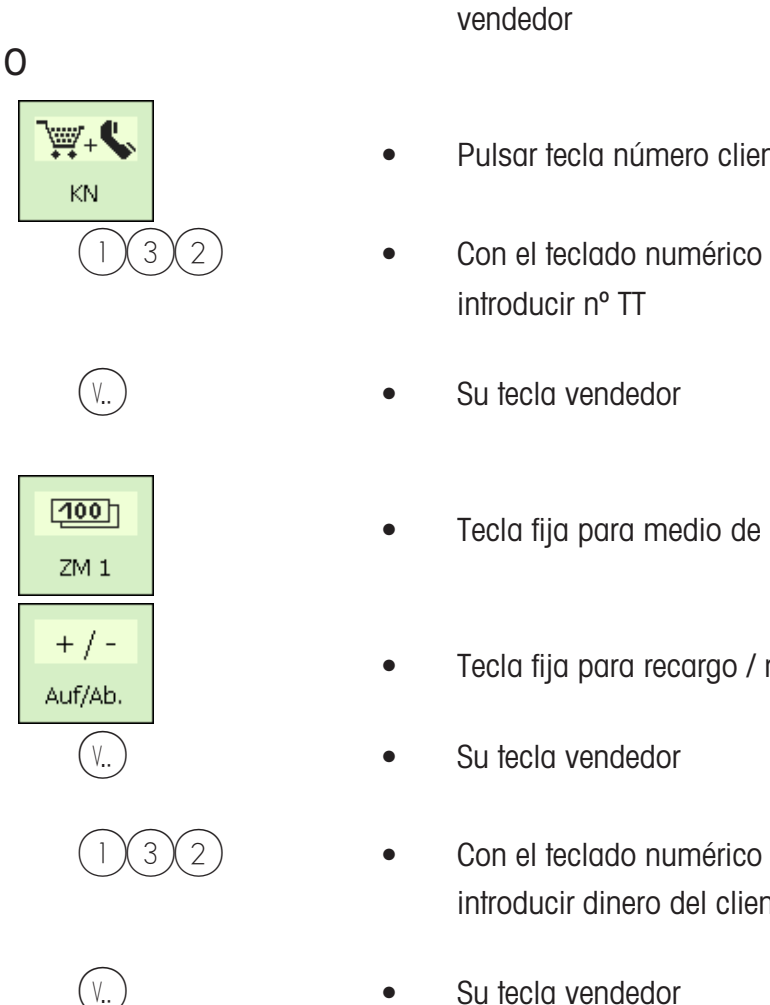

- Realizar registros en su tecla
- Pulsar tecla número cliente
- introducir nº TT
- 
- Tecla fija para medio de pago
- Tecla fija para recargo / rebaja
- 
- introducir dinero del cliente
- 

<sup>5</sup> Número del ticket de turno a descontar.

*† Se mostrarán los datos* del ticket.

 $\stackrel{\triangle}{\otimes}$  El total y efectivo se mostrarán en la moneda extranjera.

 $\bullet$  Se mostrarán recargo / rebaja.

**Se mostrará el total y** efectivo

*\** Moneda extranjera

 $\mathcal{E}$  Se imprimirá el ticket de caja.

## **Caja**

**Descuento natural**

§NR

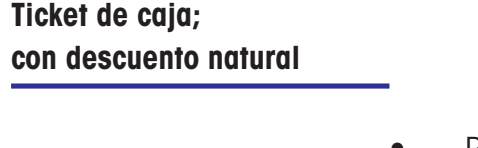

- Realizar registros en su tecla vendedor
- Tecla fija para descuento natural
- V...) CONFINICITY CONTROLLER SUITE SUITE SUITE SUITE SUITE SUITE SUITE SUITE SUITE SUITE SUITE SUITE SUITE SUITE SUITE SUITE SUITE SUITE SUITE SUITE SUITE SUITE SUITE SUITE SUITE SUITE SUITE SUITE SUITE SUITE SUITE SUITE S
- $\left(\begin{matrix} \uparrow \end{matrix}\right)$  o  $\left(\begin{matrix} \uparrow \end{matrix}\right)$   $\bullet$  Con las teclas flecha
	- Tecla fija para descuento natural

 $\phi$  Vendedor que concede descuento natural

<sup>*®*</sup> Seleccionar el registro en el que se concede el descuento natural.

esses en enclaradores en el estado en el estado en el estado en el estado en el estado en el estado en el estado en el estado en el estado en el estado en el estado en el estado en el estado en el estado en el estado en e se indicará con NR; el importe del registro se pondrá a cero.

- $(\divideontimes)$  Pulsar tecla total clientes
	- Su tecla vendedor

 $\phi$  Se imprimirá el ticket con el importe seleccionado. el descuento natural es ahora registro negativo.

# **Caja**

## **Anulación ticket de caja**

## $\mathcal{O}$  **Anulación ticket de caja:**

La anulación de un ticket de caja sólo es posible realizarla en el equipo en el que se ha elaborado. La fecha del ticket debe ser actual (último cierre de caja).

## **Anular un ticket de caja**

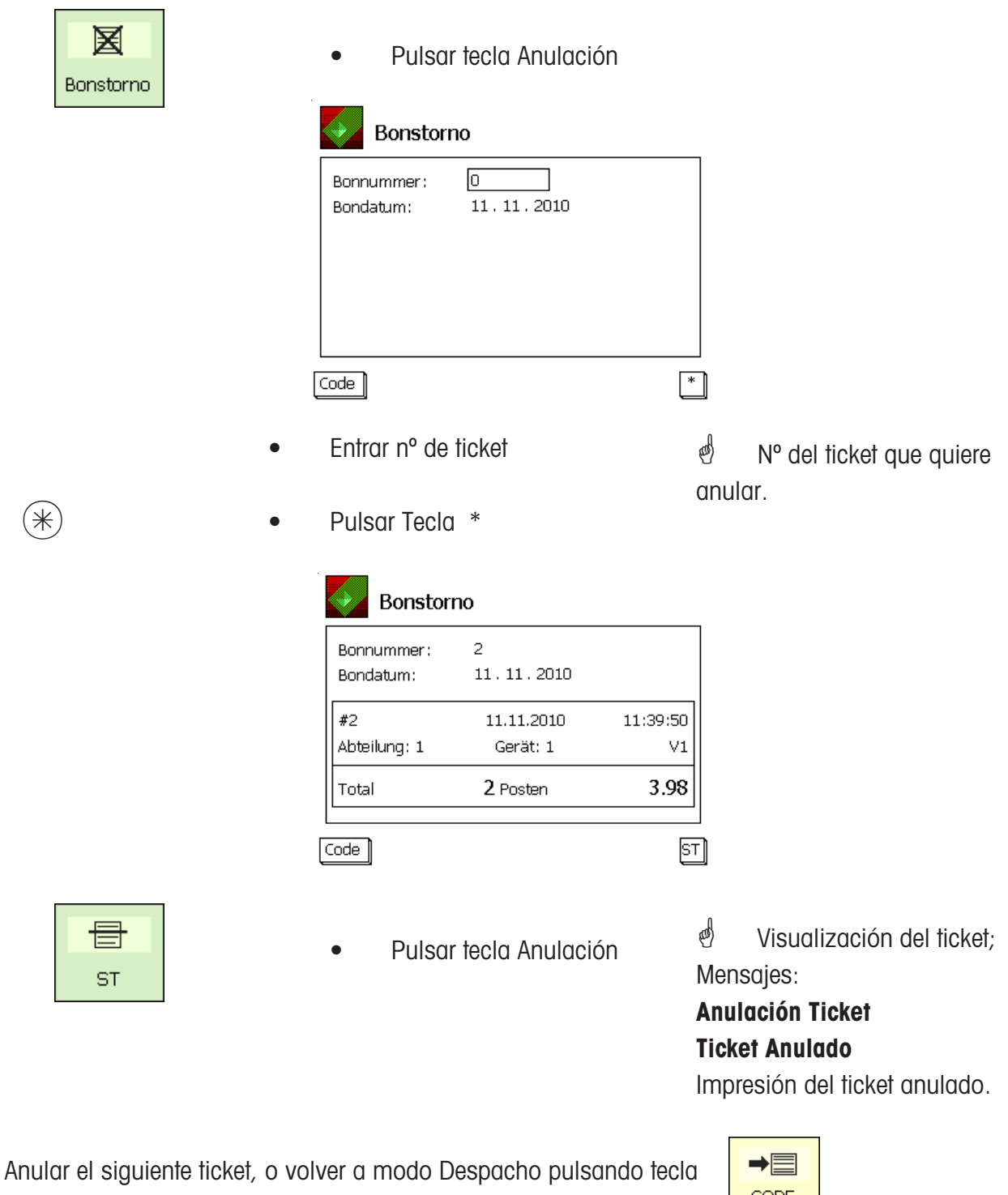

CODE

## **Preenvasado**

## \* **Preenvasado:**

En este modo se generan etiquetas individuales para el preenvasado de artículos. La impresión de etiquetas se puede iniciar manual o automáticamente.

## **Selección del modo Preenvasado**

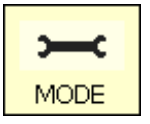

• Pulsar tecla Modo

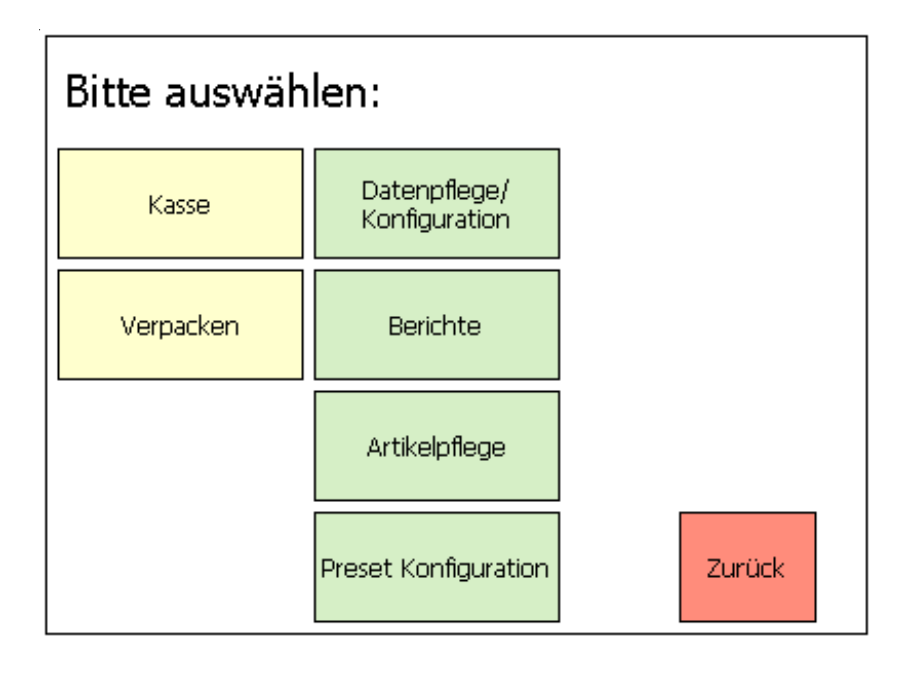

Verpacken | • • Pulsar tecla PREENVASADO

#### **Seleccionar modo de funcionamiento**

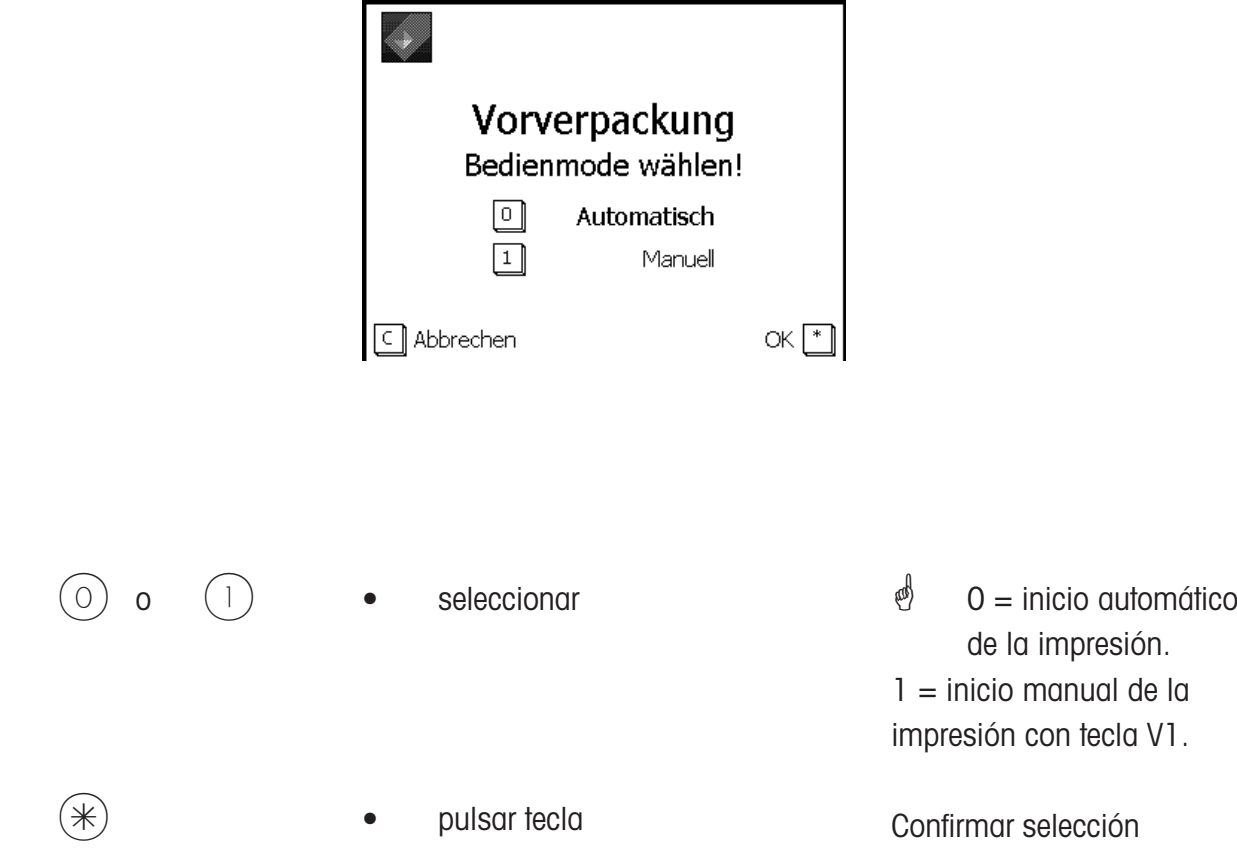

## **El modo Preenvasado**

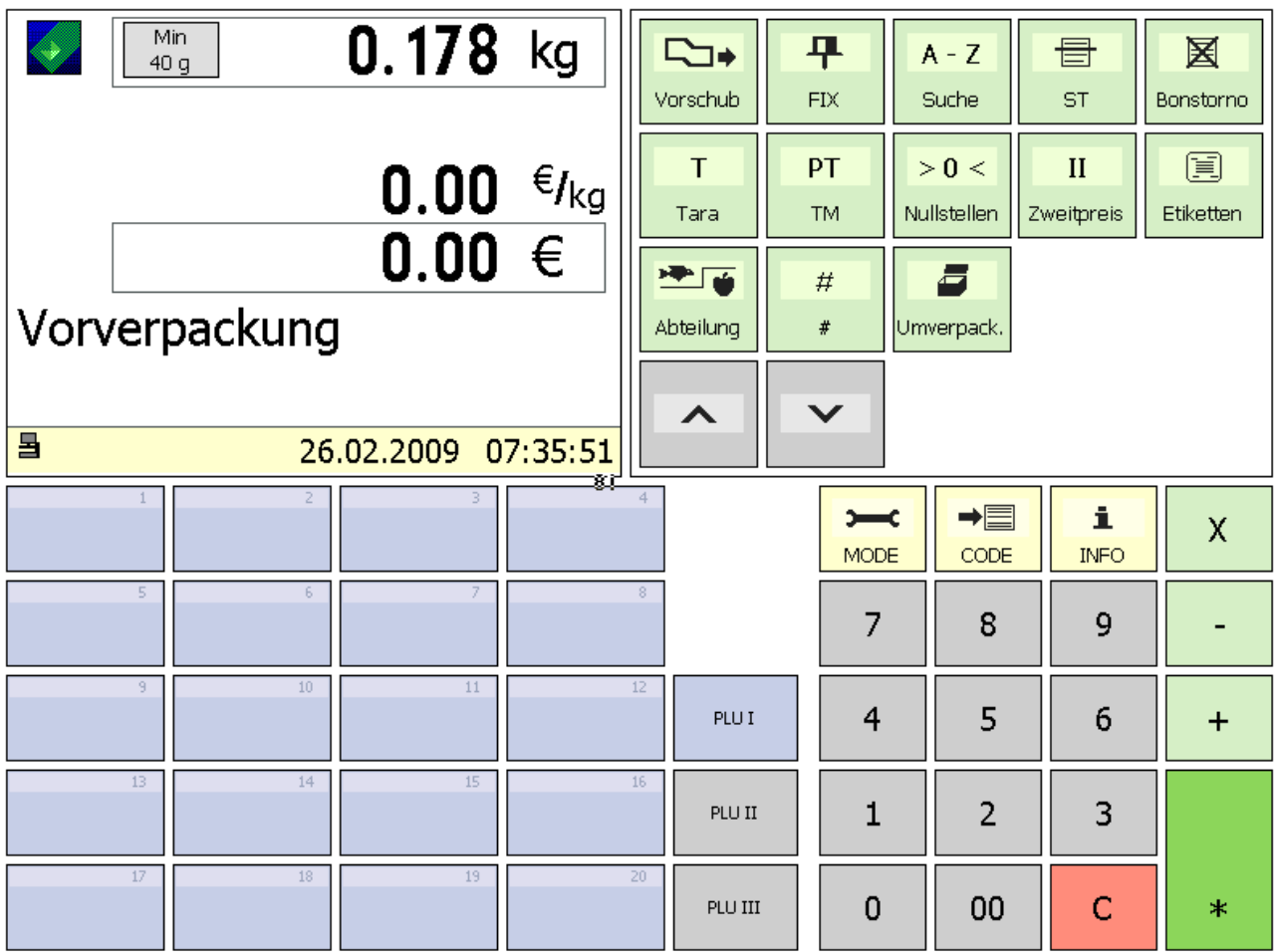

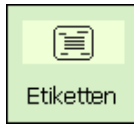

Tecla diseño de etiquetas

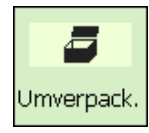

Modo desembalar

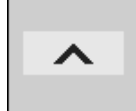

Tecla hojas (hacia arriba)

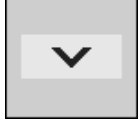

Tecla hojas (hacia abajo)

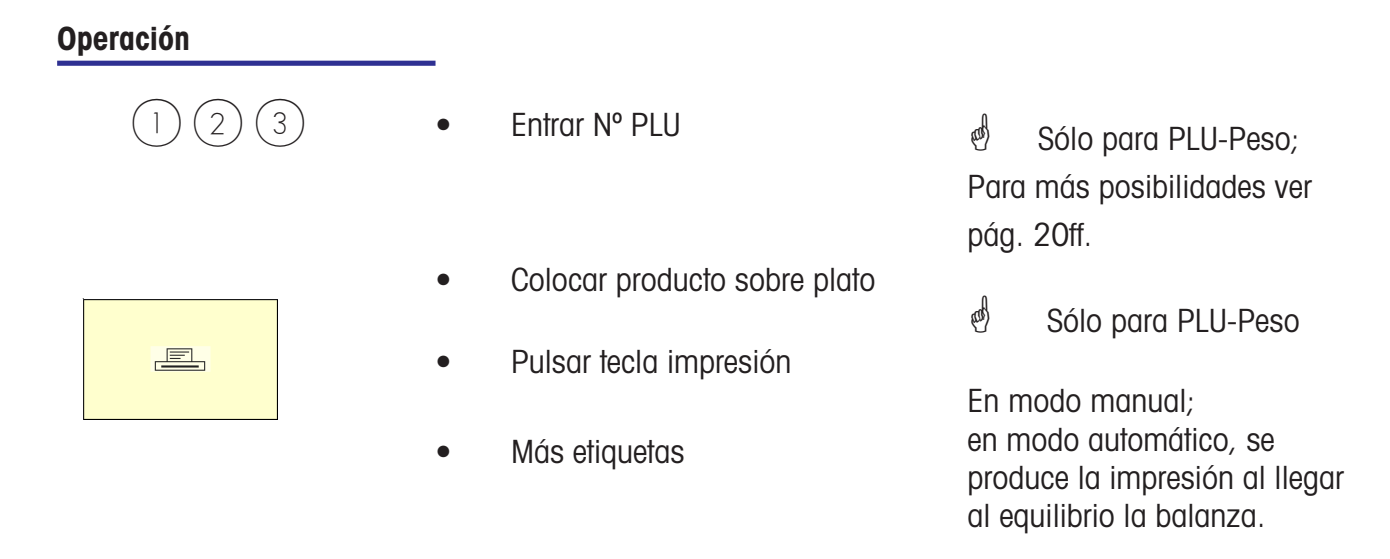

\* En modo de impresión automático, para la impresión de un PLU-Pieza, o en caso de entrada manual de precio, hay que generar la etiqueta manualmente con una tecla de Vendedor.

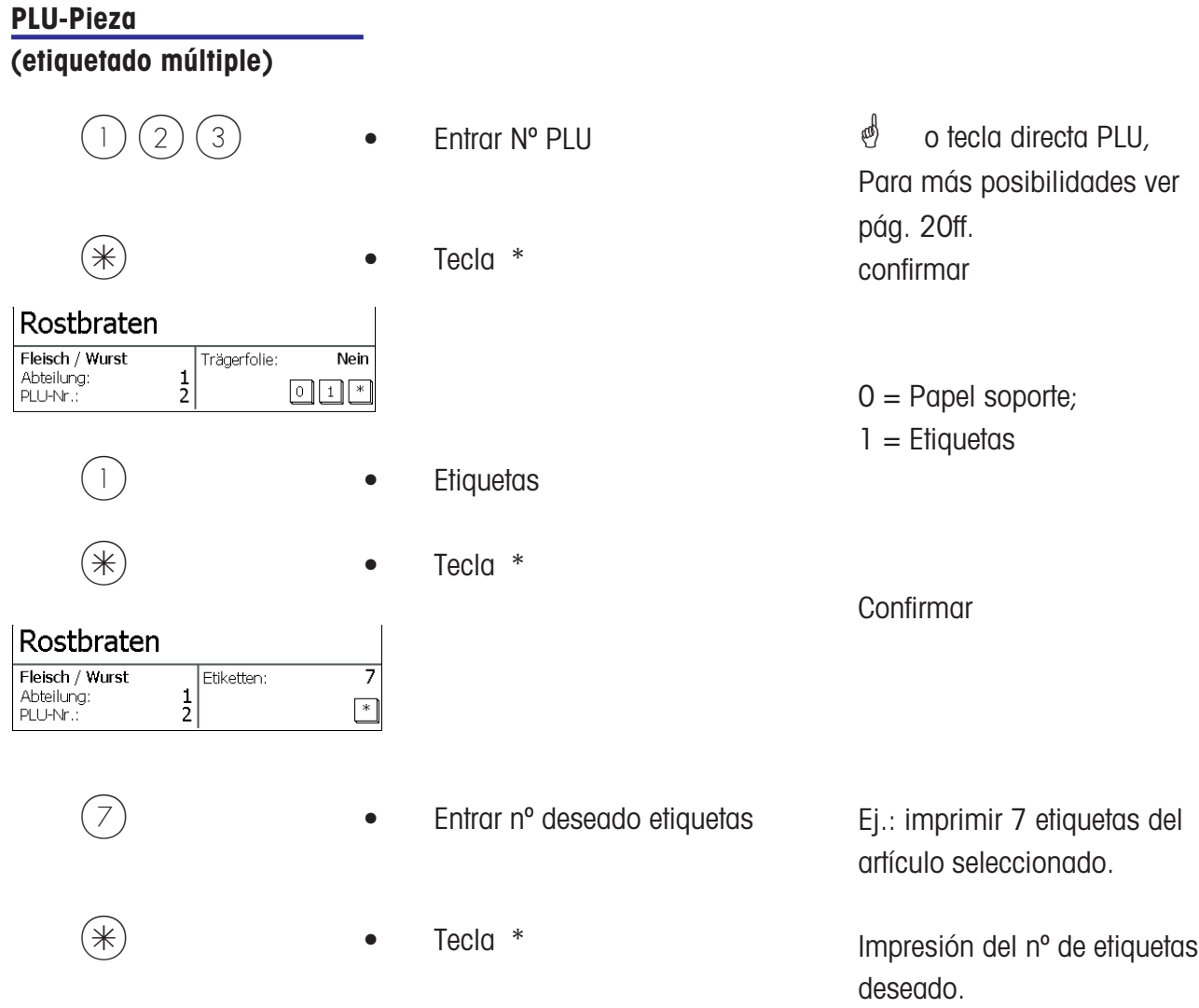

## **Tecla de definición etiquetas**

\* Con esta tecla se puede seleccionar otra definición de etiqueta, p. ej. más pequeña o grande, si necesita menos información o etiquetas continuas provisionales, para longitudes variables. Supuestos: La definición de etiquetas está configurada; **Paso 833 Configuración Teclado** Definición de etiqueta abierta; **Paso 8312 Definición Etiqueta (Name#1.xml)**

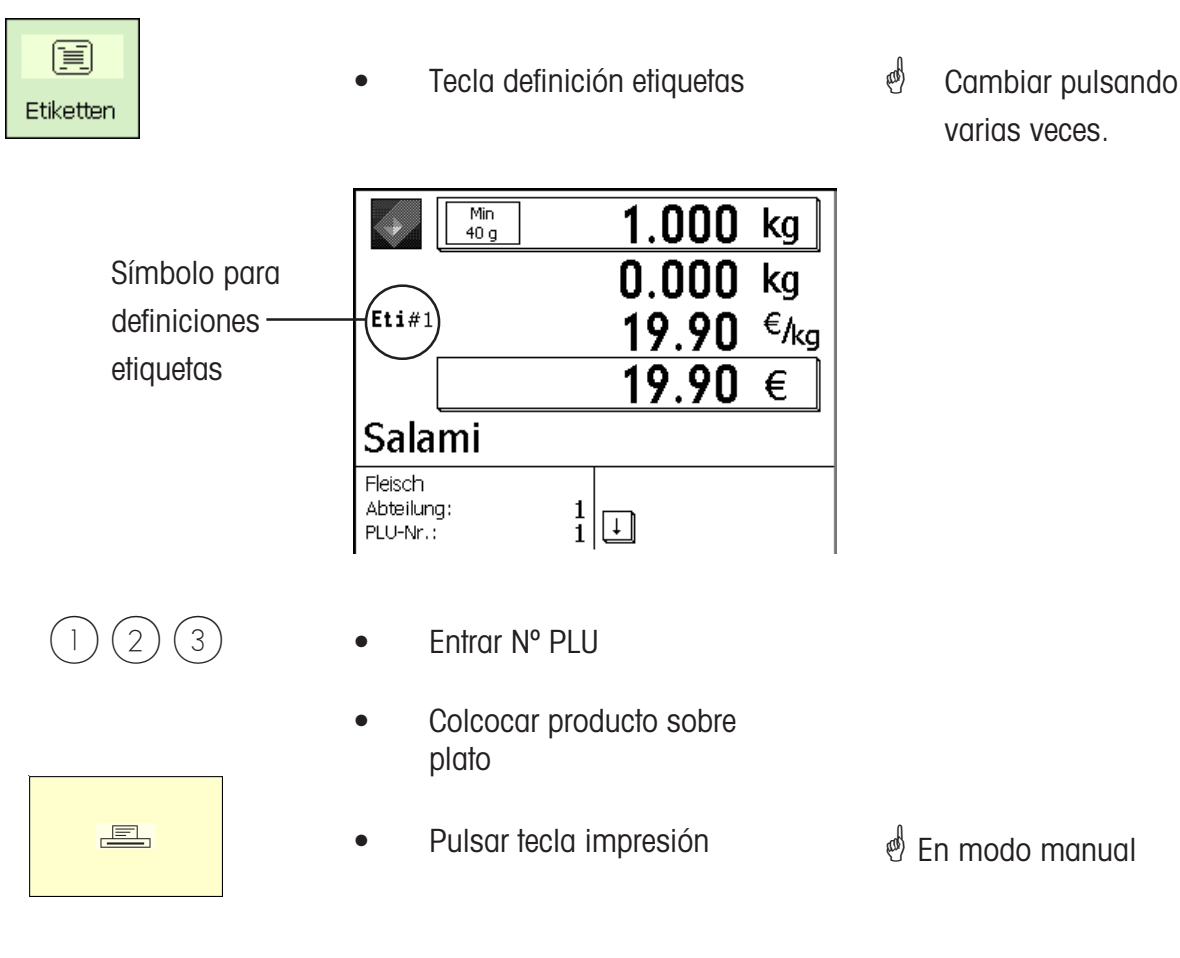

Otros etiquetados

## **Tecla Fecha**

 $\stackrel{\triangle}{\otimes}$  Con esta tecla se puede elegir entre diferentes fechas (envasado, venta, caducidad) para los siguientes preenvasados.

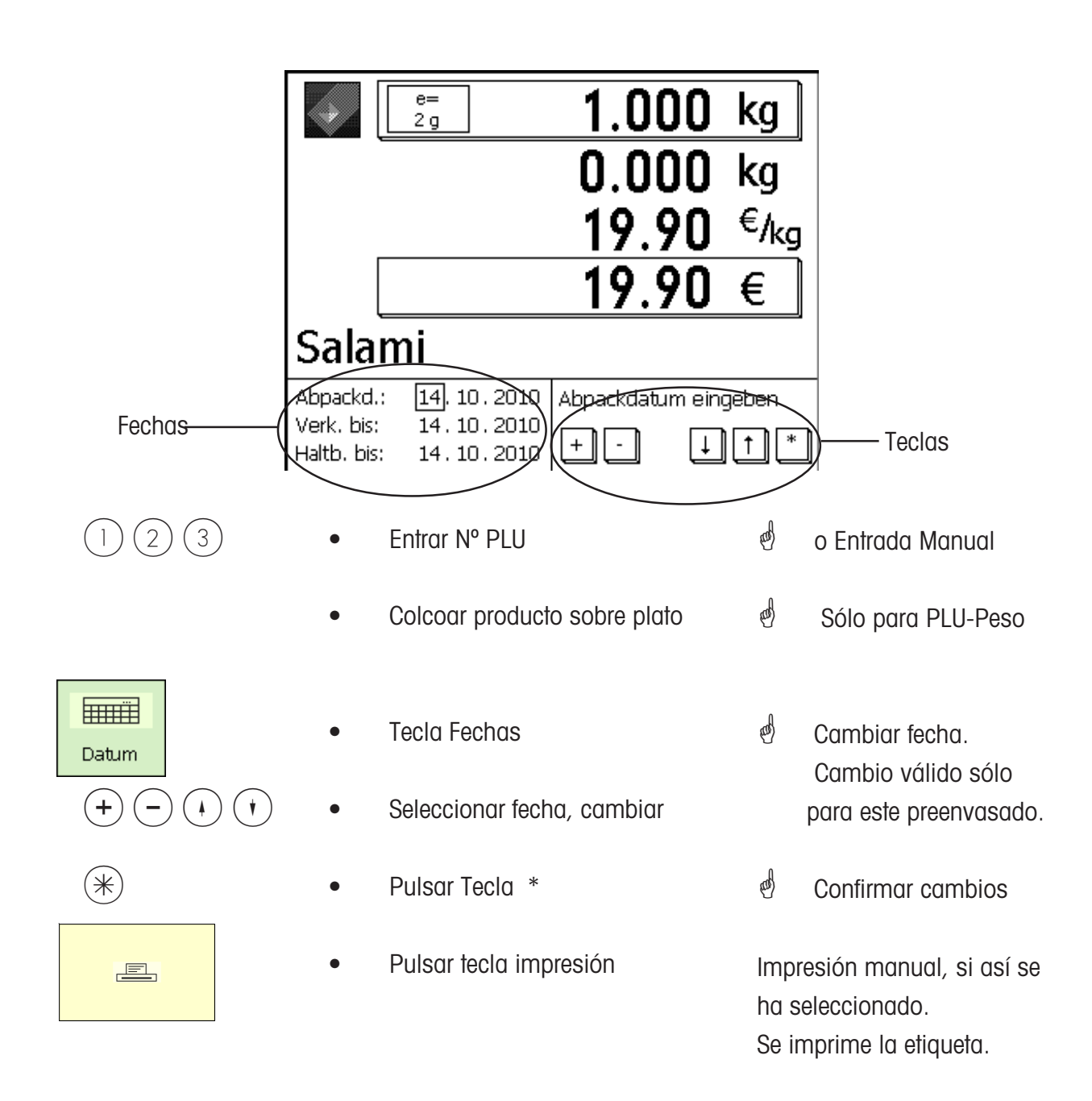

## **Envoltorio**

\* Con la tecla envoltorio puede proporcionar a su mercancía una nueva etiqueta (etiqueta sucia o no legible); en este caso, la cifra de ventas no se guardará.

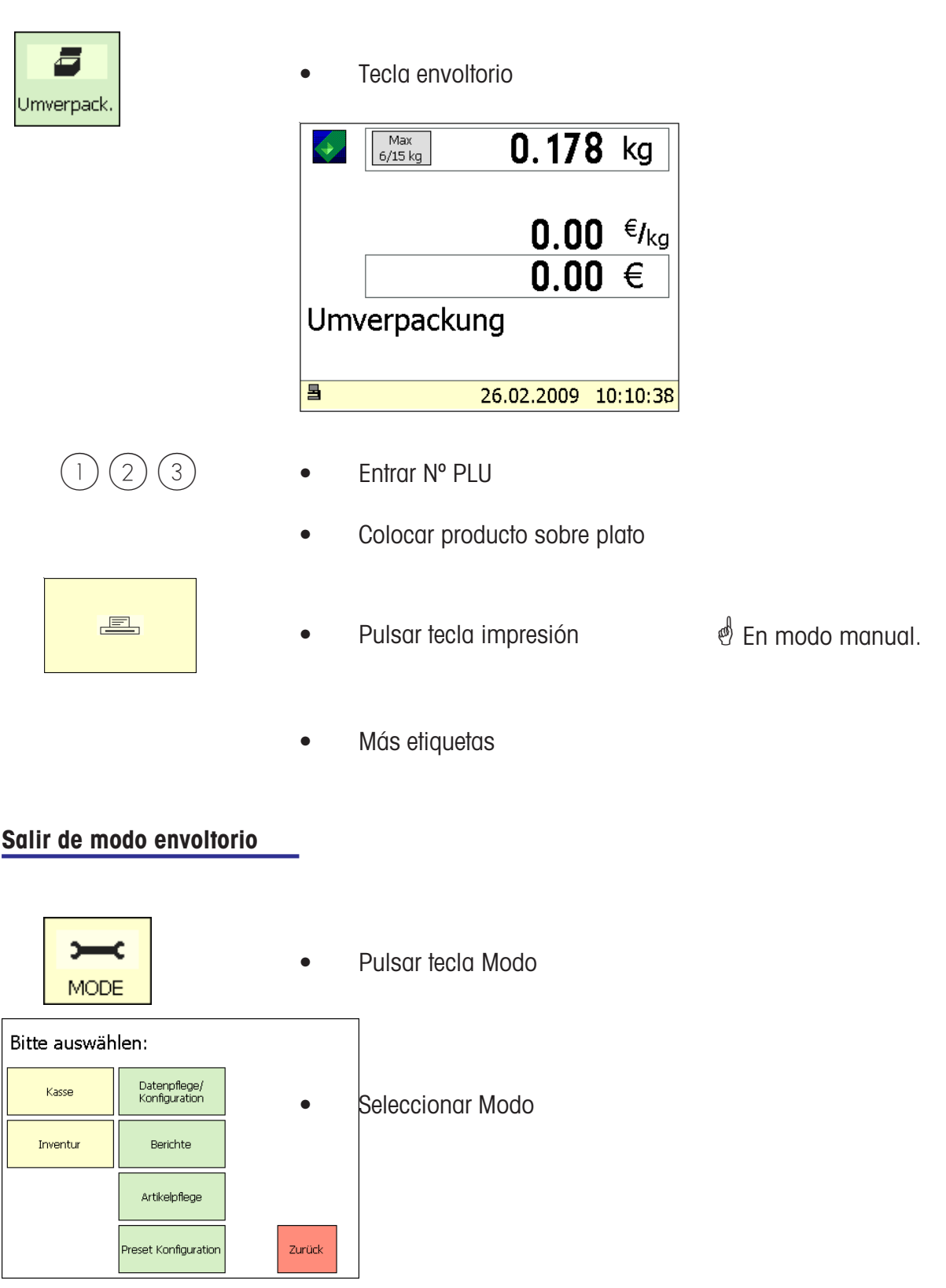

## **INVENTARIO**

## \* **INVENTARIO:**

Registro de las existencias de un artículo (repesaje). El registro de un artículo se documenta automaticamente en el acumulado de inventario. La impresión del inventario va identificada con "INVENTARIO".

El inventario puede interrumpirse en cualquier momento (selección de otro modo) y reanudarse (acumulador propio).

Salida del modo Inventario a través de la tecla  $\sqrt{NOSE}$ , y selección de modo Despacho o Preenvasado.

#### **Inventario - Seleccionar modo**

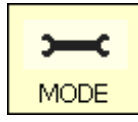

• Pulsar Tecla Modo

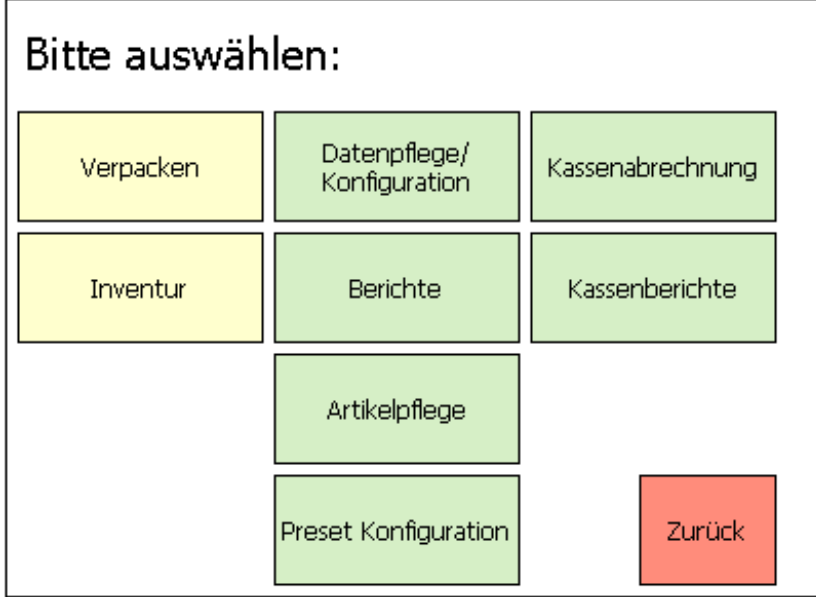

Inventur | • Pulsar Tecla Inventario

## **El modo inventario**

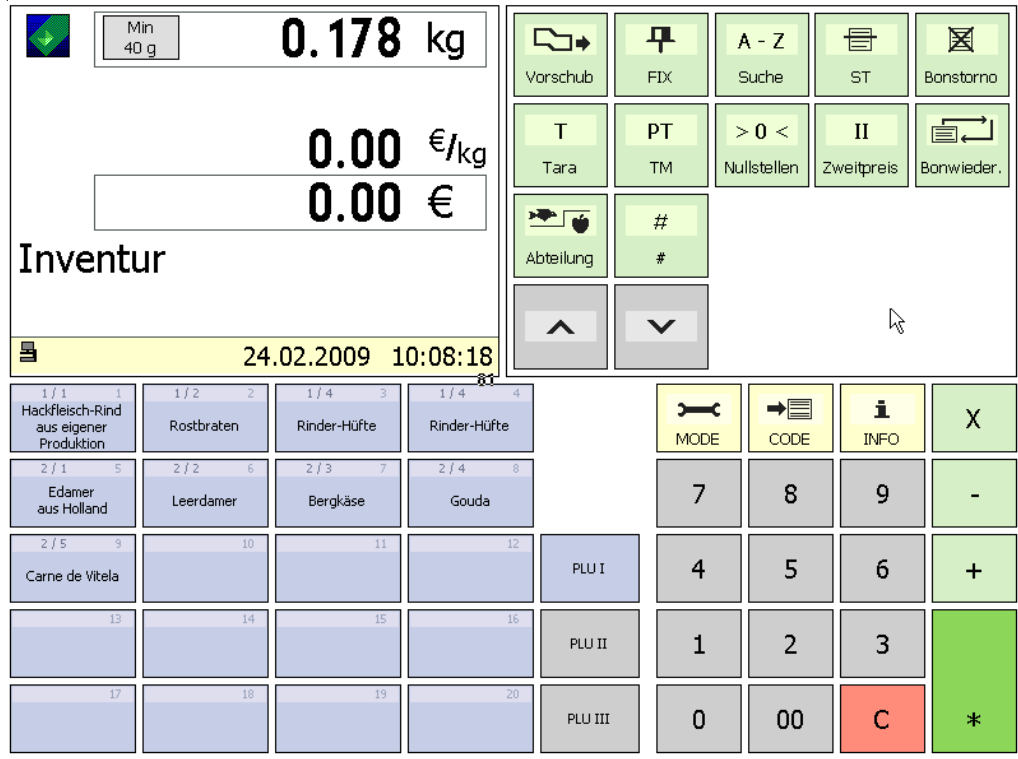

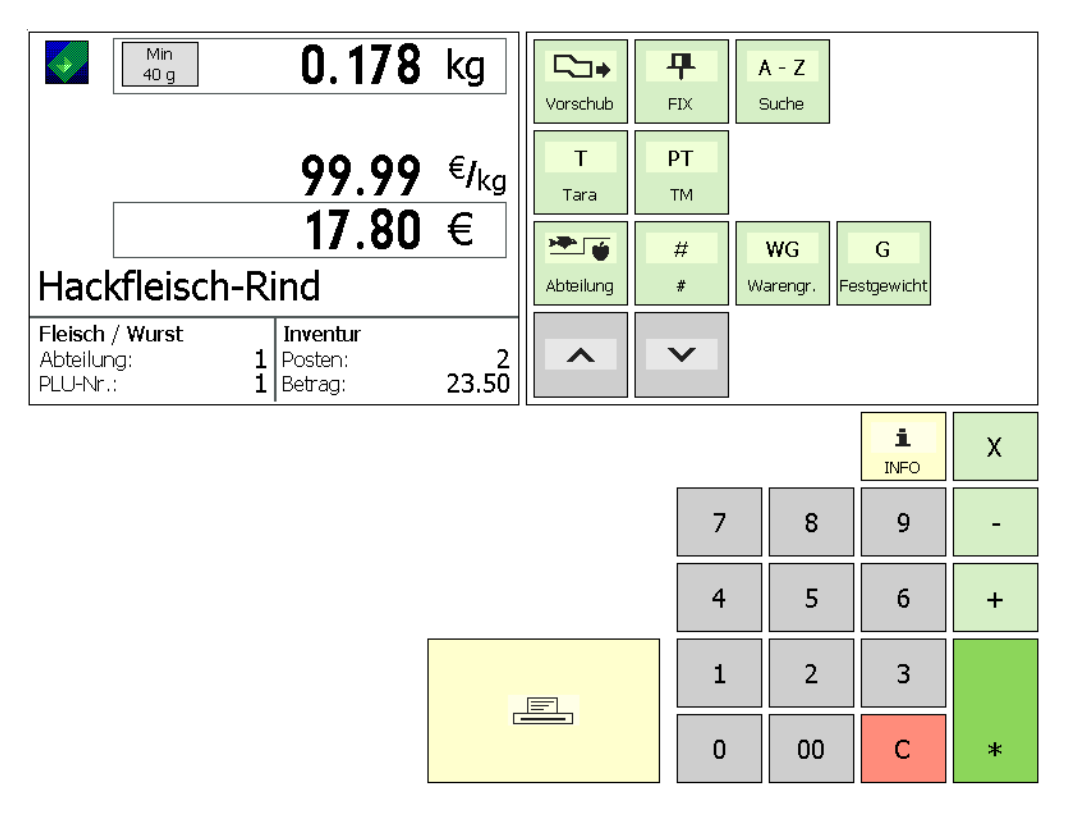

Registros de inventario

## **Inventario temporal**

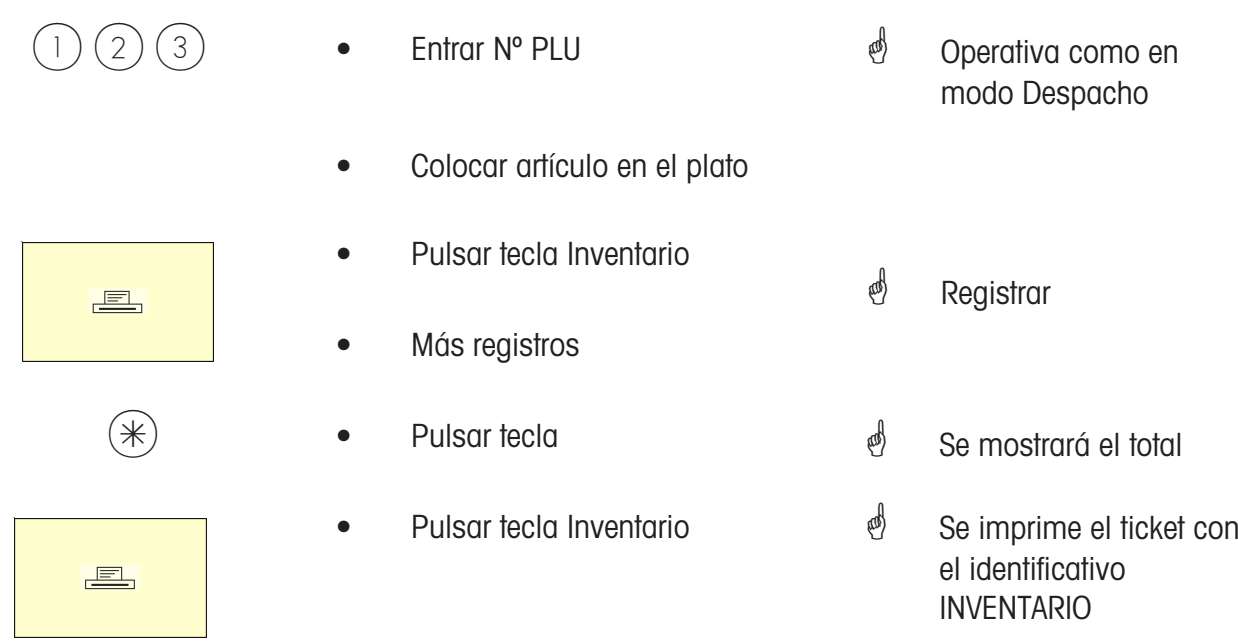

\* Operativa como en modo Despacho

METTLER TOLEDO Manual Operación ME-Nº 22019116B Version 1.13 11/09 **1201 1202 1203 1203 1204** 91

## **Modo Datos**

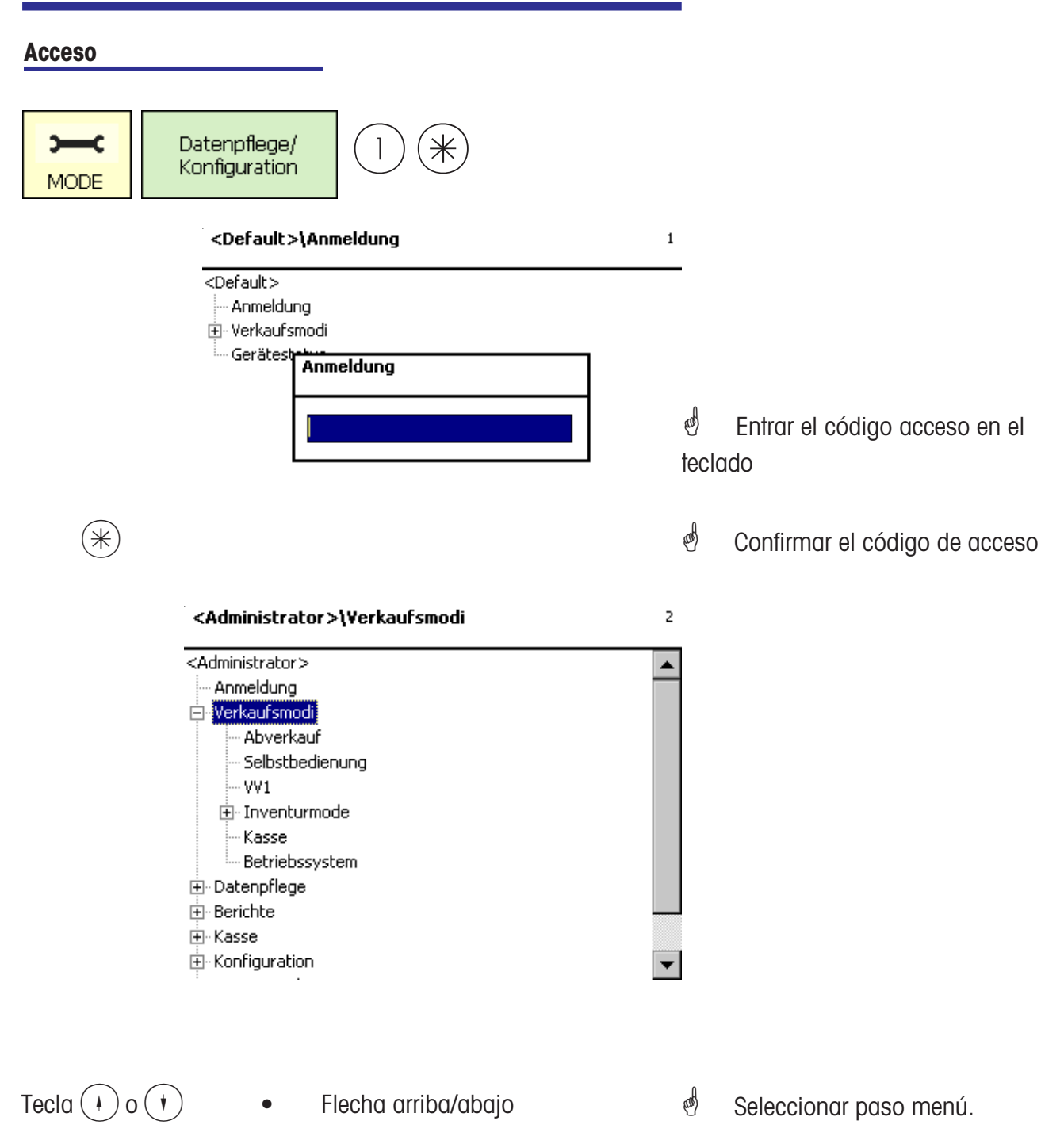

#### **Navegación en los menús**

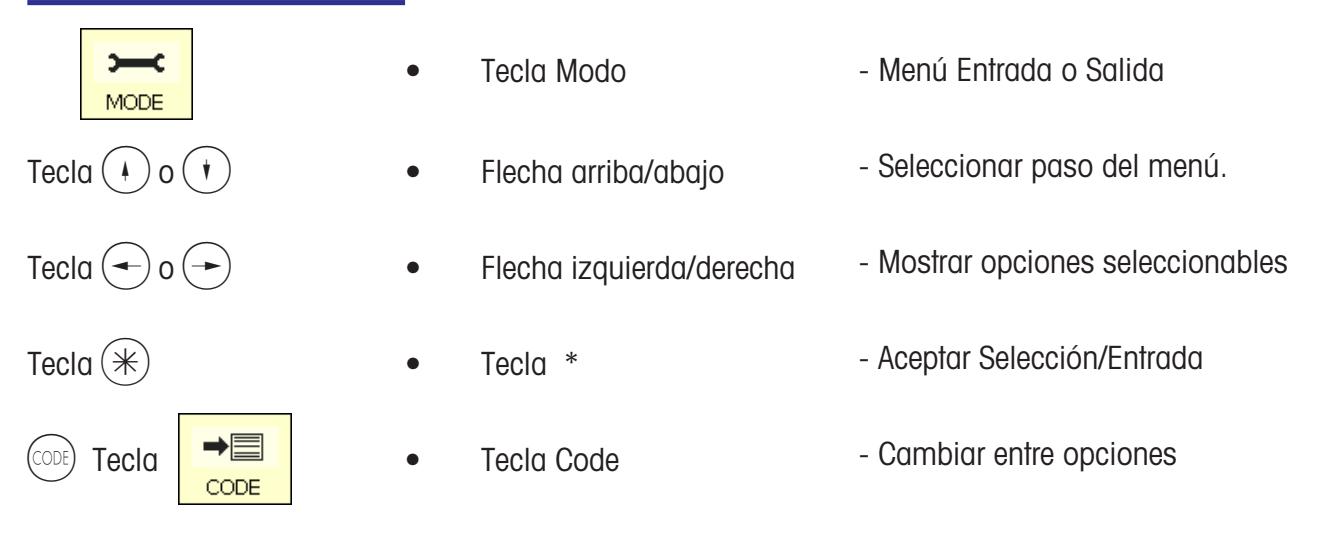

## **Acceso rápido a menús**

## \* **Nota:**

Cada menú tiene su propio número. Para acceder al menú deseado, hay que entrar tras el alta, sólo el nº del menú.

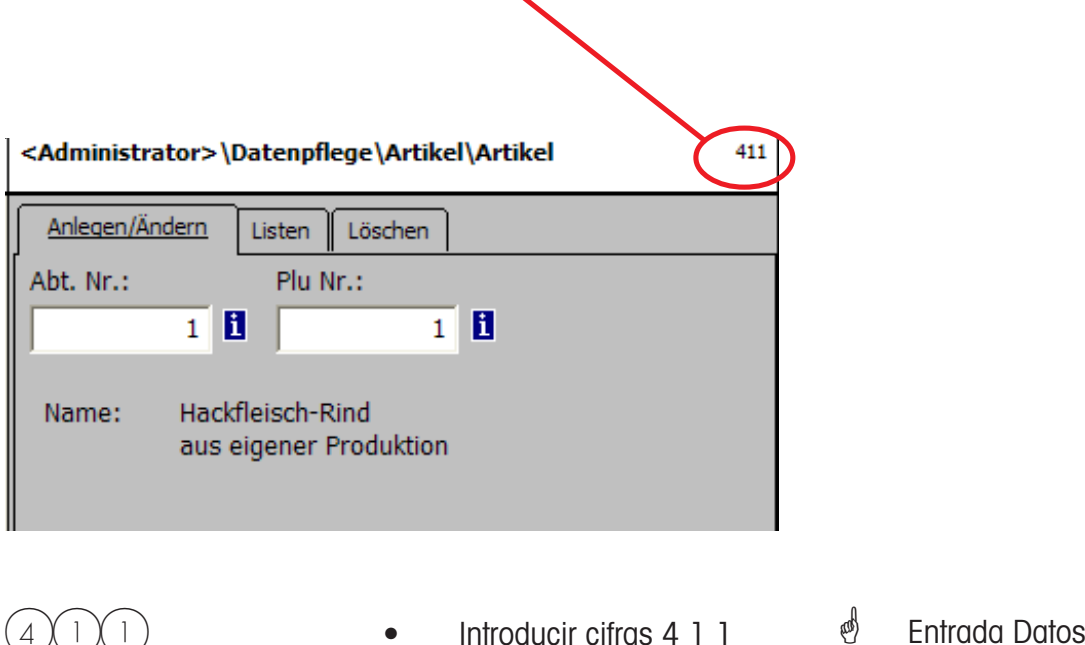

#### **Códigos de Acceso**

## \* **Nota:**

Funciones que pueden llamarse con la tecla Code.

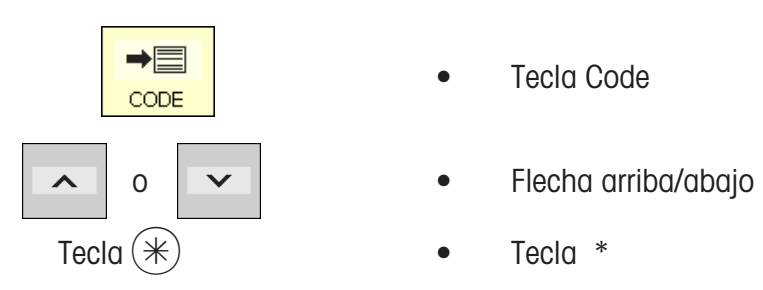

- 
- 
- 
- Visualización Códigos
- Seleccionar paso menú
- Aceptar selección

o pulsar en modo pesaje la secuencia correspondiente de teclas

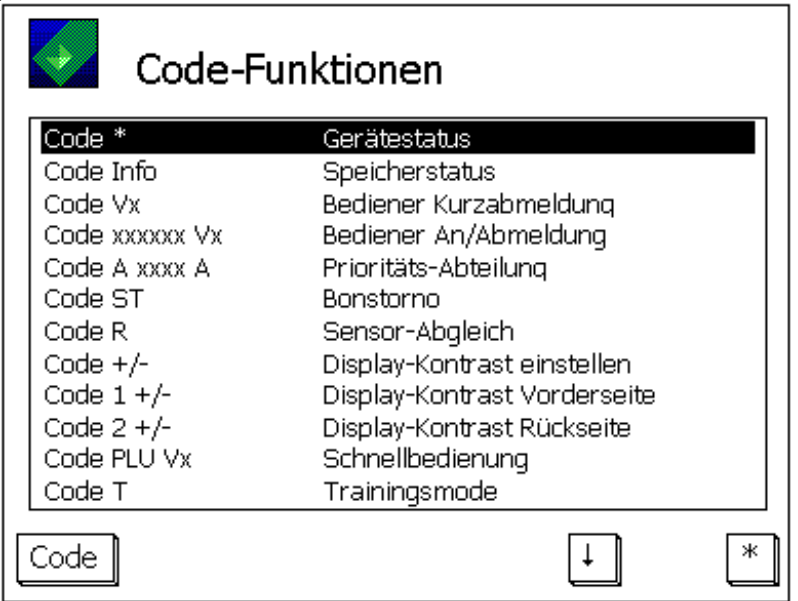

## **Modo Datos (- Entrada Datos)**

## **Artículo (411)**

**abrir, listar, borrar**

#### **Acceso rápido con 411;**

En esta ventana se pueden introducir o editar los datos básicos de un artículo.

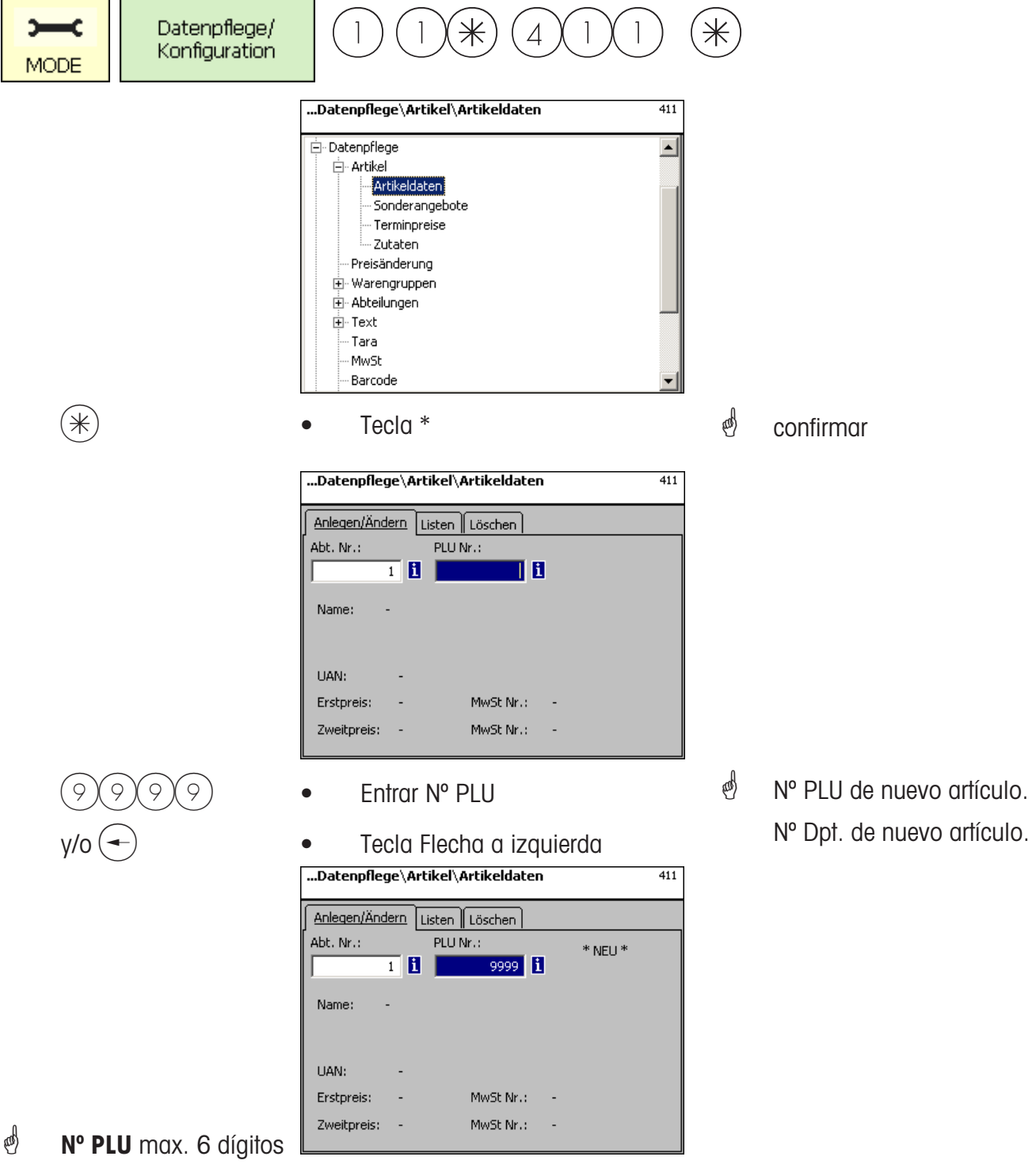

**Nº Dpt.** max. 6 dígitos. Estos datos son necesarios cuando el nuevo artículo debe transmitirse a todas las balanzas de este departamento.

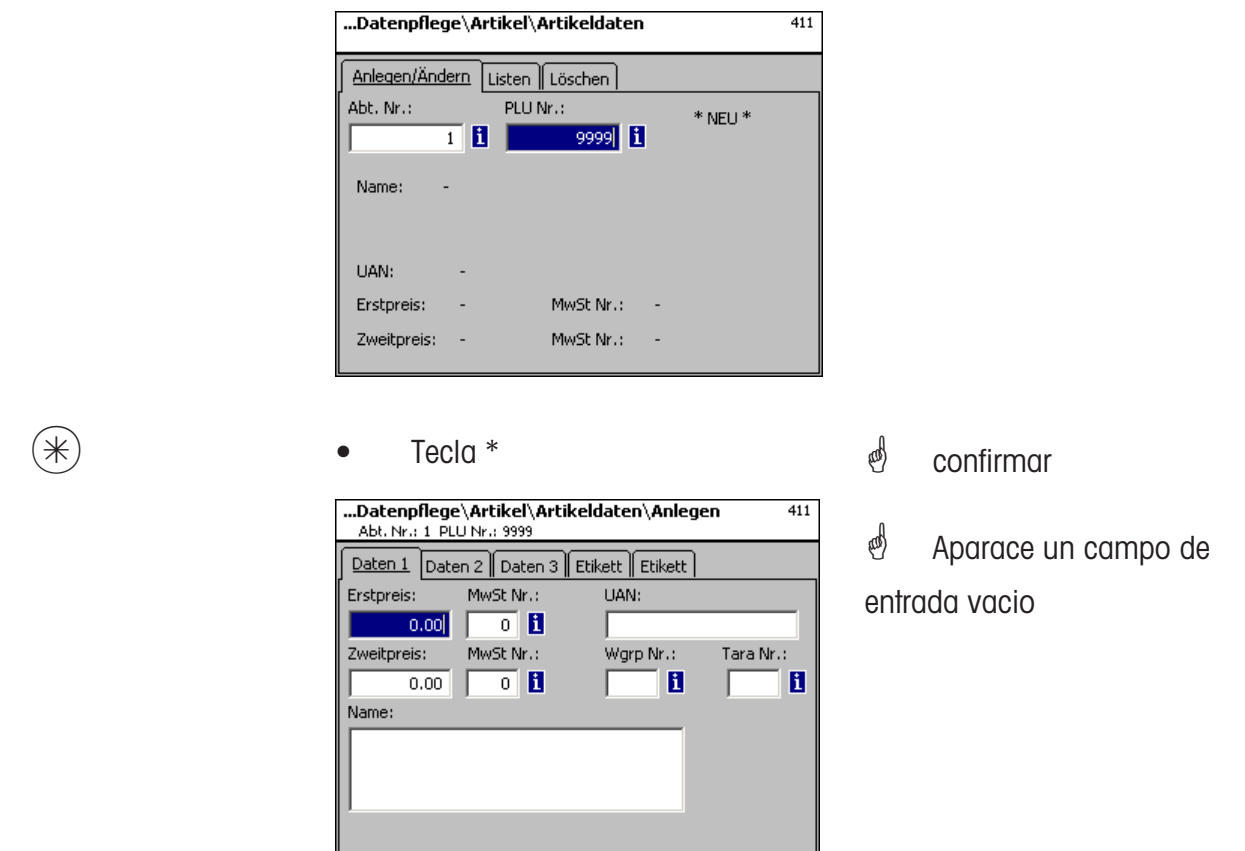

#### **Entradas en pestaña "Tab 1":**

**Precio 1:** Precio Venta 1- PV1- siempre necesario para la venta. A este precio le corresponde el IVA 1 aplicable. Caaa PLU puede tener 2 Precios Venta diferentes [PV1, PV2] que se seleccionan por el teclado de la balanza [caja].

**Nº IVA 1:** Nº IVA apliable al precio 1. Aqui se entra el Nº IVA, que se encuentra en una tabla de IVA con los valores porcentuales [ei. 7 % ] de IVA. Esta entrada sólo es necesaria cuando se precisa disponer de la parte de IVA.

**EAN :** Max. 13-posiciones. Si se entran menos de 13 posiciones, las posiciones que faltan se rellenan con ceros a la izquierda. Esta entrada sólo es necesaria, cuando por ejemplo el Nº PLU se codifica en el código de barras del artículo preenvasado.

**Precio 2:** Precio Venta 2 - PV2- , sólo necesario si se trabaja con varios precios de venta. También puede ser necesario cuando el mismo PLU tiene varios IVA aplicables, por ejemplo un PLU que se vende como producto o en bocadillos. Nota : a este precio de venta 2 - PV2 - le corresponde el IVA 2 aplicable.

**Nº IVA 2:** Nº IVA aplicable al Precio 2. Aqui se entra el nº IVA del valor de IVA [ej. 16%] válido para este artículo. Hay que introducir una tabla que contiene los n° de IVA y su valor %.

**Nº Familia:** Familia a que pertenece el artículo. Entrada necesaria.

**Nº Tara :** Aqui se entra el Nº Tara que sirve para encontrar el valor de tara aplicable [p. ej. 20 gramos] en la tabla de taras previamente entrada. Los valores de tara entrados en esta tabla deben respetar las divisiones de la balanza.

**Nombre:** Nombre del artículo con máximo 100 caracteres.

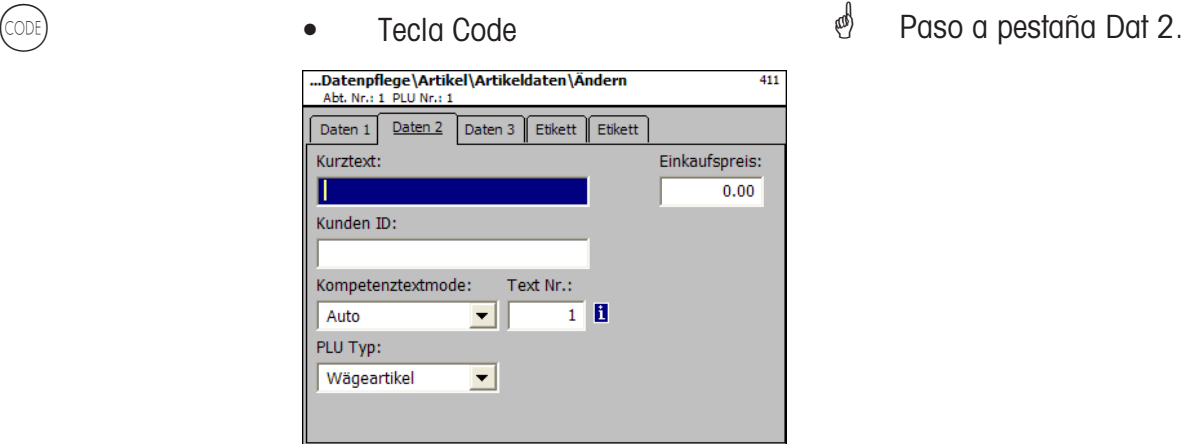

## **Entradas en pestaña "Datos 2":**

**Nombre Corto:** Nombre abreviado PLU, máx. 20 caracteres, para imprimir en ticket o etiqueta, si se abre.

**Precio Compra:** Precio compra del artículo.

**ID del Cliente:** Nº de estante o almacenamiento del artículo (Modo SB)

#### **Modo Apunte:**

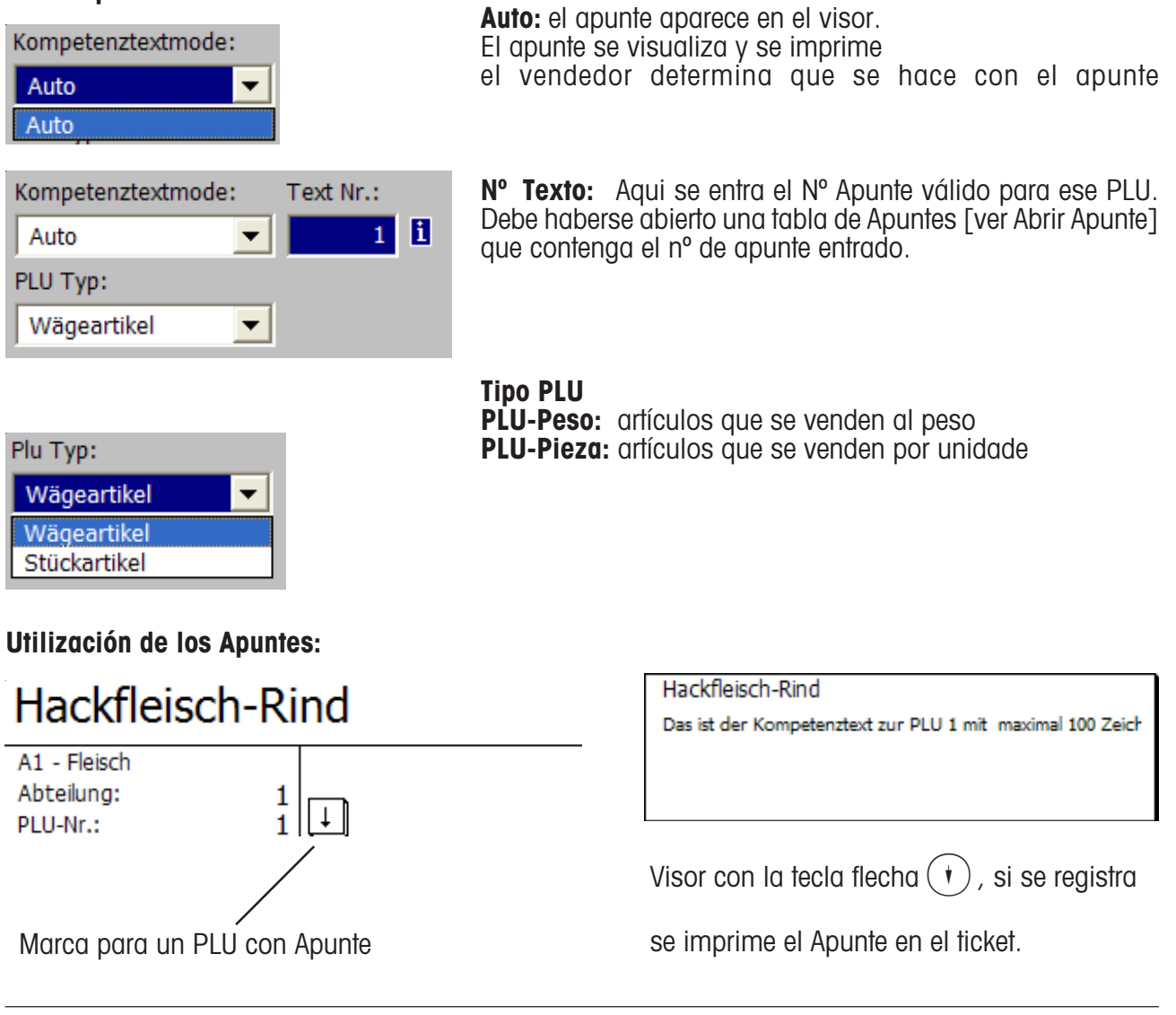

- 
- $\overline{\mathbb{C}}^{\text{ODE}}$  and  $\overline{\mathbb{C}}^{\text{ODE}}$  are a pestaña Datos 3

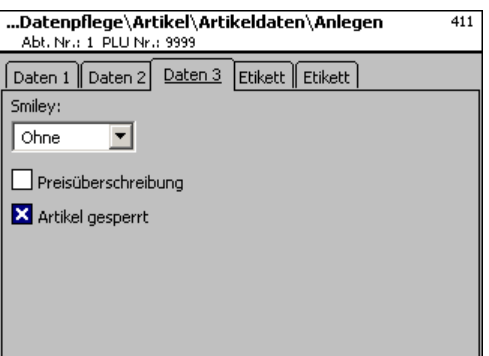

## **Entradas en pestaña "Datos 3":**

**Smiley:** Información sobre grado de interés de productos [margen, etc] vendidos para la empresa.

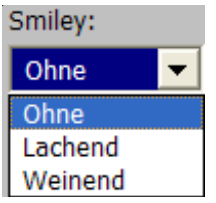

**sin:** Función smily para el articulo desactivada sonriente: "Buen artículo<sup>"</sup> para la empresa. **triste:** Mal artículo<sup>\*</sup> para la empresa.

**Sobreescritura de precios permitida:** El precio de un PLU puede ser sobreescrito con otro precio (llamar PLU, pulsar tecla  $(\#)$  y luego entrar el nuevo precio).

**Artículo bloqueado:** no se permite la venta de este artículo, hasta que se desbloquee.

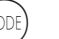

K • Tecla Code \* Paso pestaña Etiqueta 1

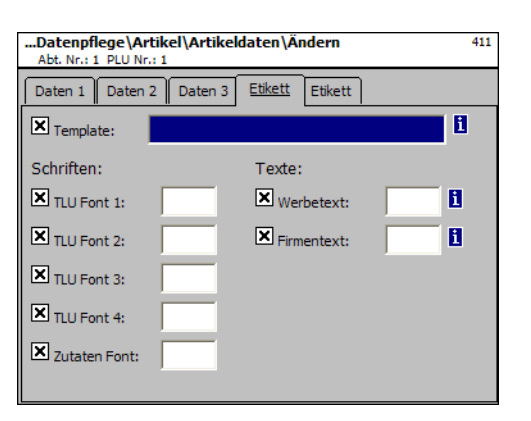

## **Entradas en pestaña "Etiqueta 1":**

 **Plantilla:** Definiciones de etiqueta abiertas

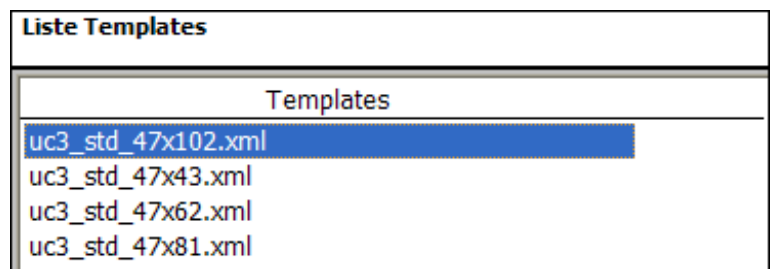

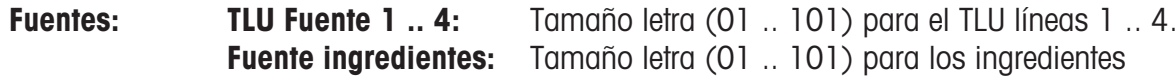

**Texto: Publicidad:** Texto Publicitario impreso en cada etiqueta.

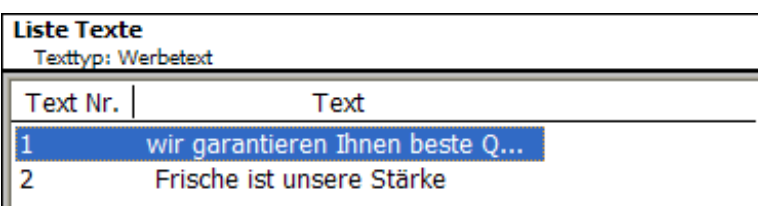

**Empresa:** Texto Empresa impreso en cada etiqueta

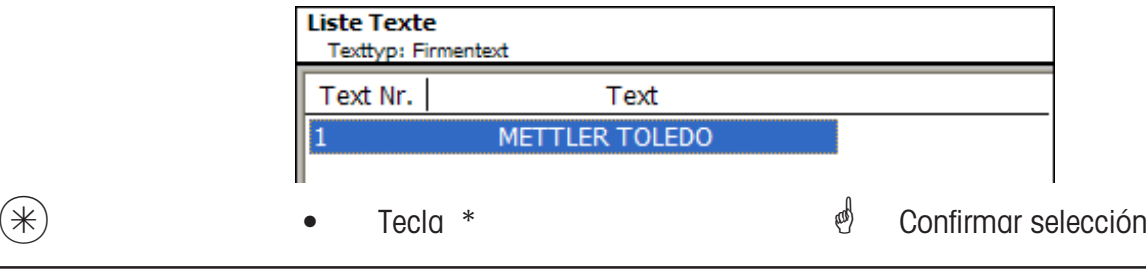

 $\mathcal{E}$  Si se muestra este campo, se puede abrir una lista informativa con la tecla (NFO) y realizar la selección.

- 
- K Tecla Code \* Paso pestaña Etiqueta 2

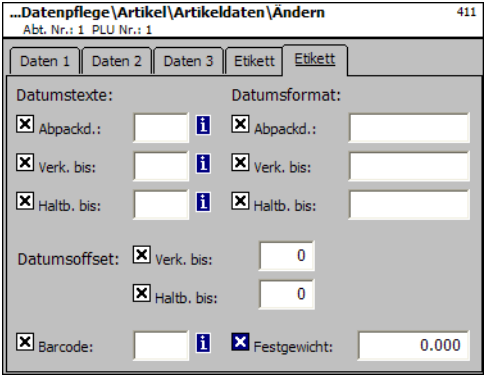

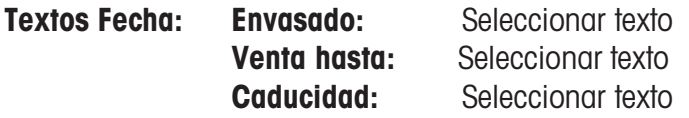

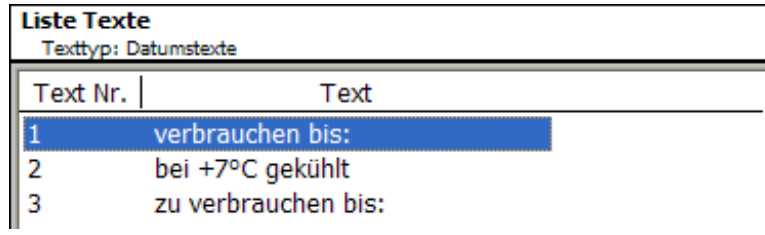

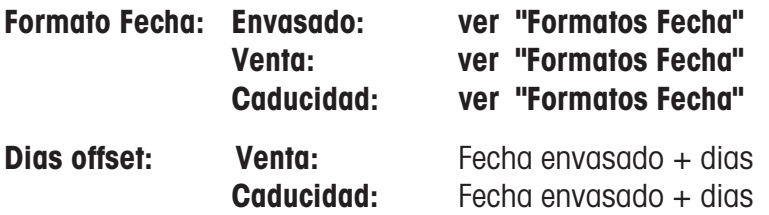

**Código barras:** Selección de código barras para PLU

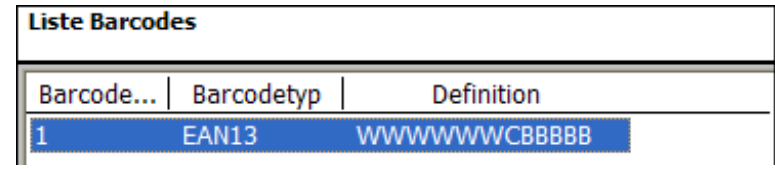

**Peso fijo:** De un PLU-Pieza.

 $\mathcal{F}$  **\* •** Tecla \* **\* \* \* \* \* \* \* 6 6 confirmar selección.** 

## **Lista PLU - Acceso rápido con 411;**

En esta ventana se visualizan los PLU de un Departamento seleccionado.

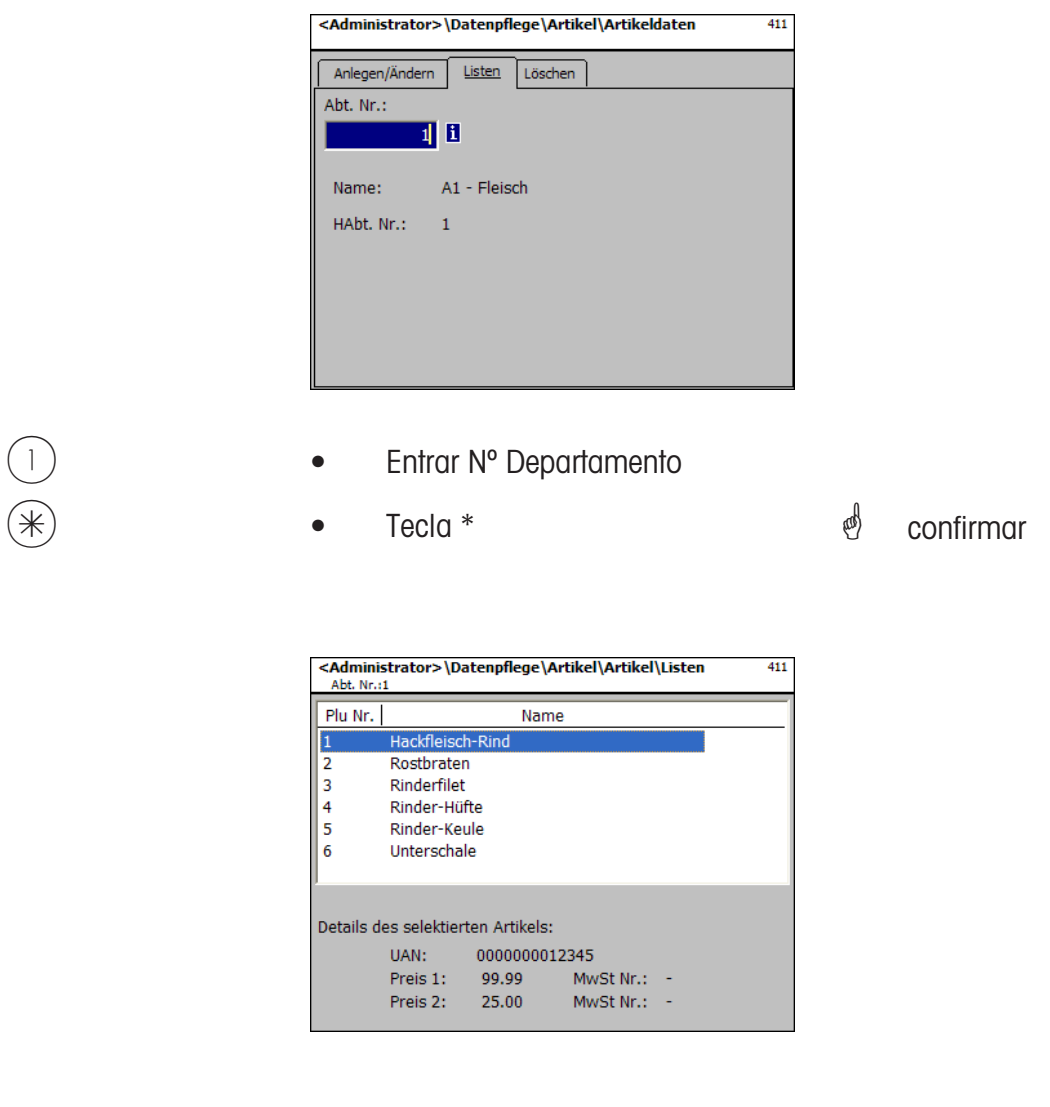

(4) o tecla  $\overline{(*)}$  **•** Flecha arriba/abajo  $\overline{(*)}$  Pasar por la lista.

## **Borrar PLU- Acceso rápido con 411;**

En esta ventana se puede borrar un artículo.

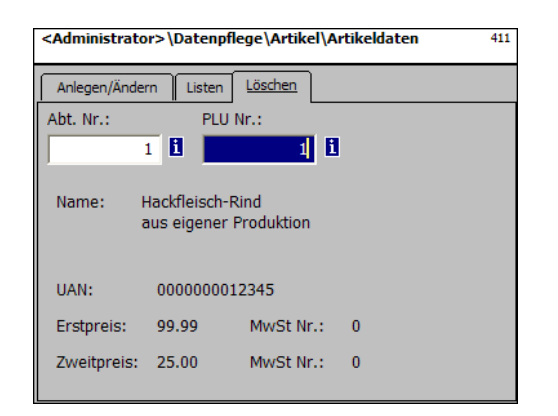

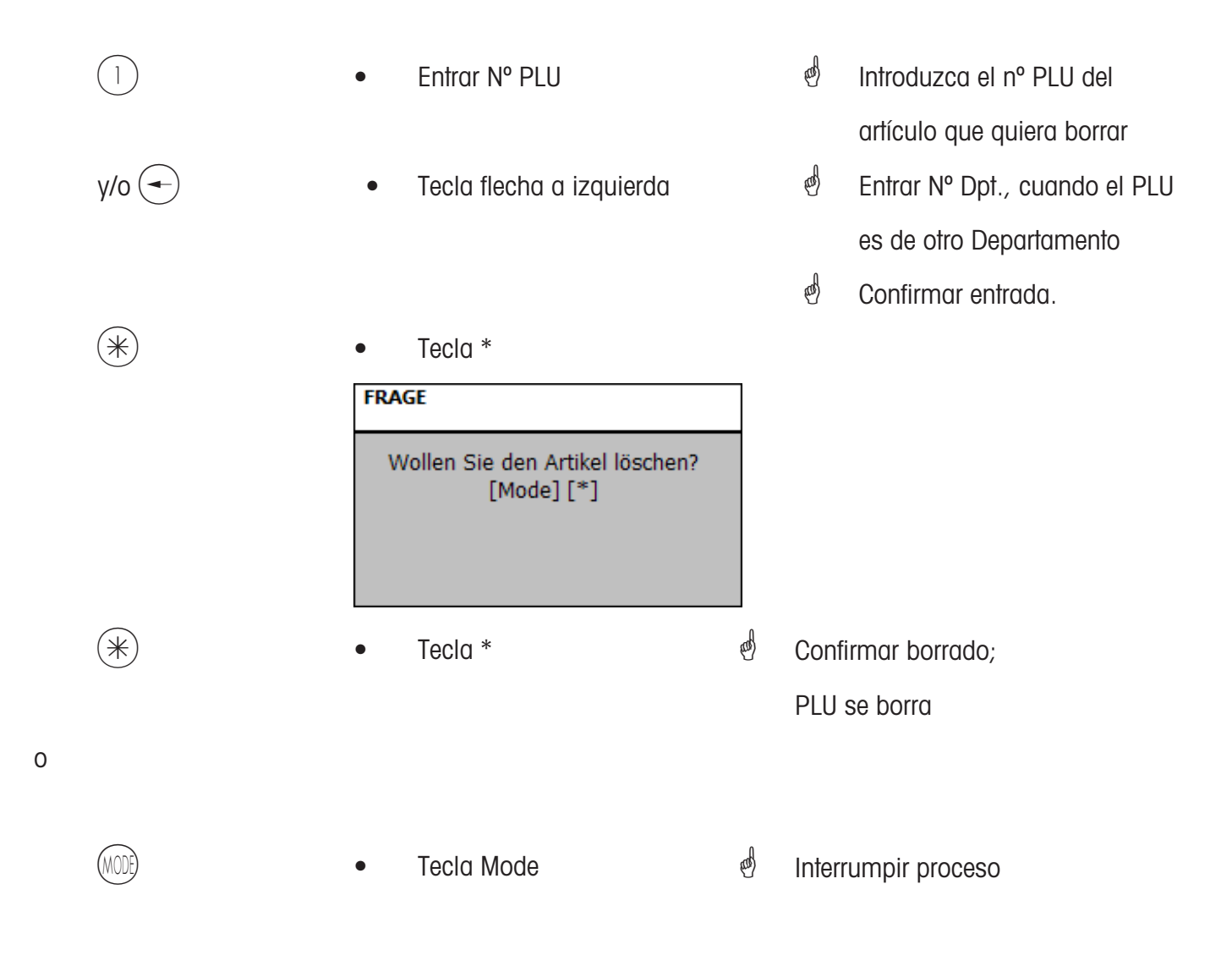

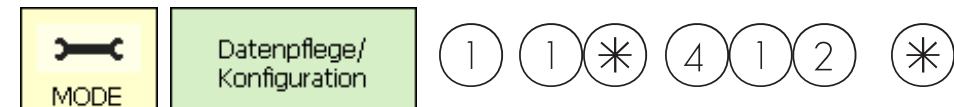

## **Ofertas especiales (412)**

## **abrir/editar PLU en Oferta, borrar**

#### **Acceso rápido con 412;**

Aqui se manejan los cambios de precios aplicables en las ofertas. Las ofertas, con sus nuevos precios se activan en una fecha/hora prefijada y retornan a sus precios previos automaticamente en una fecha/hora prefijada.

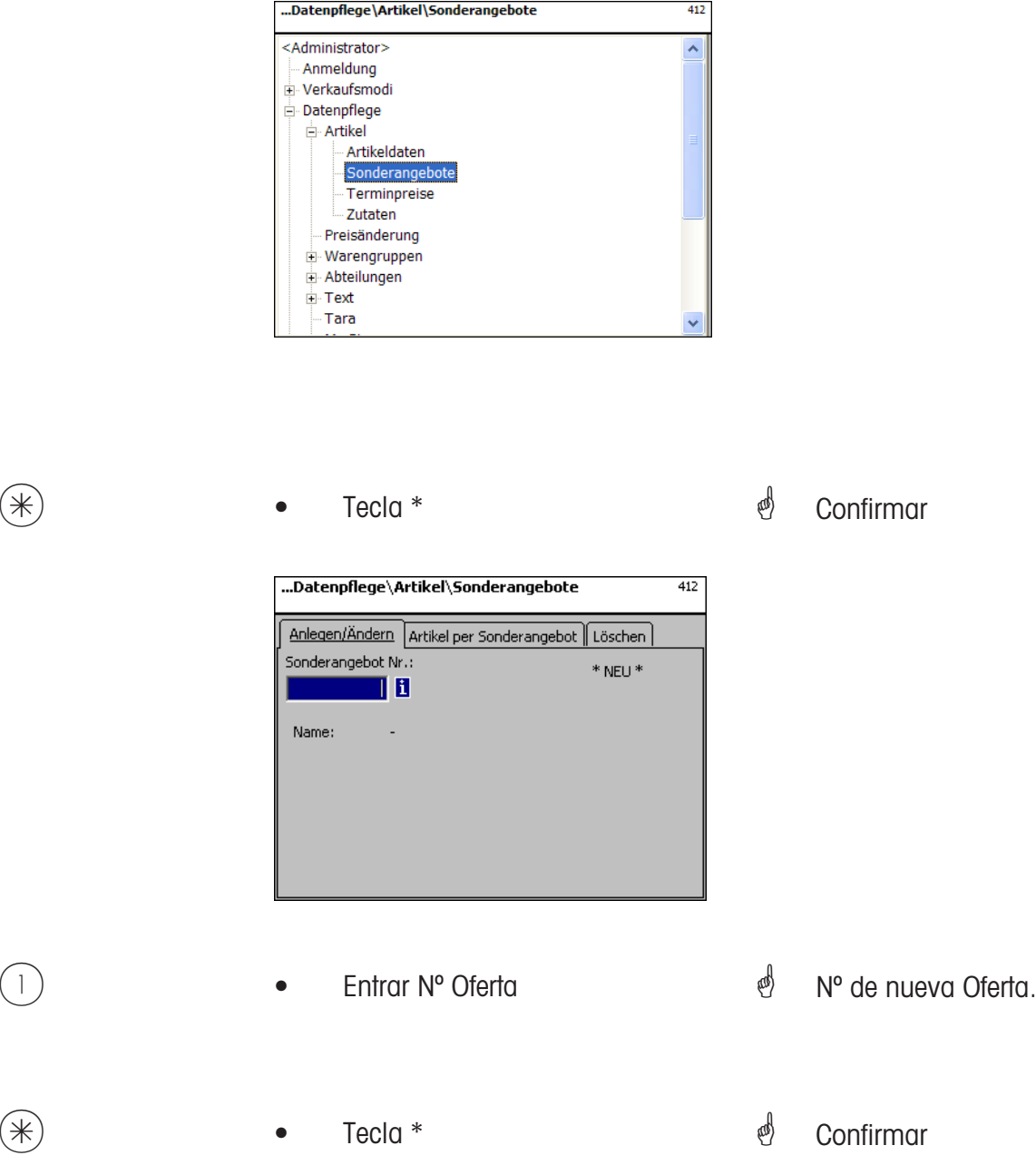

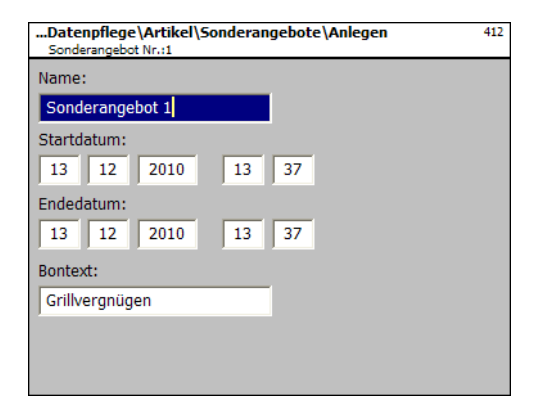

- **Nombre:** Entrar denominación de la oferta.
- **Fecha inicio:** Fecha a partir de la cual se activa la oferta.
- **Fecha Final:** Fecha en la cual desaparece la oferta
- **Texto Ticket:** Texto que se imprime en el ticket, máximo 20 caracteres

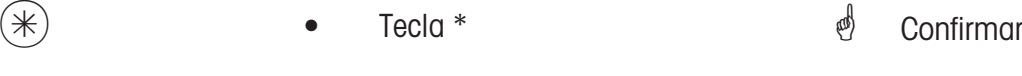

- 
- $\bullet$  Tecla Code  $\bullet$  Cambio pestaña Tab 2.

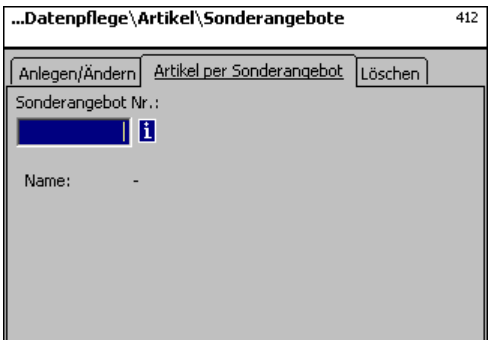

 $\begin{pmatrix} 1 \end{pmatrix}$  **•** Entrar N° Oferta **\*** N° de nueva Oferta  $*$  • Tecla \*  $*$   $*$  Confirmar

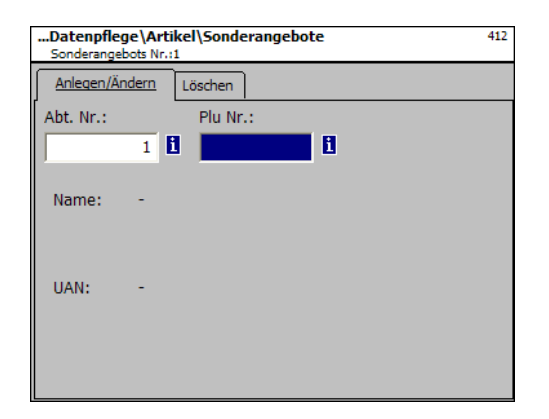

## **Entradas en pestaña "Abrir/Editar":**

- **Nº Dpt:** Entrar Nº Departamento al que pertenece el PLU.
- **Nº PLU:** Entrar Nº PLU.
- **Nombre:** Nombre del PLU
- **EAN:** Código EAN

#### **Visualiza si el PLU seleccionado se encuentra en Oferta:**

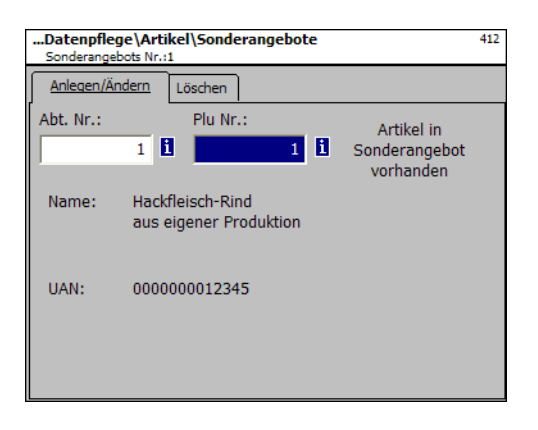

**Visualiza si el PLU seleccioando no se encuentra en Oferta:**

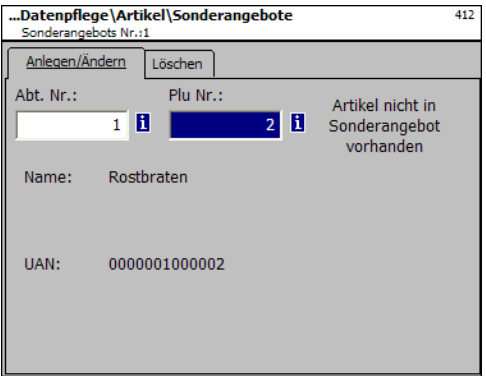

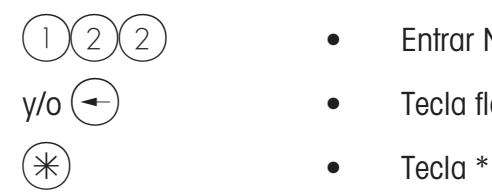

- $(2)$  Entrar N° PLU
- $y$ /o  $\leftarrow$   $\qquad \qquad \bullet$  Tecla flecha a izquierda
	-
- $\oint$  N° PLU del nuevo artículo,
- Nº Dpt. del nuevo artículo.
- $\stackrel{\triangle}{\otimes}$  confirmar

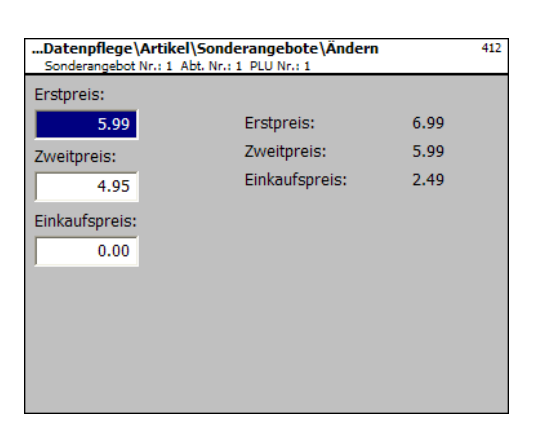

- **Precio 1:** Precio de venta1
- **Precio 2:** Precio de venta 2.

**Precio Compra:** Precio de compra del PLU

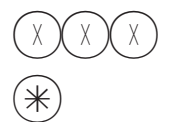

- Precio
- Tecla \*
- \* Entrar precio
- $\mathcal{O}$  Se guardan datos
- *<sup>i</sup>* Entrar nº PLU del siguiente PLU

### **Borrar Ofertas- Acceso rápido con 412;**

En esta ventana se pueden borrar ofertas.

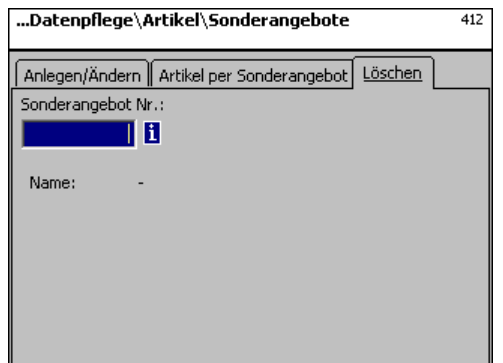

#### **Entradas en pestaña "Borrar":**

**Nº Oferta:** Entrar Nº Oferta

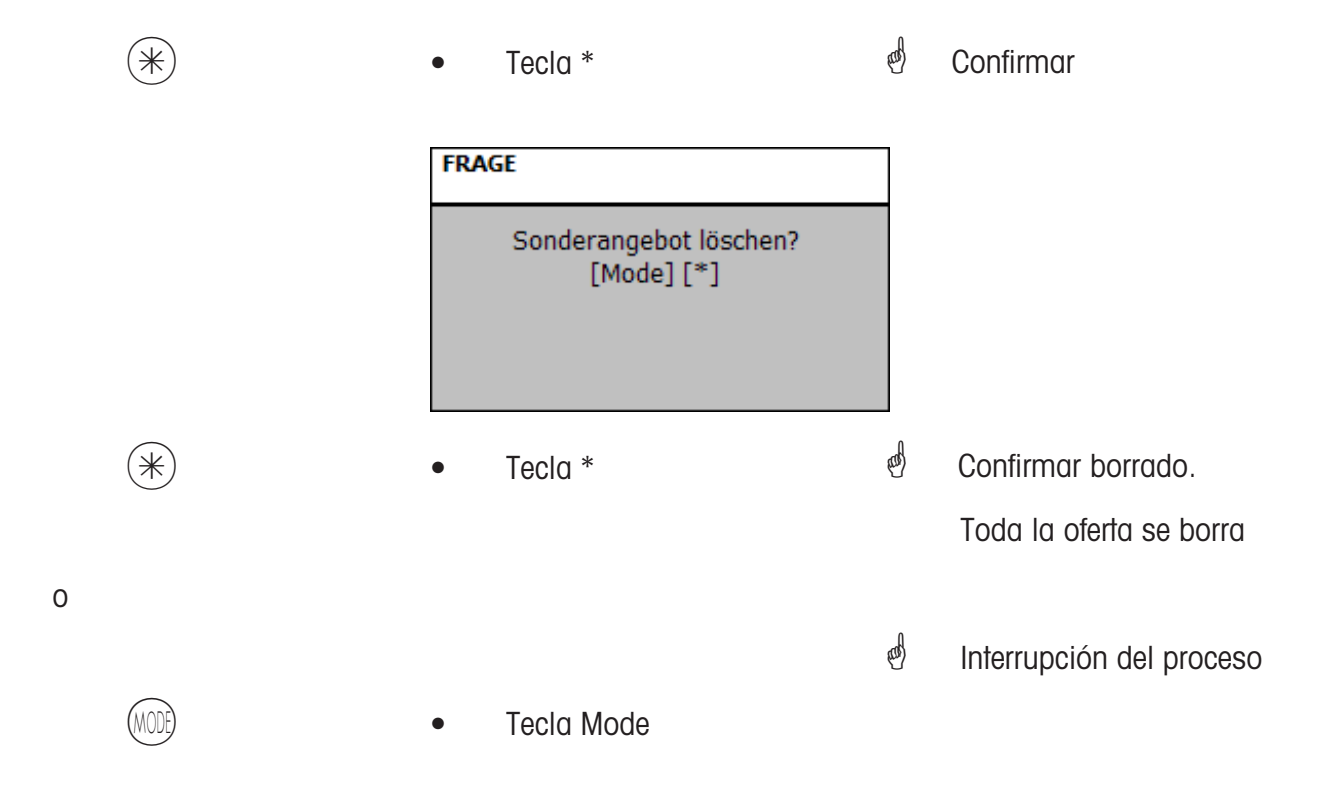
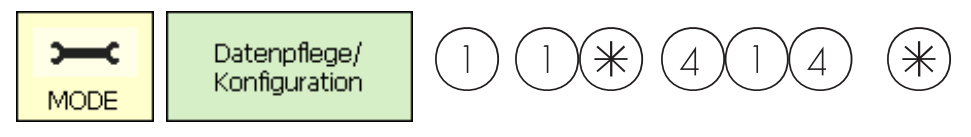

## **Ingredientes (414)**

## **abrir/editar, borrar**

## **Acceso rápido con 414;**

Aqui se pueden abrir ingredientes o añadir ingredientes a los artículos .

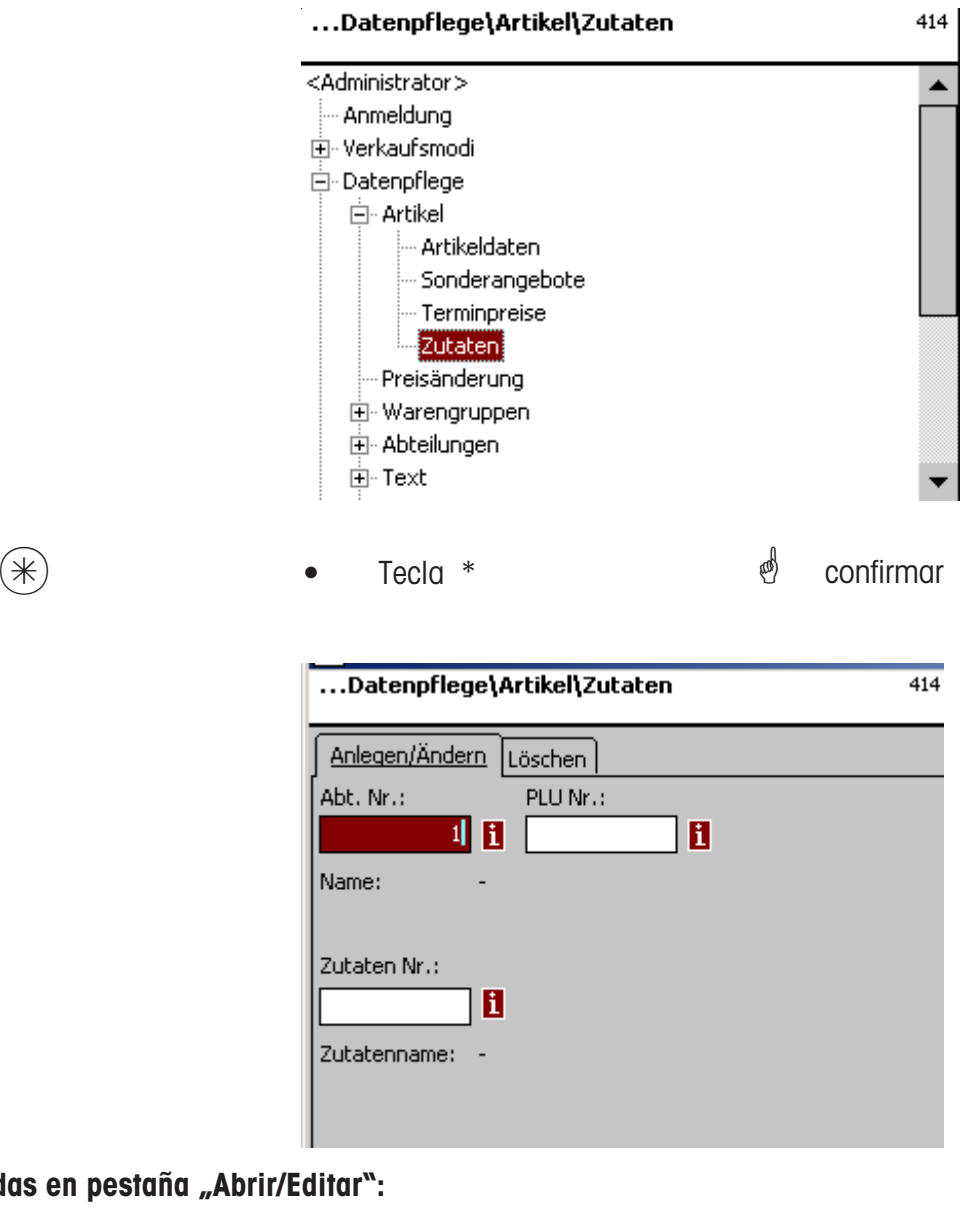

## **Entradas en pest**

**Nº Dpt.:** Entrar Nº Dpt. del PLU

- **Nº PLU:** Entrar Nº PLU
- **Nº Ingrediente:** Entrar Nº del Ingrediente

**Nombre Ingrediente:** Entrar denominación del ingrediente.

$$
(\textcolor{red}{\bigstar}) \qquad \qquad \bullet \qquad \textcolor{red}{\mathsf{Tecla}} \,\,\textcolor{red}{\ast} \qquad \qquad \textcolor{red}{\bigstar} \qquad \qquad \textcolor{red}{\bigstar} \qquad \textcolor{red}{\mathsf{Confirmar}}
$$

414

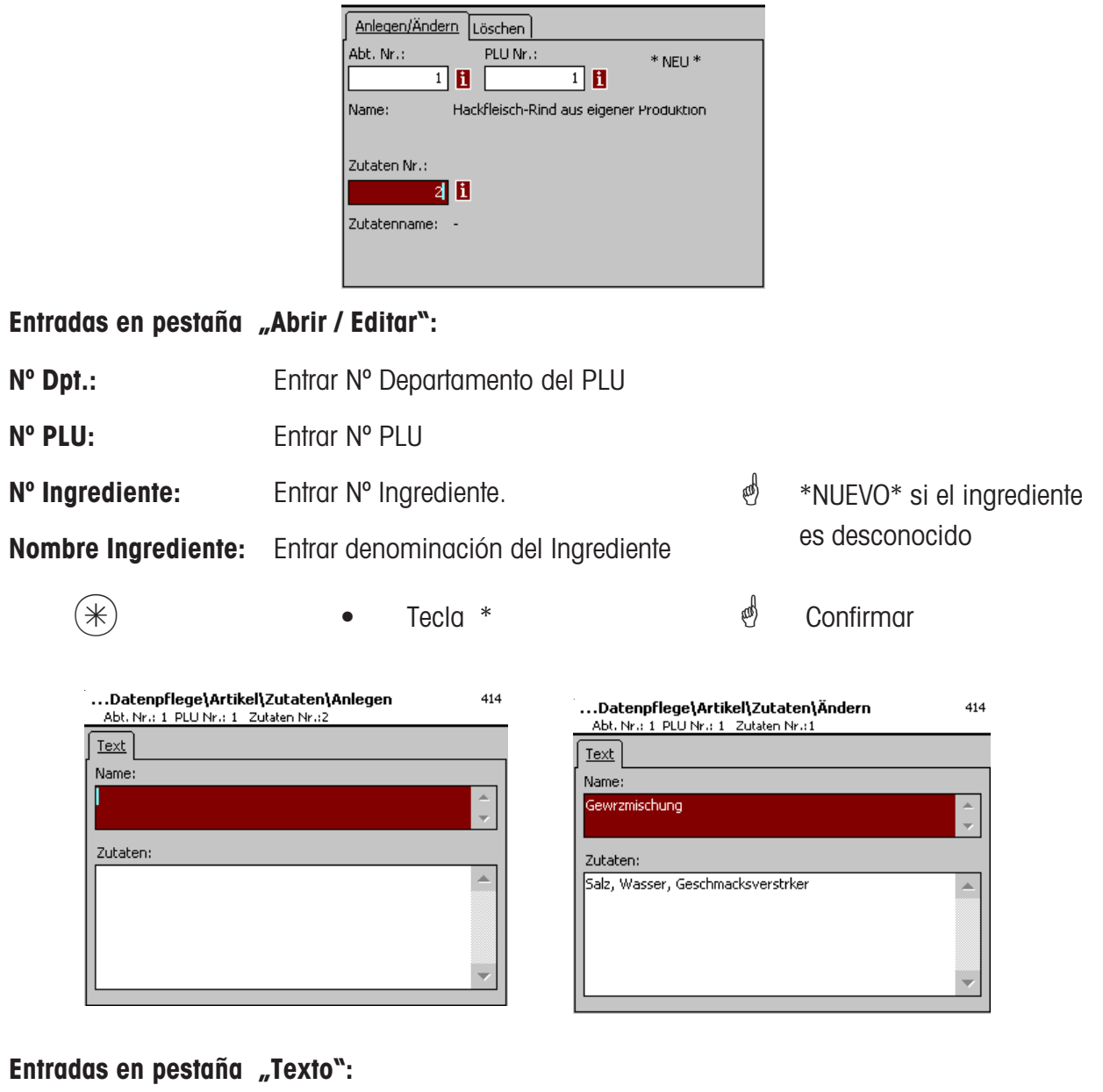

...Datenpflege\Artikel\Zutaten

**Nombre:** Denominación del ingrediente

**Ingredientes:** Entrar el ingrediente

- $(*)$  Tecla \*  $\qquad \qquad \bullet$  Confirmar
	- $\mathcal{O}$  Se guardan las entradas

 $\stackrel{\triangle}{\otimes}$  Abrir o indicar el siguiente ingrediente

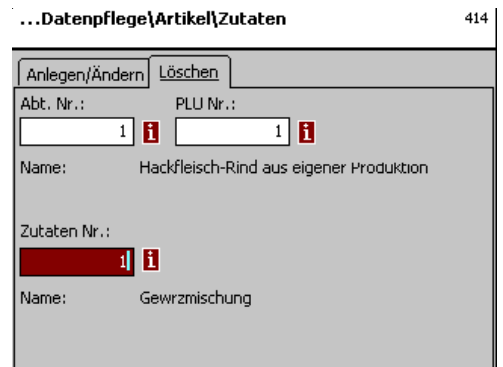

## **Entradas en pestaña "Borrar":**

- **Nº Dpt.:** Entrar Nº Departamento del PLU.
- **Nº PLU:** Entrar Nº PLU.
- **Nº Ingrediente:** Entrar Nº Ingrediente

**Nombre Ingrediente:** Denominación del ingrediente

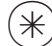

 $(*)$  • Tecla \*  $\qquad \qquad \bullet$  Confirmar

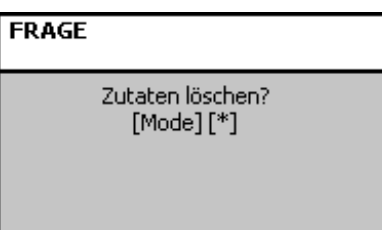

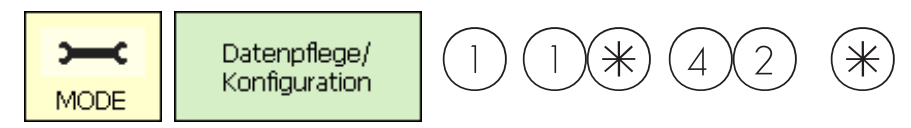

## **Cambio de Precios (42)**

## **Cambiar**

# **Acceso rápido con mit 42;**

Ventana para introducir cambios de precios.

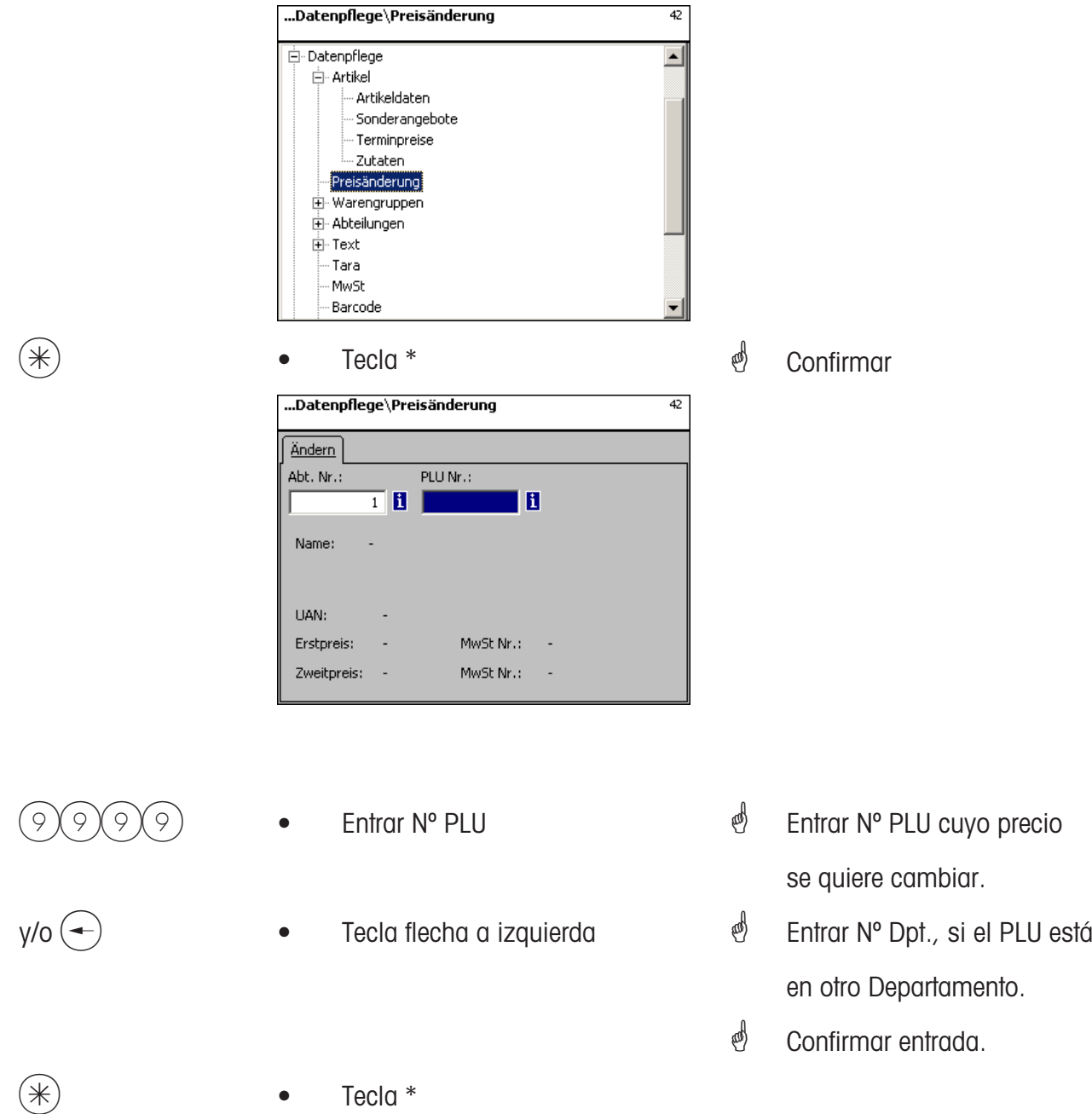

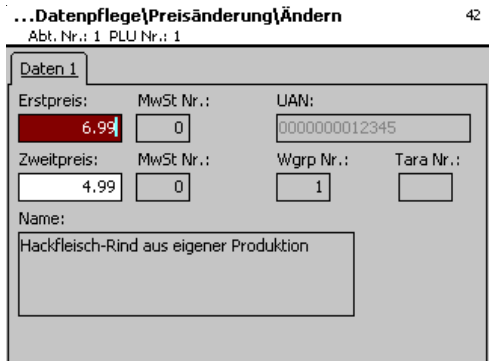

## **Entradas en pestaña "Datos1":**

- **Precio 1:** Precio Venta 1 PV1.
- **Precio 2:** Precio Venta 2 PV2.

- $\mathcal{O}$  Entrar nuevo precio venta 1 ó 2
- $(\divideontimes)$  Tecla \*  $\qquad \qquad$  Confirmar, entrar N° del siguente PLU cuyo precio se desea cambiar..

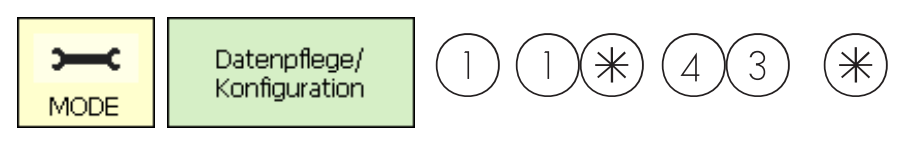

#### **Grupos de Familias (43)**

#### **abrir/editar, borrar**

#### **Acceso rápido con 43;**

En los departamentos se pueden agrupar las familias en grupos de familias, lo que permite agrupar ventas por familias. También se pueden abrir, editar o borrar Grupos de Familias.

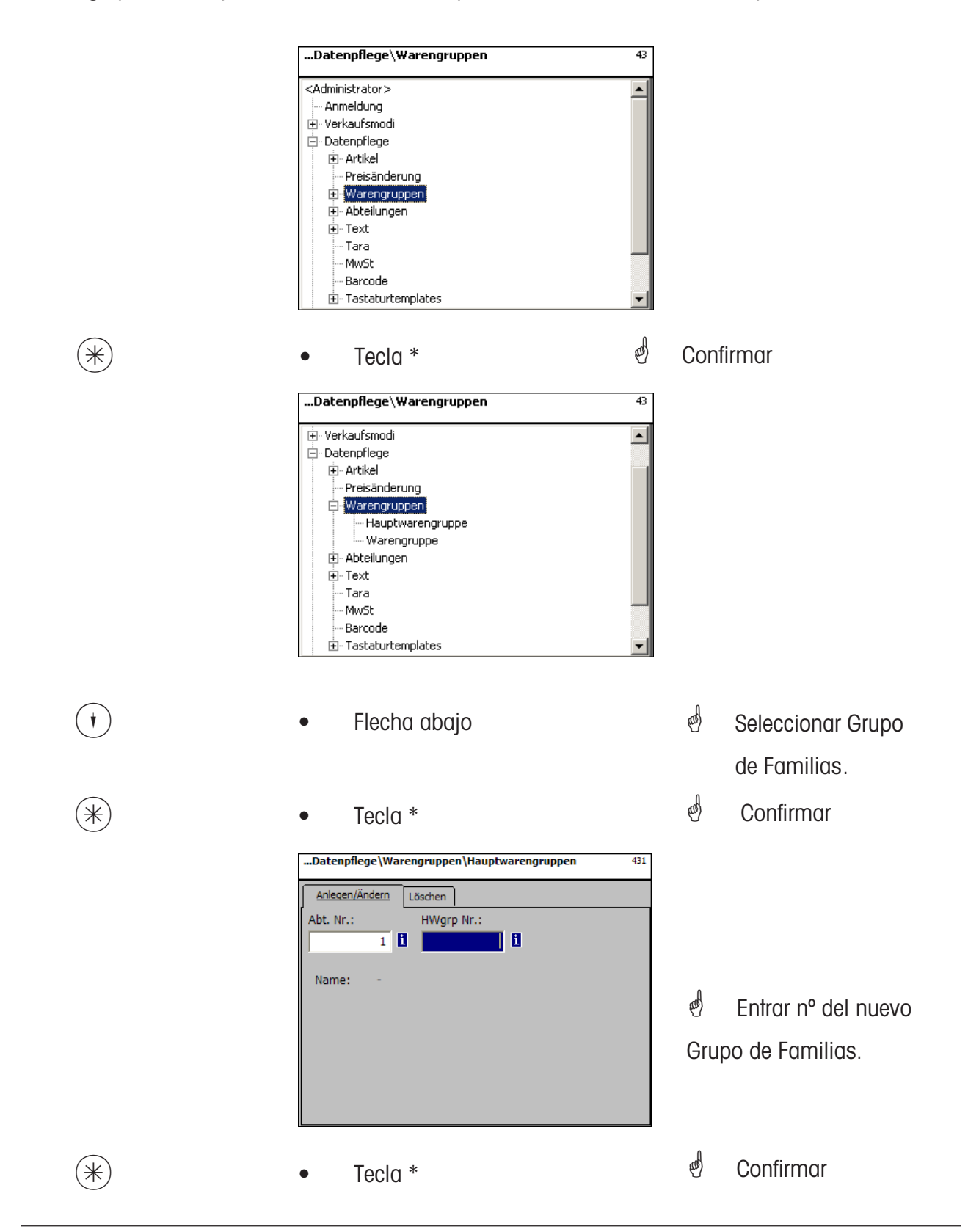

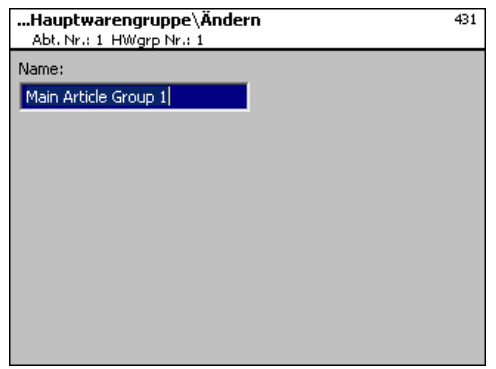

**Nombre:** Entrar denominación del Grupo de Familias

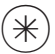

- 
- $(\divideontimes)$  Tecla \*  $\qquad \qquad \bullet$  Confirmar, entrar siguiente N° Grupo Familias.

### **Borrar Grupo Familias - Acceso rápido con 431;**

En esta ventana se pueden borrar Grupos de Familias

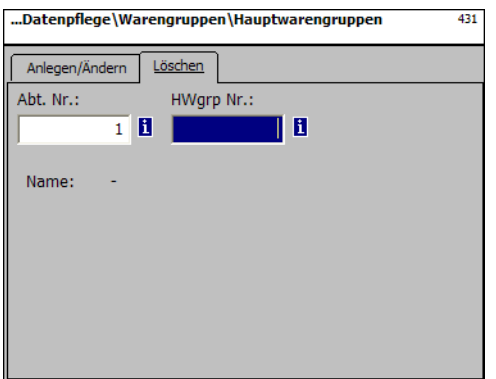

### **Entradas en pestaña "Borrar":**

**Nº Dpt.:** Entrar Nº Departamento del Grupo Familias **Nº Grupo Famlia:** Entrar Nº del Grupo Familias.

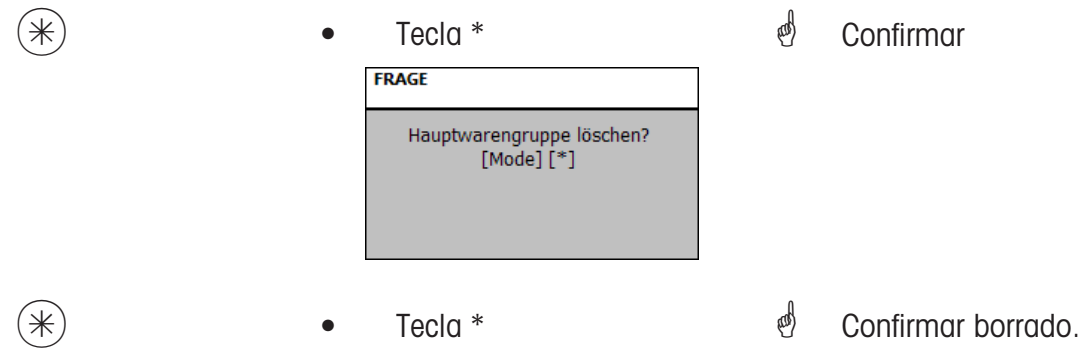

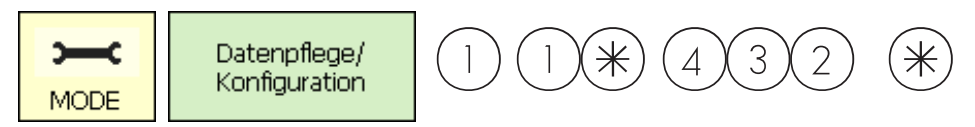

## **Familias (432)**

#### **abrir/editar, borrar**

### **Acceso rápido con 432;**

Todos los PLU tienen que asociarse a Familias. A su vez estas familias pueden agruparse en Grupos de Familias.

Esta asociación permite disponer de acumulados de ventas de artículos por familias. En esta ventana se abren, editan o borrar Familias.

...Datenpflege\Warengruppen  $\overline{43}$ <Administrator>  $\blacktriangle$ - Anmeldung <mark>i</mark> verkaufsmodi **E**. Datenpflege —<br>⊟ Artikel -- Preisänderung **E** Warengruppen - Abteilungen ∄⊦ Text Tara - MwSt - Barcode 由 Tastaturtemplates  $*$  • Tecla \*  $*$  confirmar ...Datenpflege\Warengruppen\Warengruppe 432 <Administrator>  $\overline{\phantom{0}}$ Anmeldung Verkaufsmodi Datenpflege —<br>— Artikel - Preisänderung **E**-Warengruppen - Hauptwarengruppe Warengruppe Abteilungen **i** Text - Tara **MwSt** Barcode **\*** Seleccionar Familia • 2 x veces flecha abajo  $\stackrel{\triangle}{\otimes}$  Confirmar  $\overline{\mathcal{H}}$  **•** Tecla \* Datenpflege\Warengruppen\Warengruppe... Anlegen/Ändern Löschen Abt. Nr.: Wgrp Nr.:  $1$  B  $\mathbf{H}$ Name: e<sup>*i*</sup> Entrar N° de nueva Familia \* • Tecla \* \* Confirmar

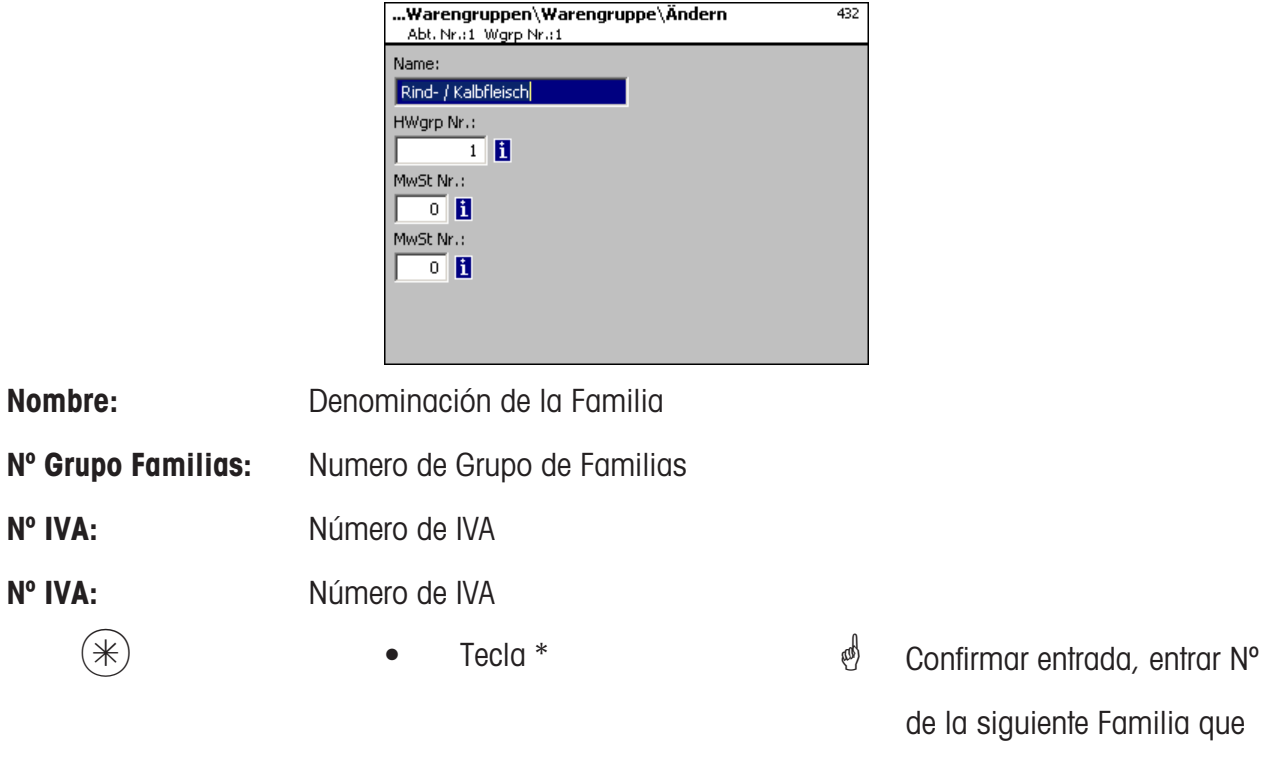

# **Borrar Familia - Acceso rápido con 432;**

Ventana para borrar Familias.

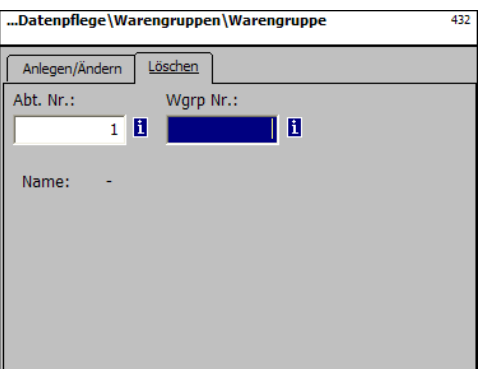

## **Entradas en pestaña "Borrar":**

**Nº Dpt.:** Entrar Nº Departemento de la Familia.

**Nº Familia:** Entrar Nº Familia

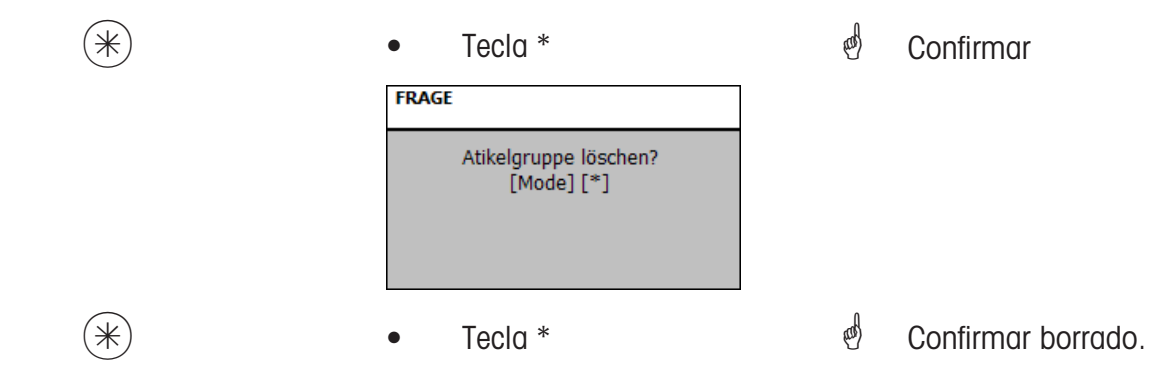

se quiere abrir.

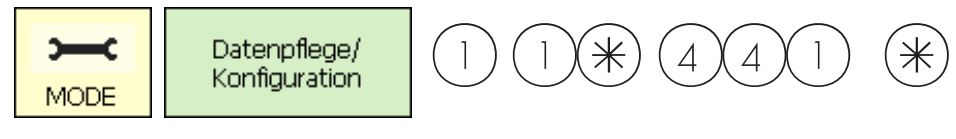

#### **Secciones (441)**

#### **abrir/editar, borrar**

#### **Acceso rápido con 441;**

Ventana para abrir Secciones que agrupan Departamentos. Esto permite la acumulación de ventas por departamentos o secciones.

Se pueden abrir, editar o borrar Secciones.

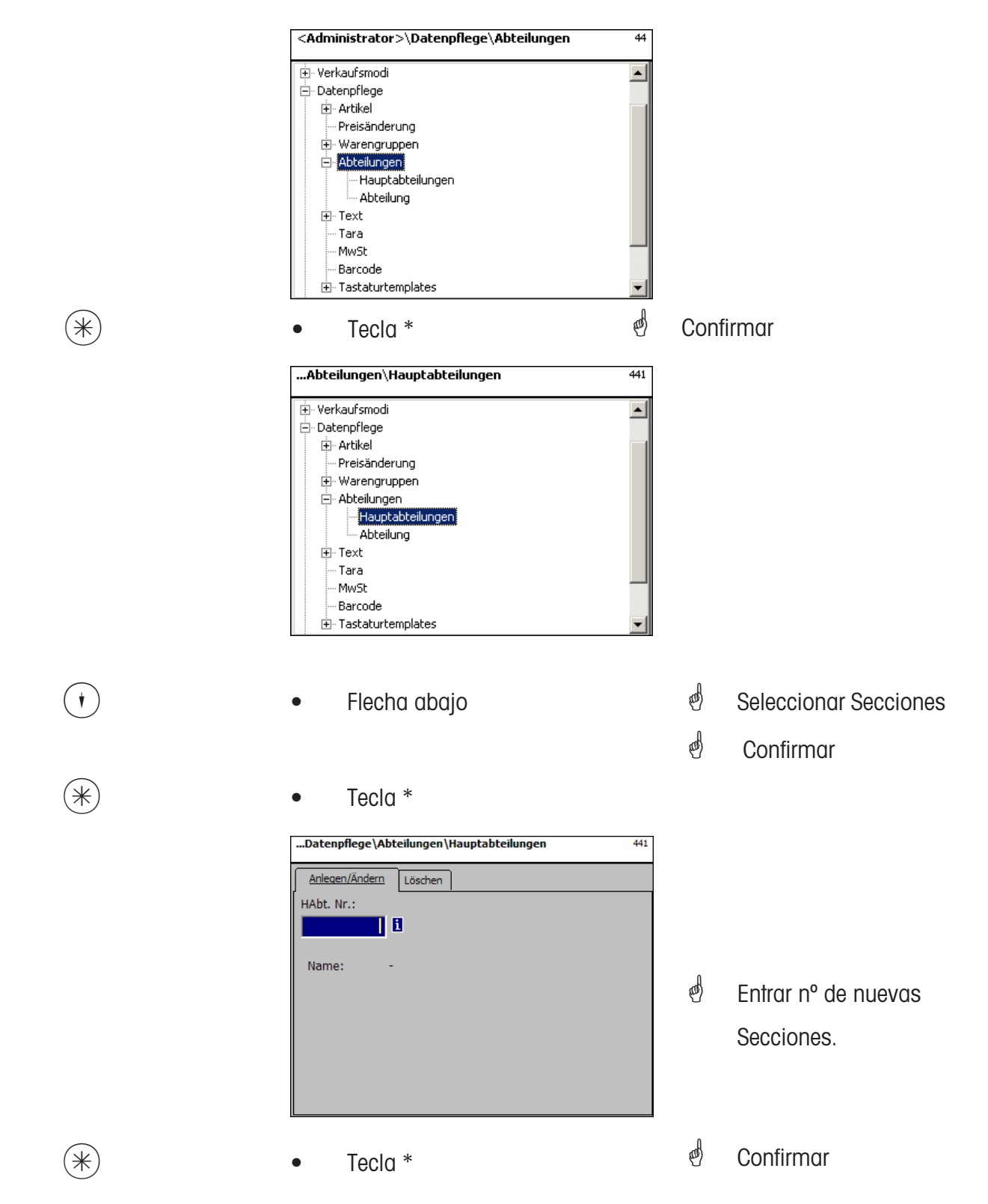

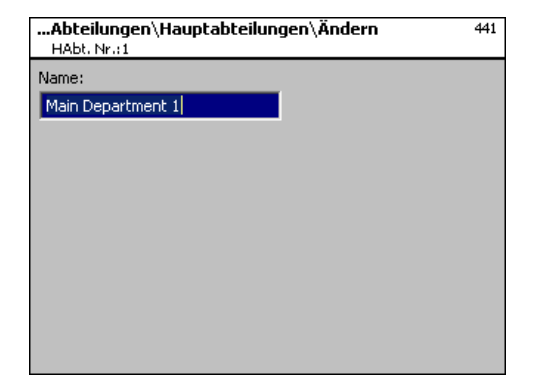

**Nombre:** Entrar denominación de Sección

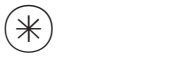

- 
- $(\divideontimes)$  Tecla \*  $\overset{\bullet}{\bullet}$  Confirmar, entrar n° de la siguiente Sección.

## **Borrar Secciones - Acceso rápido con 441;**

Ventana donde se pueden borrar Secciones..

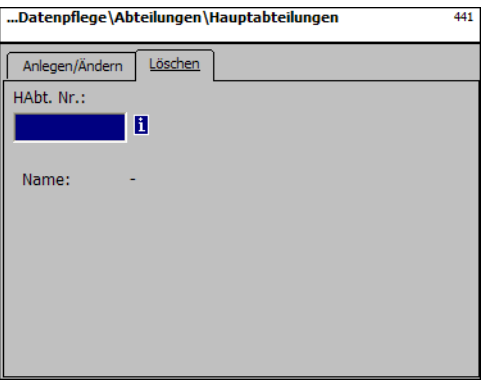

## **Entradas en pestañas "Borrar":**

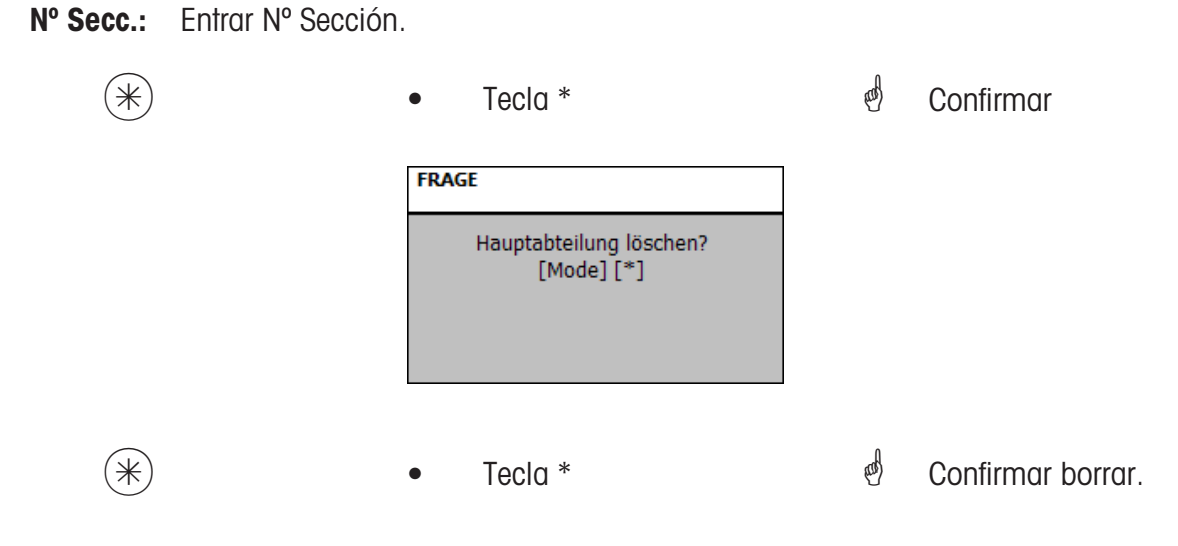

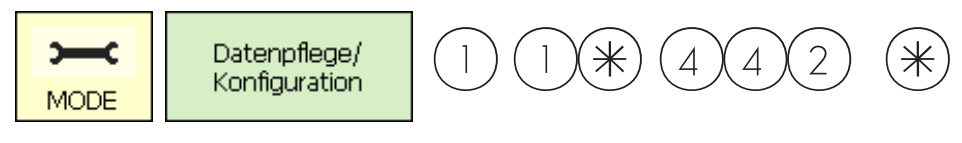

## **Departamentos (442)**

#### **abrir/editar, borrar**

### **Acceso rápido con 442;**

Todos los PLU deben ir asociados a un cierto Departamento y ser así enviados a las balanzas de la red. El Departamento lleva asociado el EAN que se imprime en el ticket. Aqui se pueden abrir, editar, borrar Departamentos.

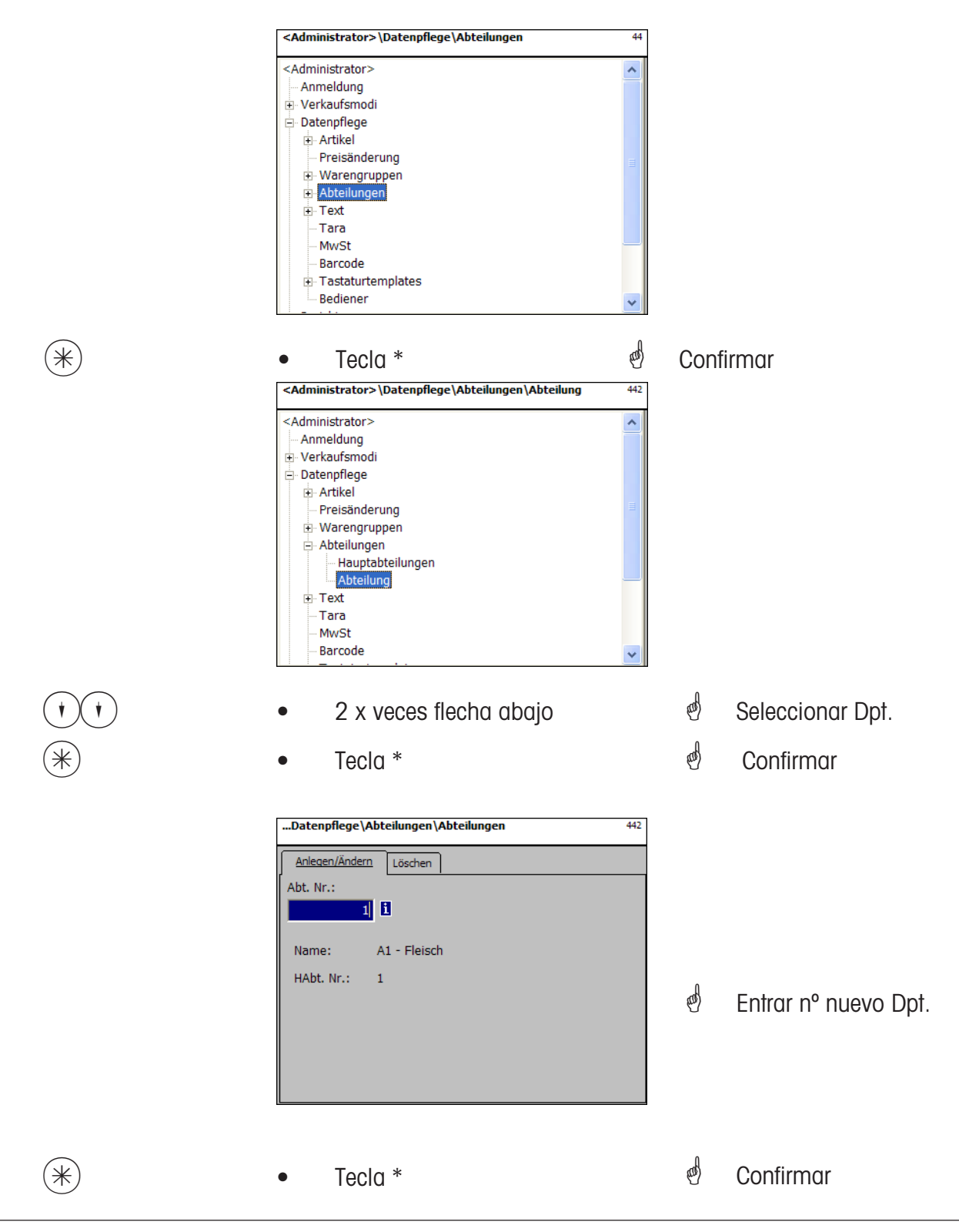

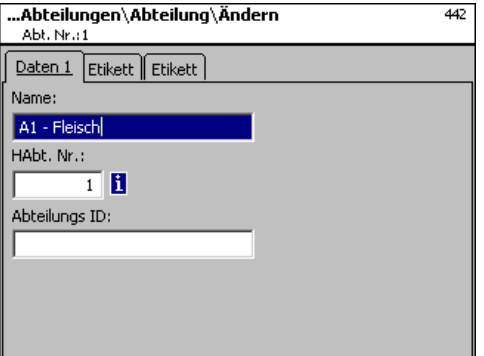

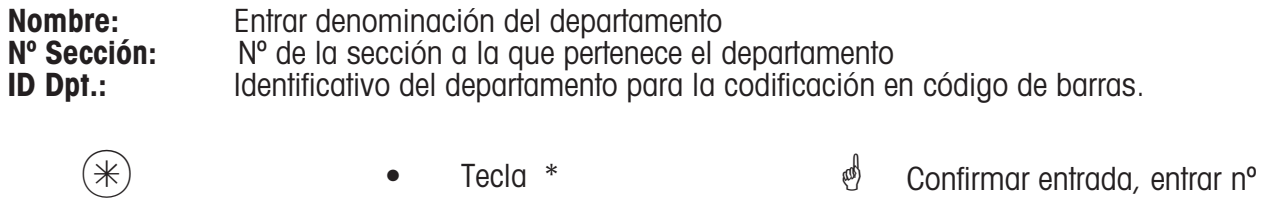

Entradas en pestañas "Etiqueta1 y Etiqueta 2":

Datos para las etiquetas por departamentos.

Ver información sobre los puntos concretos en **Abrir PLU, paso 411**.

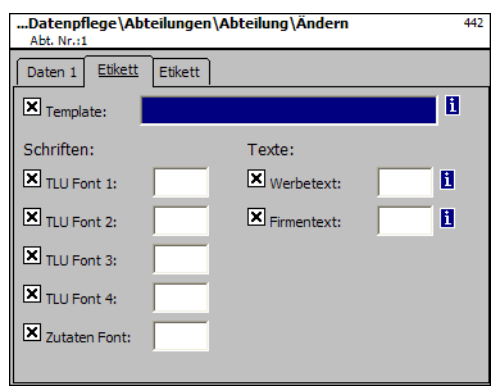

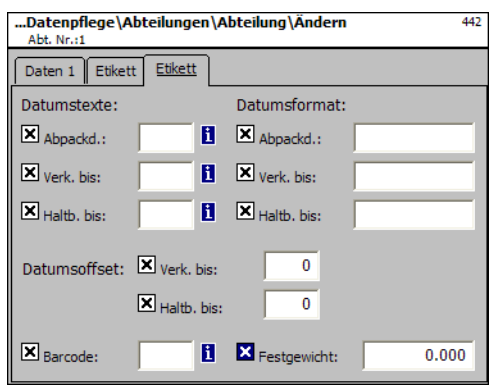

del siguiente departamento a abrir.

#### **Borrar Departamento - Acceso rápido con 442;**

En esta ventana se pueden borrar Departamentos.

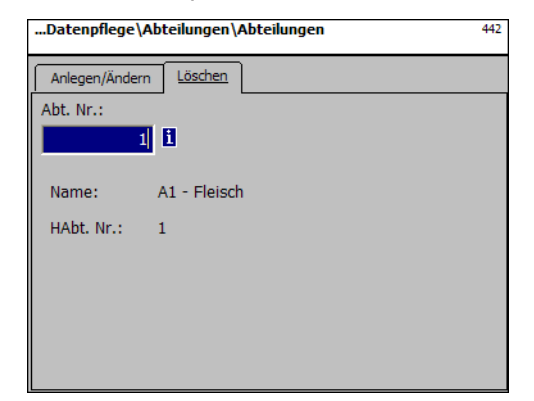

## **Entradas en pestaña "Borrar":**

**Nº Dpt.:** Entrar Nº Departamento.

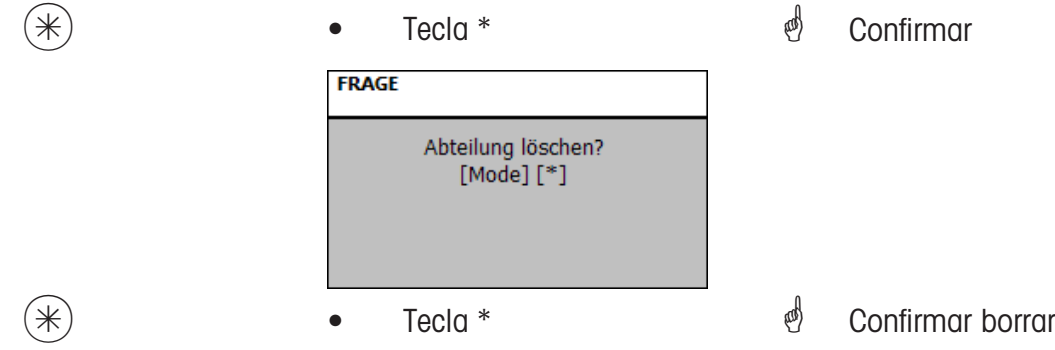

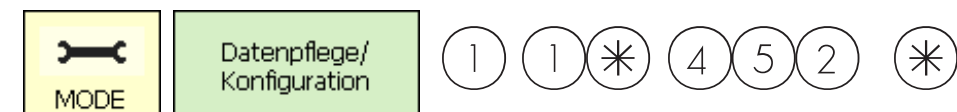

#### **Texto- Texto Circulante (452)**

#### **abrir/editar, borrar**

#### **Acceso rápido con 452;**

Aquí se entra aqui el texto circulante que se imprime en la etiqueta.

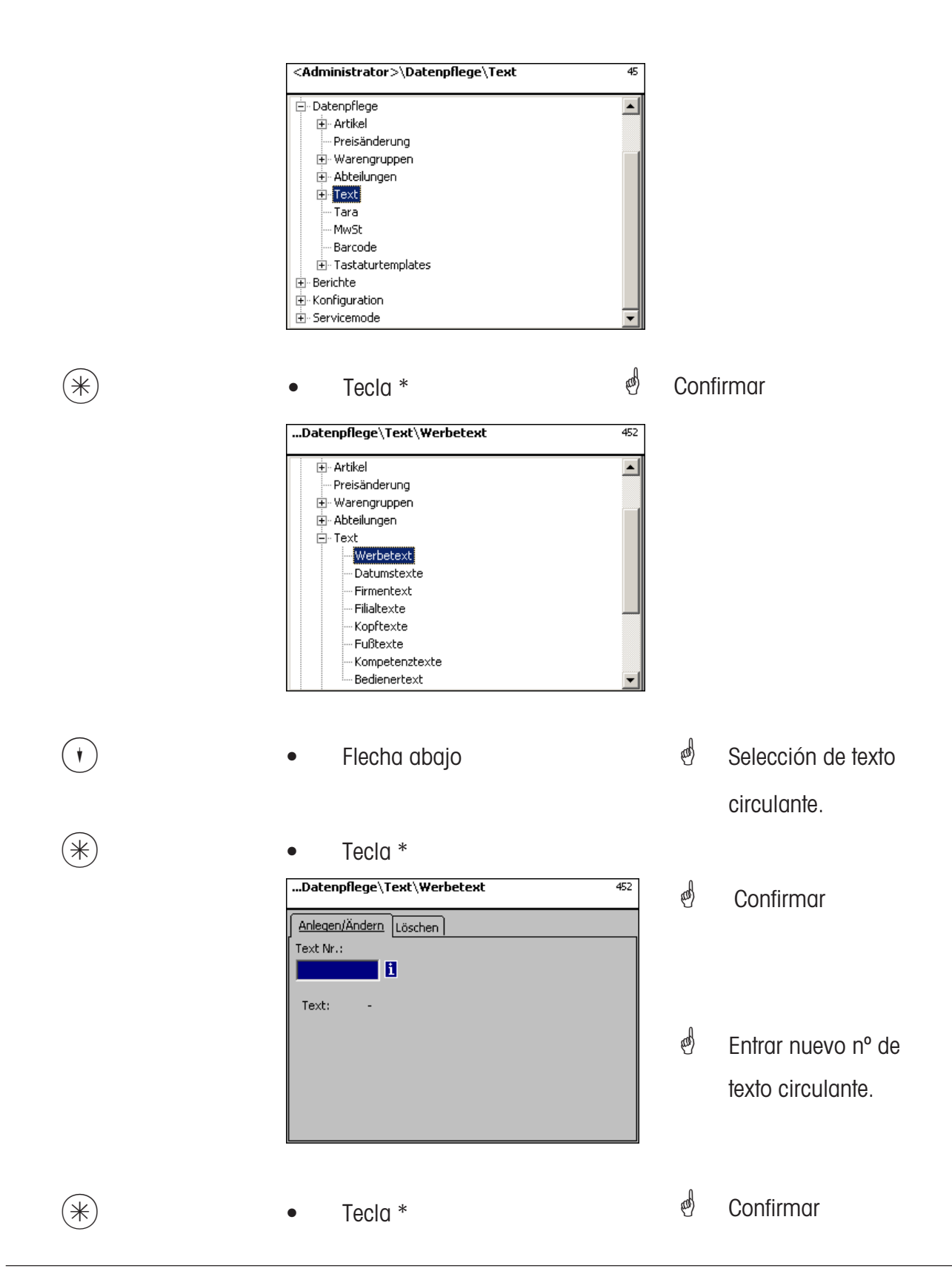

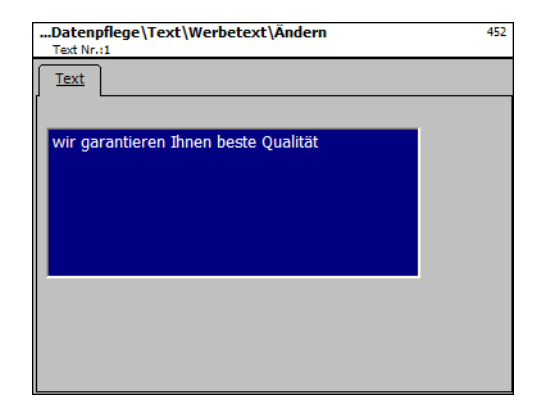

**Texto:** Texto Circulante que se imprime.

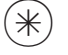

- 
- $(\divideontimes\hspace{0.4cm} \divideontimes\hspace{0.4cm} \bullet \qquad \qquad \text{Tecla} \approx \qquad \qquad \bullet \qquad \bullet \qquad \bullet$  Confirmar entrada, entrada nº del siguiente texto circulante.

## **Borrar Texto Circulante - Acceso rápido con 452;**

Ventana donde se puede borrar el Texto Circulante.

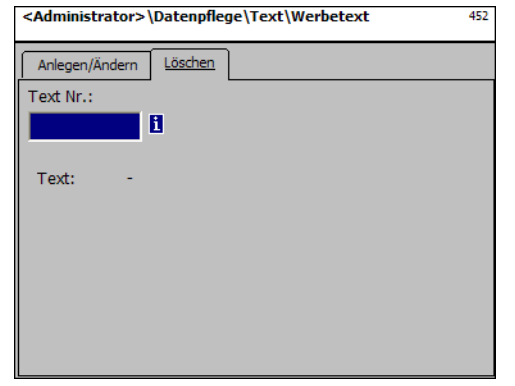

## **Entradas en pestaña "Borrar":**

**Nº Texto Circulante:** Entrar Nº Texto Circulante.

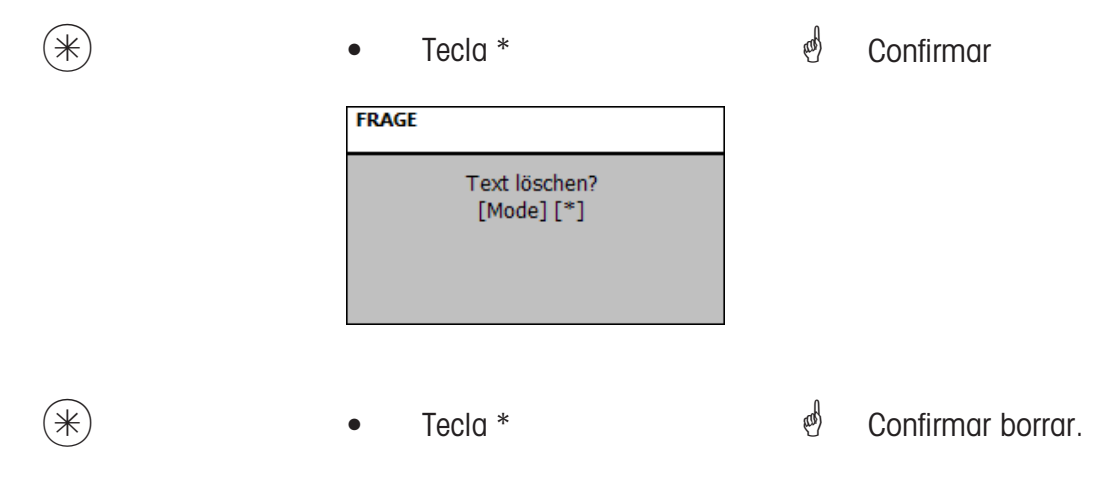

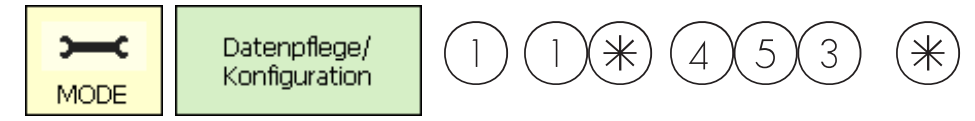

#### **Texto - Textos Fecha (453)**

#### **abrir/editar, borrar**

#### **Acceso rápido con 453;**

Diferentes textos de fecha pueden abrirse para ser impresos en las etiquetas como fecha de envasado, fecha de venta, fecha de caducidad.

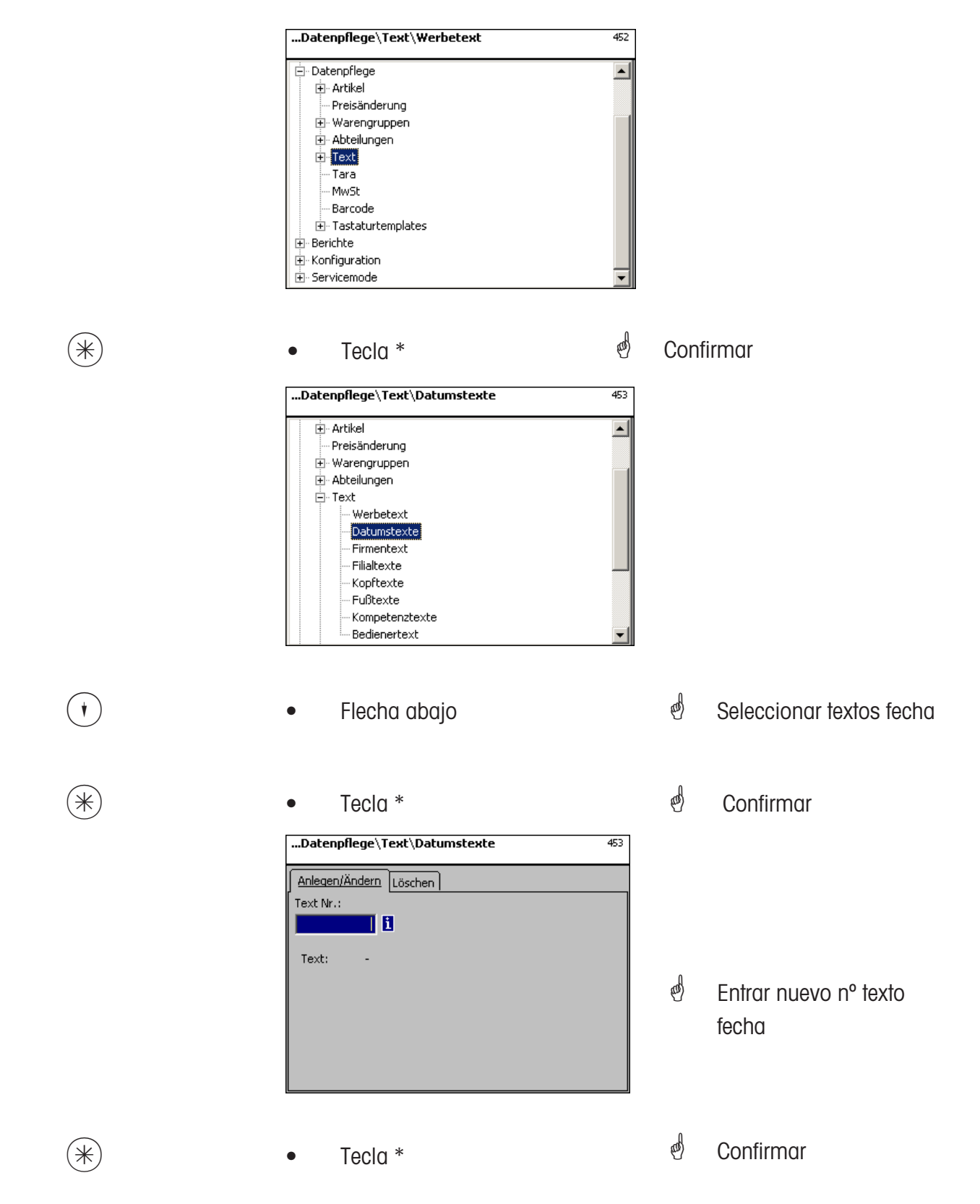

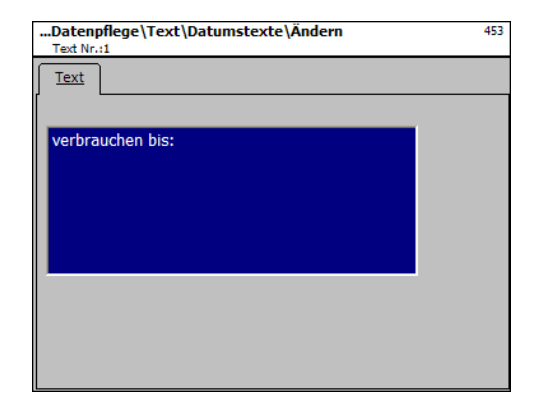

**Texto:** Textos de fecha a imprimir

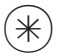

- 
- $(\divideontimes\hspace{0.4em} \ast\hspace{0.4em})$   $\begin{array}{ccc} \bullet \quad & \text{Tecla} \ast \quad & \bullet \quad & \bullet \quad \mathop{\mathrm{Cohfirmar}}\nolimits, \text{entrar n} \circ \text{de} \end{array}$ siguiente texto.

### **Borrar Textos Fecha - Acceso rápido con 453;**

Ventana para borrar textos de fecha.

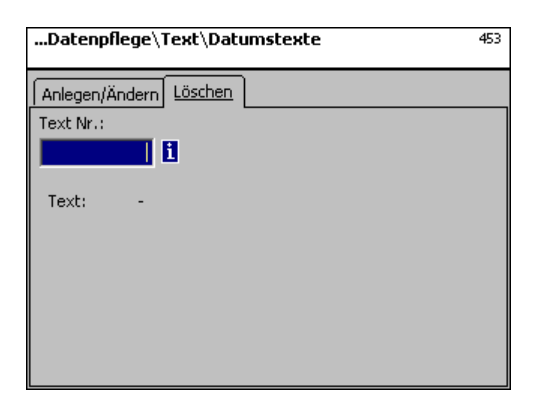

## **Entradas en pestaña "Borrar":**

**Nº Texto:** Entrar nº texto de fecha.

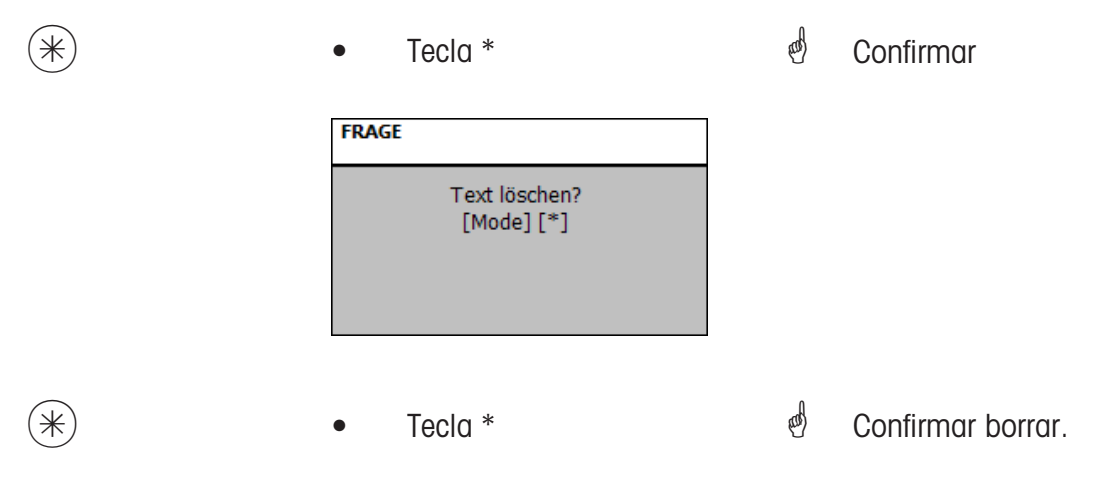

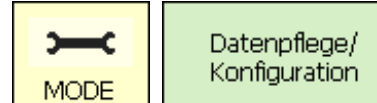

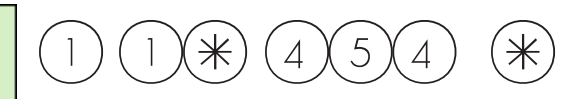

## **Texto - Texto Empresa (454)**

## **abrir, editar, borrar**

## **Acceso rápido con 454;**

Diferentes textos de fecha pueden abrirse para ser impresos en las etiquetas como fecha de envasado, fecha de venta, fecha de caducidad.

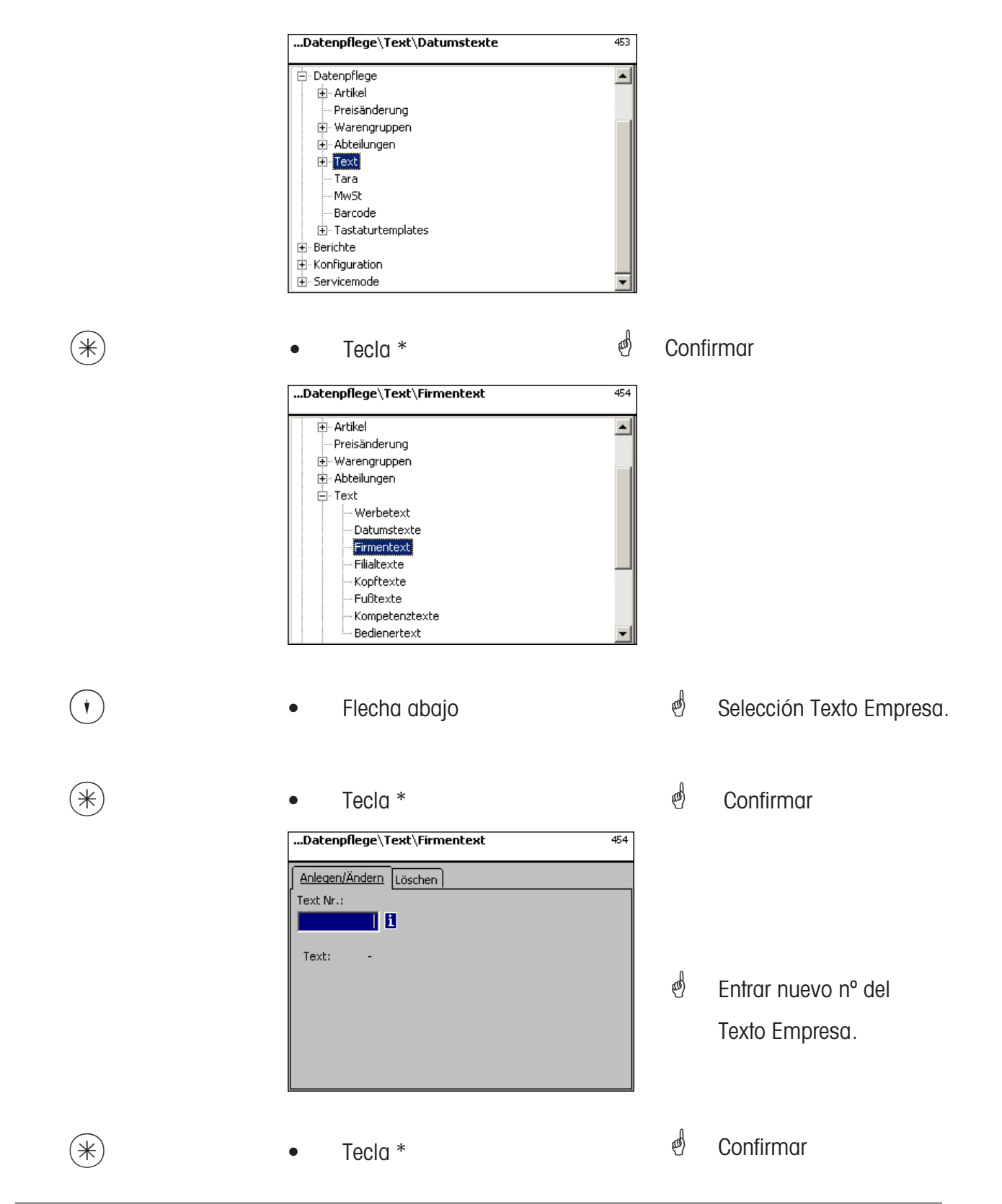

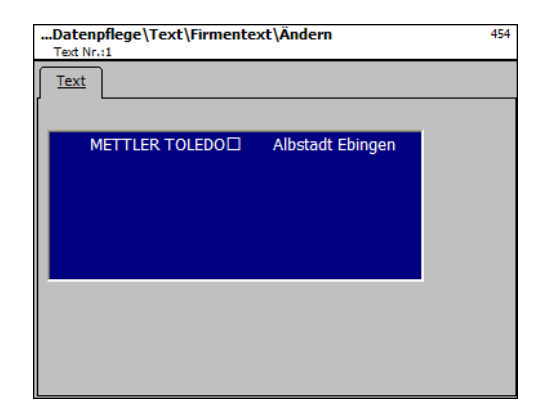

**Texto:** Texto Empresa a imprimir en etiquetas.

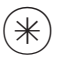

- 
- $(\divideontimes)$  Tecla \*  $\color{red}\bullet$  Confirmar entrada, entrar nuevo nº texto empresa.

## **Borrar Texto Empresa - Acceso rápido con 454;**

Ventana para borrar textos empresa..

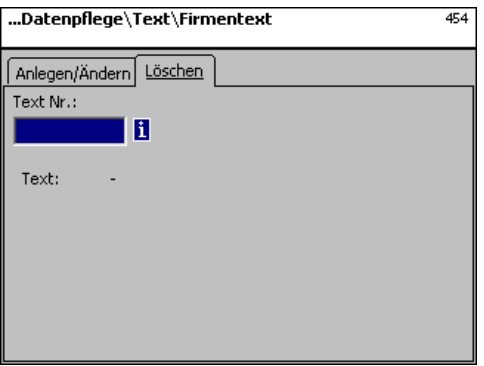

## **Entradas en pestaña "Borrar":**

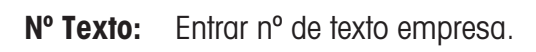

 $*$  • Tecla \*  $*$   $*$  Confirmar **FRAGE** Text löschen?  $[Mode] [*]$  $(\divideontimes)$  • Tecla \*  $\overset{\bullet}{\bullet}$  Confirmar borrar

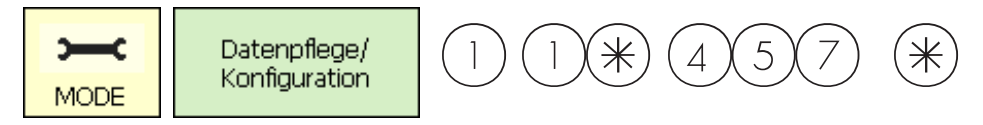

#### **Texto - Texto Filial (457)**

#### **abrir/editar, borrar**

#### **Acceso rápido con 457;**

Se puede definir un Texto Filial que puede aparecer junto a la cabecera en los tickets. Además, el Texto Filial se puede imprimir en cada listado de ventas, presuponiendo que en se haya seleccionado el Texto Filial en la Configuración Impresión 852.

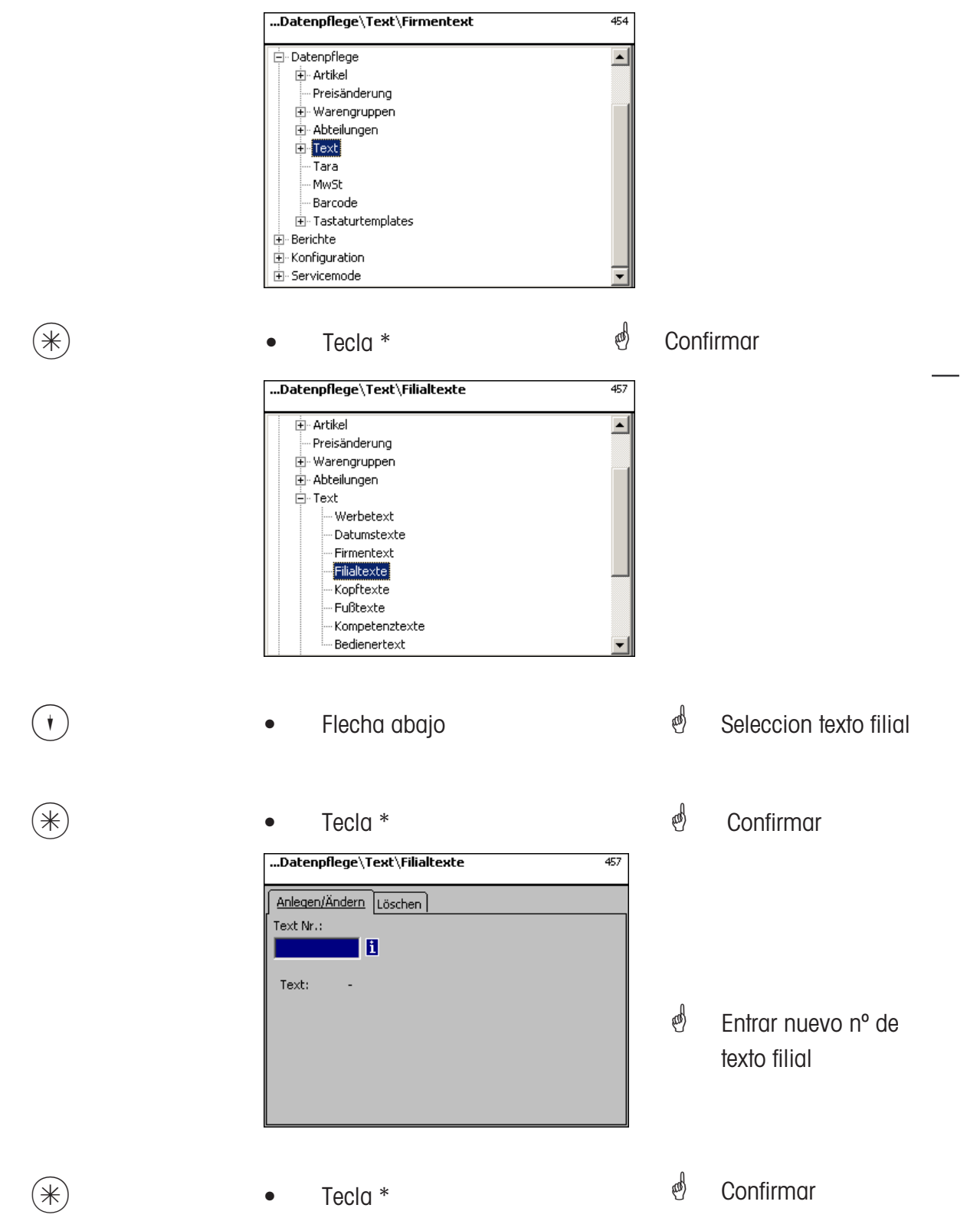

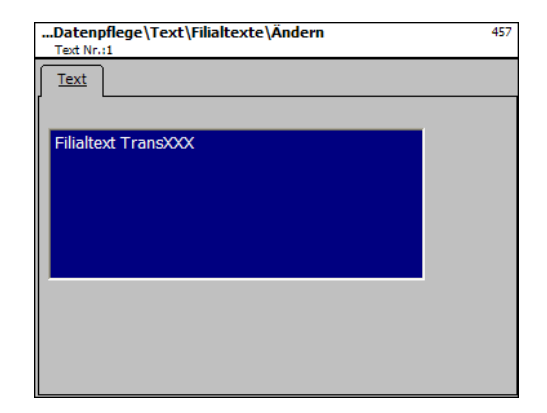

**Texto:** Texto Filial para impresión

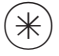

- 
- $(\divideontimes)$  Tecla \*  $\overset{\bullet}{\bullet}$  Confirmar entrada, entrar nuevo nº de texto filial.

## **Borrar Texto Filial - Acceso rápido con 457;**

Ventana para poder borrar el texto filial.

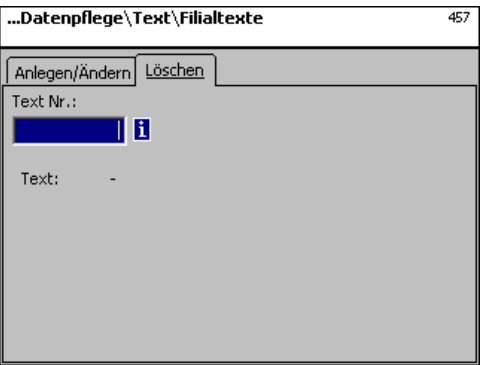

## **Entradas en pestaña "Borrar":**

**Nº Texto:** Entrar nº del Texto Filial.

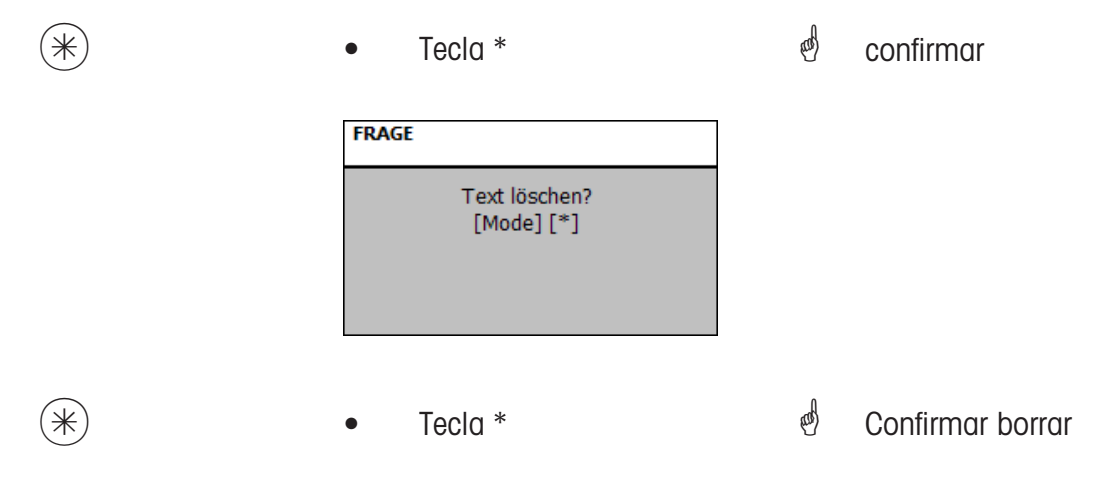

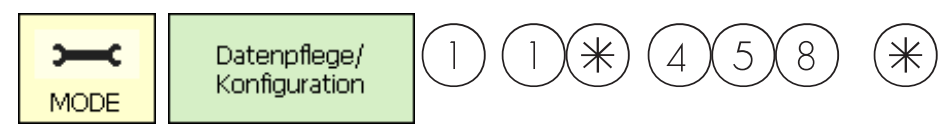

#### **Texto- Cabecera (458)**

#### **abrir/editar, borrar**

#### **Acceso rápido con 458;**

La cabecera es la primera impresión que se produce en el ticket. No aplicable en aplicaciones de Autoservicio (UC3-GT). Aqui se pueden abrir, editar o borrar Cabeceras.

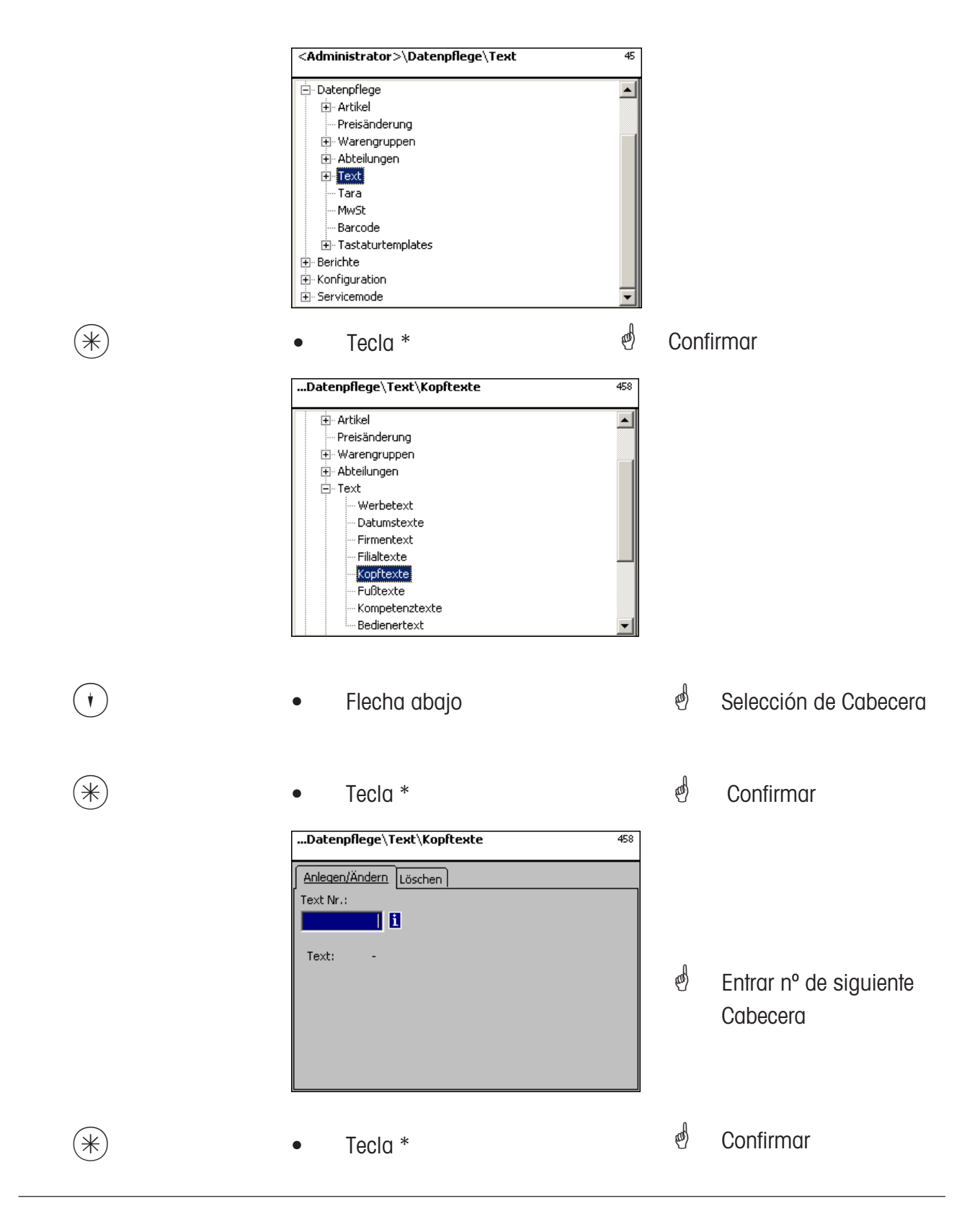

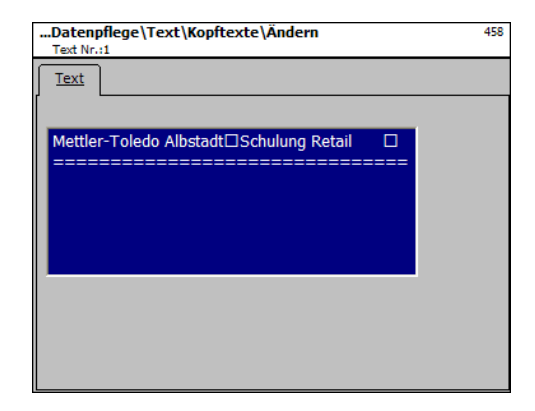

**Texto:** Cabecera que se imprime en primer lugar en los tickets.

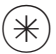

- 
- $(\divideontimes)$  Tecla \*  $\overset{\bullet}{\bullet}$  Confirmar, entrar nuevo n° de siguiente Texto Cabecera.

### **Borrar Cabecera - Acceso rápido con 458;**

Ventana para borrar cabeceras.

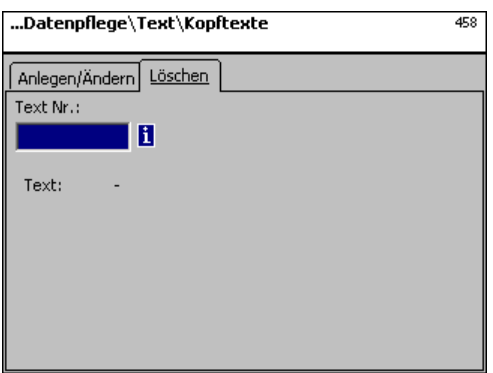

## **Entradas en pesataña "Borrar":**

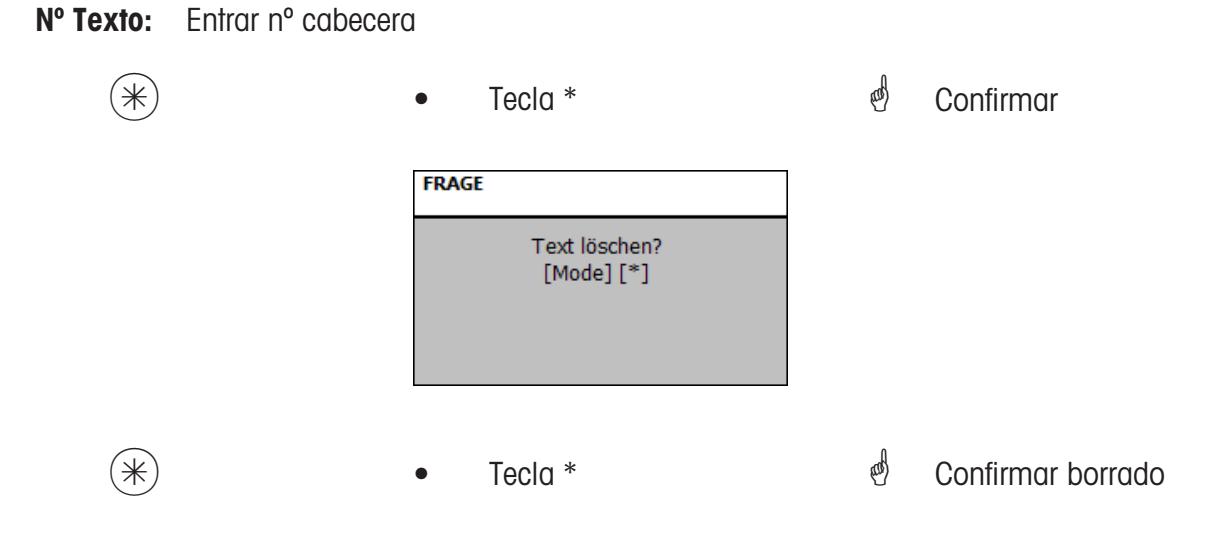

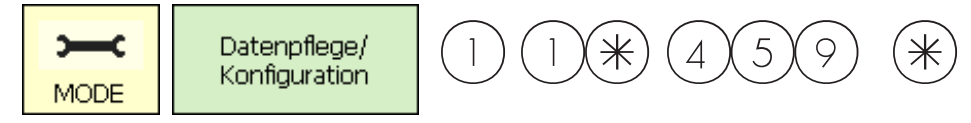

#### **Texto - Pie de ticket (459)**

#### **abrir/editar, borrar**

#### **Acceso rápido con 459;**

El Pie se imprime al final del ticket. No aplica a Autoservicio (UC3-GT). Se pueden abrir, editar o borrar textos de Pie de ticket.

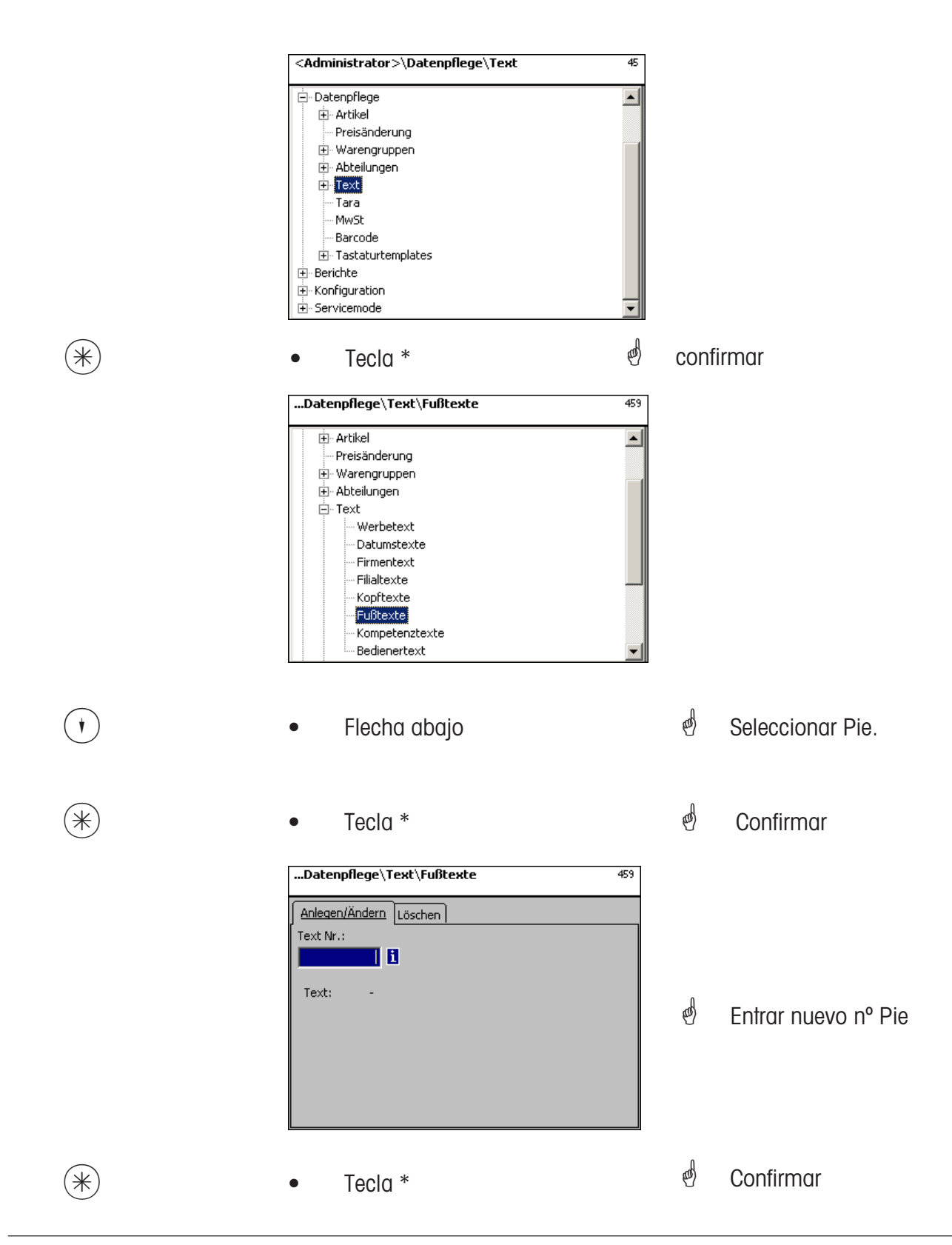

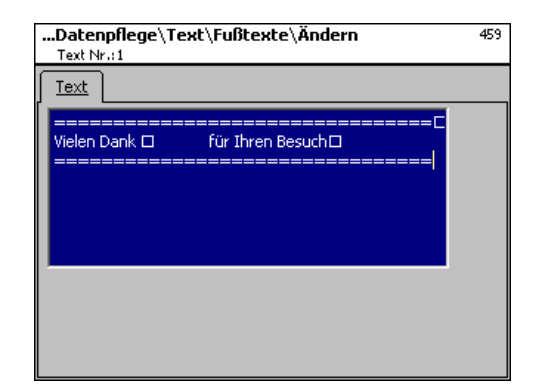

**Texto:** Pie que se imprime al final del ticket.

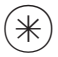

- 
- $(\divideontimes)$  Tecla \*  $\color{red}\bullet$  Confirmar entrada, entrar nuevo nº de pie.

### **Borrar Pie de tickets - Acceso rápido con 459;**

En esta ventana se pueden borrar textos de pie de tickets.

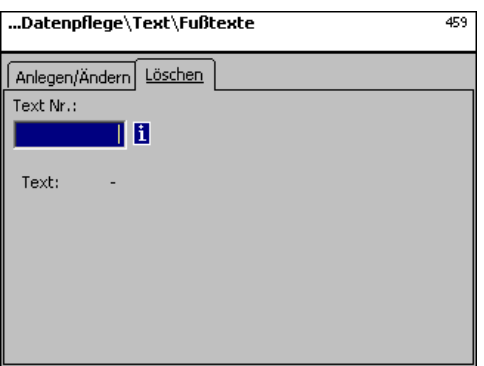

## **Entradas en pestaña "Borrar":**

**Nº Texto :** Entrar nº del pie.

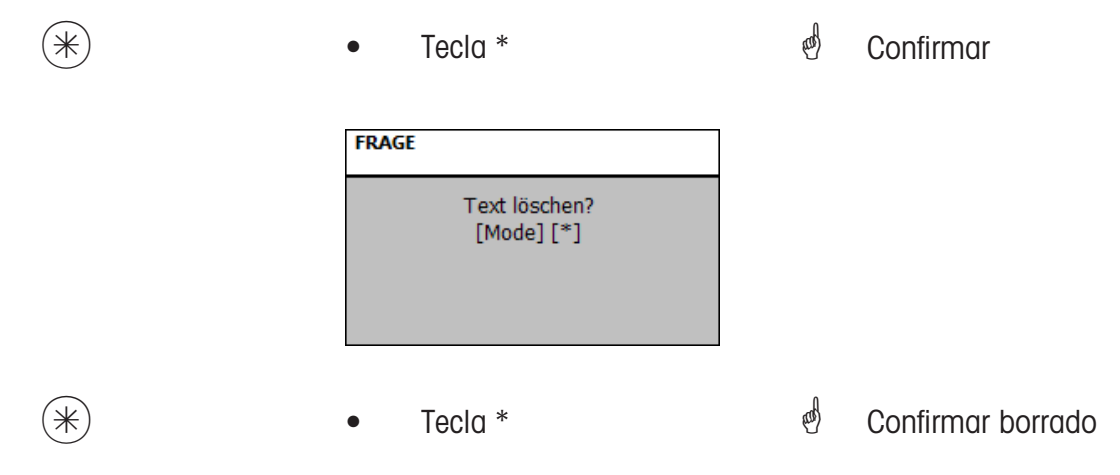

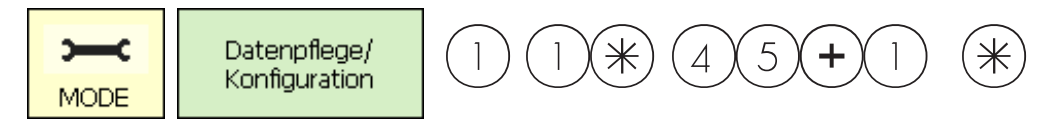

**Texto - Apunte (45+1)**

#### **abrir/editar, borrar**

#### **Acceso rápido con 45+1;**

Los Apuntes son informaciones adicionales asociables a los PLU que sirven como complemento de información al vendedor [visualización] y también para el cliente [impresión]. La asignación de un Apunte a un PLU se produce en Entrada Datos **(511; Tab 2)**.

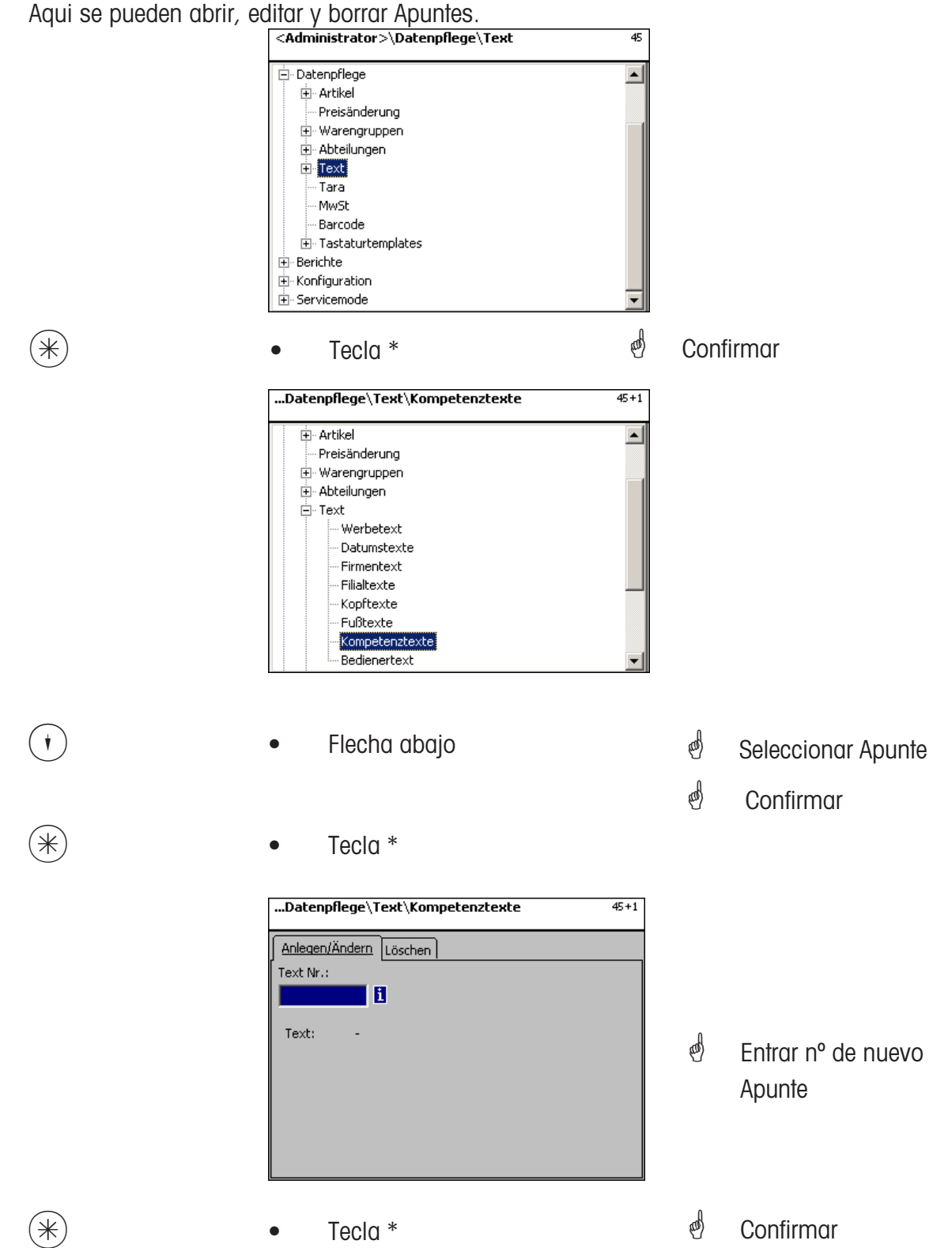

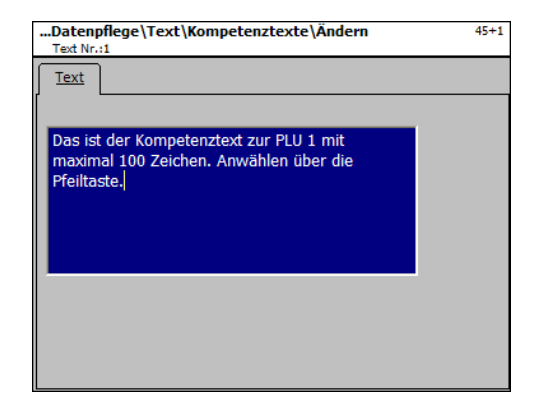

**Texto:** Apunte que puede visualizarse o imprimirse en ticket como complemento al texto de PLU

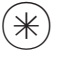

- 
- $(\divideontimes)$  Tecla \*  $\overset{\bullet}{\bullet}$  Confirmar, entrar n° de nuevo Apunte

### **Borrar Apunte - Acceso rápido con 45+1;**

Ventana para borrar Apuntes

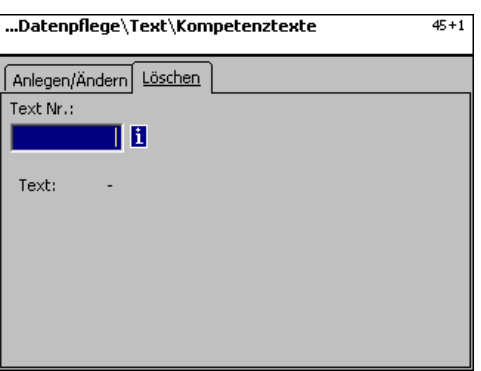

## **Entradas en pestaña "Borrar":**

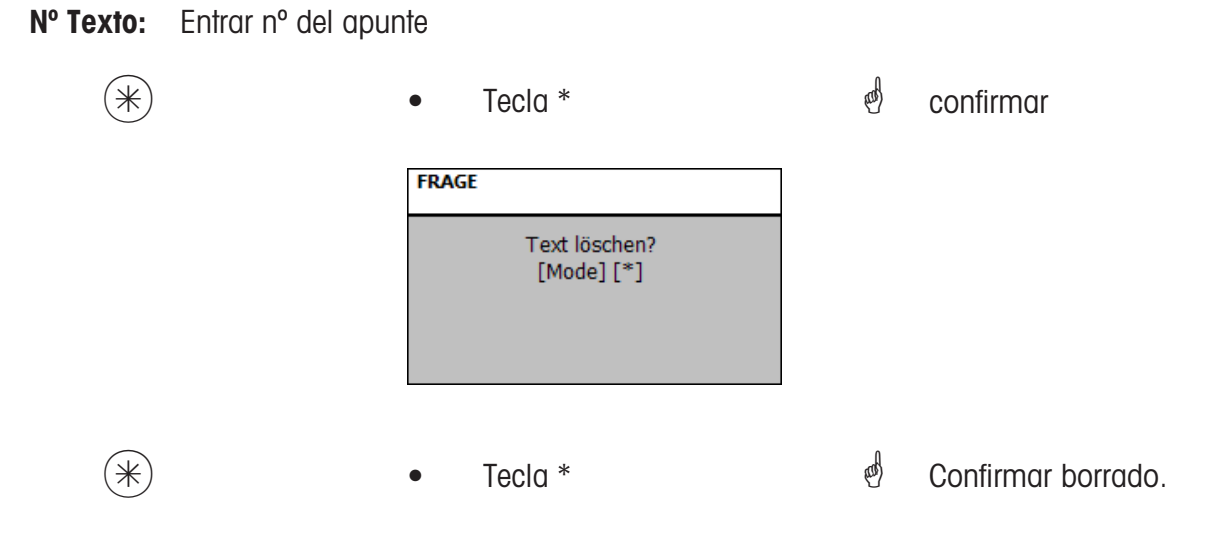

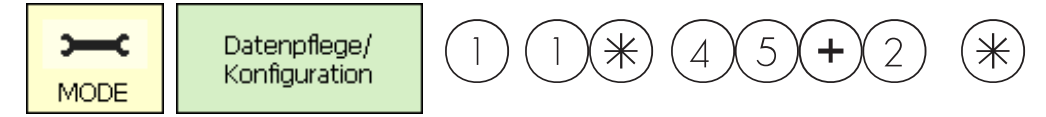

#### **Texto - Texto Usuario (45+2)**

#### **abrir/editar, borrar**

#### **Acceso rápido con 45+2;**

Se puede abrir un Texto Filial que se imprime en el ticket, y en los listados de ventas. Requisito : activar el texto filial en la configuración de despacho de la balanza **(651 Bon1)**. En esta ventana se pueden abrir, editar o borrar.

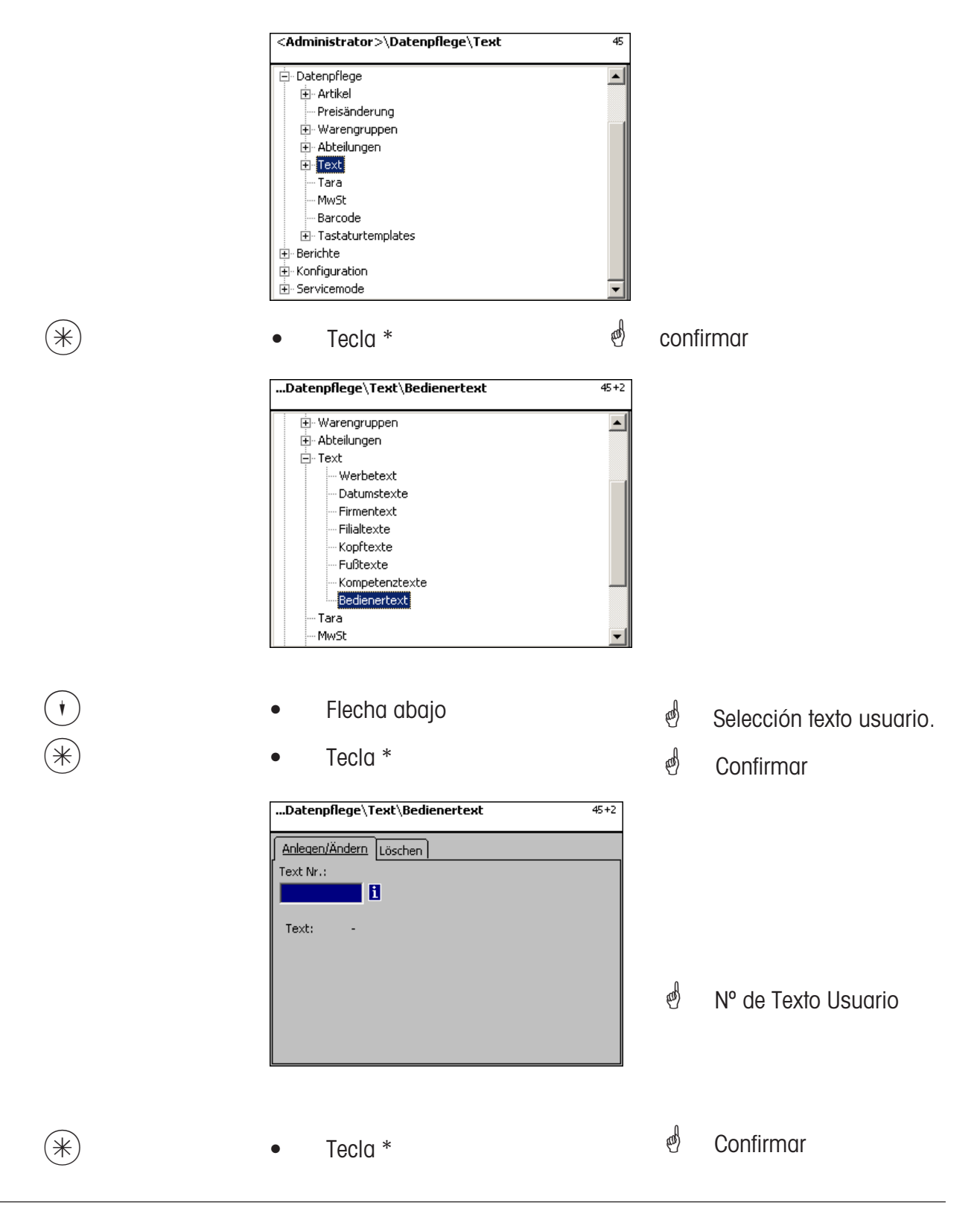

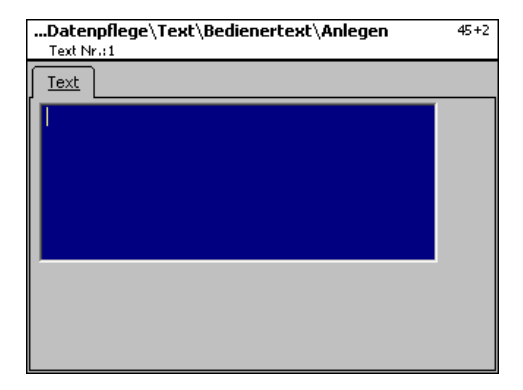

**Texto:** Texto usuario, que se visualiza o imprime en el ticket.

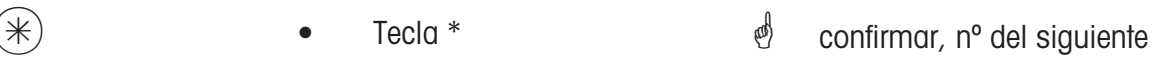

texto usuario..

## **Borrar Texto Usuario - Acceso rápido con 45+2**

En esta ventana se pueden borrar los textos de usuario

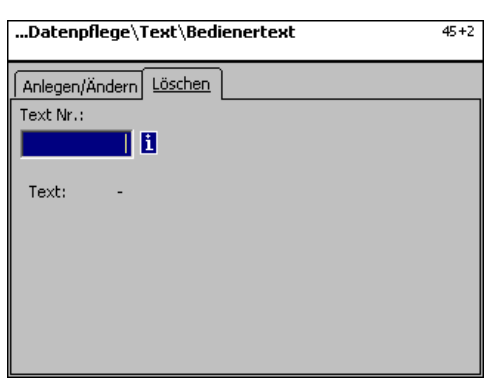

## **Entradas en pestaña "Borrar":**

**Nº Texto:** Entrar nº de texto usuario.

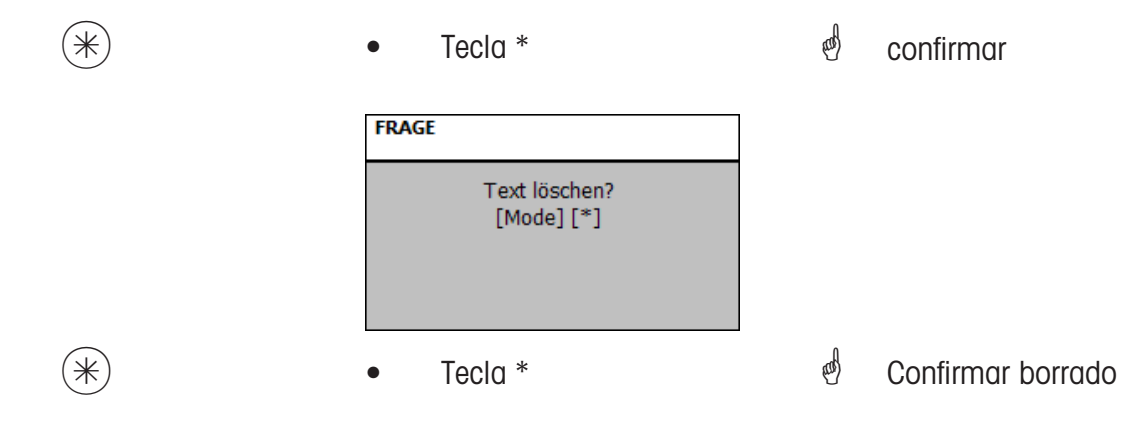

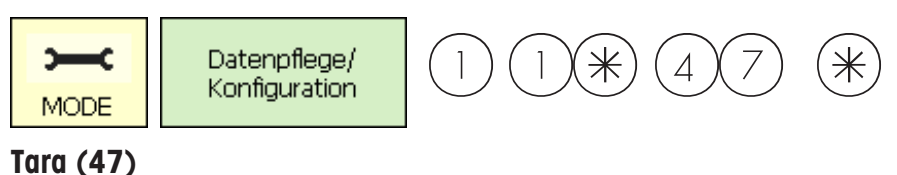

## **abrir/editar, borrar**

#### **Acceso rápido con 47;**

Los PLU pueden llevar asociado un valor de tara. Estos valores de tara se guardan en una tabla con un Nº Tara. A través del Nº Tara se aplica posteriormente la tara al PLU **(511)** . **Respetar divisiones:** al entrar los valores de tara deben respetarse las divisiones de la balanza conectada, por ejemplo entrar valores de tara en múltiplos de la división de 2 gramos. Si la balanza no puede visualizar el valor entrado, se redondea al siguiente valor que más se ajuste. En esta ventana se pueden abrir, editar o borrar los valores de taras.

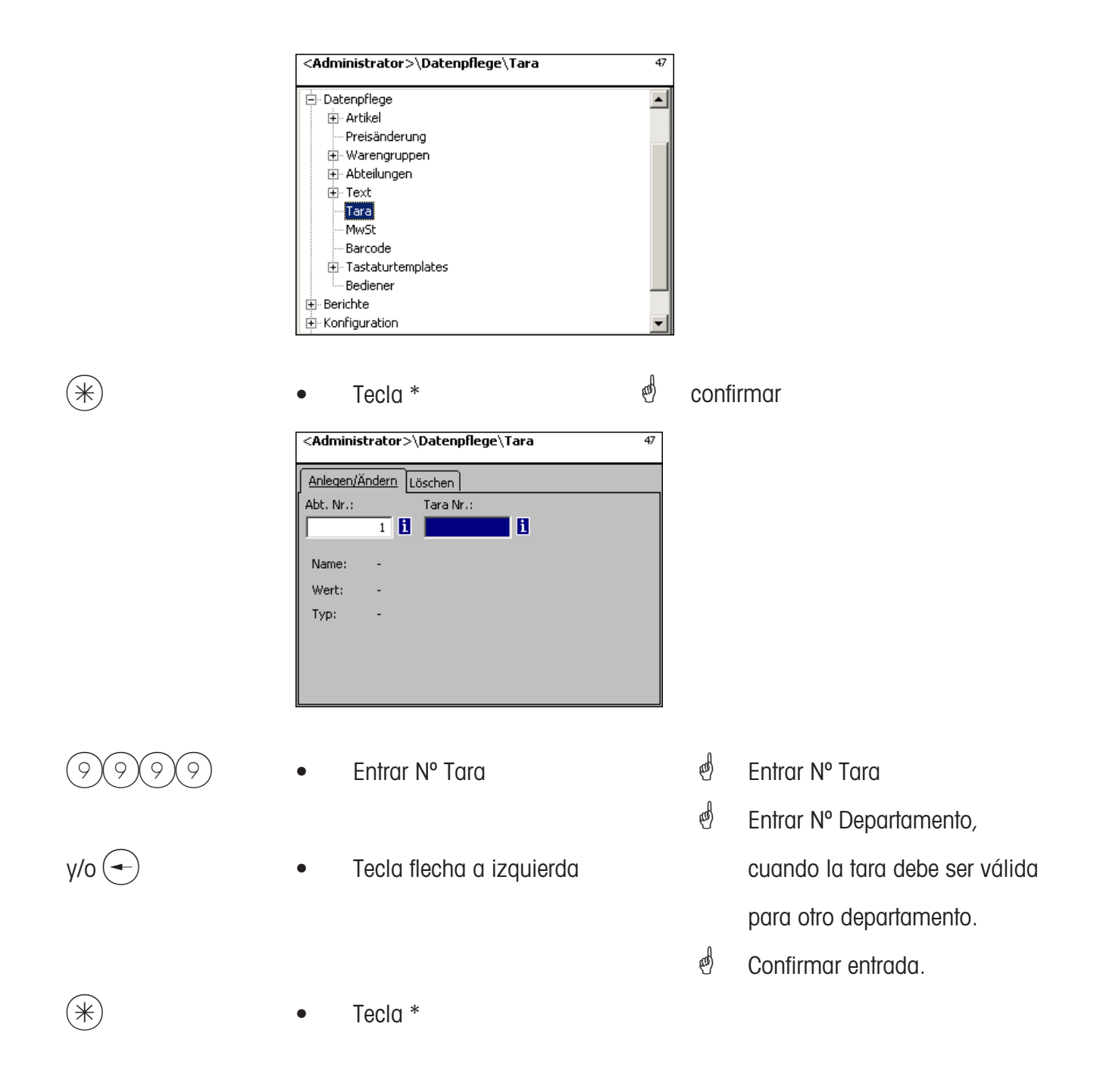

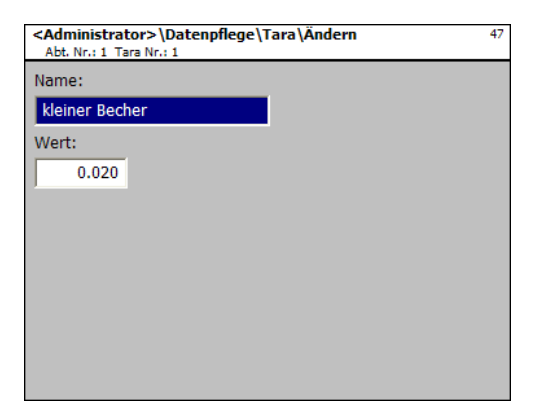

- **Nombre:** Denominación del valor de la tara, ejemplo "Papel"
- **Valor:** Valor de peso en gramos, respetando divisiones
- **Tipo:** Peso o valor porcentua (del peso bruto)

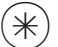

- 
- $(\divideontimes)$  Tecla \*  $^*$   $\overset{\text{\tiny def}}{=}$  Confirmar entrada, y entrar nº de la siguiente tara.

#### **Borrar Tara - Acceso rápido con 47;**

En esta ventana se pueden borrar valores de taras.

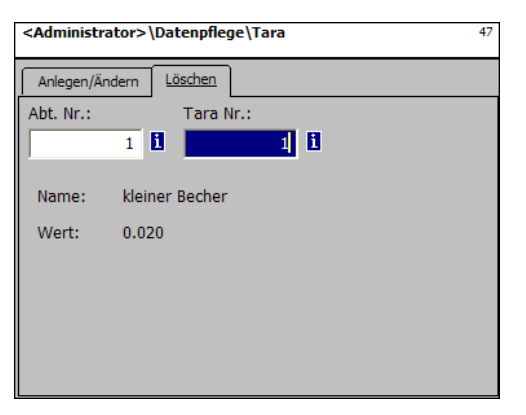

### **Entradas en pestaña "Borrar":**

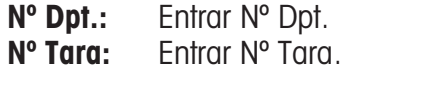

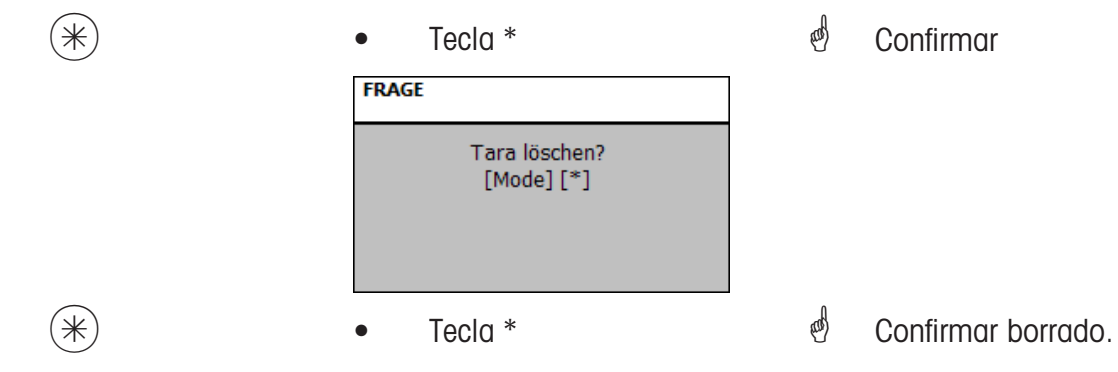

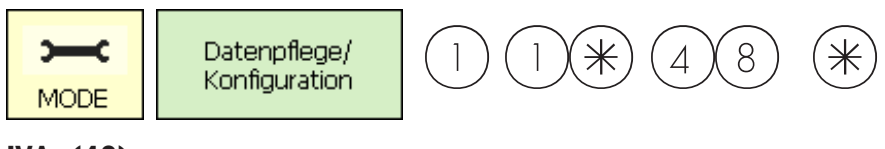

### **IVA (48)**

## **abrir / editar, borrar**

## **Acceso rápido con 48;**

Aqui se pueden abrir los diferentes valores de IVA, cuyos valores pueden asociarse con el nº de IVA, para que pudea identificarse la cuota de IVA correspondiente al utilizar el artículo. **(511; Tab 2)**.Opciones para abrir, editar o borrar.

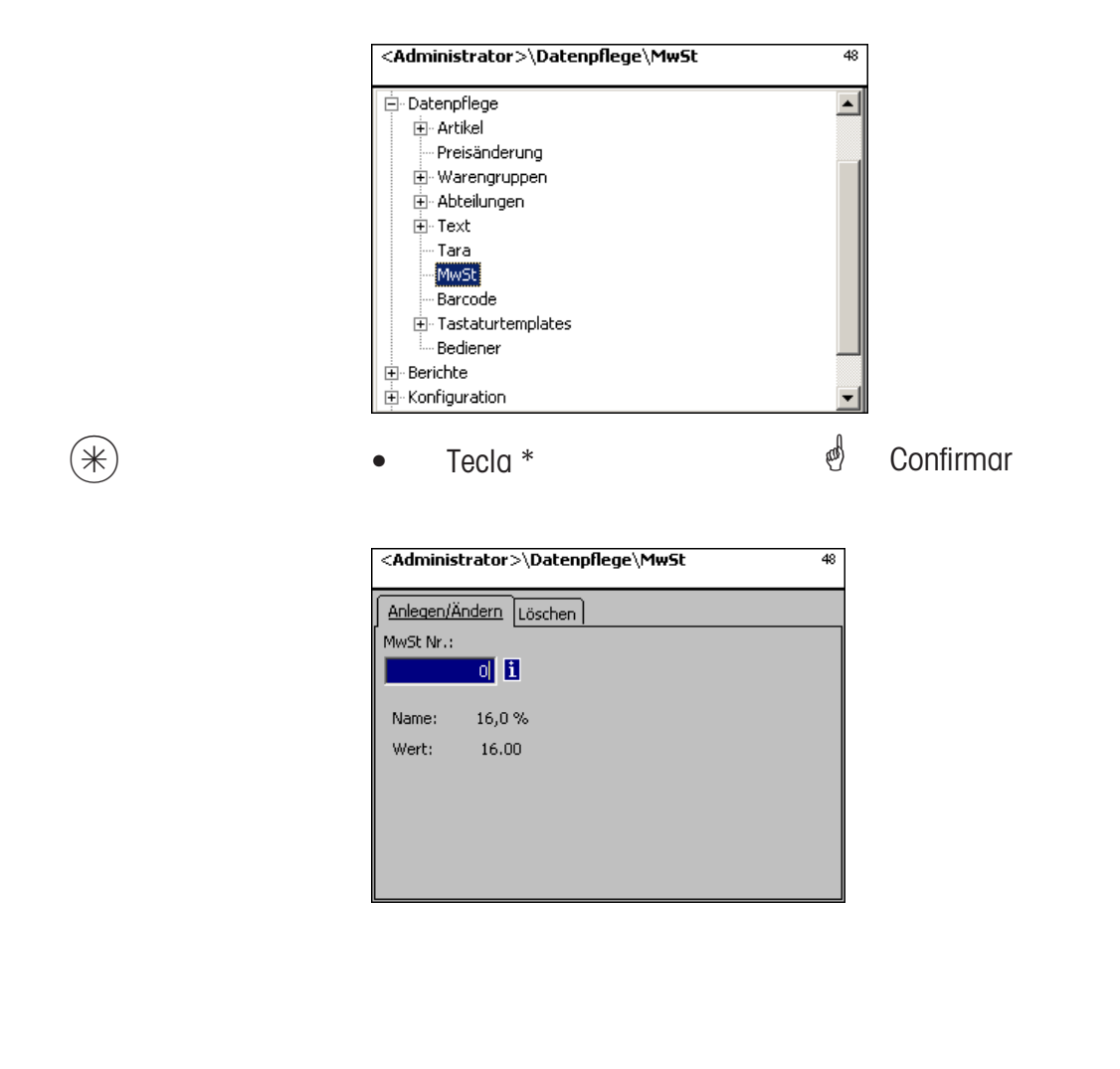

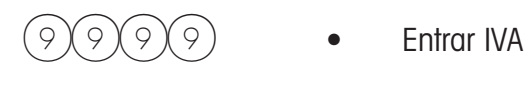

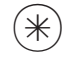

 $(\divideontimes)$  • Tecla \*

- $\phi$  Entrar n° del valor IVA
- $\phi$  Confirmar entrada

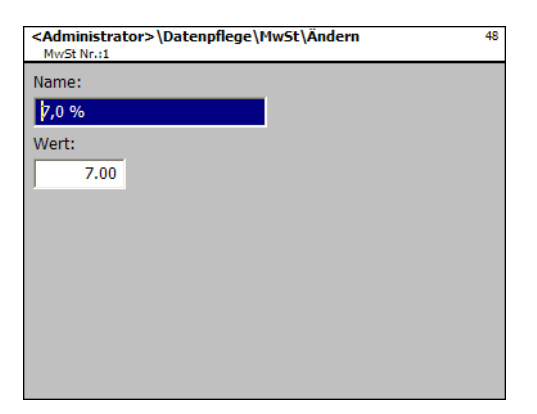

**Nombre:** Entrar denominación del IVA

**Valor:** Entrar valor en % del valor del IVA

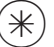

- 
- $(\divideontimes)$  Tecla \*  $^*$   $\qquad$   $^{\circ}$  Confirmar entrada, entrar n° del siguiente IVA.

### **Borrar IVA - Acceso rápido con 48;**

Ventana para acceder al borrado de valores de IVA.

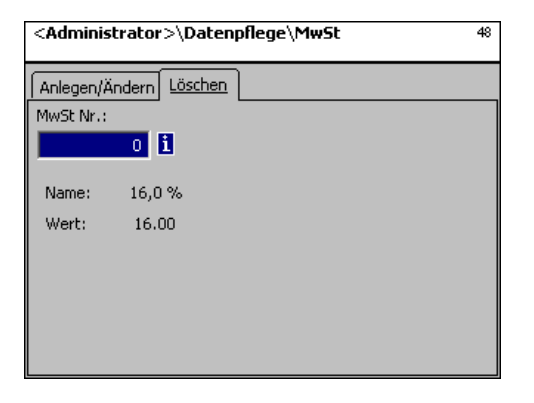

# **Entradas en pestaña "Borrar":**

**Nº IVA:** Entrar IVA

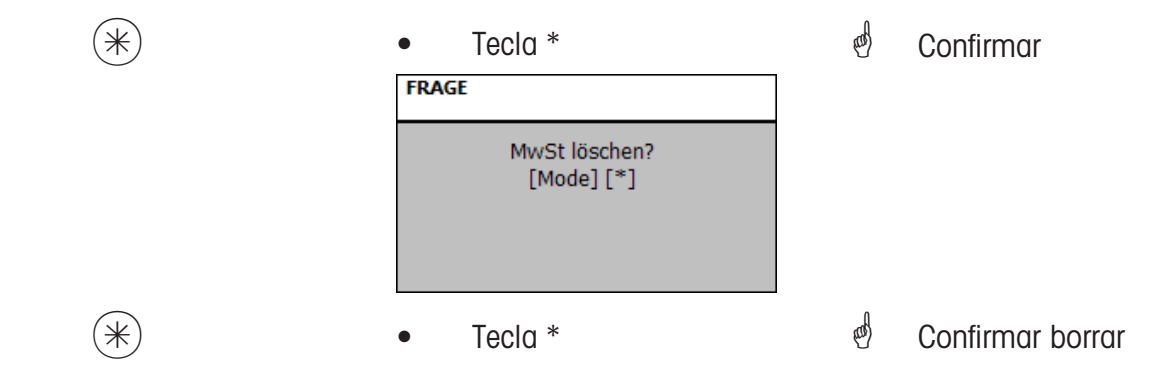

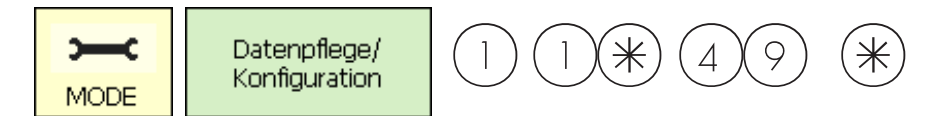

#### **Código de Barras(49)**

#### **abrir, editar, borrar**

#### **Acceso rápido con 49;**

Ventana para definir el código de baras y su aspecto. Cada código se asocia con un número. Con este nº se asocian a los códigos de barras departamentos, balanzas o tambén definiciones de etiquetas. Los códigos de barras pueden imprimirse en tickets o en etiquetas para un escaneado por caja por artículo.

Aqui se pueden abrir, editar y borrar códigos de barras.

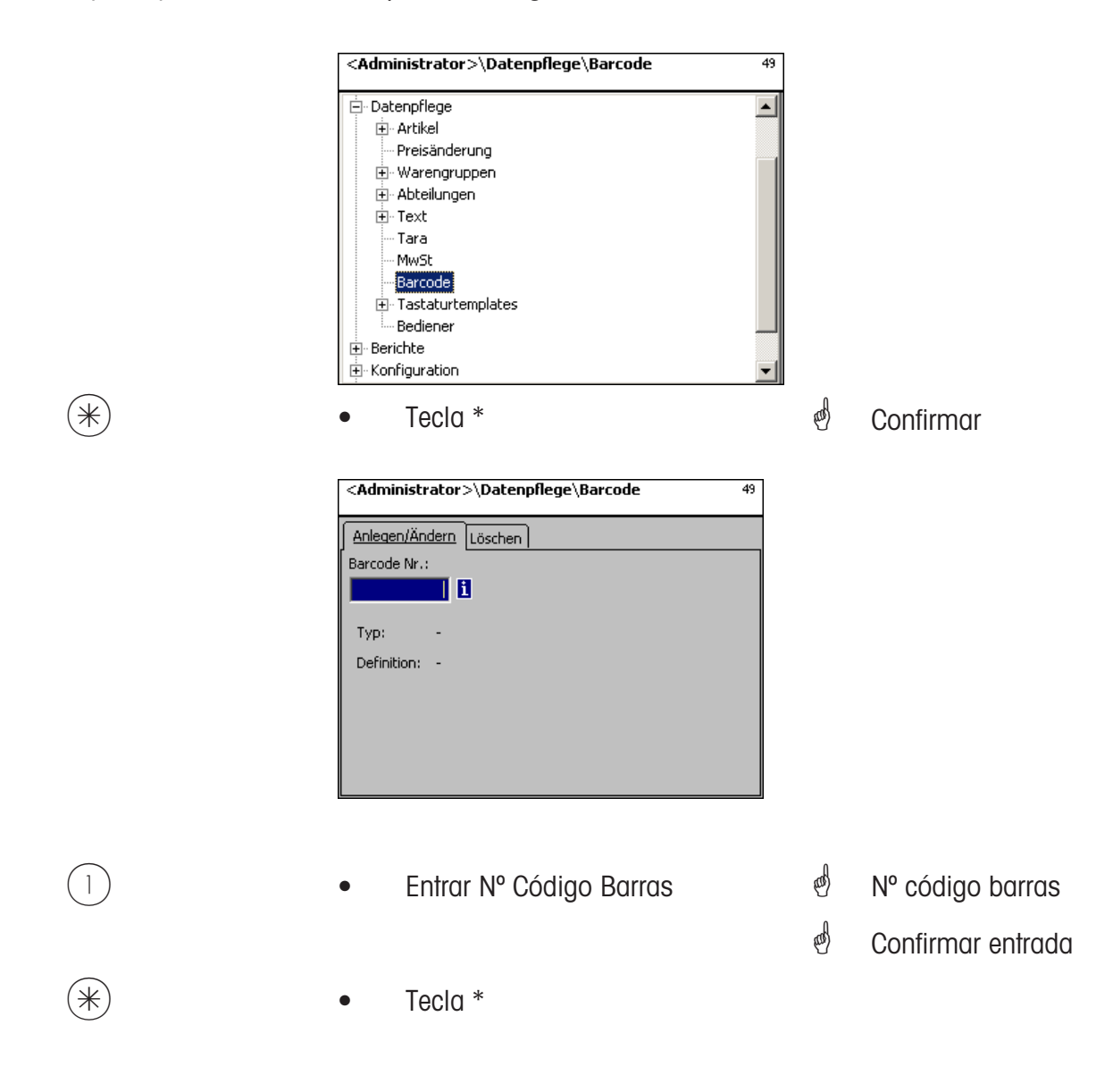
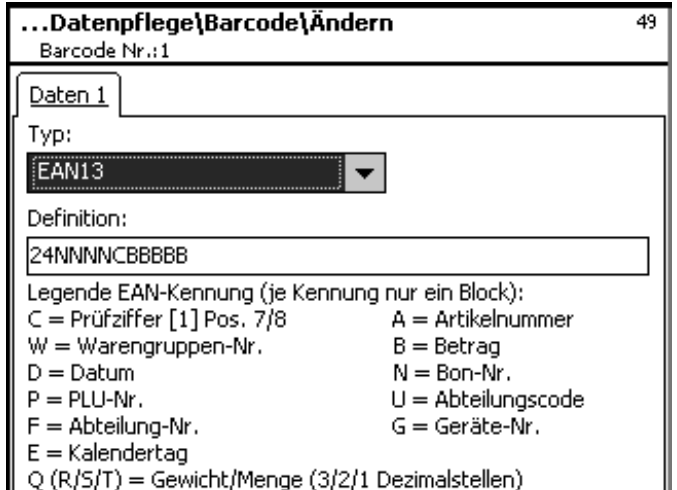

**Tipo:** Selección entre EAN8 y EAN13

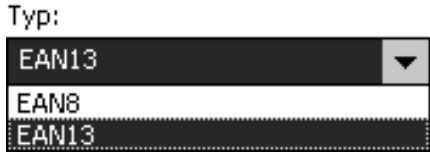

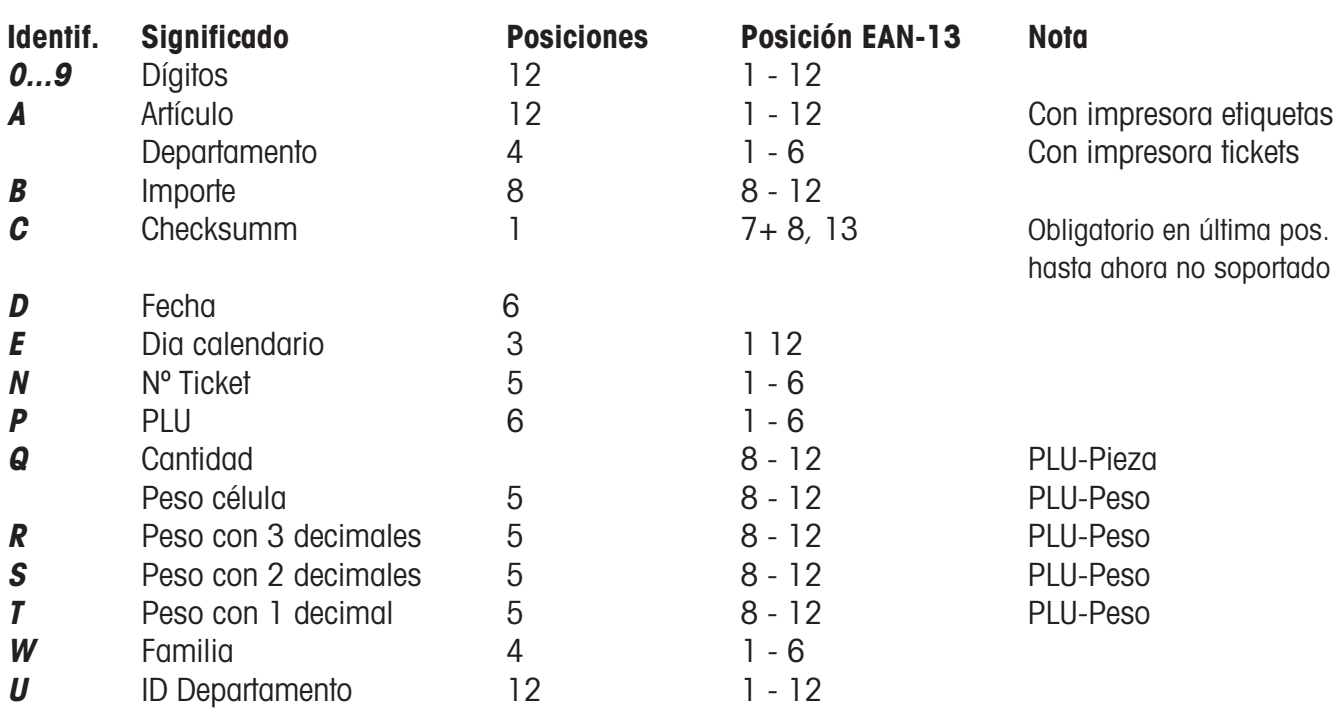

Notas:

Cada identificativo se considera como bloque. Un bloque sólo puede aparecer 1 sola vez.

Excepción: Los dígitos pueden ir en cualquier posición, también otros bloques.

EAN-13: El checksumm puede estar en posición 7 o 8, o bien en el 13.

EAN-8: El checksumm tiene que figurar en posición 8 (y sólo ahí).

PLU es el nº interno de PLU, Artículo es el nº estándar de artículo, válido internacionalmente.

Importe y Peso siempre sin coma, Importe con decimales, Peso en gramos.

Q se imprime en el formato que suministra la célula. R,S,T sin formato con decimales fijos. T puede tener distintos significados.

Tecla  $*$ 

 $\stackrel{\bullet}{\bullet}$  Confirmar entradas, entrar nº siguiente código barras que se desea abrir.

#### **Borrar Código Barras - Acceso rápido con 49;**

En esta ventana se pueden borrar códigos de barras.

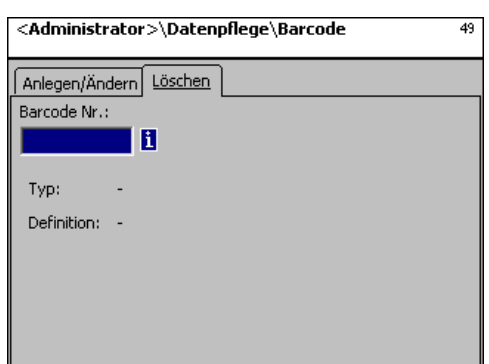

**Entrada en pestaña "Borrar":** 

**Nº Código Barras:** Entrar nº Código Barras

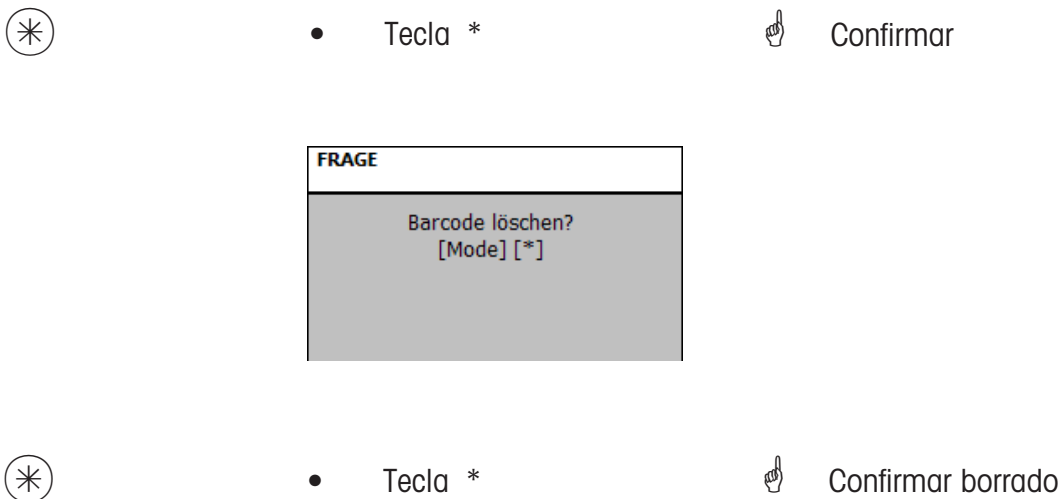

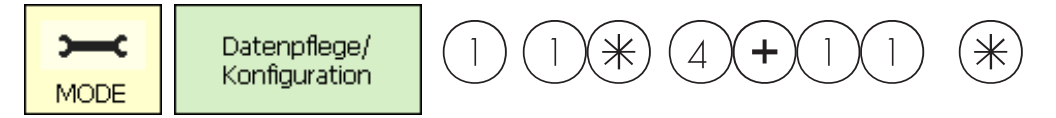

#### **Plantillas de Teclado (- estandar) (4 + 11)**

#### **abrir/editar, borrar**

#### **Acceso rápido con 4 + 11;**

En esta ventana se pueden hacer asignaciones de teclados a diferentes departamentos. Aqui se pueden abrir, editar o borrar asignaciones de teclado.

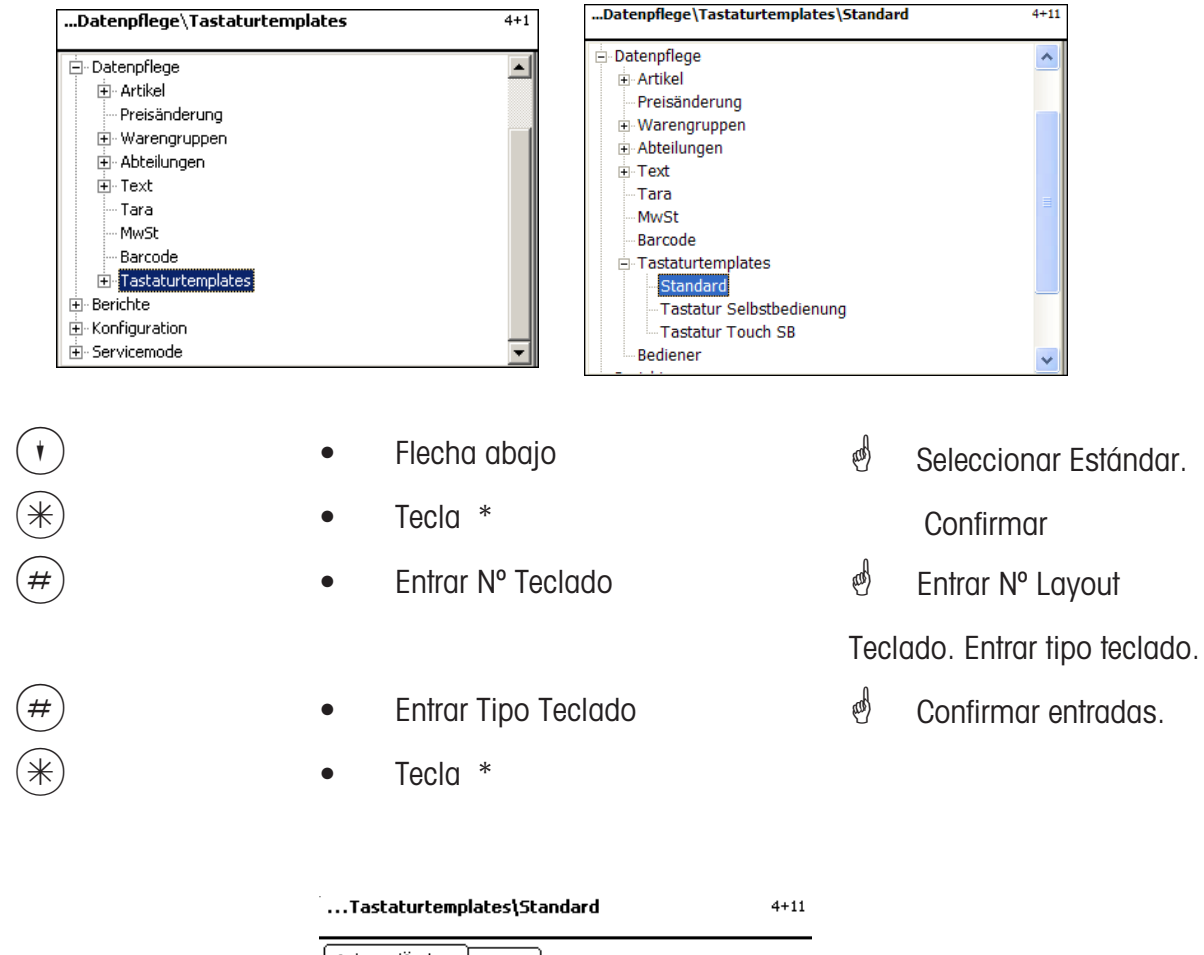

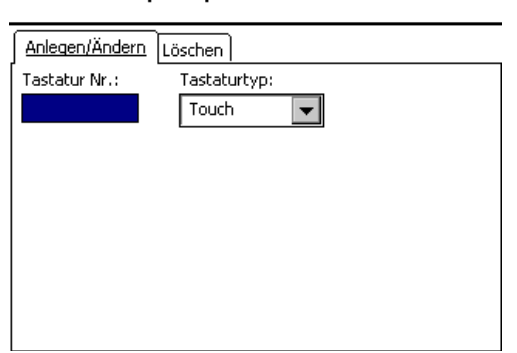

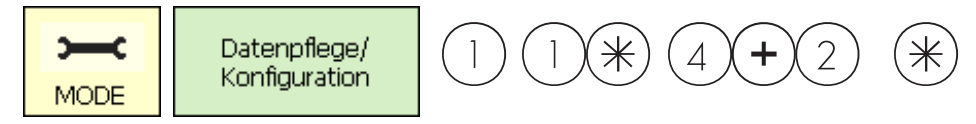

#### **Entrada Datos Vendedores (4 + 2)**

#### **abrir / editar, borrar**

#### **Acceso rápido con 4 + 2;**

En esta ventana se abren, editan y borran un máx. de 18 vendedores.

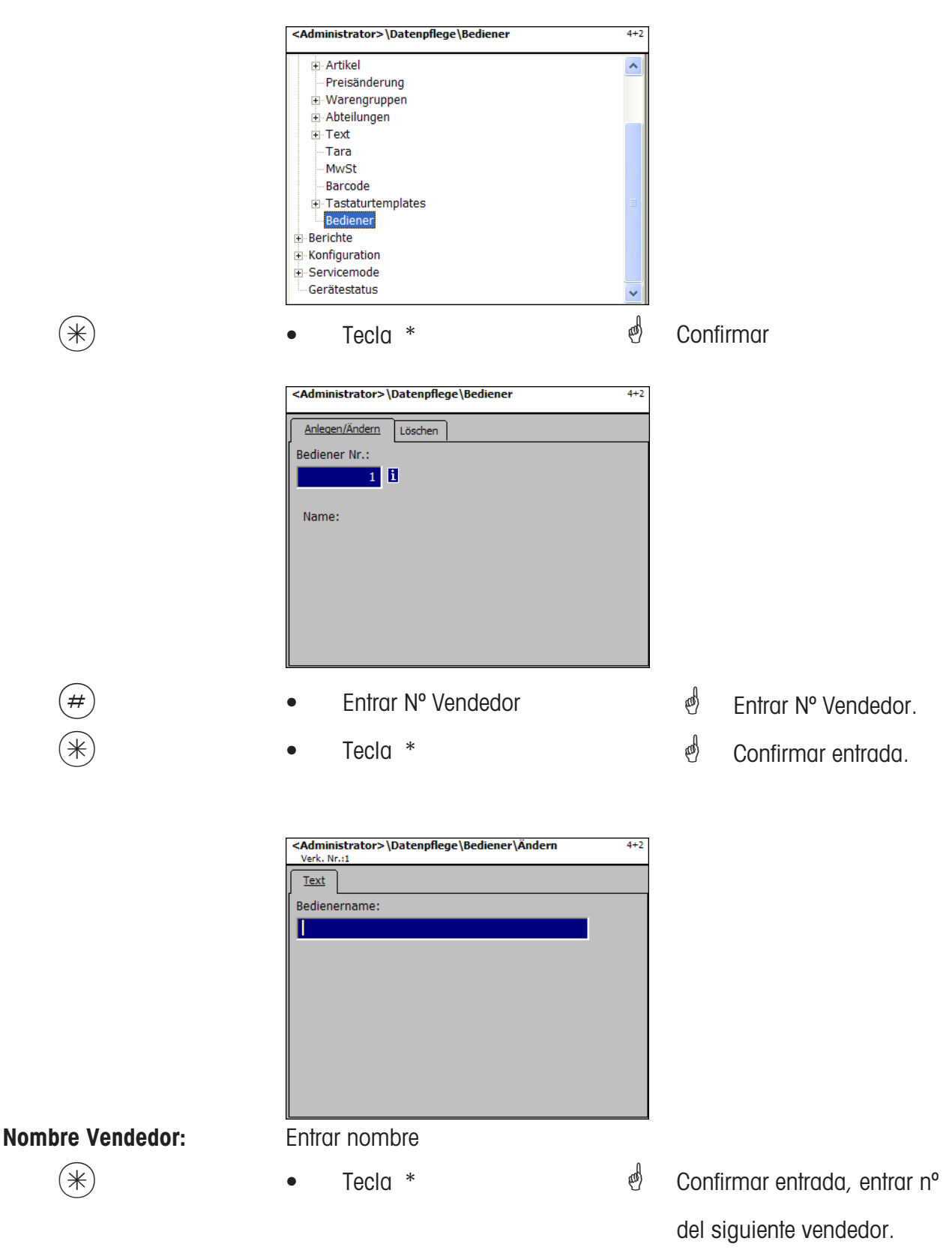

#### **Vendedores - Acceso rápido con 4 + 2;**

Ventana para borrar Vendedores.

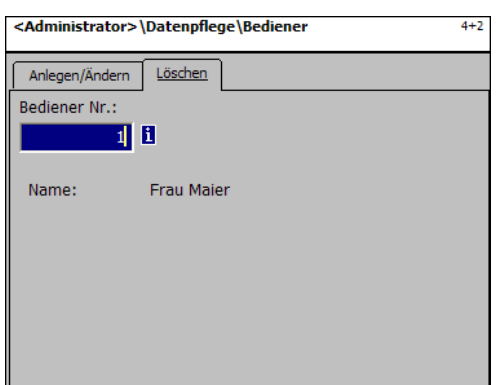

#### **Entradas en pestaña "Borrar":**

**Nº Vendedor:** Entrar Nº Vendedor

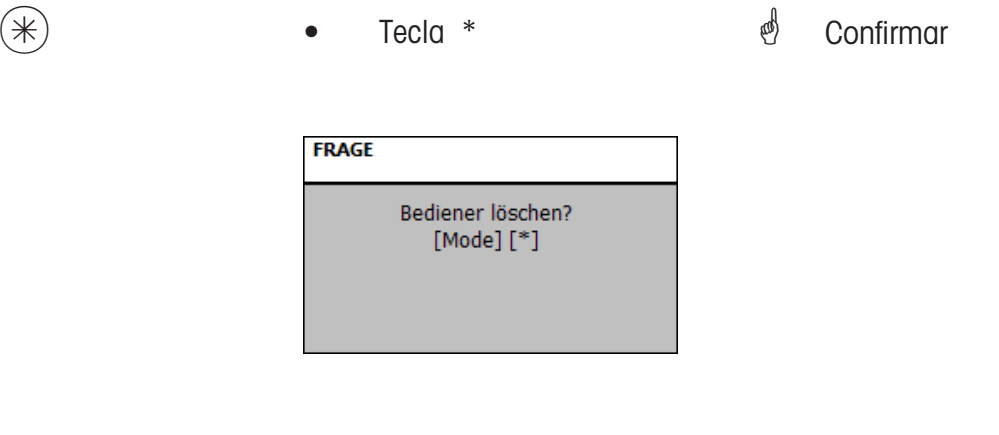

 $(\divideontimes)$  • Tecla \*  $^*$  Confirmar borrado.

### **Modo Datos (- Informes)**

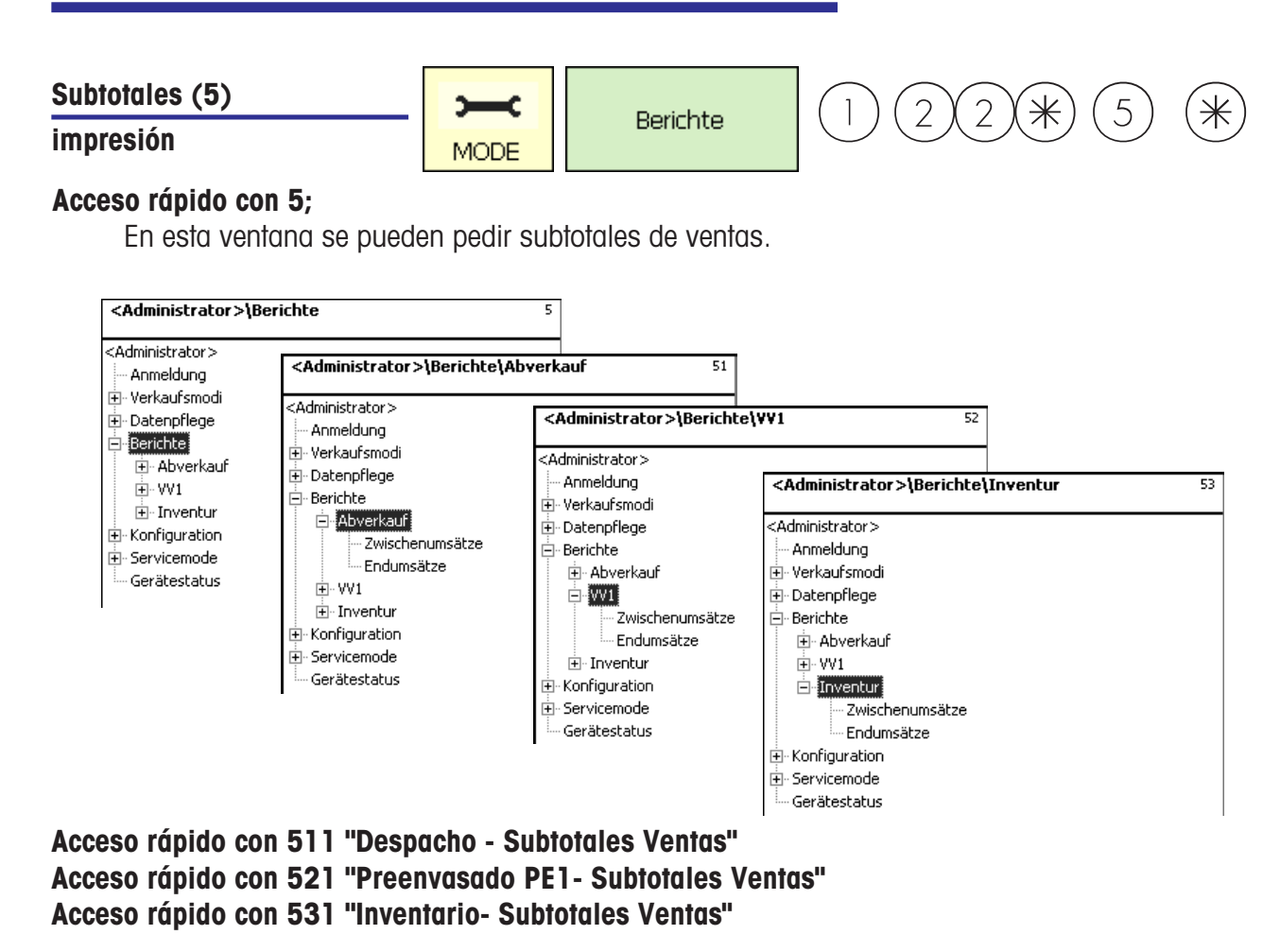

En las siguientes páginas se describen los informes de subtotales de ventas del modo Despacho.

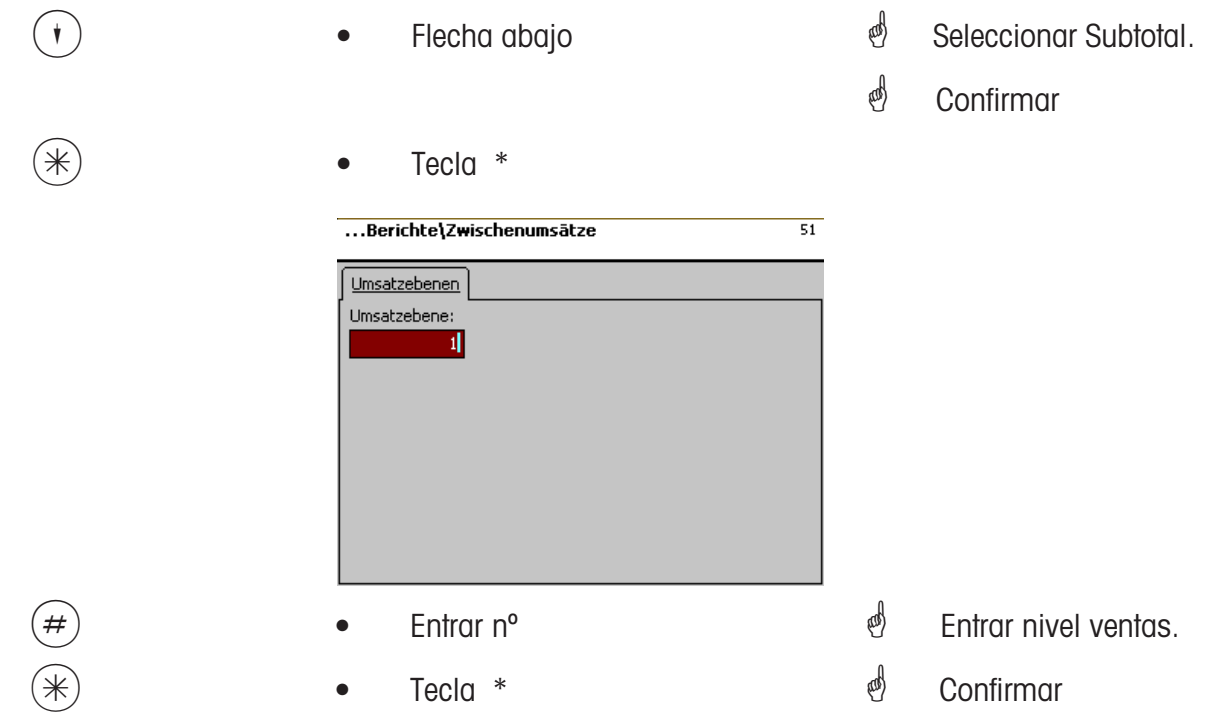

#### **Subtotales- Acceso rápido con 51**

En esta ventana se pueden pedir los diferentes subtotales posibles. No se produce borrado.

#### Pestaña "Ventas Vx/Balanzas":

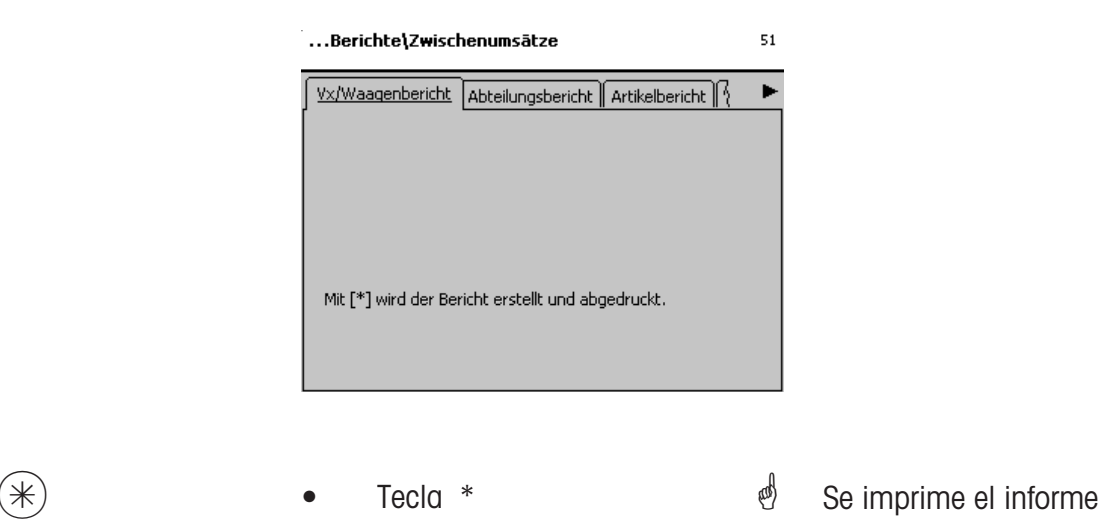

#### **Entrada pestaña "Ventas por Departamentos":**

**Todos Dpt.:** Ventas de todos los departamentos.

- **Nº Dpt. inicio:** Informe comienza en este departamento.
- **Nº Dpt. final:** Informe finaliza en este departamento.

Informe de un departamento: mismo nº departamento en ambos campos.

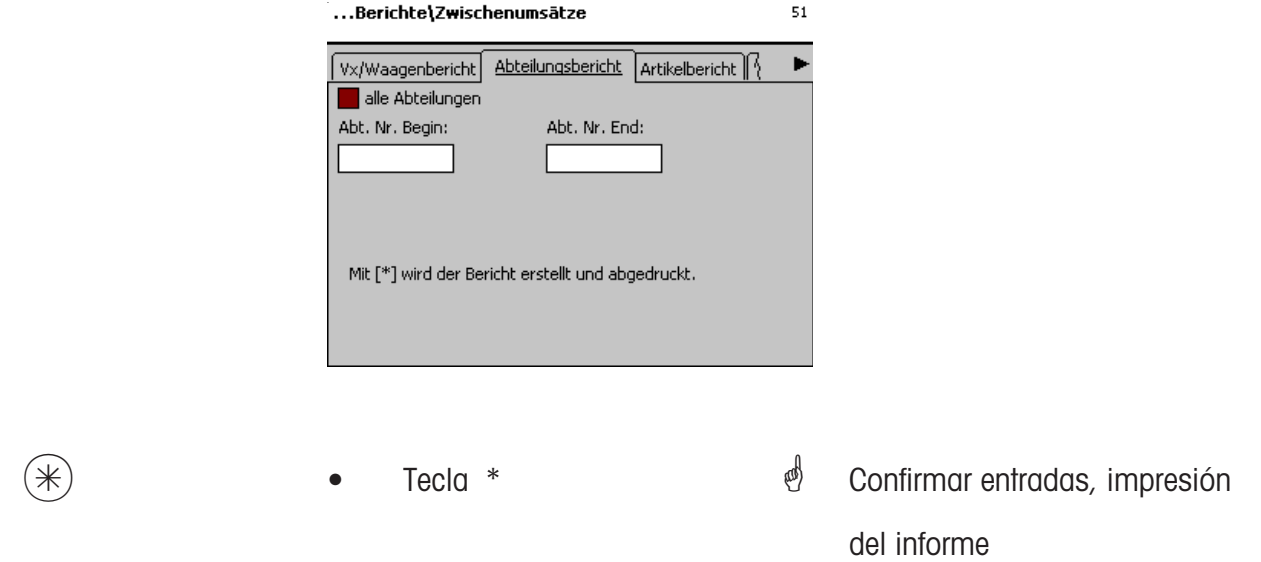

#### **Entradas en pestaña "Ventas por PLU":**

**todos departamentos:** informe de ventas de todos departamentos

- **Nº Dpt.:** ventas de un sólo departamento
- **todos PLU:** ventas de todos los PLU
- **Nº PLU inicio:** informe de ventas comienza en este Nº PLU
- **nº PLU final:** informe de ventas finaliza en este Nº PLU

Informe de un sólo PLU: mismo Nº PLU en los 2 campos

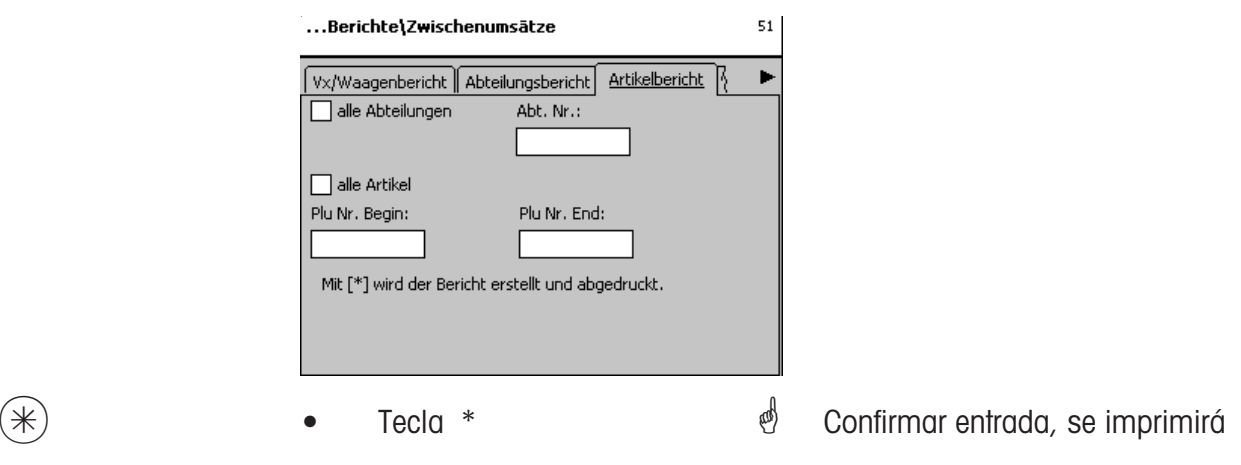

informe.

#### **Entradas en pestaña "Ventas por Familia":**

**todos departamentos:** ventas por familias de todos los departamentos

**Nº Dpt.:** ventas por famillias de un deerminado departamento

- **todas Familias:** ventas por familias de todas las familias
- **Nº Familia inicio:** ventas por familia desde una familia inicial

**Nº Familia final:** ventas por familia hasta una familia final.

Ventas de una sola familia : mismo nº familia en ambos campos.

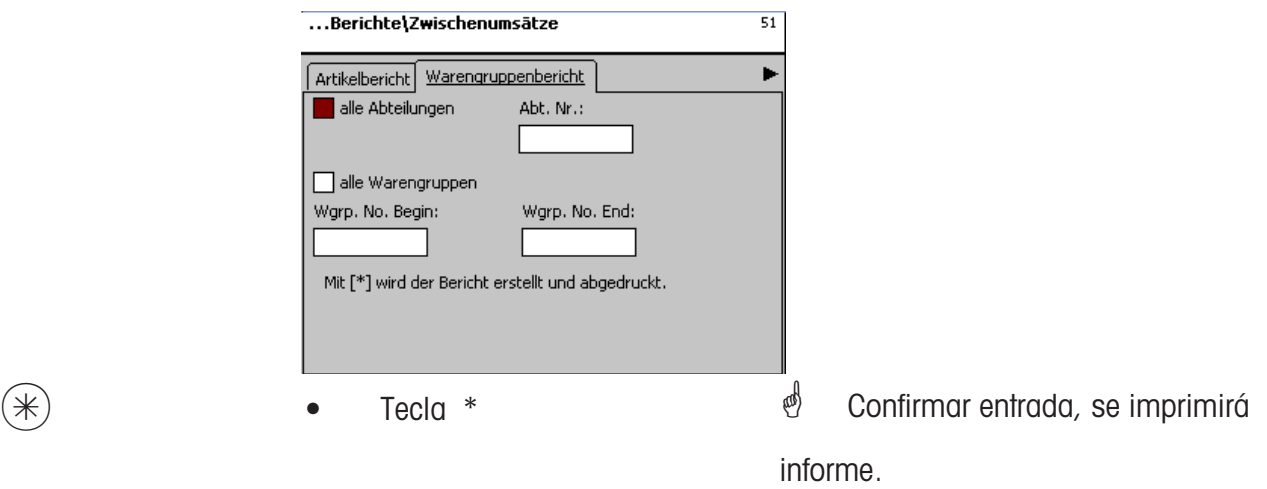

#### **Entradas en pestaña "Grupos de Familias":**

**todos departamentos:** ventas por Grupos Familias de todos departamentos

**Nº Dpt.:** ventas por Grupos Familias de un determinado departamento

**todos Grupos Familias:** ventas por Grupos Familias de todas familias

**Grupo Familia inicio:** ventas a partir de Grupo Familias inicial

**Grupo Familia final:** ventas hasta Grupo Familas final

ventas de un sólo Grupo Familias: mismo nº en ambos campos.

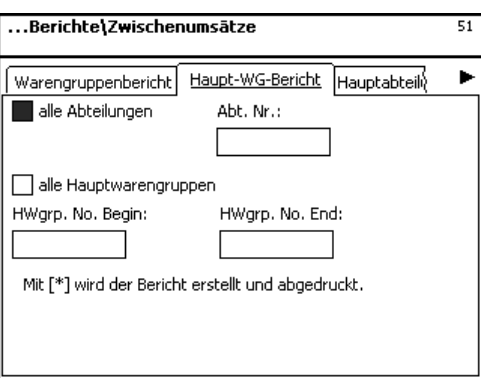

 $(\divideontimes)$  • Tecla \*  $^*$  Confirmar entrada, se imprimirá informe

#### **Entradas en pestaña "Ventas por Secciones":**

**todas secciones:** ventas en todas las secciones

**Nº Sección inicio:** ventas a partir de una Sección inicial **Nº Sección final:** ventas hasta Sección final

Ventas de una sóla Sección : mismo nº en ambos campos.

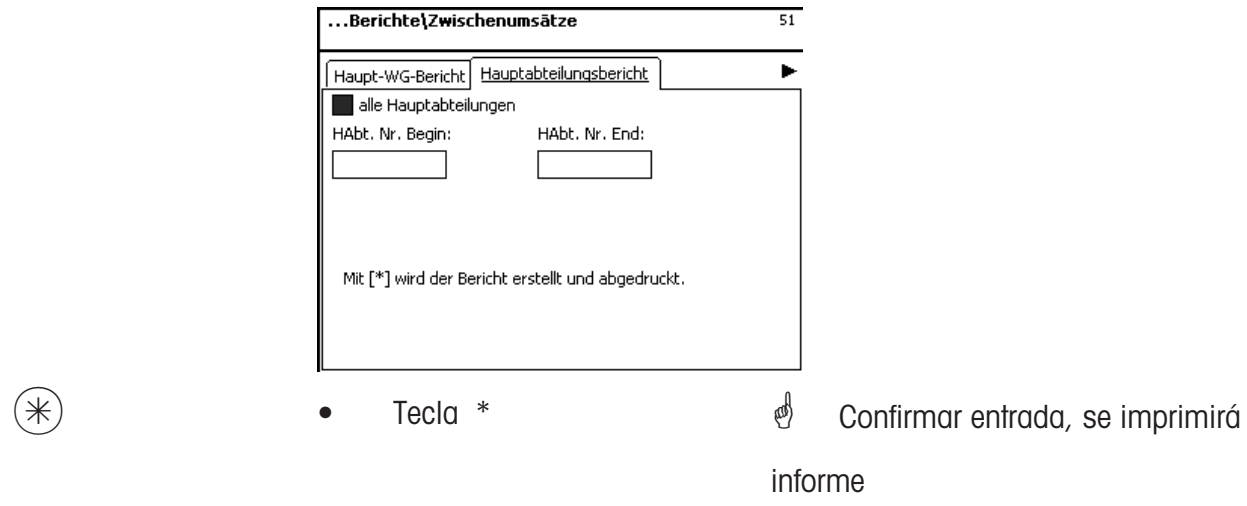

#### **Entradas en pestaña "Ventas en Ofertas":**

**todas las ofertas:** ventas de todos departamentos **Nº Oferta inicial:** ventas en ofertas desde oferta inicial **Nº Oferta final:** ventas en ofertas hasta oferta final

ventas de una sola oferta: mismo nº en ambos campos.

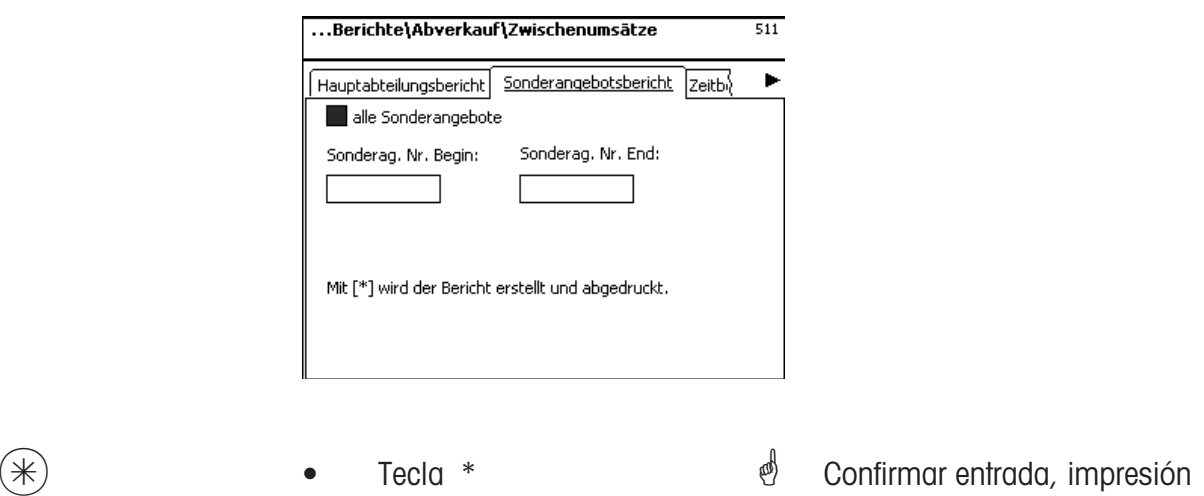

#### **Entradas en pestaña "Ventas Temporales":**

**por horas:** ventas por horas o por dias de la semana

**todos departamentos:** ventas en todos departamentos

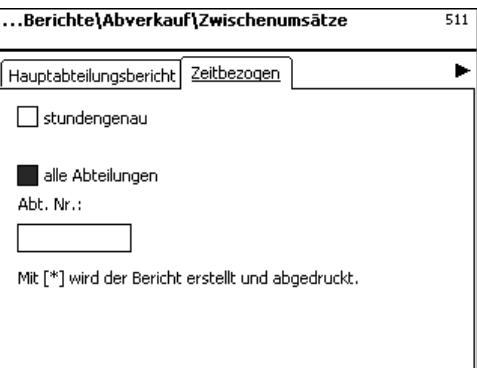

 $(\divideontimes)$  • Tecla \*  $\overset{\bullet}{\diamond}$  Confirmar entrada, impresión

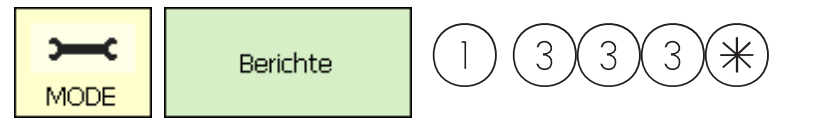

#### **Totales Ventas (5)**

#### **impresión**

#### **Acceso rápido con 5;**

En esta ventana se piden los totales de ventas.

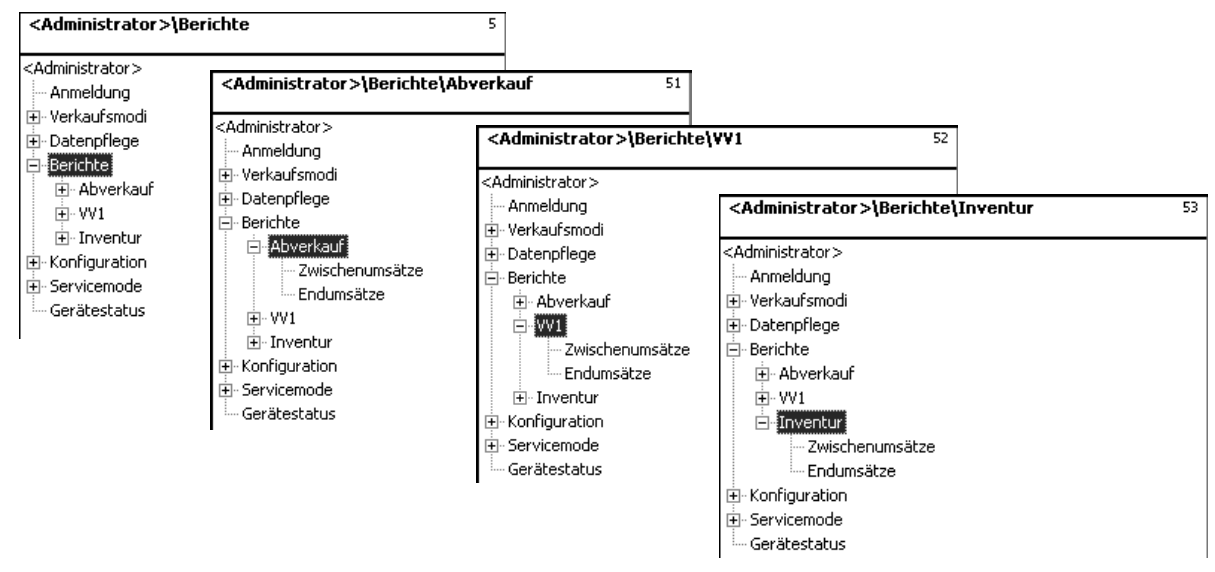

**Acceso rápido con 512 "Despacho - Totales Ventas" Acceso rápido con 522 "Preenvasado PE1- Totales Ventas" Acceso rápido con 532 "Inventario- Totales Ventas"**

En las siguientes páginas se describen los informes de ventas del modo Despacho.

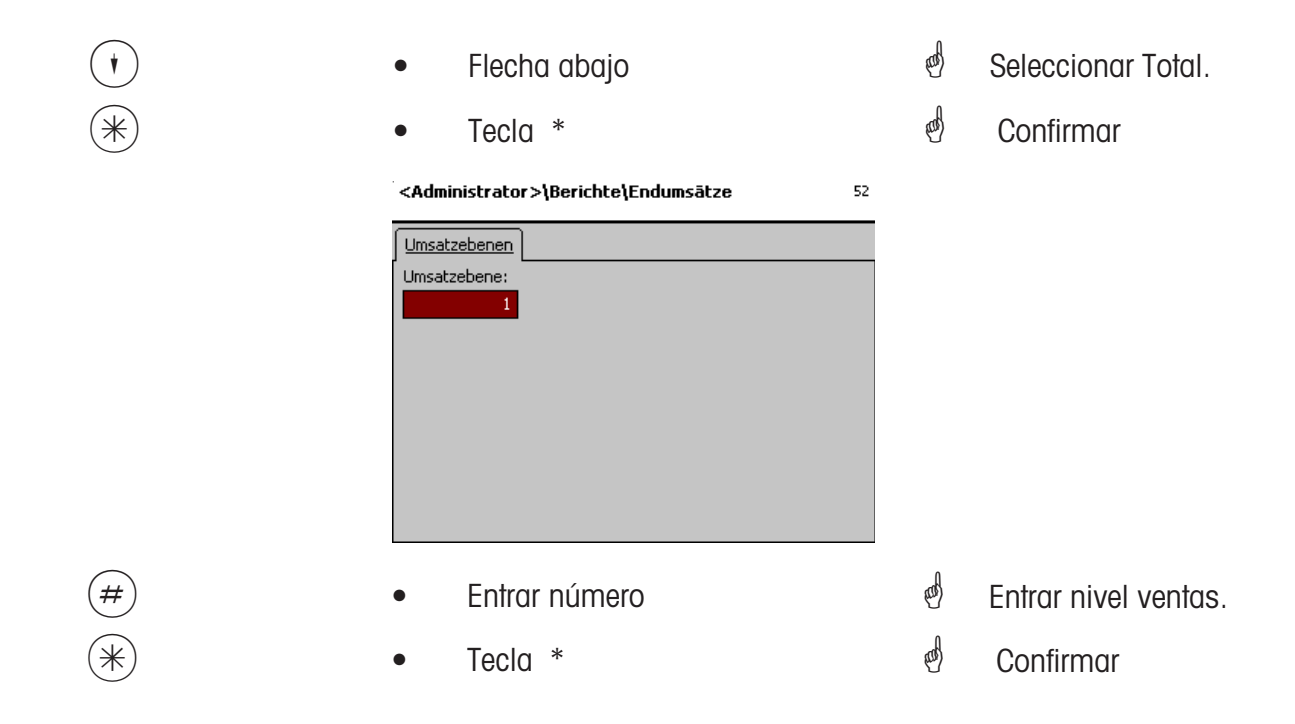

#### **Totales Ventas- Acceso rápido con 5**

En esta ventana se pueden pedir los diferentes listados de ventas totales.

#### **Totales de Ventas:**

**"Vx/Balanzas"; "Por Departamentos"; "Por PLU"; "Por Familias"; "Por Grupos de Familias"; "Por Secciones"; "Por Ofertas"; "Temporales";**

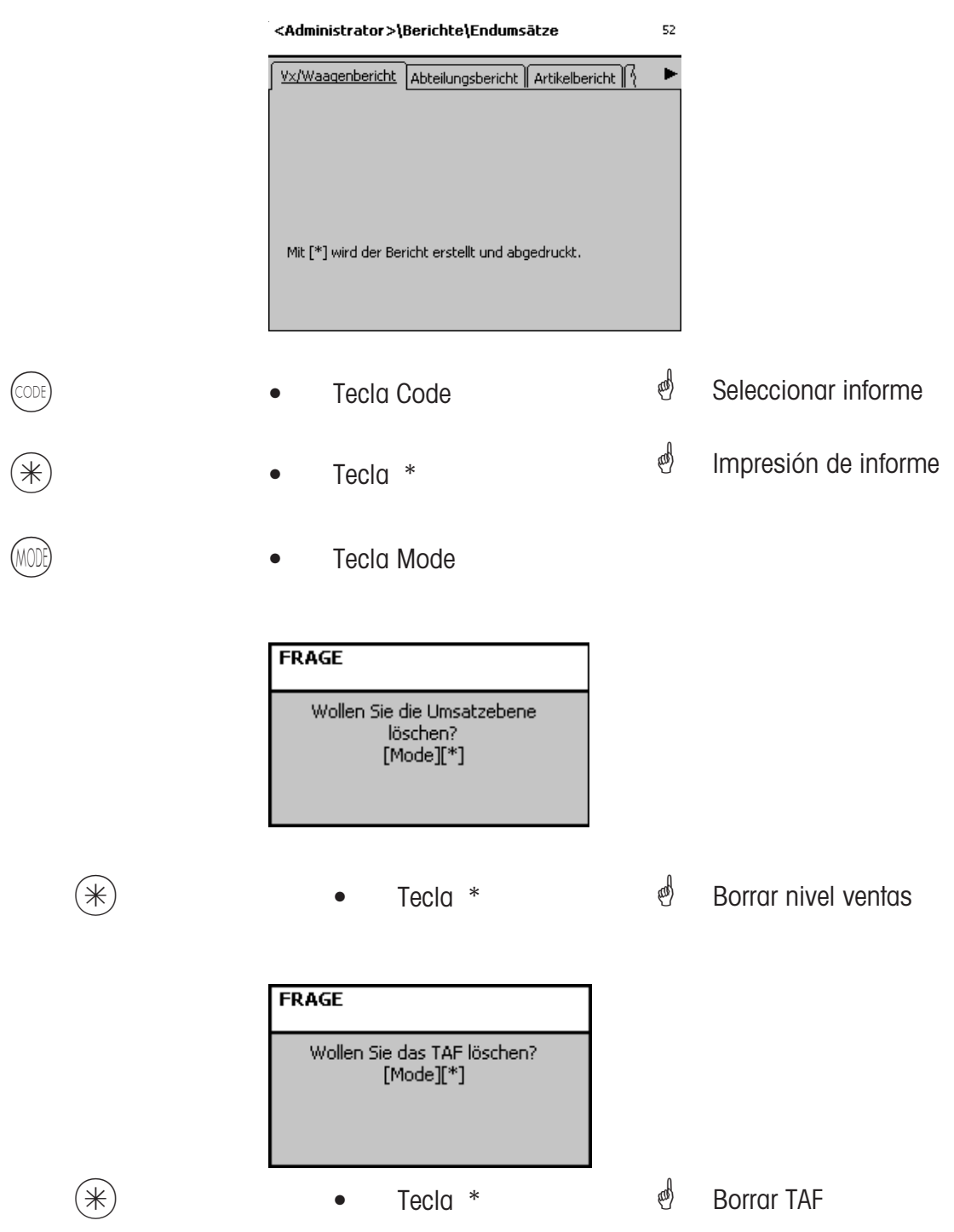

### **Módulos opcionales para activar**

\* Estos módulos deben ser activados por METTLER TOLEDO.

#### **1. Envio del ticket**

Los tickets cerrados son puestos a disposición de la caja y para una valoración del cliente.

#### **2. Certificado del proveedor**

Para el etiquetado de la carne de vacuno, carne picada, pescado, etc.; para determinar la trazabilidad del origen.

#### **3. Funciones de caja**

Procedimiento de caja directamente en la balanza (balanza + cajones + opción función caja).

#### **4. Dinero electrónico**

Su uso permite el pago por la terminal de tráfico de pagos. Esto permite realizar pagos por tarjeta de crédito o electrónica. Los tipos de pago se determinan a través de la terminal de tráfico de pagos, el explotador de red seleccionado y los contratos contraídos con el vendedor.

#### **Información sobre la Trazabilidad**

#### **Nueva regulación sobre el etiquetado de la carne de vacuno**

El 1 de septiembre de 2000 ha entrado en vigor en todos los paises de la Union Europea la obligación del etiquetaje de la carne de vacuno. Según la Directiva 1760/2000, que deroga la 820/97, hay que reflejar para la carne de vacuno, además de un número de referencia que permita la rastreabilidad de la carne, datos sobre el nacimiento, cebado y sacrificio de los animales o del grupo de animales del que procede la carne. Además debe indicarse el lugar de despiece así como el permiso del matadero o sala de despiece. Estos datos son "obligatorios".

#### **Datos obligatorios en el etiquetado de carne de vacuno dentro de la UE**

#### **Nº o código de referencia:**

El número garantiza la rastreabilidad de la carne. Este número puede ser el identificador del animal del que procede la carne, o el identificador de un grupo de animales (carga o partida). El tamaño de la partida no debe superar la producción diaria del matadero, y la partida tiene que corresponder a un sólo matadero, es decir sólo puede contener animales de un sólo matadero.

#### **Nacido en:**

Nombre del estado miembro de la UE o pais tercero. No se admiten abreviaturas de pais.

#### **Cebado en:**

Nombre del estado miembro de la UE o pais tercero. No se admiten abreviaturas de pais.

#### **Sacrificado en:**

Nombre del estado miembro de la UE o pais tercero. No se admiten abreviaturas de pais.

#### **Nº Registro Europeo de Matadero :**

Si el matadero no tiene nº de registro europeo, debe indicarse el nº de registro nacional. Si éste tampoco existe, debe indicarse el nombre y dirección del matadero. Sólo puede indicarse el nº o la dirección de un matadero por cada carga o partida.

#### **Despiezado en:**

Nombre del estado miembro de la UE o pais tercero en que se ha despiezado el animal. No se admiten abreviaturas de pais.

#### **Nº Registro Europeo de Sala Despieze:**

Si la sala de despiece no tiene n<sup>o</sup> de registro europeo, debe indicarse el n<sup>o</sup> de registro nacional. Si éste tampoco existe, debe indicarse el nombre y dirección de la sala de despiece. Aqui es posible, contrariamente al nivel de matadero, indicar varios números que permitan rastrear la carne de vacuno hasta la sala de despiece suministradora.

### **Formatos de fechas**

Con una secuencia de caracteres se entra el formato de fecha u hora a imprimir.

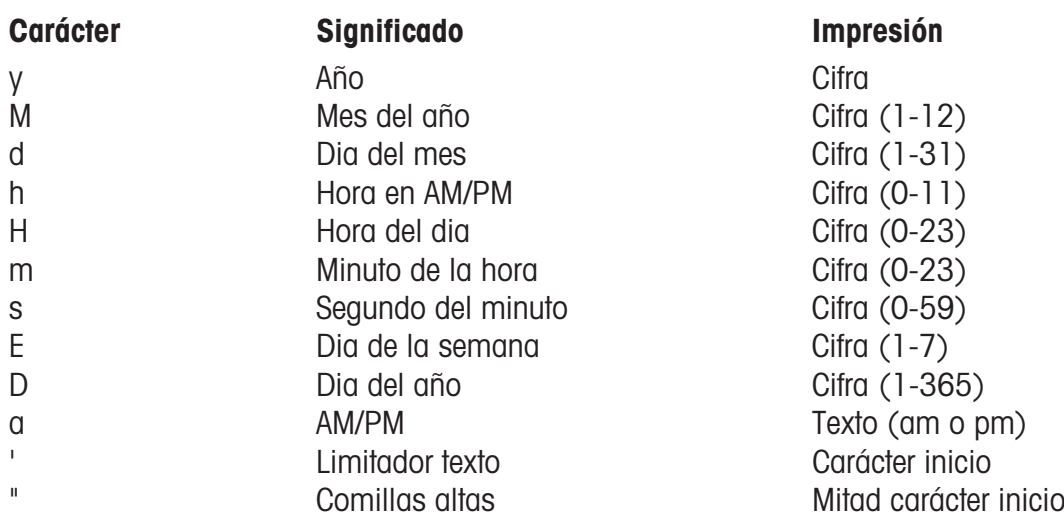

#### **Ejemplos:**

#### **Caracteres Impresión**

yy.M.d 96.1.12 h:mm a 10:08 PM HH 'o''clock' 15 'o''clock'

yyyy.MM.dd 'a' HH:mm:ss 1996.07.10 a 15:08:56

 $\mathcal{P}$  Al entrar un formato de fecha, deben usarse sólo los caracteres indicados. Para la separación entre los caracteres individuales se utiliza el carácter (punto).

# **Tamaños de letras impresoras 2"**

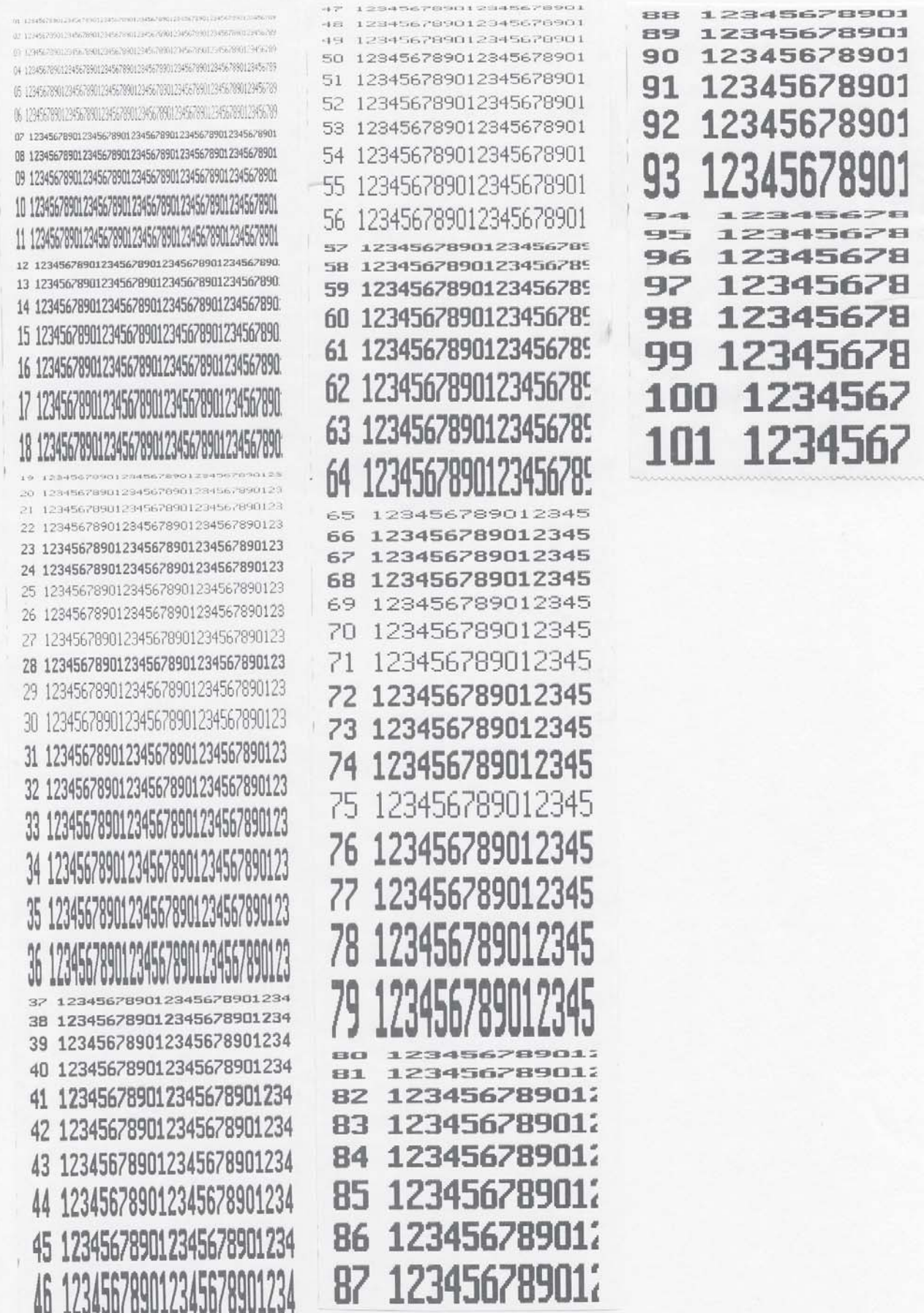

# **Tamaños de letras impresoras 3" -parte 1**

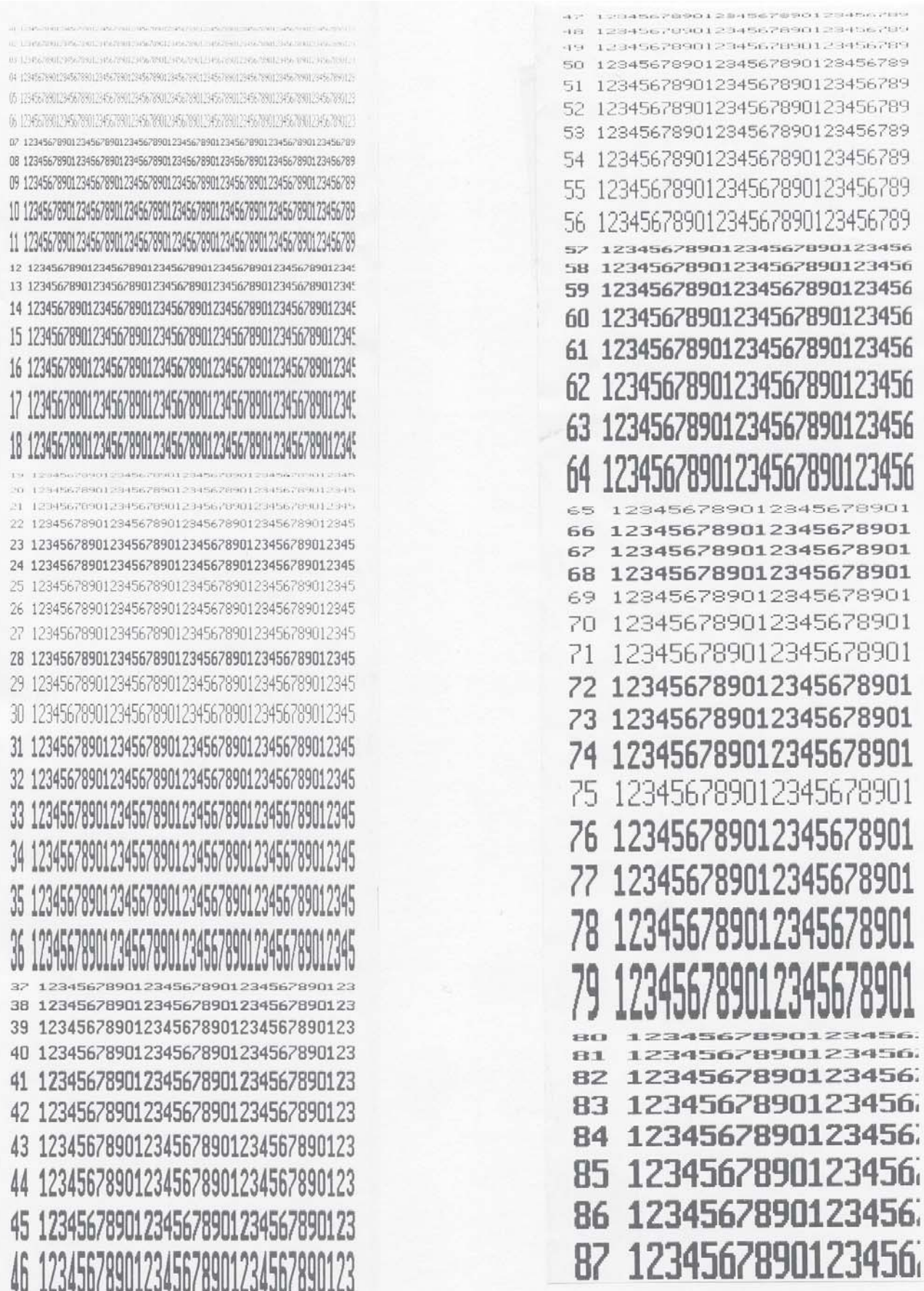

## **Tamaños letras impresoras 3" - parte 2**

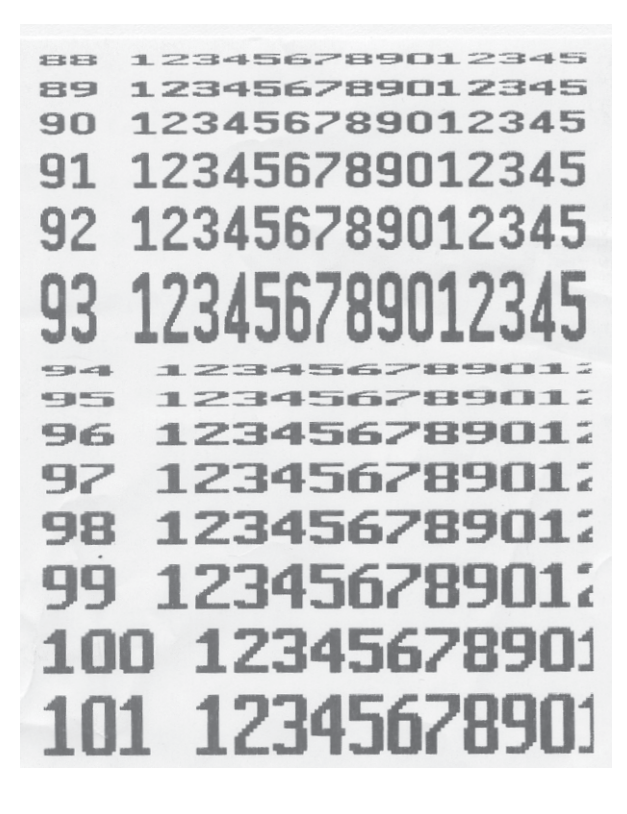

## **Códigos de Acceso**

**Códigos de Acceso fijos**

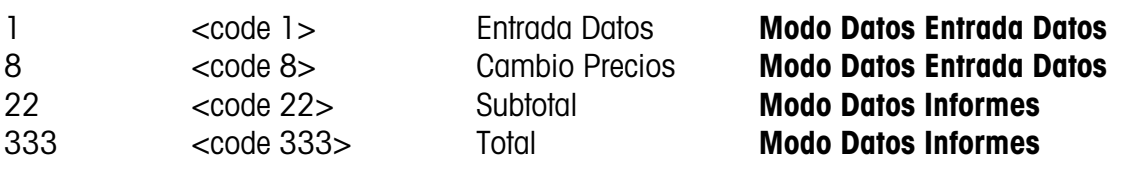

#### **Acceso:**

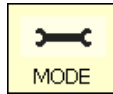

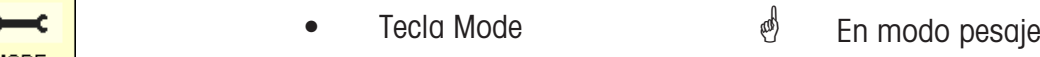

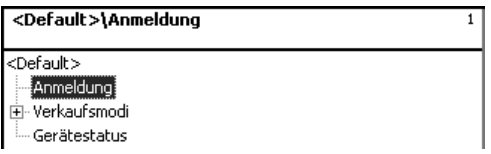

**Alta:** Para acceder hay que entrar el código de acceso correspondiente.

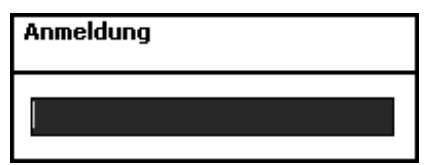

- 
- $(\divideontimes)$  Tecla \*  $\qquad \qquad \bullet$  Confirmar entradas

#### **Código Acceso 24681357 (acceso completo)**

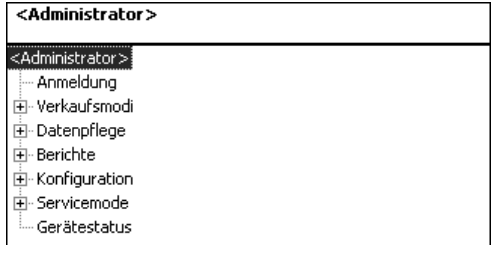

#### **Código Acceso 1 (Entrada Datos)**

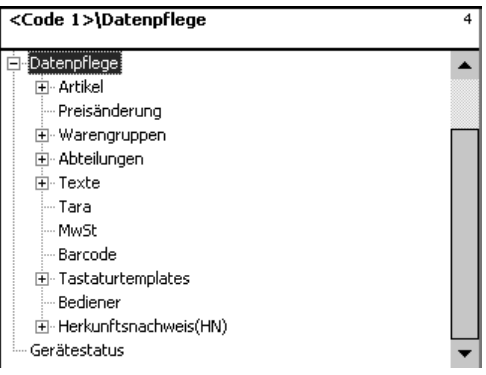

#### **Código Acceso 8 (Cambio Precios)**

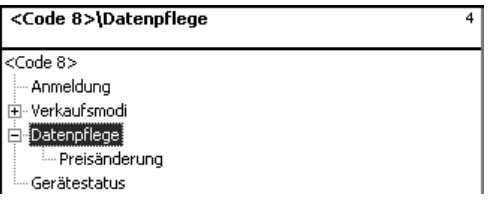

#### **Código Acceso 22 (Subtotal)**

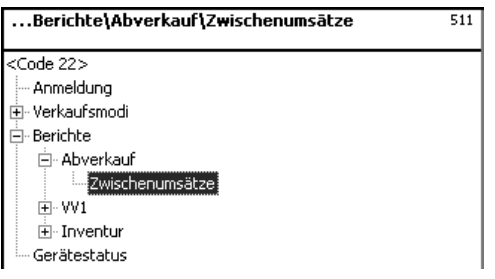

#### **Código Acceso 333 (Total)**

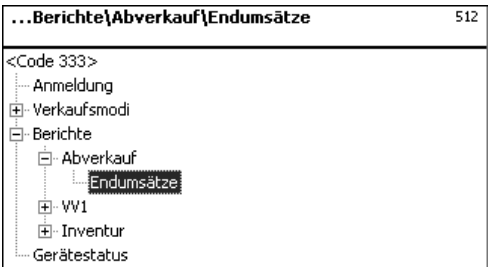

#### **Código Acceso 4444 (Configuración)**

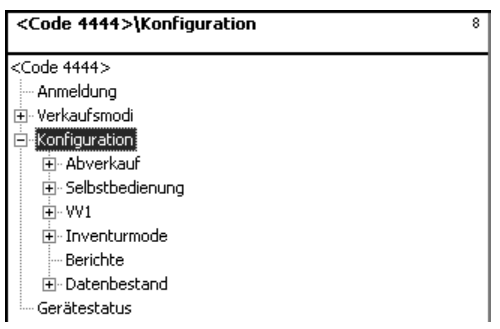

## **Menús en árbol**

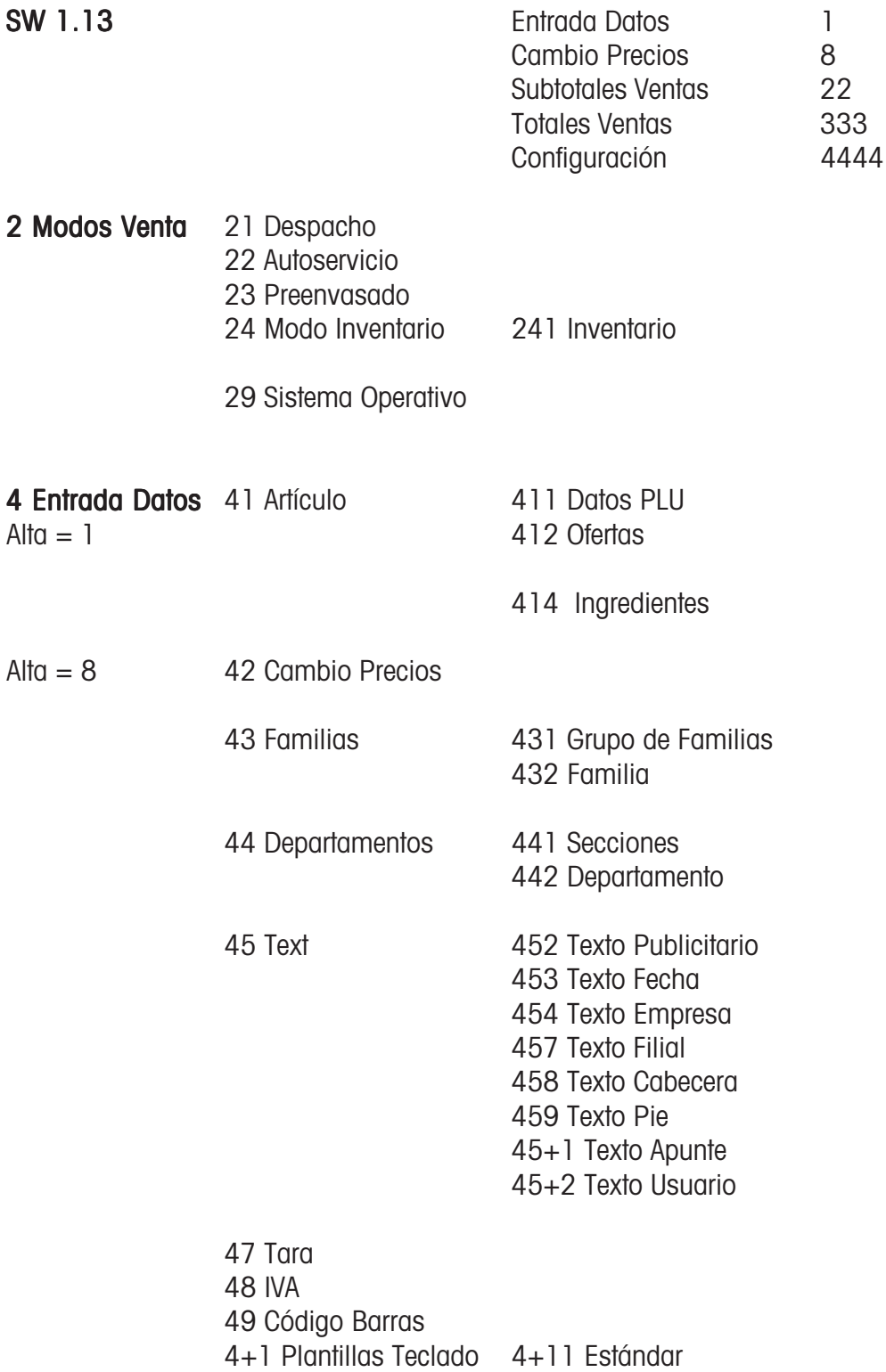

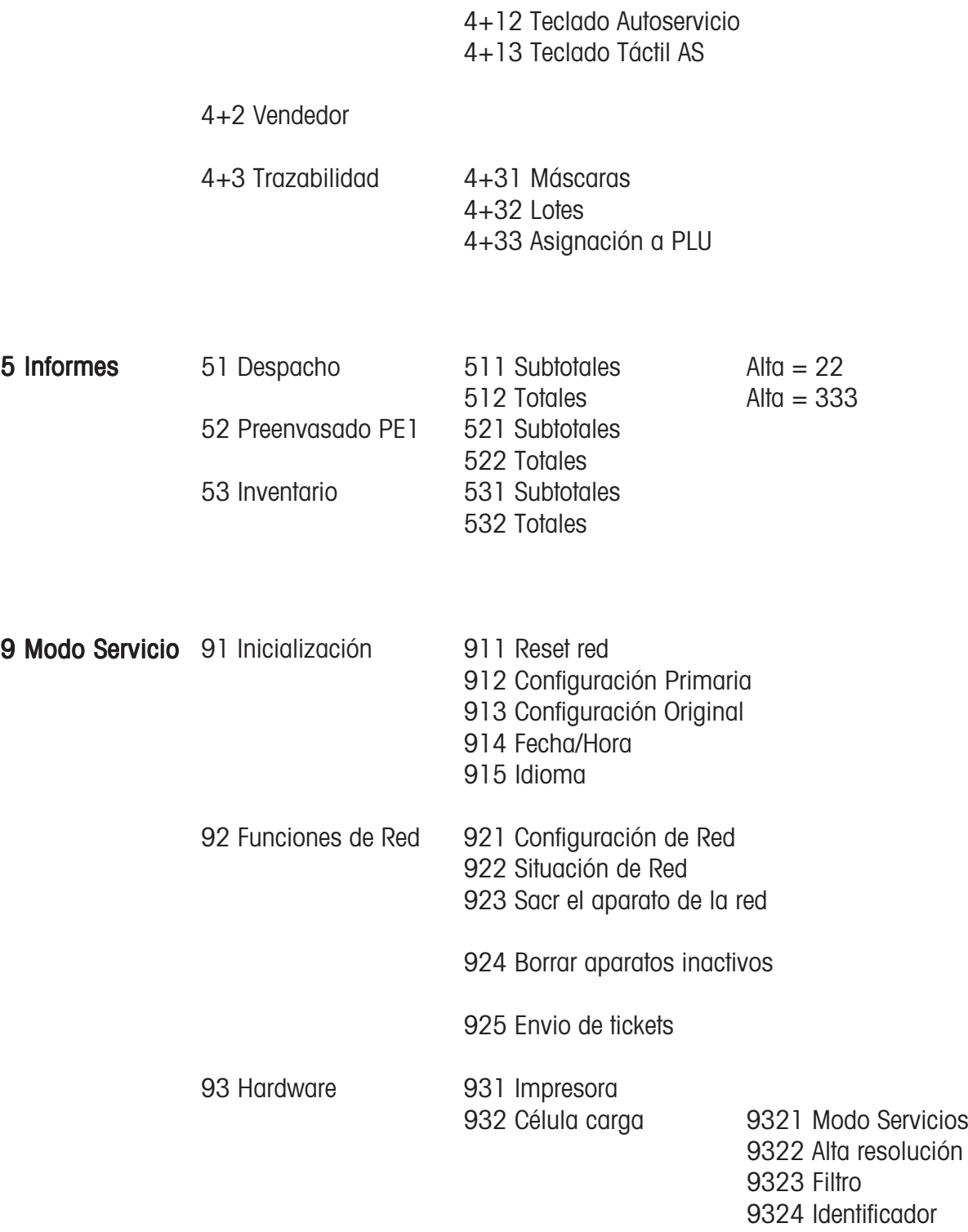

### +1 Status aparato

### **Indice**

### **A**

Ajustar fecha y hora 33 Alta y baja del vendedor 46 Anulación; tipos y uso 47 Árbol de menú 166

#### **C**

Cambiar a otra aplicación 33 Cambiar dpto. prioritario 32 Cambio de precio(42) 113 Código 1 (entrada de datos) 164 Código 163 Código 22 (vol. intermedio ventas) 165 Código 24681357 (acceso completo) 164 Código 333 (ventas finales) 165 Código 4444 (configuración) 165 Código 8 (cambio de precio) 164 Código de barras(49) 144 Códigos fijos 163 Configuración del ticket despacho/impresión (8111) 158 Consulta de la memoria del vendedor 30 Consulta de la memoria vendedor 30 Contraste del visor 31 Crear ticket cliente 40

### **D**

Departamento (442) 121 Departamentos principales (441) 119 Despacho con entradas libres 38 Despacho con PLU balanza y unidad 34 Despacho rápido 32 Entrada de datos del vendedor  $(4 + 2)$  148 Entrada rápida en un menú 94

### **F**

Familias (43) 117 Familias principales (43) 115 Funciones de código 95

#### **I**

Iconos en el visor 29

Imprimir funciones de código y versiones de programa 30 Impuesto sobre el valor añadido (IVA) (48) 142 Información sobre próx. tecla posible 30 Informe de artículo ZU 152 Informe de departamento ZU 151, 153, 154 Informe de familias ZU 152, 153 Informe de ofertas 154 Informe del departamento principal ZU 153, 154 Informe familias prpales. ZU 153 Informe VX/balanzas ZU 151 Ingredientes (414) 110 INVENTARIO 89

### **L**

Leyenda formato de fecha 159

#### **M**

Modo datos (- entrada datos) 96 Modo datos (- informes) 150

### **N**

Navegar por los menús 94 Ofertas especiales (412) 104

### **P**

Plantillas de teclado (- estándar) (4 + 11) 147 Precio prioritario 32 Preenvasado 81 Reapertura de ticket cliente 42 Repetición de ticket cliente 41

#### **T**

Tara (47) 140 Tara; tipos y uso 43 Tecla fecha 86 Texto - apunte (45+1) 136 Texto - encabezamiento (458) 132 Texto - pie de página (459) 134 Texto - texto empresa (454) 128 Texto - texto fecha (453) 126 Texto - texto filial (457) 130 Texto - texto publicitario (452) 124

### **Indice**

Texto - texto vendedor (45+2) 138 Ticket regular 31 Total final con cálculo de vuelta 40

### **V**

Vol. medio ventas- entrada rápida con 51 151 Volumen medio de ventas (51) 150

# **22019116**

**Por el futuro de sus productos METTLER TOLEDO: el Servicio Técnico de METTLER TOLEDO le asegura la calidad, precisión, y el valor de sus productos, año tras año.**

**Consulte nuestras atractivas ofertas de Contratos de Mantenimiento. Muchas gracias.**

> Modificaciones técnicas, funcionales, y de suministro accesorios reservadas

Dirección **Mettler - Toledo (Albstadt) GmbH D-72458 Albstadt** Teléfono **0 74 31 / 14-0** Telefax **0 74 31 / 14-380** Internet: **http://www.mt.com**

> Impreso sobre papel 100 % libre de cloro, por un mejor medio ambiente.

© Mettler-Toledo (Albstadt) GmbH 2009 ME-22019116B Impreso en Alemania 1109/9.01

**Internet http://www.mt.com**

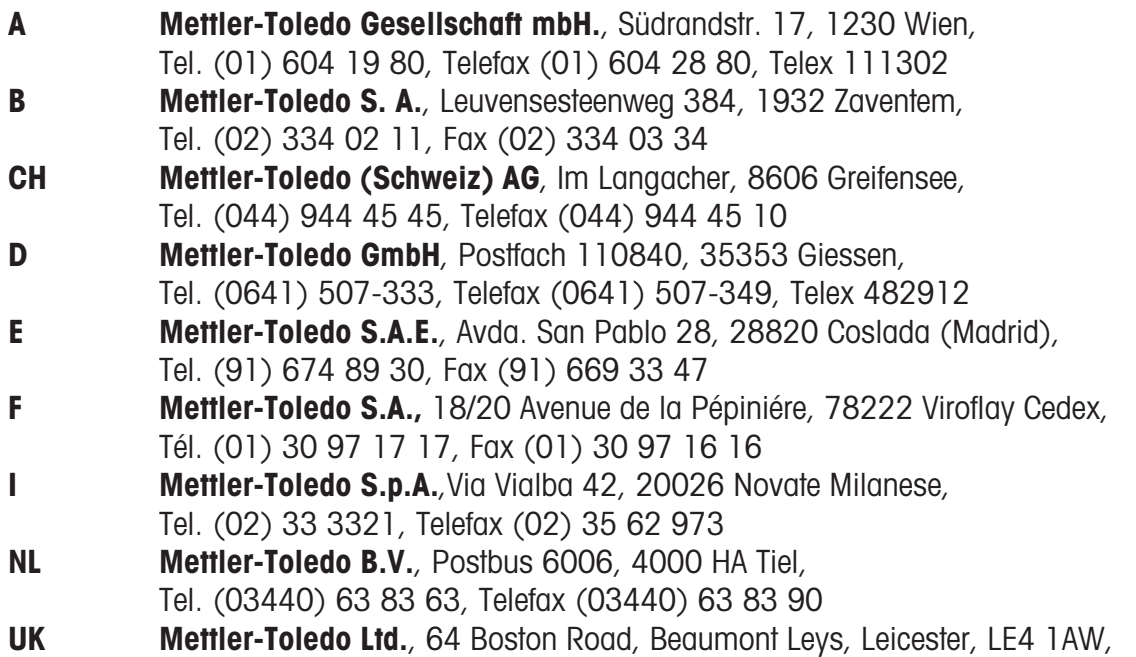

Tel. (0116) 235 7070, Fax (0116) 236 6399